# $\frac{d\ln\ln}{d}$

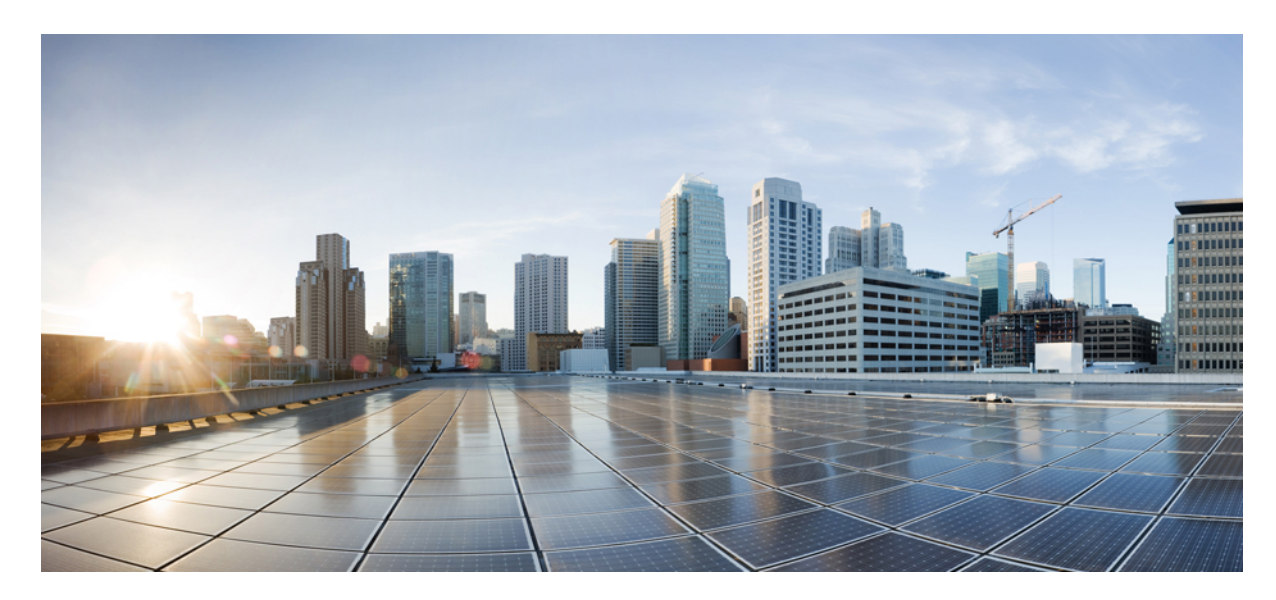

## **دليل مستخدم هواتف 6800 IP Cisco ذات األنظمة المتعددة**

**تاريخ أول نشر:** 22-11-2017 **تاريخ آخر تعديل:** 18-08-2023

#### **Americas Headquarters**

.Cisco Systems, Inc West Tasman Drive 170 San Jose, CA 95134-1706 USA http://www.cisco.com Tel: 408 526-4000 (NETS (6387-553 800 Fax: 408 527-0883 تخضع المواصفات المعلقة بالمنتجات الواردة في هذا الدليل للتغيير دون إشعار. يُعتق أن جميع البيانات والمعلومات والتدافي من التواردة في هذا الدليل دقيقة ولكنها مقدمة دون أي ضمان من أي نوع، صريحًا كان أم ضمنيًا. يجب أن يتحمل المستخدمون المسؤولية الكاملة عن استخدامهم ألي من المنتجات.

تم وضع ترخيص البرنامج والضمان المحدود للمنتج المرافق في حزمة المعلونة ماستها من المنتج التي تم تن تحديث المنامج أو الضمان المحدود، فاتصل المحدود، فاتصل المحدود، فاتصل المحدود، فاتصل المحدود، فاتصل المحدود، فاتصل بمعنل CIS لديك للحصول على نسخة.

المعلومات التالية خاصة بالامتثال لقوس الغدالات الفير الية الذات الغائب المناخر المناز والفائد والمعار المطبقة على الأجهزة الرقمية من الفنة أ، وفقا للجزء 15 من قراعد لجنة الاتصالات الفير القوس المنوعات التالية خاصة الاتصال هذه الحدود لتوفير حماية معقولة ضد التداخل الضار عند تشغيل الجهاز في التصار هذا الجهاز هند التركيبه واستخدامه والتحدام والتحدام والتحدام والتحدام والتحدام والتحدام والتحدام والتحدام والتحدام والتحدام الترادل فقال البرشادات، الاتصالات اللاسلكية. من المحتمل أن يتسبب تشغيل هذا الجهاز في منطقة سكنية في حدوث تداخل من المستخدمين تصحيح التداخل على نفقتهم الخاصة.

المعلومات التالية خاصة بالامتثال لقواحد لجنة الاتصالات الفيررالية (FCC) للأجهزة منافرة التحافية المعارف المطبقة على الأجهزة الرقمية من الفئة ب، وفقا للجزء 15 من قواعد لجنة الاتصالات الفيدر فوقوم المراعية من الفئة ب، وفقا وضع هذه الحدود لتوفير حماية معقولة تجاه التداخل الضار عند التركيب التماشر التصلكي ويستخدمها ويستها، وإذا لم يتم تركيبه واستخدامه وفقًا للإرشادات، فقد يتسبب ذلك في حدوث تداخل ضدوث تداخل ضحوث تداخل ضحوث تداخل ضحوث تداخل ضار الاتصالات اللاسلكية. وبالرغم من ذلك، ليس هناك ضمان لعد شمائ التخب الجاز الجائف التال الجائل الجهاز القاس الجهاز التلف والذي يمكن تحديده عن طريق ايقاف تشغيل الجهاز وتشغيله، فين طريق الجهاز وتشغيله، فيوصى بأن يسبب الجهاز وتش يحاول المستخدمين تصحيح التداخل باتباع إجراء واحد أو أكثر من اإلجراءات التالية:

- أعد توجيه هوائي االستقبال أو غير موقعه.
- قم بزيادة المساحة الفاصلة بين الجهاز وجهاز االستقبال.
- قم بتوصيل الجهاز بمأخذ في دائرة مختلفة عن تلك التي يتصل بها جهاز االستقبال.
	- استشر الموزع أو فني راديو أو تلفزيون خبير للحصول على المساعدة.

قد يؤدي إجراء تعديالت على هذا المنتج من دون تصريح من شركة Cisco إلى إبطال موافقة لجنة االتصاالت الفيدرالية (FCC (وإلغاء حقك في تشغيل المنتج.

يعد تنفيذ صوات TCP عبارة عن مواءمة لبرنامج تم تطويره بواسطة جامعة كاليفورنيا، في بيركلي (UCB) كجزء من نسخة المجال الحاس بجامعة UCB لنظام التشغيل UNIX. جميع الحقوق محفوظة. حقوق الطبع والنشر للتجزء للتفع التقوق المنشر للتقو © لعام ،1981 أعضاء مجلس جامعة كاليفورنيا.

بصرف النظر عن أي ضمان آخر وارد هنا، يتم توفير جميع ملفات المستندات والبرامج الجامع الموردين الموردين الموردين المؤورون المذكورون أعلاه مسؤوليتهم عن جميع الضمانات، الصريحة أو .<br>الضمنية، بما في ذلك، على سبيل المثال لا الحصر، الضمانات المتعلقة بالقابلية للتسويق، والمالغة لغرض الغرض معين التحارية المستخدام أو الممارسة التجارية.

لا تتحمل شركة CISCO أو موردوها بأي حال من الأحوال المسؤولية عن أي أسرار أو ناصرة أو تبعية أو تان المسائر أو المال الحصر، الأرباح المفقودة أو الخسائر أو الأضرار التي تلحق بالبيانات الناشئة عن االستخدام أو عدم القدرة على استخدام هذا الدليل، حتى إذا تم إخطار شركة CISCO أو مورديها بإمكانية حدوث مثل هذه األضرار.

لا يُقصد من عناوين بروتوكول الإنترنت (IP) وأرقام الهواتف المستخدمة في فنائوت المواتف في التكون عن المستند عن عن المستند والمستند والمستند الأخرى المضمنة في المستند والأشكال الأخرى المضمنة في المستنة في المستند في المستند ألغراض توضيحية فقط. أي استخدام لعناوين IP فعلية أو أرقام الهواتف في المحتوى التوضيحي هو غير مقصود ومن قبيل الصدفة.

تعتبر جميع النسخ المطبوعة والنسخ الإلكترونية المكررة من هذا المستند غير خاضعة للرقابة. اطلع على النسخة الحالية عبر الإنترنت للحصول على أحدث نسخة.

يوجد لدى Cisco أكثر من 200 مكتب في جميع أنحاء العالم. توجد قائمة بالعناوين وأرقام الهواتف على موقع الويب الخاص بشركة Cisco على الارتباط Cisco .com/go/offices .

:Cisco and the Cisco logo are trademarks or registered trademarks of Cisco and/or its affiliates in the U.S. and other countries. To view a list of Cisco trademarks, go to this URL Third-party trademarks mentioned are the property of their respective owners. The use of the word partner does not imply a [.https://www.cisco.com/c/en/us/about/legal/trademarks.html](https://www.cisco.com/c/en/us/about/legal/trademarks.html) (partnership relationship between Cisco and any other company. (1721R

© 2024 Inc ,Systems Cisco. جميع الحقوق محفوظة.

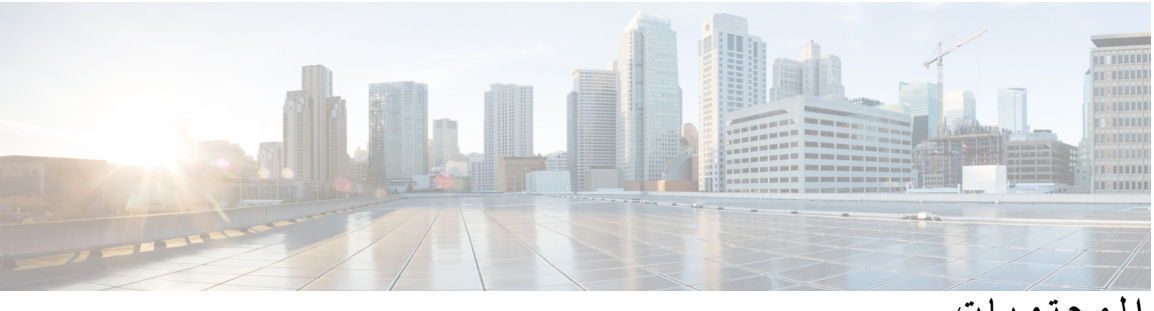

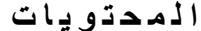

**الفصل 1 [هاتفك](#page-14-0)** الشبكة الهواتف ذات األنظمة [األساسية](#page-14-1) المتعددة لسلسلة هواتف 6800 IP Cisco دعم [الميزات](#page-16-0) الميزات الجديدة [والمتغيرة](#page-16-1) معلومات جديدة ومتغيرة إلصدار البرنامج الثابت [12.0\(4\)](#page-16-2) الجديد والمتغير لإلصدار [12.0\(3\)](#page-17-0) من البرامج الثابتة الميزات الجديدة والتي تم تغييرها إلصدار البرامج الثابتة [12.0\(2\)](#page-17-1) معلومات جديدة ومتغيرة إلصدار البرنامج الثابت [12.0\(1\)](#page-17-2) الجديد والمتغير لإلصدار [11.3\(7\)](#page-17-3) من البرامج الثابتة معلومات جديدة ومتغيرة إلصدار البرنامج الثابت [11.3\(6\)](#page-19-0) معلومات جديدة ومتغيرة إلصدار البرنامج الثابت [11.3\(5\)](#page-19-1) الجديد والمتغير لإلصدار [11.3\(4\)](#page-20-0) من البرامج الثابتة معلومات جديدة ومتغيرة إلصدار البرنامج الثابت [11.3\(3\)](#page-20-1) معلومات جديدة ومتغيرة إلصدار البرنامج الثابت [11.3\(2\)](#page-22-0) الميزات الجديدة والتي تم تغييرها لهاتف 6871 [Phone](#page-24-0) IP Cisco مع 11.3 (1) إصدار البرامج الثابتة ذات معلومات جديدة ومتغيرة إلصدار البرنامج الثابت [11.3\(1\)](#page-24-1) [المعلومات](#page-25-0) الجديدة والمتغيرة إلصدار البرامج الثابتة 11.2(4) معلومات جديدة ومتغيرة إلصدار البرنامج الثابت [11.2\(3\)1SR](#page-26-0) الميزات الجديدة والتي تم تغييرها إلصدار البرامج الثابتة [11.2\(3\)](#page-26-1) [المعلومات](#page-27-0) الجديدة والمتغيرة إلصدار البرامج الثابتة 11.2(2) الميزات الجديدة والتي تم تغييرها إلصدار البرامج الثابتة [11.2\(1\)](#page-27-1) معلومات جديدة ومتغيرة إلصدار البرنامج الثابت [11.1\(2\)](#page-28-0) معلومات جديدة ومتغيرة إلصدار البرنامج الثابت [11.1\(1\)](#page-28-1) إعداد [الهاتف](#page-29-0) [االتصال](#page-29-1) بالشبكة التزويد [التلقائي](#page-29-2) لهاتفك برمز تنشيط قصير

```
تأهيل هاتفك مع رمز التنشيط 16
                                               تعيين كلمة مرور عند بدء تشغيل الهاتف 17
                                                إنشاء كلمة مرور المستخدم على الهاتف 17
                                                         التحكم في مصادقة المستخدم 18
                    تسجيل الدخول إلى االمتداد الخاص بك من هاتف آخر (استضافة برقم داخلي) 18
                                تسجيل الخروج من الرقم الداخلي الخاص بك من هاتف آخر 18
                                                       تسجيل الدخول إلى الهاتف كضيف 18
                                                    تسجيل الخروج من الهاتف كضيف 19
                                                   تعيين قاعدة ملف التعريف على الهاتف 19
                                                                  حالة خط زميل العمل 19
                                             تنشيط مراقبة قائمة BLF أو إلغاء تنشيطها 20
                                                              تهيئة مراقبة خط فردي 21
                                                  إزالة الميزة المكونة على مفتاح الخط 22
                                                      إضافة اختصار قائمة إلى مفتاح خط 23
                                                     إزالة اختصار القائمة من مفتاح الخط 23
                                                رسالة انقطاع الخدمة على الشاشة الرئيسية 23
                                                                   صفحة ويب الهاتف 23
                                                              أرقام االتصال السريع 24
                                                                أجهزة الهاتف واألزرار 25
           الهواتف ذات األنظمة األساسية المتعددة لهاتف 6821 IP Cisco األزرار واألجهزة 25
              أزرار وأجهزة هواتف 6841 IP Cisco و6851 و6861 ذات األنظمة المتعددة 27
            الهواتف ذات األنظمة األساسية المتعددة لهاتف 6871 IP Cisco األزرار واألجهزة 28
                                                                            التنقل 30
                                               أزرار المفاتيح المرنة، والخط، والميزات 30
                                                                ميزات شاشة الهاتف 31
                                                             تنظيف شاشة الهاتف 32
                                                الفروق بين المكالمات والخطوط الهاتفية 32
                                                                       توفيرات الطاقة 32
                                                          التعليمات والمعلومات اإلضافية 32
                                                                    ميزات الوصول 33
الهواتف ذات األنظمة األساسية المتعددة لهاتف 6821 IP Cisco ميزات وصول ضعاف السمع 33
                  هاتف 6841 IP Cisco و6851 و6861 ميزات وصول ضعاف السمع. 34
الهواتف ذات األنظمة األساسية المتعددة لهاتف 6871 IP Cisco ميزات وصول ضعاف السمع 36
```
الهواتف ذات األنظمة األساسية المتعددة لهاتف 6821 IP Cisco ميزات وصول ضعاف البصر [والمكفوفين](#page-51-0) هاتف 6841 IP Cisco و6851 و6861 - ميزات وصول ضعاف البصر [والمكفوفين](#page-53-0) الهواتف ذات األنظمة [األساسية](#page-56-0) المتعددة لهاتف 6871 IP Cisco ميزات إمكانية الوصول لضعاف البصر الهواتف ذات األنظمة [األساسية](#page-59-0) المتعددة لهاتف 6821 IP Cisco ميزات وصول ذوي اإلعاقة الحركية ميزات وصول ذوي اإلعاقة الحركية لهواتف 6841 [Phone](#page-61-0) IP Cisco و6851 و6861 الهواتف ذات األنظمة [األساسية](#page-62-0) المتعددة لهاتف 6871 IP Cisco ميزات وصول ذوي اإلعاقة الحركية تطبيقات وصول الجهات [الخارجية](#page-64-0) استكشاف األخطاء [وإصالحها](#page-64-1) العثور على [معلومات](#page-64-2) حول هاتفك عرض حالة [التخصيص](#page-65-0) على الهاتف [عرض](#page-66-0) حالة الشبكة [عرض](#page-66-1) حالة الهاتف [عرض](#page-67-0) رسائل الحالة على الهاتف [عرض](#page-67-1) حالة الخط عرض سجالت المكالمات في [إحصاءات](#page-67-2) المكالمات عرض حالة معامالت [802.1X](#page-68-0) عرض تاريخ إعادة [التشغيل](#page-69-0) اإلبالغ عن جميع [مشكالت](#page-69-1) الهاتف لجهاز MPP Cisco الخاص بك عرض رسائل حالة [Fi-Wi](#page-69-2) على الهاتف إعادة ضبط [المصنع](#page-70-0) للهاتف من صفحة هاتف الويب إعادة ضبط [المصنع](#page-70-1) من الخادم تحديد [مشكالت](#page-70-2) الهاتف بعنوان URL في صفحة ويب الهاتف فقدان اتصال [الهاتف](#page-71-0) احصل على مزيد من [المعلومات](#page-71-1) عندما يعرض هاتفك رسالة فشل في التزويد اعثر على [معلومات](#page-72-0) حول حالة تحديث شهادة MIC شروط ضمان Cisco المحدود لمدة عام [لألجهزة](#page-72-1)

**الفصل 2 [المكالمات](#page-74-0)**

إجراء [مكالمات](#page-74-1) إجراء [مكالمة](#page-74-2) إجراء اتصال [باستخدام](#page-75-0) مكبر صوت إجراء اتصال [باستخدام](#page-75-1) سماعة هاتف [إعادة](#page-75-2) طلب رقم

```
إجراء مكالمة طوارئ 63
                                             االتصال السريع 63
                     تعيين رمز اتصال سريع من شاشة الهاتف 63
                    إجراء مكالمة باستخدام رمز اتصال سريع 64
                          تكوين طلب سريع على مفتاح الخط 64
                          إزالة الطلب السريع من مفتاح الخط 64
             استخدم الخط في التركيز لمكالمات االتصال السريع 65
    استخدم الخط قيد التركيز للتحقق من مكالمات االتصال السريع 65
                                              طلب رقم دولي 65
                                             المكالمات اآلمنة 66
                                              الرد على مكالمات 66
                                            الرد على المكالمة 66
                                  الرد على مكالمة في االنتظار 66
                                                رفض مكالمة 66
                                    إيقاف صوت مكالمة واردة 67
                                     تشغيل ميزة عدم اإلزعاج 67
               تشغيل DND أو إيقاف تشغيلها باستخدام رمز نجمة 68
              الرد على هاتف زميل في العمل (ميزة التقاط مكالمة) 68
              الرد على مكالمة ضمن مجموعتك (ميزة االلتقاط) 68
                                             كتم صوت مكالمتك 68
                                                 طلب رقم دولي 69
                                     وضع مكالمة قيد االنتظار 69
             الرد على مكالمة تم تركها قيد االنتظار لفترة طويلة جدًا 69
    التبديل بين المكالمات النشطة والمكالمات الموضوعة قيد االنتظار 69
                                                تعليق مكالمة 70
         وضع مكالمة قيد االنتظار من خالل ميزة تعليق المكالمة 70
استرداد اتصال موضوع قيد االنتظار من خالل ميزة تعليق المكالمة 70
         تعليق مكالمة وإلغاء تعليقها باستخدام مفتاح الخط الواحد 71
                            ملحق وحالة إيقاف االتصال مؤقتًا 71
                                          إعادة توجيه المكالمات 72
               توجيه المكالمات باستخدام صفحة الهاتف على الويب 73
قم بتنشيط All Forward Call باستخدام مزامنة رمز تنشيط الميزات 74
                                                تحويل مكالمات 74
```

```
نقل مكالمة إلى شخص آخر 74
                      استشر قبل اإلنتهاء من التحويل 75
                         مكالمات المؤتمر واالجتماعات 75
                       إضافة شخص آخر إلى مكالمة 76
               االتصال الجماعي باستخدام رمز النجمة 76
          إزالة مشارك كمضيف في المؤتمر المخصص 76
 عرض الئحة المشاركين كمضيف في المؤتمر المخصص 77
                    عرض الئحة المشاركين كمشارك 77
               مجموعة هواتف الصفحة (الترحيل المتعدد) 78
                تطبيق XML والترحيل متعدد اإلرسال 78
                        عرض تفاصيل التطبيق XML 78
                                    الخطوط المتعددة 79
                      الرد على المكالمات األقدم أوالً 79
                    عرض كل المكالمات على الهاتف 79
الخطوط المشتركة على هاتفك المكتبي ذي األنظمة المتعددة 79
           إضافة نفسك إلى مكالمة على خط مشترَك 80
                                      تسجيل مكالمة 80
                                ميزات مركز االتصال 81
           تسجيل الدخول بصفتك وكيل مركز االتصال 82
                تسجيل الخروج كوكيل مركز االتصال 82
                   تغيير حالتك كوكيل مركز االتصال 82
                       قبول مكالمة مركز االتصاالت 83
                               انتظار مكالمة وكيل 83
      قم بتعيين رمز التخلص أثناء مكالمة مركز االتصال 83
                                      تتبع مكالمة 84
                       تصعيد المكالمة إلى المشرف 84
                                   المكالمات التنفيذية 84
                  االنضمام إلى مكالمة جارية كتنفيذي 85
                تحويل مكالمة جارية إلى نفسك كتنفيذي 85
         استكشاف أخطاء المكالمات التنفيذية وإصالحها 85
                             مكالمات المساعد التنفيذي 86
           بدء مكالمة نيابة عن مسؤول تنفيذي كمساعد 86
               تحويل مكالمة جارية إلى تنفيذي كمساعد 87
```
[االنضمام](#page-100-1) إلى مكالمة جارية أو تحويلها لنفسك كمساعد تنفيذي استكشاف أخطاء مكالمات المساعد التنفيذي [وإصالحها](#page-101-0)

#### **الفصل 3 جهات [االتصال](#page-102-0)**

البحث عن جهة اتصال في شاشة جميع [الدالئل](#page-102-1) الدليل [المشترك](#page-104-0) دليل [Webex](#page-104-1) ابحث عن جهة اتصال في دليل [Webex](#page-104-2) الخاص بك ابحث عن جهة اتصال [Webex](#page-106-0) في كل الدليل تحرير اسم دليل [Webex](#page-107-0) [Broadsoft](#page-108-0) Directory ابحث عن جهة اتصال في Directory [BroadSoft](#page-108-1) الخاص بك. تحرير نوع جهة االتصال في Directory [BroadSoft](#page-109-0) الخاص بك إدارة جهات اتصالك في دفتر العنوان الشخصي من [BroadSoft](#page-109-1) تحرير اسم Directory [BroadSoft](#page-111-0) تحرير اسم خادم Directory [BroadSoft](#page-111-1) الخاص بك تحرير بيانات االعتماد لـ Directory [BroadSoft](#page-112-0) دليل [LDAP](#page-113-0) تحرير بيانات اعتماد دليل [LDAP](#page-113-1) الخاص بك ابحث عن جهة اتصال في دليل [LDAP](#page-114-0) الخاص بك االتصال بجهة اتصال في دليل [LDAP](#page-115-0) تحرير رقم جهة اتصال في دليل [LDAP](#page-116-0) دليل [XML](#page-116-1) [االتصال](#page-117-0) بجهة اتصال في دليل XML تحرير رقم جهة اتصال في دليل [XML](#page-117-1) الرسائل الفورية وجهات اتصال [الحضور](#page-118-0) [التواجد](#page-118-1) إجراء مكالمة إلى IM وجهة اتصال [الحضور](#page-119-0) تغيير حالة [حضورك](#page-119-1) دليل دفتر العناوين [الشخصي](#page-120-0) إضافة جهة اتصال جديدة إلى دفتر العناوين [الشخصي](#page-120-1) الخاص بك إضافة جهة اتصال جديدة إلى دفتر العناوين [الشخصي](#page-121-0) الخاص بك باستخدام صفحة الهاتف على الويب البحث عن جهة اتصال في دفتر العناوين [الشخصية](#page-121-1)

اتصل بجهة اتصال في دفتر العناوين [الشخصي](#page-122-0) الخاص بك تحرير جهة اتصال في دفتر العناوين [الشخصي](#page-122-1) إزالة جهة اتصال من دفتر العناوين [الشخصية](#page-123-0) عكس البحث عن األسماء للمكالمات الواردة [والصادرة](#page-123-1)

**الفصل 4 [المكالمات](#page-124-0) األخيرة**

قائمة [المكالمات](#page-124-1) األخيرة عرض [المكالمات](#page-124-2) األخيرة الخاصة بك عرض مدة سجالت Call [Webex](#page-126-0) إشارة البريد [العشوائي](#page-127-0) لمكالمات Webex عرض سجالت [المكالمات](#page-127-1) من الخادم إعادة [مكالمة](#page-128-0) حديثة مسح قائمة [المكالمات](#page-128-1) األخيرة إنشاء جهة اتصال من سجل [المكالمات](#page-129-0) األخيرة حذف سجل [المكالمات](#page-129-1) حذف كل سجالت [المكالمات](#page-130-0)

#### **الفصل 5 البريد [الصوتي](#page-132-0)**

حساب البريد الصوتي [الشخصي](#page-132-1) لديك إعداد البريد [الصوتي](#page-132-2) على هاتفك اكتشف ما إذا كانت لديك رسائل بريد صوتي جديدة [شخصية](#page-133-0) الوصول إلى البريد الصوتي [الشخصي](#page-133-1) لديك الوصول إلى البريد الصوتي المسموع [الشخصي](#page-133-2) لديك حاالت الرسائل الصوتية [لحسابات](#page-134-0) البريد الصوتي المراقبة [الوصول](#page-134-1) إلى رسائل حساب البريد الصوتي المراقبة

#### **الفصل 6 [إعدادات](#page-136-0)**

نظرة عامة على [إعدادات](#page-136-1) الهاتف نظرة عامة على [اإلعدادات](#page-136-2) قائمة [تفضيالت](#page-136-3) المستخدم [تفضيالت](#page-137-0) المكالمة إعادة توجيه [المكالمات](#page-137-1) من هاتفك إعداد البريد [الصوتي](#page-138-0) على هاتفك

حظر هوية [المتصل](#page-138-1) حظر مكالمة [مجهولة](#page-139-0) تشغيل عدم [اإلزعاج](#page-139-1) لخط معين التحكم في نغمة انتظار [المكالمة](#page-140-0) تأمين [مكالمة](#page-140-1) إعداد [صفحة](#page-140-2) رد تلقائية تمكين اختصار [المكالمات](#page-140-3) الفائتة إضافة العديد من المواقع لمستخدم XSI [BroadWorks](#page-141-0) تمكين انتظار [المكالمات](#page-141-1) [تفضيالت](#page-142-0) الصوت حدد جهازًا صوتيًا [لمكالمة](#page-142-1) ما تغيير نغمة [الرنين](#page-142-2) [تفضيالت](#page-142-3) الشاشة تغيير شاشة [التوقف](#page-143-0) اضبط مؤقت [اإلضاءة](#page-143-1) الخلفية ضبط [سطوع](#page-144-0) شاشة الهاتف أو التباين تعيين خلفية [الهاتف](#page-144-1) [تفضيالت](#page-144-2) وحدة تحكم الطلب التلقائي تغيير وضع [العرض](#page-144-3) Wi-Fi [إعدادات](#page-145-0) توصيل الهاتف بشبكة السلكية في [التشغيل](#page-145-1) األول تشغيل مسح Fi-Wi [باستخدام](#page-145-2) المفتاح المرن تشغيل ميزة [Fi-Wi](#page-146-0) أو إيقاف تشغيلها من هاتفك قم بتشغيل [Fi-Wi](#page-146-1) أو إيقاف تشغيله من صفحة الهاتف على الويب توصيل الهاتف بشبكة [Fi-Wi](#page-147-0) يدويًا توصيل هاتفك بشبكة السلكية [باستخدام](#page-147-1) WPS اتصل بشبكة Fi-Wi عندما يعرض هاتفك رسالة فشل [االتصال](#page-148-0) إعداد ملف تعريف [Fi-Wi](#page-149-0) من الهاتف قم بإعداد ملف [تعريف](#page-150-0) شبكة fi-Wi حذف ملف تعريف [Fi-Wi](#page-150-1) تغيير ترتيب ملف تعريف [Fi-Wi](#page-151-0) مسح شبكة Fi-Wi [وحفظها](#page-151-1) عرض حالة [Fi-Wi](#page-153-0)

```
عرض رسائل حالة Fi-Wi على الهاتف 141
                            إعدادات بروكسي HTTP 141
        إعداد خادم وكيل باستخدام وضع الوكيل التلقائي 141
        إعداد خادم وكيل باستخدام وضع الوكيل اليدوي 142
              إعداد خادم وكيل من صفحة ويب الهاتف 143
                              إعدادات اتصال VPN 144
                              إعداد اتصال VPN 144
                              تمكين اتصال VPN 145
                             تعطيل اتصال VPN 145
           إعداد اتصال VPN من صفحة ويب الهاتف 146
                          عرض حالة شبكة VPN 147
                                  اإلعدادات التنفيذية 147
                     تنشيط تصفية المكالمات كتنفيذية 148
         إلغاء تنشيط تصفية المكالمات كمسؤول تنفيذي 149
            تحقق من قائمة المساعدين كمسؤول تنفيذي 150
                            إعدادات المساعد التنفيذي 151
                    تحقق من القائمة التنفيذية كمساعد 151
االشتراك في تجمع التنفيذي كمساعد أو إلغاء االشتراك فيه 152
تنشيط تصفية المكالمات أو إلغاء تنشيطها كمساعد تنفيذي 153
              تنشيط تحويل المكالمات كمساعد تنفيذي 154
          إلغاء تنشيط تحويل المكالمات كمساعد تنفيذي 155
   استكشاف أخطاء إعدادات المساعد التنفيذي وإصالحها 156
                              إعدادات إدارة األجهزة 156
                              تغيير تنسيق الوقت 156
                              تغيير تنسيق التاريخ 156
                                      تعيين اللغة 157
                           إعداد ميزة توفير الطاقة 157
                               تعيين كلمة المرور 158
                        إعداد حساب ملف التعريف 158
                              إعادة تشغيل الهاتف 159
                        تفضيالت صفحات ويب الهاتف 159
    تعيين نغمة رنين باستخدام صفحة الهاتف على الويب 159
                    التحكم في مستوي صوت الرنين 159
```
تشغيل [DND](#page-173-0) من صفحة الهاتف على الويب تكوين شاشة التوقف [باستخدام](#page-173-1) واجهة هاتف الويب ضبط مؤقت [اإلضاءة](#page-174-0) الخلفية من صفحة الهاتف على الويب إضافة شعار [كخلفية](#page-174-1) هاتف تمكين حظر [المكالمات](#page-175-0) المجهولة من صفحة الهاتف على الويب تمكين انتظار [المكالمات](#page-175-1) من صفحة الهاتف على الويب تعيين كلمة [المرور](#page-175-2) من صفحة ويب الهاتف

#### **الفصل 7 [الملحقات](#page-178-0)**

الملحقات [المدعومة](#page-178-1) [سماعات](#page-179-0) الرأس معلومات السالمة الهامة [لسماعات](#page-179-1) الهاتف Cisco [Headset](#page-179-2) 320 توصيل سماعة هاتف [Cisco](#page-179-3) طراز 320 ترقية سماعة الهاتف [Cisco](#page-180-0) طراز 320 أدوات التحكم في سماعة الهاتف طراز 320 - [Webex](#page-180-1) أدوات التحكم في سماعة الهاتف طراز 320 - تطبيق [Teams](#page-182-0) سلسلة [سماعات](#page-184-0) هاتف 500 Cisco سماعة هاتف 521 [Cisco](#page-184-1) و522 سماعة رأس 531 [Cisco](#page-185-0) و532 سماعة هاتف 561 [Cisco](#page-187-0) و562 ترقية [البرنامج](#page-189-0) الثابت لسلسلة سماعة الرأس 500 إعداد سلسلة [سماعات](#page-190-0) هاتف 500 Cisco استبدل سلسلة سماعة هاتف 500 [Cisco](#page-192-0) بطانات األذن سلسلة [سماعات](#page-192-1) هاتف 700 Cisco سماعة هاتف 730 [Cisco](#page-193-0) ترقية [البرنامج](#page-194-0) الثابت لسماعة الرأس 730 ابحث عن تفاصيل سماعة الرأس 730 [الخاصة](#page-194-1) بك على الهاتف Cisco [Headset](#page-195-0) 720 كتم صوت سماعة الهاتف أو إلغاء كتم [الصوت](#page-198-0) بها كتم الصوت أو إلغاء كتمه [باستخدام](#page-198-1) حامل سماعة الهاتف (سماعة الهاتف طراز 320 وسماعة الهاتف طراز 720) تبديل كتم صوت سماعة الهاتف أو الهاتف (سماعة الهاتف طراز 320 وسماعة الهاتف طراز [720\)](#page-199-0) فشلت مزامنة كتم الصوت بين سماعة الهاتف والهاتف (سماعة الهاتف طراز 320 وسماعة الهاتف طراز [720\)](#page-199-1)

سماعات الهواتف [ألطراف](#page-200-0) خارجية جودة [الصوت](#page-201-0) [سماعات](#page-201-1) الهاتف السلكية [سماعات](#page-201-2) الرأس القياسية [توصيل](#page-201-3) سماعة هاتف قياسية [سماعات](#page-202-0) رأس بوصلة USB [توصيل](#page-202-1) سماعة هاتف بها وصلة USB سماعة رأس [Hookswitch-E](#page-202-2) تبديل [سماعات](#page-202-3) الرأس أثناء المكالمة نظرة عامة على إعداد وحدة توسعة [المفاتيح](#page-203-0) لسلسلة 6800 Cisco أزرار وحدة توسعة المفاتيح [واألجهزة](#page-203-1) [معلومات](#page-204-0) التشغيل وحدة توسعة المفاتيح العثور على [معلومات](#page-204-1) حول وحدة توسيع المفاتيح الخاصة بهاتفك عرض [معلومات](#page-204-2) UDI لوحدة توسيع المفتاح اضبط تباين وحدة توسيع [المفتاح](#page-205-0) تغيير وضع عرض وحدة توسيع [المفاتيح](#page-205-1) من الهاتف إضافة ميزات أو [اختصارات](#page-206-0) قائمة إلى مفاتيح خط وحدة توسعة المفاتيح إزالة الميزات أو [اختصارات](#page-206-1) القائمة من مفاتيح سطر وحدة توسعة المفاتيح [مجموعة](#page-206-2) التركيب الحائطي مكونات [مجموعة](#page-206-3) التركيب الحائطي تثبيت الهواتف ذات األنظمة [األساسية](#page-207-0) المتعددة لهاتف 6821 IP Cisco على الحائط تثبيت هاتف 6841 IP Cisco أو 6851 أو 6861 أو 6871 [باستخدام](#page-212-0) مجموعة تركيب الحائط ضبط مسند سماعة [الهاتف](#page-215-0)

**الفصل 8 سالمة وأمان [المنتج](#page-218-0)**

معلومات األداء [والسالمة](#page-218-1) انقطاع التيار [الكهربائي](#page-218-2) [المجاالت](#page-218-3) التنظيمية بيئات الرعاية [الصحية](#page-218-4) األجهزة [الخارجية](#page-218-5) أداء سماعة الرأس [الالسلكية](#page-219-0) بتقنية بلوتوث طرق تزويد هاتفك [بالطاقة](#page-219-1) سلوك [الهاتف](#page-219-2) خالل أوقات الذروة على الشبكة

[تحذير](#page-219-3) UL [انيرجيستار](#page-220-0) بيانات [االمتثال](#page-220-1) بيانات االمتثال الخاصة باالتحاد [األوروبي](#page-220-2) وضع [عالمة](#page-220-3) CE بيانات التعرض للترددات الالسلكية الخاصة باالتحاد [األوروبي](#page-220-4) بيانات االمتثال الخاصة بالواليات المتحدة [األمريكية](#page-221-0) جهاز [الراديو](#page-221-1) في الجزء 15 بيانات االمتثال [الخاصة](#page-221-2) بكندا بيان التعرض للترددات [الالسلكية](#page-221-3) الكندي البيان الكندي [للرادارات](#page-222-0) ذات الطاقة العالية بيانات االمتثال الخاصة [بنيوزيلندا](#page-222-1) التحذير العام للسماح [باالتصال](#page-222-2) (PTC ( بيانات االمتثال [الخاصة](#page-223-0) بتايوان بيان تحذير [DGT](#page-223-1) إشعارات الطاقة [المنخفضة](#page-223-2) والتحذير المرئي بيان االمتثال الخاص [باألرجنتين](#page-223-3) معلومات االمتثال الخاصة [بالبرازيل](#page-223-4) بيان االمتثال الخاص [بسنغافورة](#page-224-0) [معلومات](#page-224-1) االمتثال الخاصة باليابان معلومات االمتثال الخاصة [بالمكسيك](#page-224-2) بيانات االمتثال لقواعد لجنة [االتصاالت](#page-224-3) الفيدرالية (FCC ( بيان الجزء 15.19 من قواعد لجنة [االتصاالت](#page-224-4) الفيدرالية (FCC ( بيان الجزء 15.21 من قواعد لجنة [االتصاالت](#page-224-5) الفيدرالية (FCC ( بيان لجنة [االتصاالت](#page-224-6) الفيدرالية بخصوص التعرض إلشعاعات الترددات الالسلكية أجهزة االستقبال المعتمدة من لجنة [االتصاالت](#page-225-0) الفيدرالية (FCC (والبيان الرقمي الخاص بالفئة B نظرة عامة على أمان منتج [Cisco](#page-225-1) [معلومات](#page-225-2) مهمة عبر اإلنترنت

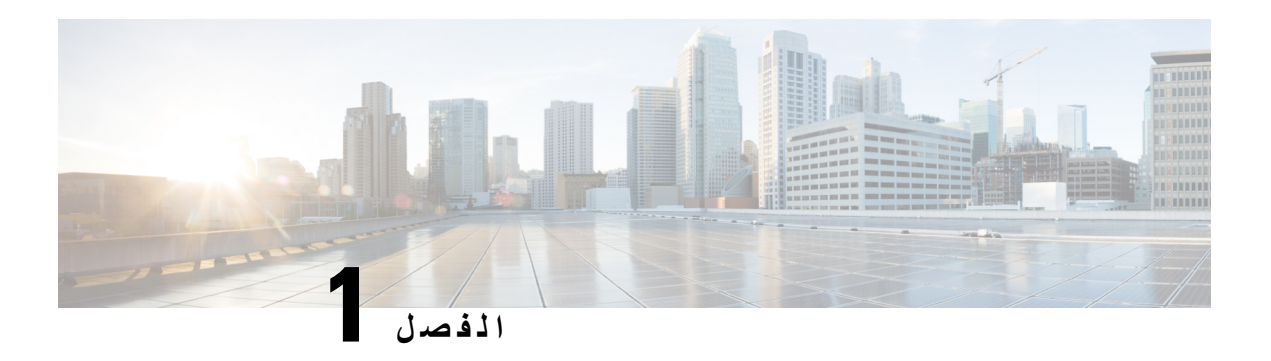

#### <span id="page-14-0"></span>**هاتفك**

- الشبكة الهواتف ذات األنظمة [األساسية](#page-14-1) المتعددة لسلسلة هواتف 6800 IP Cisco, في الصفحة 1
	- الميزات الجديدة [والمتغيرة](#page-16-1), في الصفحة 3
		- إعداد الهاتف, في [الصفحة](#page-29-0) 16
	- تسجيل الدخول إلى االمتداد الخاص بك من هاتف آخر ([استضافة](#page-31-1) برقم داخلي), في الصفحة 18
		- تسجيل الدخول إلى الهاتف كضيف, في [الصفحة](#page-31-3) 18
		- تعيين قاعدة ملف [التعريف](#page-32-1) على الهاتف, في الصفحة 19
			- حالة خط زميل العمل, في [الصفحة](#page-32-2) 19
			- إضافة [اختصار](#page-36-0) قائمة إلى مفتاح خط, في الصفحة 23
		- إزالة [اختصار](#page-36-1) القائمة من مفتاح الخط, في الصفحة 23
		- رسالة انقطاع الخدمة على الشاشة [الرئيسية](#page-36-2), في الصفحة 23
			- صفحة ويب الهاتف, في [الصفحة](#page-36-3) 23
			- أجهزة الهاتف [واألزرار](#page-38-0), في الصفحة 25
				- [توفيرات](#page-45-2) الطاقة, في الصفحة 32
			- التعليمات [والمعلومات](#page-45-3) اإلضافية, في الصفحة 32

# <span id="page-14-1"></span>**الشبكة الهواتف ذات األنظمة األساسية المتعددة لسلسلة هواتف 6800 IP Cisco**

توفر هواتف الهواتف ذات الأنظمة الأساسية المتعددة لسلسلة هواتف Cisco IP 6800 اتصالات صوتية سهلة الاستخدام وآمنة بدرجة عالية. في الشكل التالي، ترى (باتجاه عقارب الساعة من أعلى اليسار):

- هاتف 6841 IP Cisco متعدد األنظمة
- هاتف 6851 IP Cisco متعدد األنظمة األساسية مع وحدة توسيع رئيسية
	- هاتف 6851 IP Cisco متعدد األنظمة
	- هاتف 6861 IP Cisco متعدد األنظمة
	- هاتف 6871 IP Cisco متعدد األنظمة
	- هاتف 6821 Phone IP Cisco ذو األنظمة المتعددة

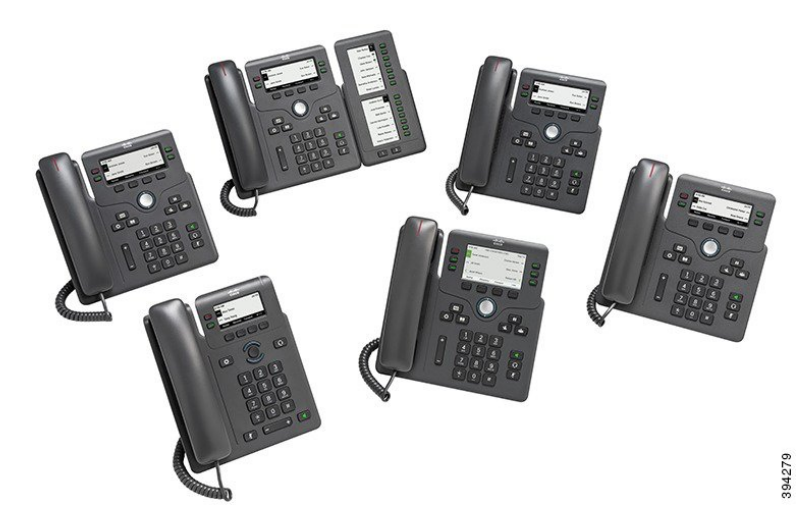

**الشكل :1 الهواتف ذات األنظمة األساسية المتعددة لسلسلة هواتف 6800 IP Cisco**

**الجدول :1 الهواتف ذات األنظمة األساسية المتعددة لسلسلة هواتف 6800 IP Cisco الميزات الرئيسية**

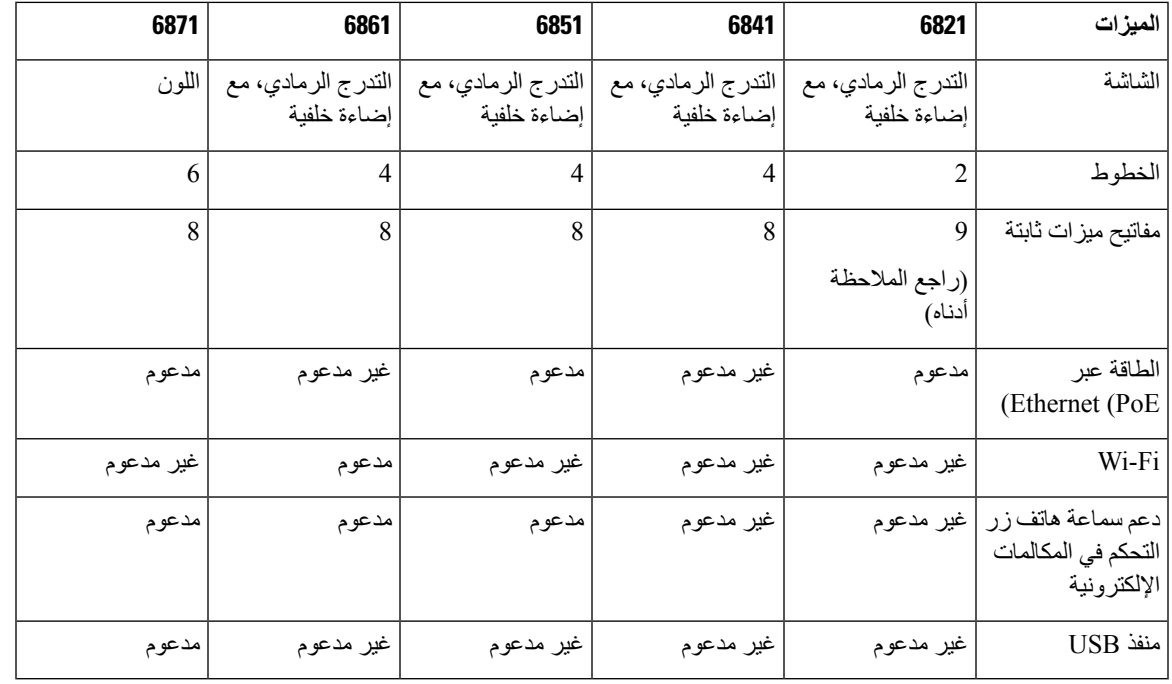

**مالحظة** تقدم هواتف 6821 IP Cisco متعددة األنظمة العديد من الميزات على المفاتيح المرنة بدالً من المفاتيح الصلبة.

يجب توصيل الهاتف بشبكة وتكوينها لالتصال بنظام تحكم في المكالمات. تدعم الهواتف وظائف ومزايا عديدة وفقًا لنظام التحكم في المكالمات. من الممكن أال تتوفر جميع الوظائف على هاتفك وذلك استنادًا إلى الطريقة التي قام بها مسؤولك بإعداد الهاتف.

عند إضافة ميزات إلى هاتفك، تتطلب بعض الميزات زر خط. ولكن يمكن لكل زر خط على الهاتف الخاص بك أن يدعم وظيفة واحدة فقط (خط أو طلب سريع أو ميزة). إذا كانت أزرار خط الهاتف الخاص بك قيد االستخدام بالفعل، فلن يعرض الهاتف أي ميزات إضافية.

#### **هاتفك**

#### $\mathscr{P}$

**مالحظة** ال يتضمن هذا المستند هواتف DECT.

#### **موضوعات ذات صلة**

العثور على [معلومات](#page-64-2) حول هاتفك, في الصفحة 51

#### **دعم الميزات**

<span id="page-16-1"></span><span id="page-16-0"></span>توضح هذه الوثيقة جميع الميزات التي يدعمها الجهاز. على الرغم من ذلك، قد ال تكون جميع الميزات مدعومة بالتكوين الحالي الخاص بك. للحصول علي معلومات حول الميزات المدعومة ، اتصل بموفر الخدمة أو المسؤول لديك.

# **الميزات الجديدة والمتغيرة**

### **معلومات جديدة ومتغيرة إلصدار البرنامج الثابت 12.0(4)**

<span id="page-16-2"></span>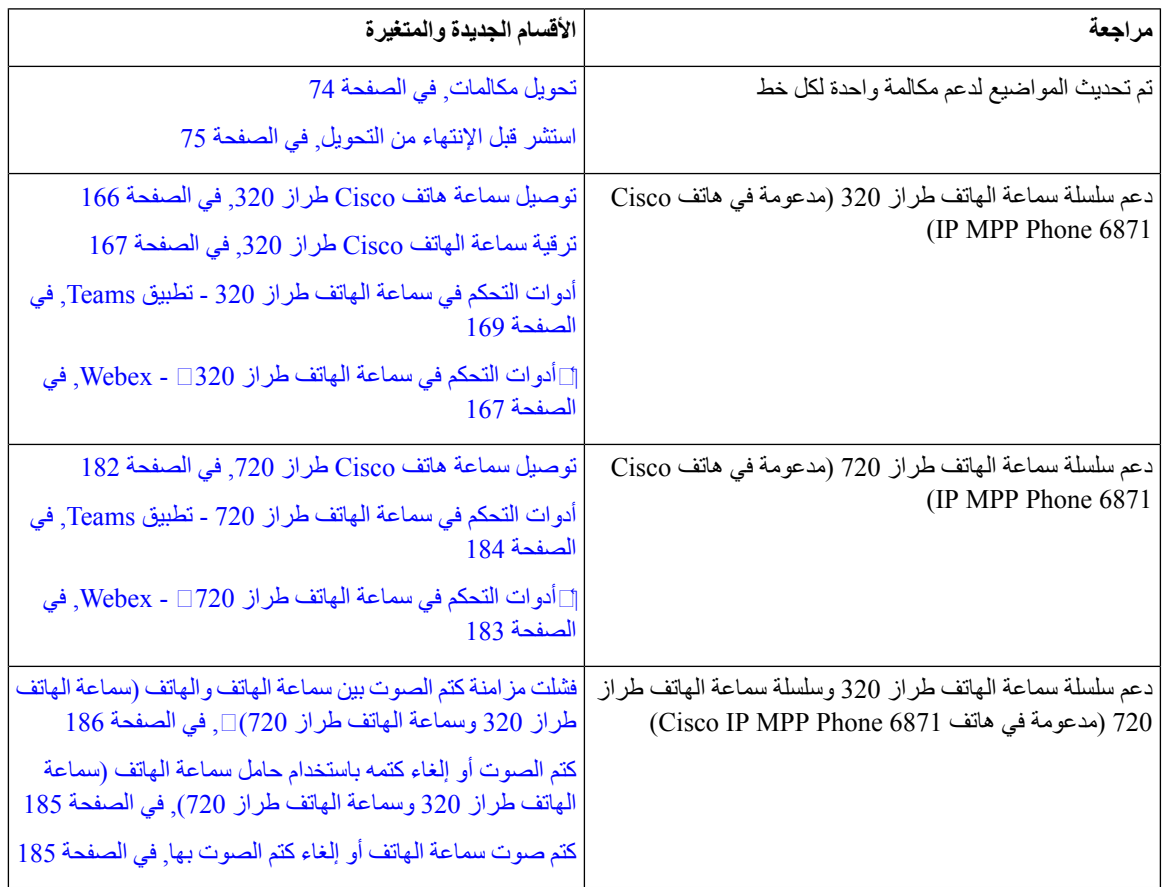

## **الجديد والمتغير لإلصدار 12.0(3) من البرامج الثابتة**

<span id="page-17-0"></span>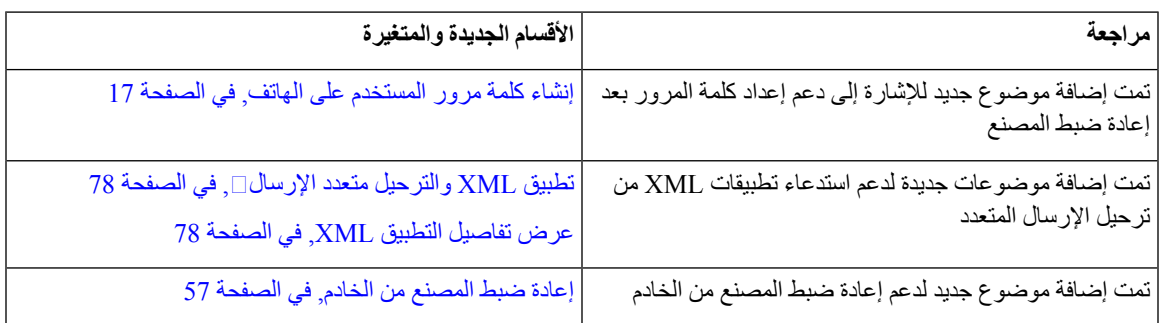

## **الميزات الجديدة والتي تم تغييرها إلصدار البرامج الثابتة 12.0(2)**

<span id="page-17-1"></span>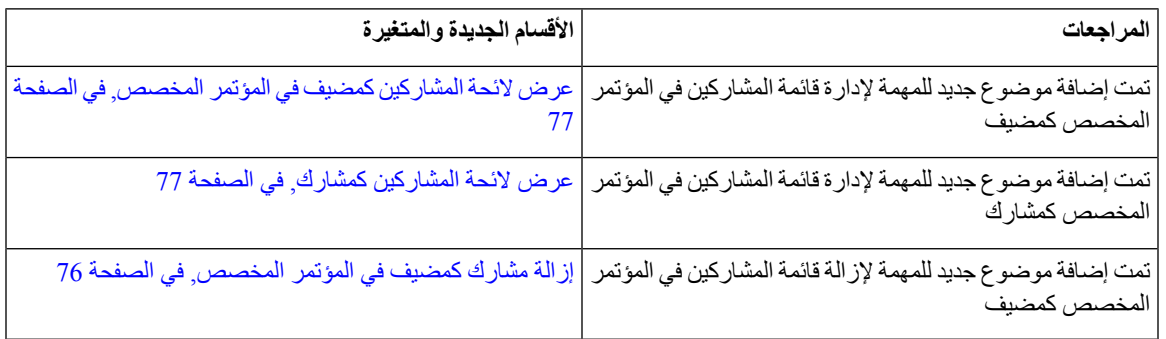

## **معلومات جديدة ومتغيرة إلصدار البرنامج الثابت 12.0(1)**

<span id="page-17-3"></span><span id="page-17-2"></span>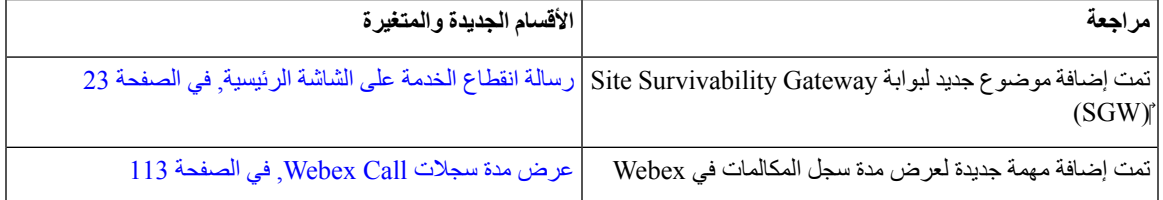

## **الجديد والمتغير لإلصدار 11.3(7) من البرامج الثابتة**

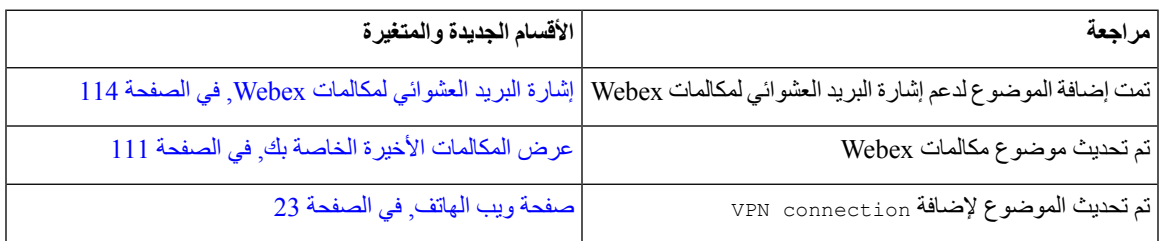

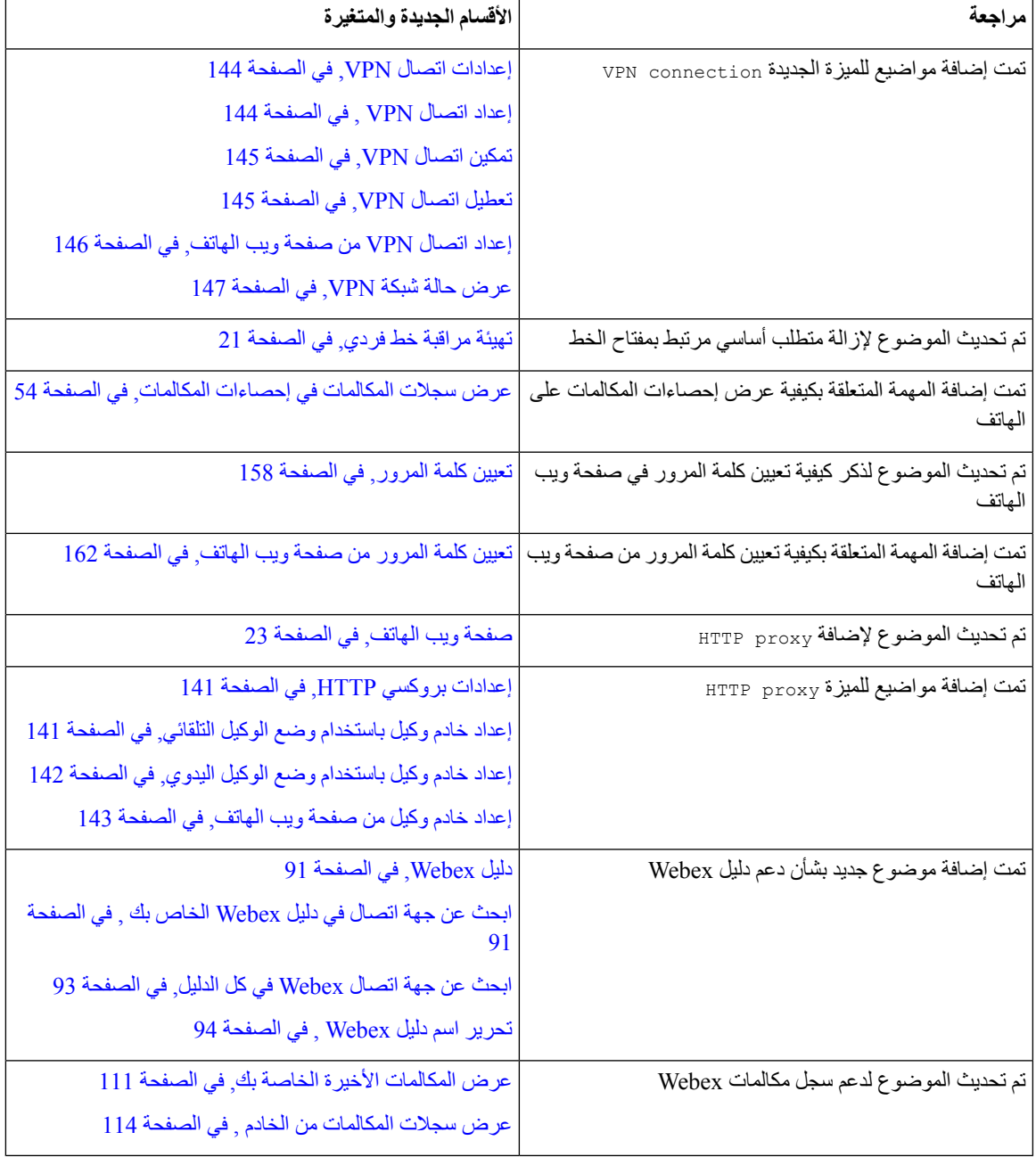

I

<span id="page-19-0"></span>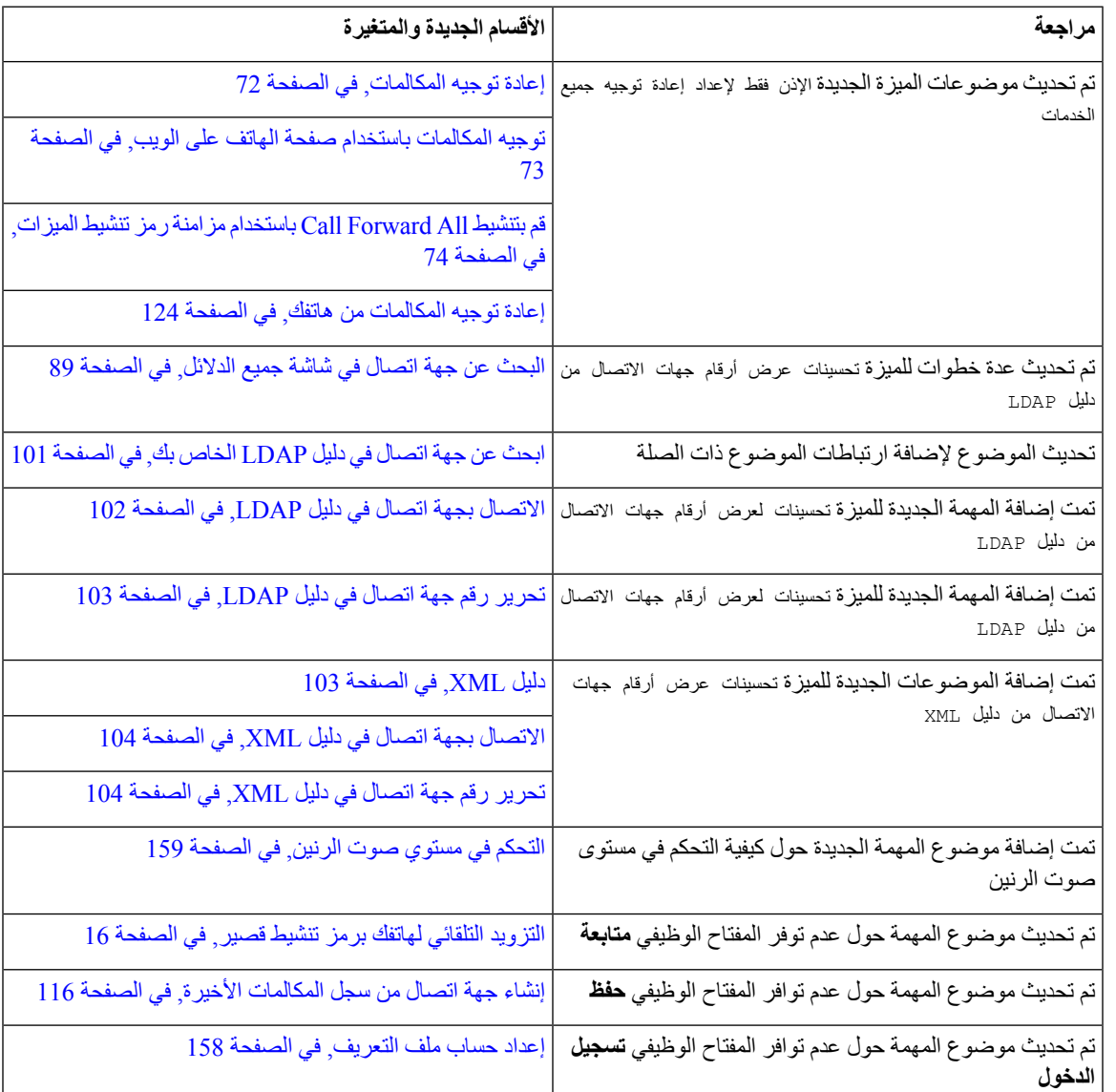

## **معلومات جديدة ومتغيرة إلصدار البرنامج الثابت 11.3(6)**

# **معلومات جديدة ومتغيرة إلصدار البرنامج الثابت 11.3(5)**

<span id="page-19-1"></span>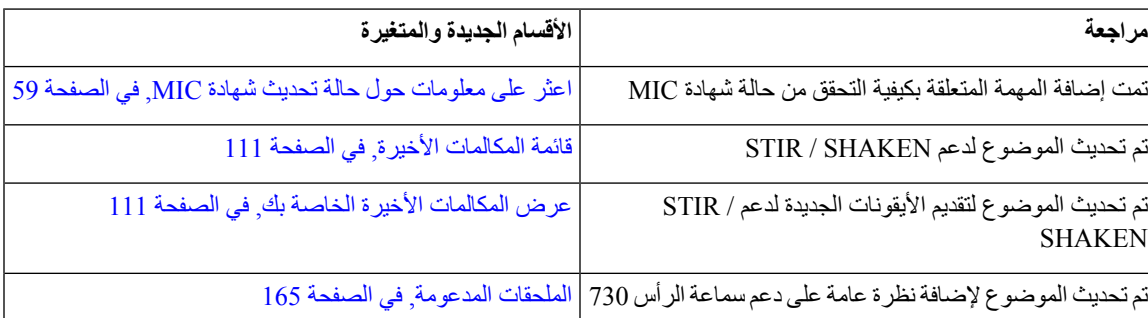

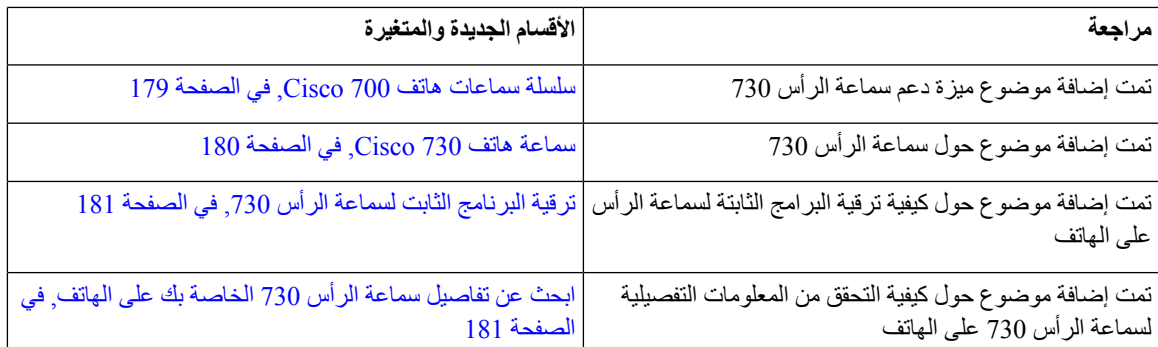

# **الجديد والمتغير لإلصدار 11.3(4) من البرامج الثابتة**

ال يؤثر هذا اإلصدار على هذا الدليل.

## **معلومات جديدة ومتغيرة إلصدار البرنامج الثابت 11.3(3)**

<span id="page-20-1"></span><span id="page-20-0"></span>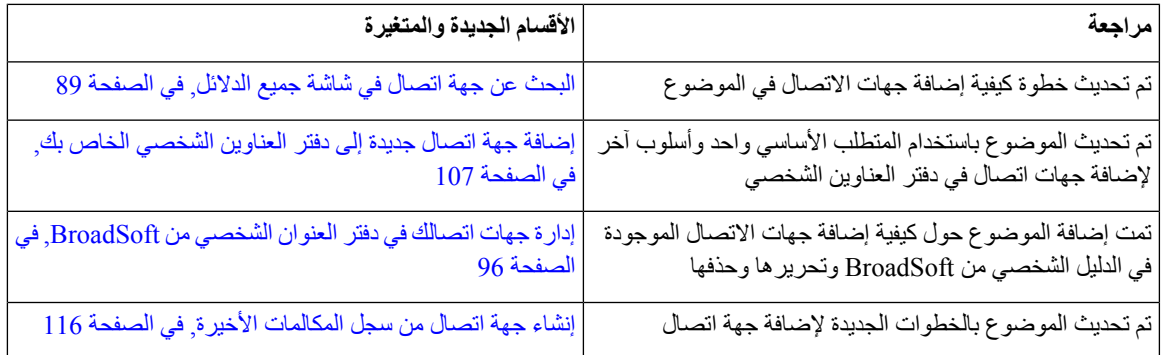

 $\mathbf I$ 

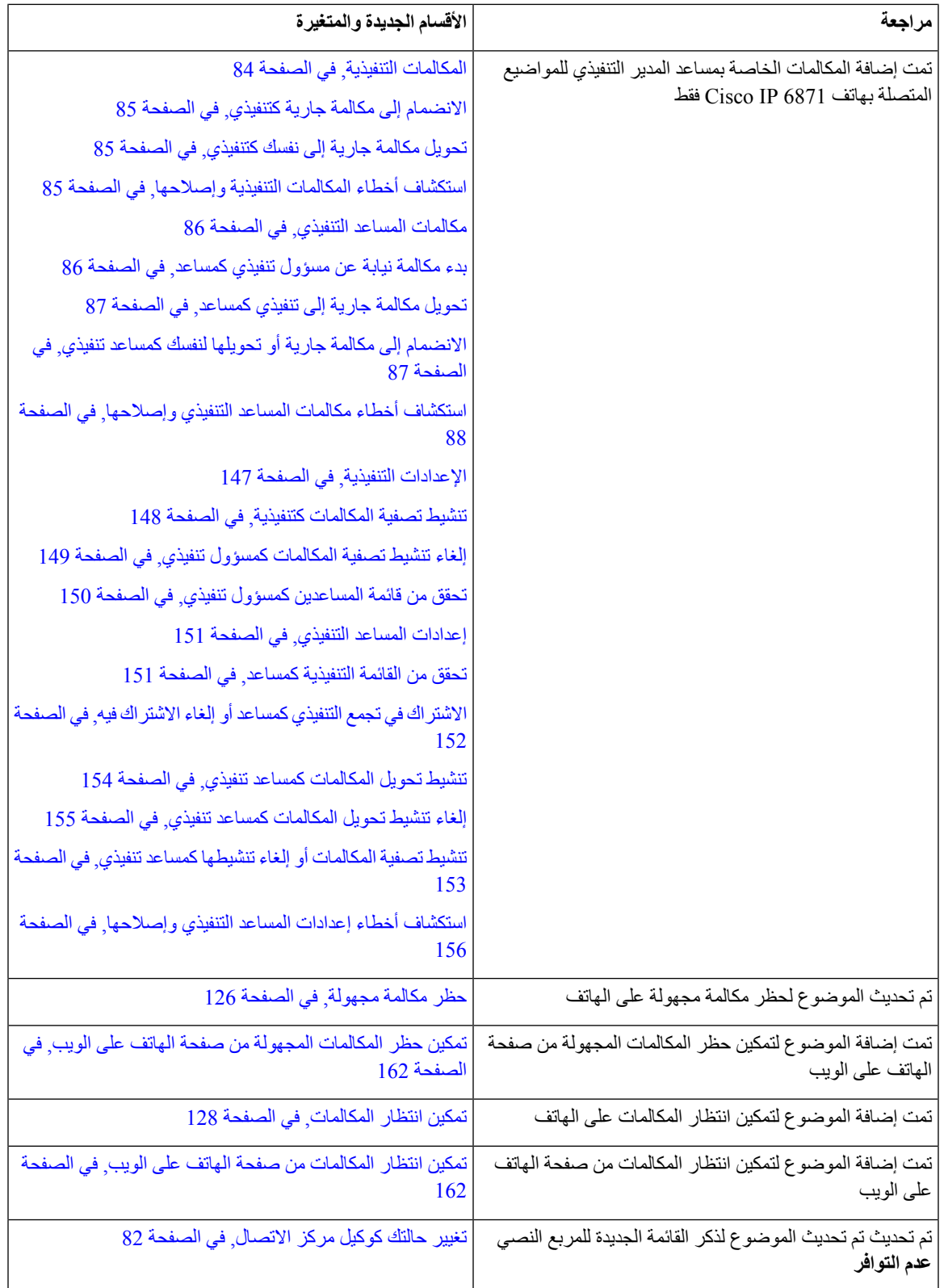

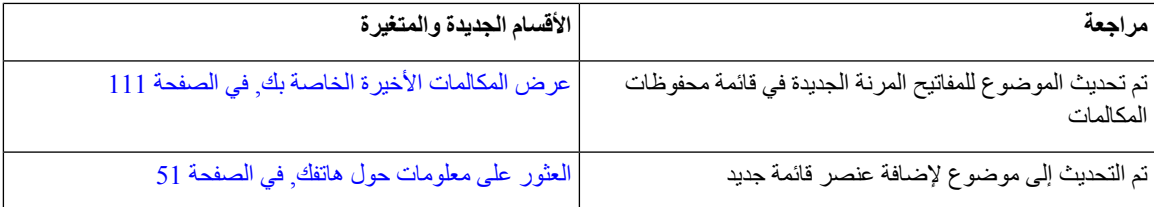

# **معلومات جديدة ومتغيرة إلصدار البرنامج الثابت 11.3(2)**

<span id="page-22-0"></span>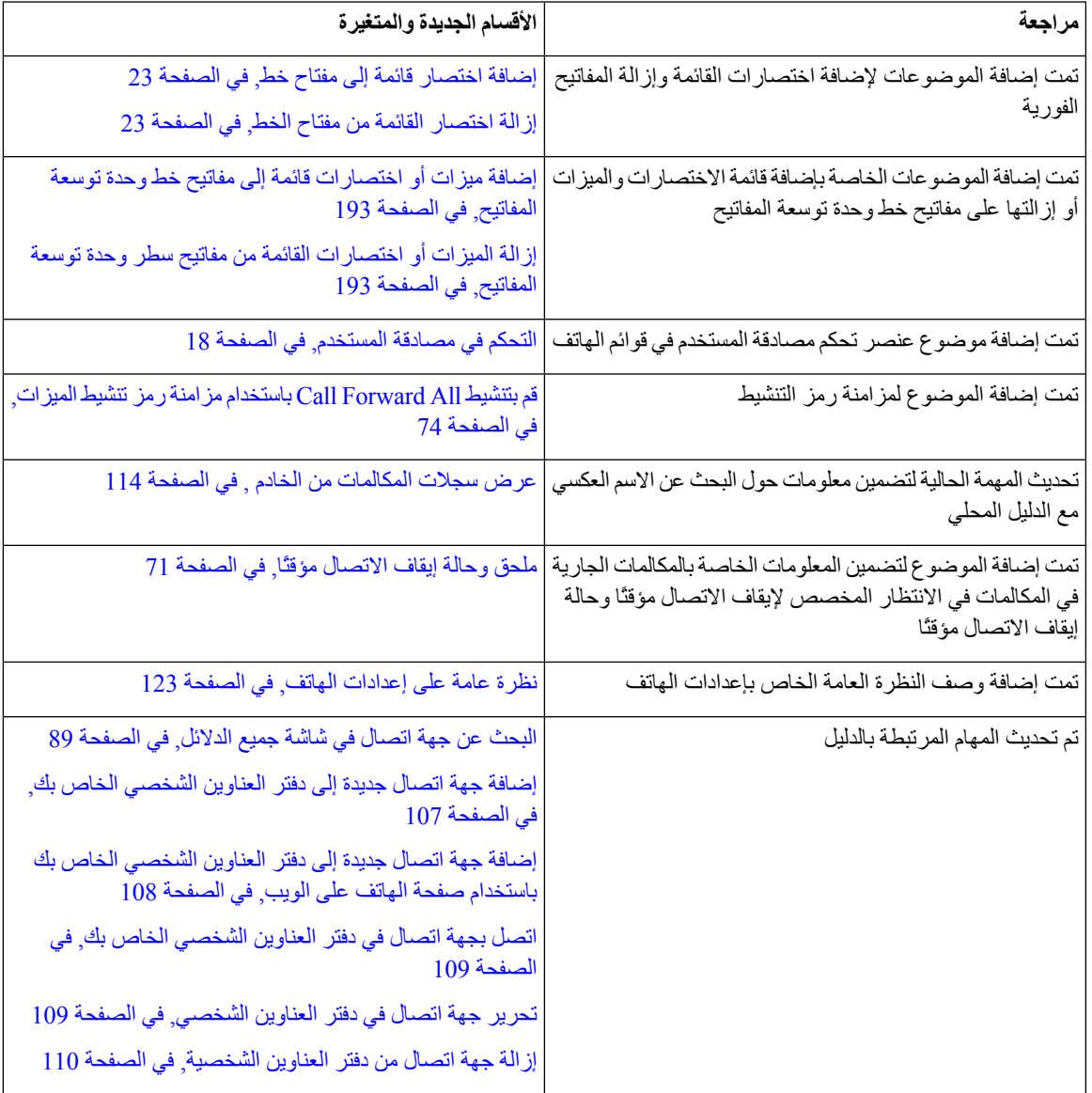

I

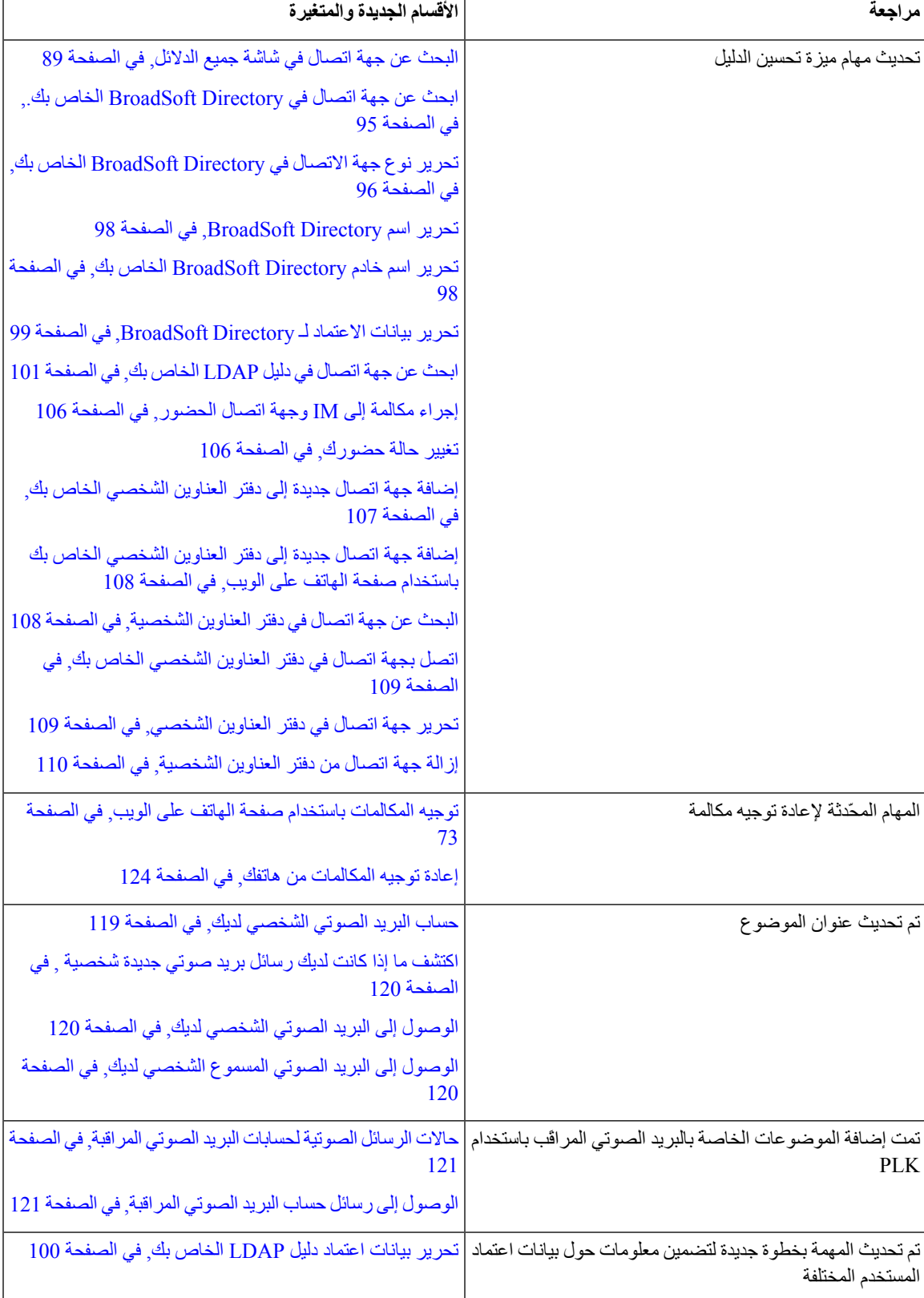

 $\mathbf I$ 

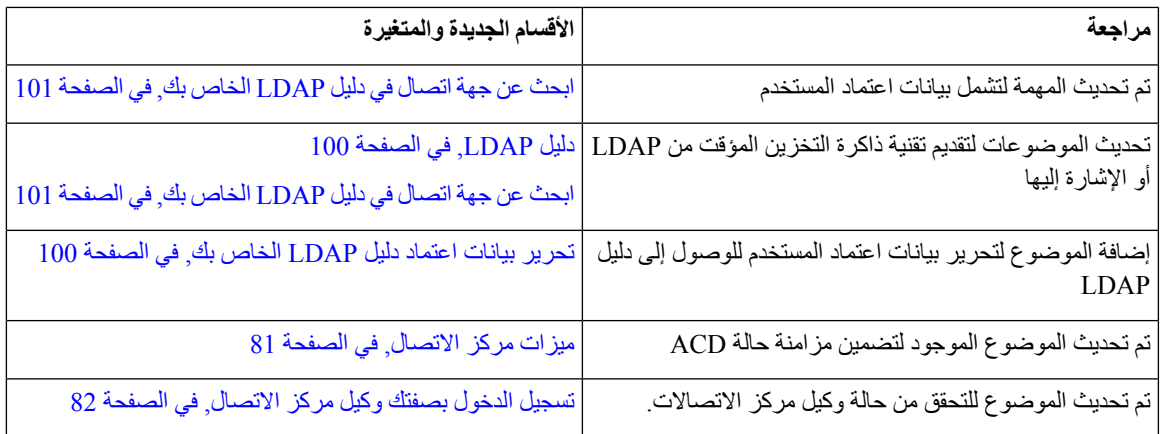

## <span id="page-24-0"></span>**الميزات الجديدة والتي تمتغييرها لهاتف 6871 Phone IP Cisco مع 11.3 (1) إصدار البرامج الثابتة ذات**

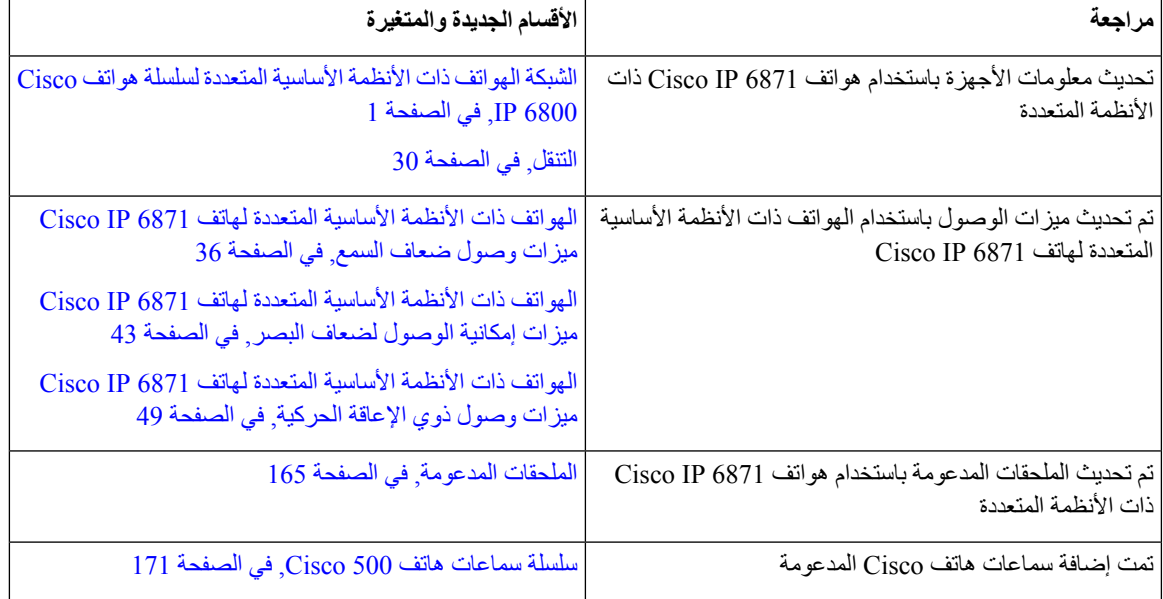

## **معلومات جديدة ومتغيرة إلصدار البرنامج الثابت 11.3(1)**

<span id="page-24-1"></span>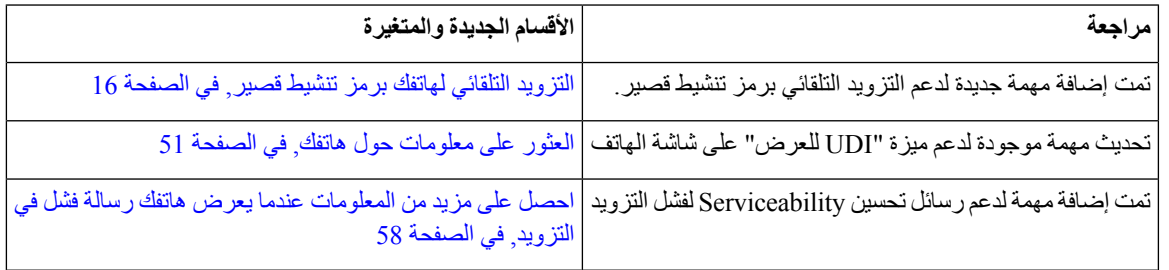

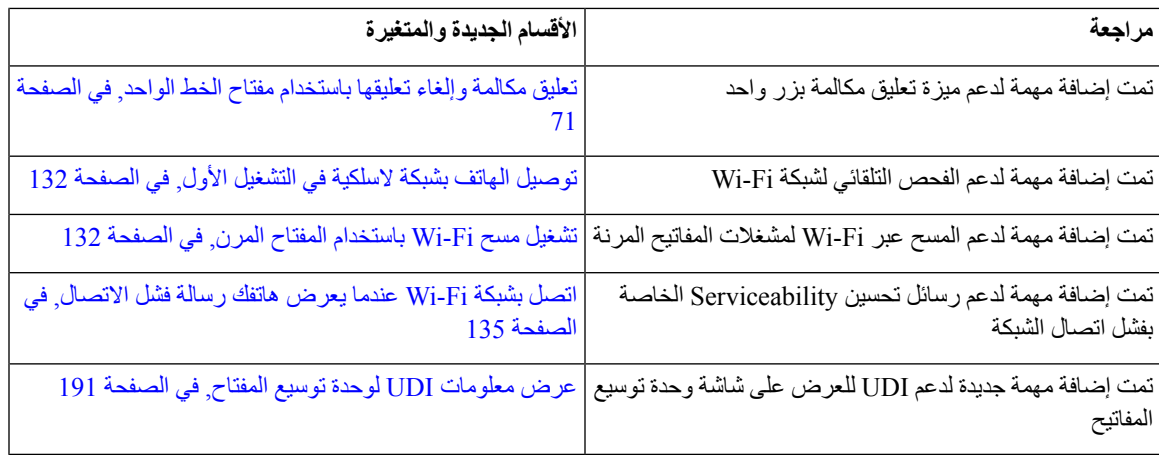

# **المعلومات الجديدة والمتغيرة إلصدار البرامج الثابتة 11.2(4)**

<span id="page-25-0"></span>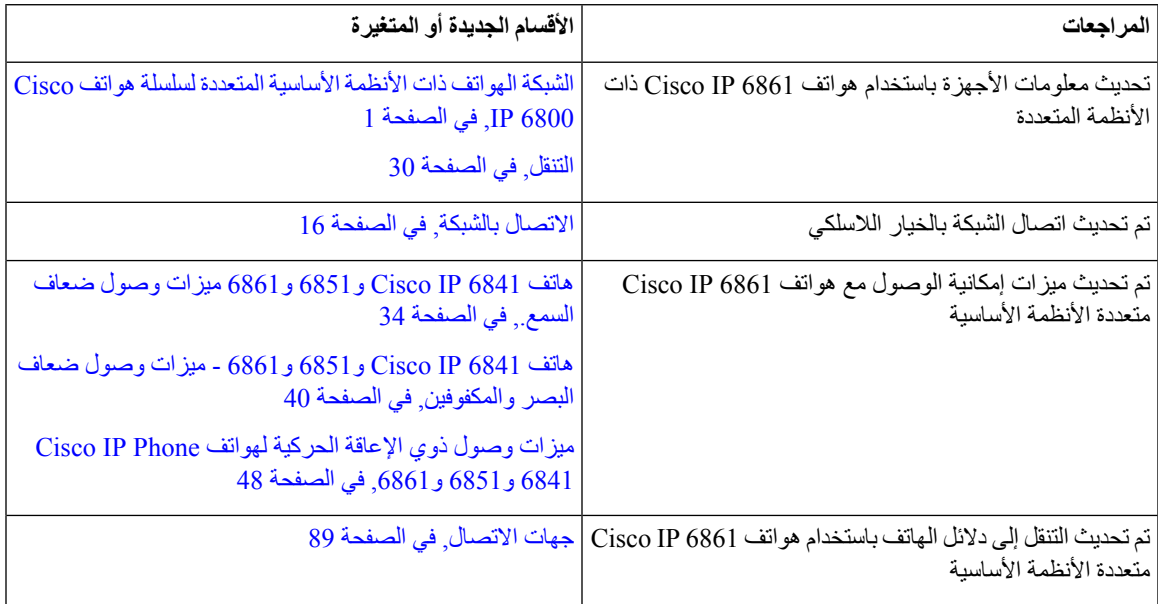

 $\mathbf I$ 

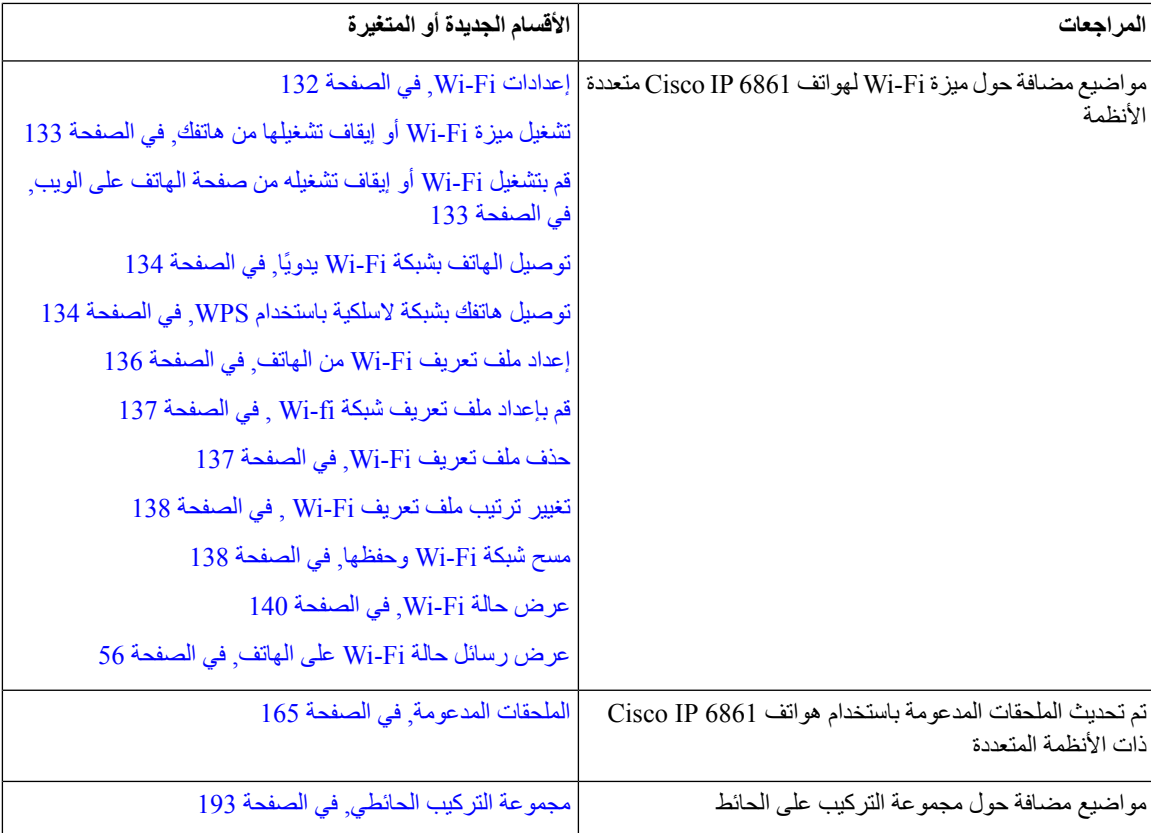

# **معلومات جديدة ومتغيرة إلصدار البرنامج الثابت 11.2(3)1SR**

<span id="page-26-1"></span><span id="page-26-0"></span>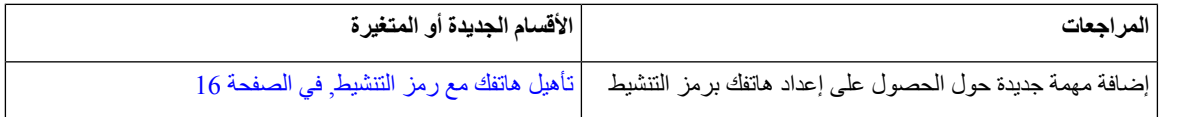

# **الميزات الجديدة والتي تم تغييرها إلصدار البرامج الثابتة 11.2(3)**

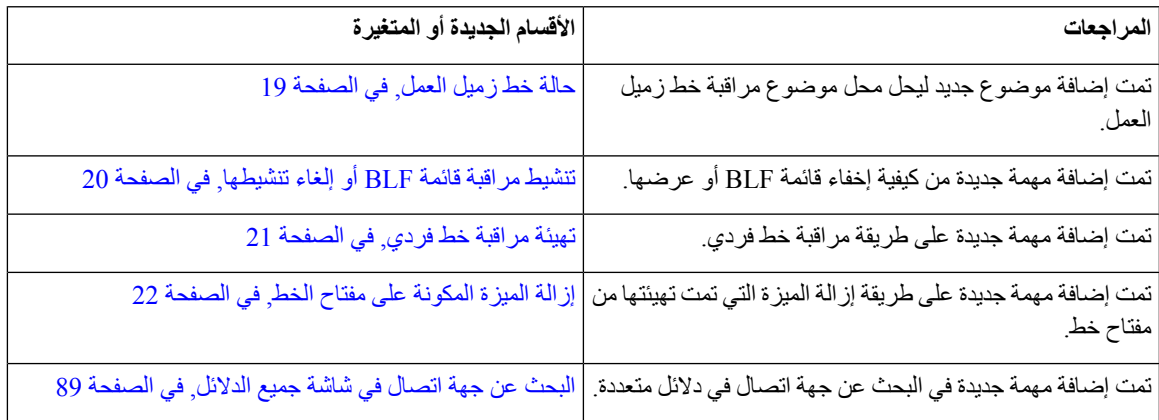

# **المعلومات الجديدة والمتغيرة إلصدار البرامج الثابتة 11.2(2)**

<span id="page-27-0"></span>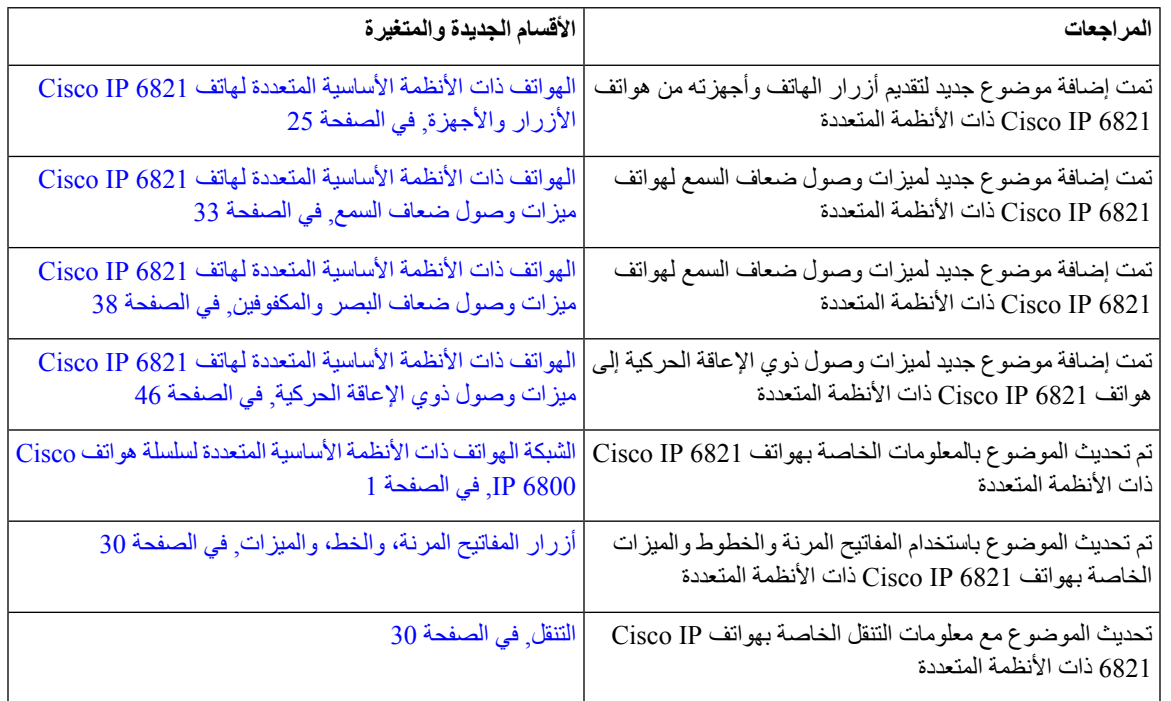

# **الميزات الجديدة والتي تم تغييرها إلصدار البرامج الثابتة 11.2(1)**

<span id="page-27-1"></span>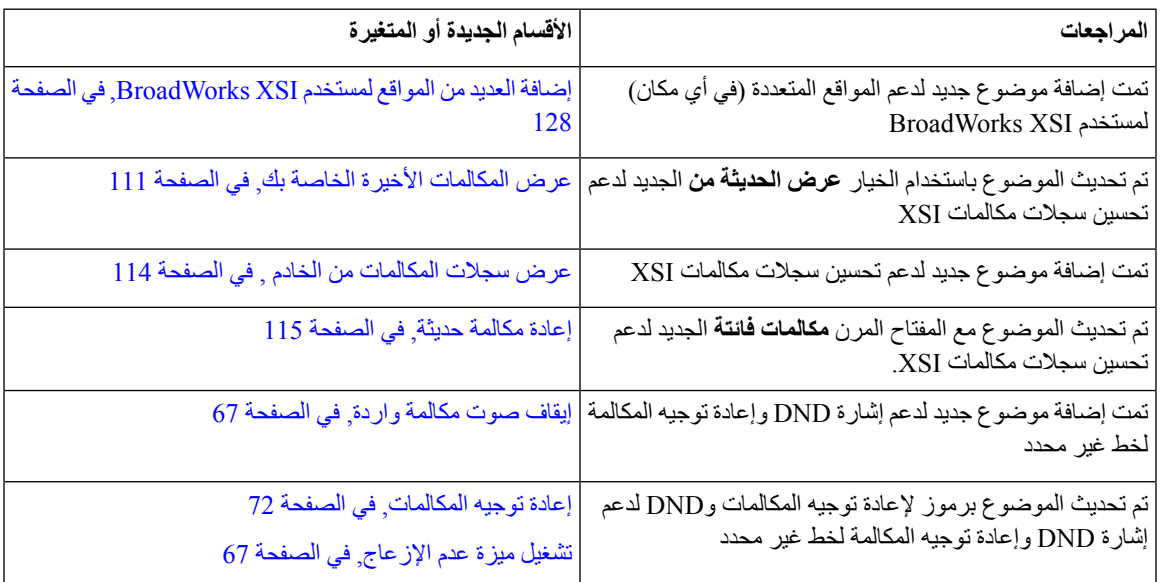

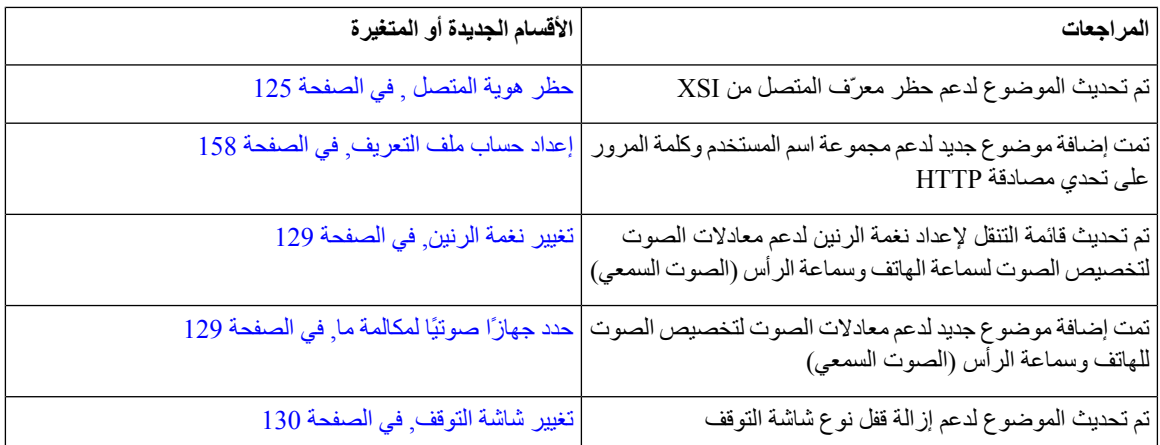

# **معلومات جديدة ومتغيرة إلصدار البرنامج الثابت 11.1(2)**

<span id="page-28-0"></span>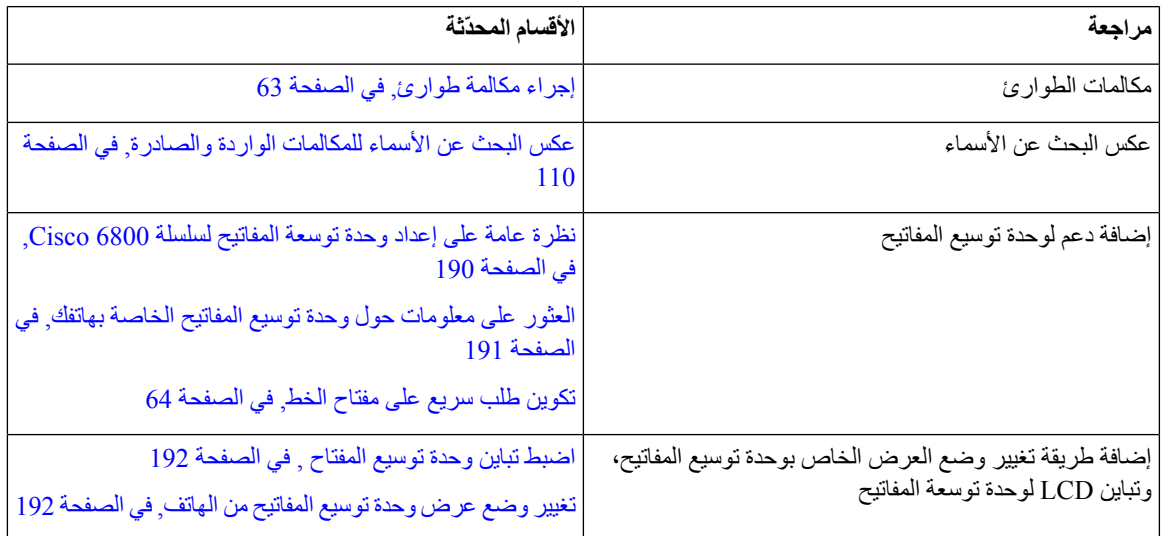

# **معلومات جديدة ومتغيرة إلصدار البرنامج الثابت 11.1(1)**

<span id="page-28-1"></span>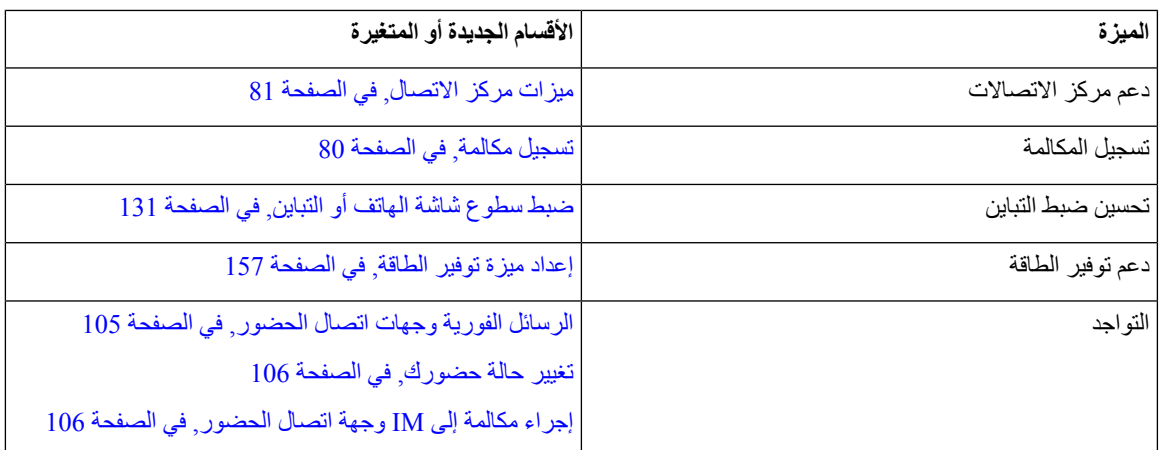

#### **إعداد الهاتف**

يقوم المسؤول بإعداد هاتفك وتوصيله بالشبكة. إذا لم يتم إعداد هاتفك وتوصيله، فاتصل بالمسؤول لديك للحصول على تعليمات.

<span id="page-29-1"></span><span id="page-29-0"></span>ال يدعم الهواتف ذات األنظمة األساسية المتعددة لهاتف 6841 IP Cisco والهواتف ذات األنظمة األساسية المتعددة لهاتف 6861 IP Cisco الطاقة عبر إيثرنت (PoE(. قم بتوصيل الهاتف باستخدام محول الطاقة لتشغيل الهاتف.

#### **االتصال بالشبكة**

تحتاج إلى توصيل الهاتف بشبكة الهاتف.

• اتصال سلكي — يتم توصيل الهاتف بالشبكة باستخدام كبل إيثرنت.

<span id="page-29-2"></span>• اتصال السلكي — يتصل هاتف 6861 IP Cisco ذو األنظمة المتعددة بنقطة وصول السلكية باستخدام Fi-Wi. أنت بحاجة إلى SSID و[إعدادات](#page-145-0) الأمان واسم المستخدم وكلمة المرور للاتصال بالشبكة اللاسلكية. للحصول على مزيد من المعلومات، ارجع إلى إعدادات Wi-Fi, في الصفحة 132.

#### **التزويد التلقائي لهاتفك برمز تنشيط قصير**

بعد تشغيل هاتفك، تظهر شاشة الترحيب حيث يمكنك إدخال رمز التنشيط. إذا لم يكن لديك رمز التنشيط، فاتصل بمسؤولك.

**قبل البدء**

يوفر لك المسؤول رمز التنشيط الخاص بك:

**اجراء**

- **الخطوة 1** اضغط الجنيه (#)، وأدخل رمز التنشيط في الحقل المتوفر في شاشة الترحيب.
	- **الخطوة 2** اضغط **متابعة**.
- <span id="page-29-3"></span>ال يظهر المفتاح الوظيفي **متابعة** حتى تقوم بإدخال أول ثالثة أرقام من رمز التفعيل الصالح متبوعًا بمفتاح .# يظهر المفتاح الوظيفي **حذف** فقط عند إدخال الرقم األول من رمز التنشيط في المربع **إدخال رمز التنشيط**. **مالحظة**

يكمل الهاتف عملية التزويد تلقائيًا.

**الخطوة 3** في حالة ظهور رسالة خطأ، أدخل الرمز مرة أخرى أو اتصل بالمسؤول.

#### **تأهيل هاتفك مع رمز التنشيط**

بعد تشغيل هاتفك، سترى شاشة الترحيب حيث يمكنك إدخال رمز التنشيط. إذا لم يكن لديك رمز تنشيط، فاتصل بمسؤولك.

**قبل البدء**

يوفر لك المسؤول رمز تنشيط مكوّن من 16 رقما في نموذج xxxx-xxxx-xxxx.

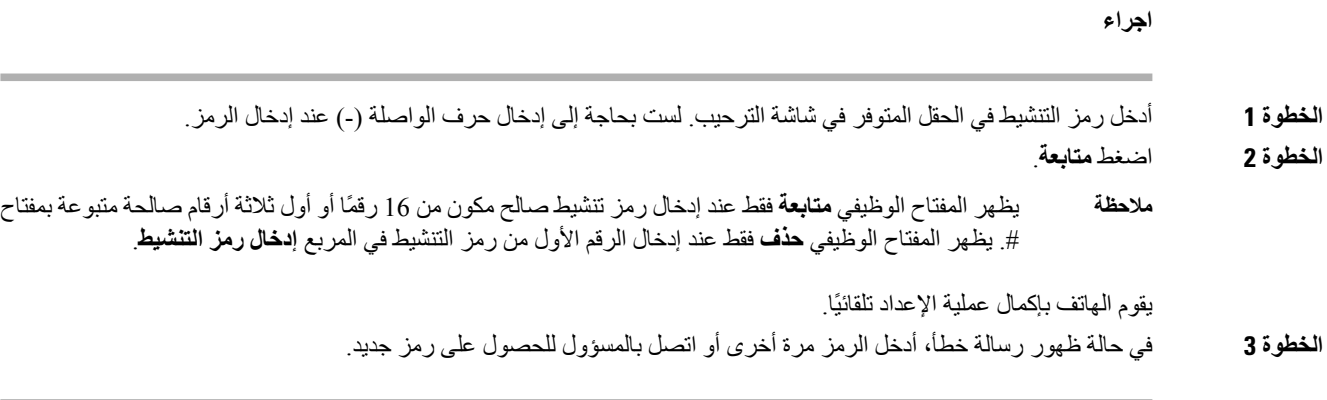

# **تعيين كلمة مرور عند بدء تشغيل الهاتف**

**اجراء**

<span id="page-30-0"></span>في المرة األولى لتشغيل الهاتف، قد تتم مطالبتك بتعيين كلمة مرور. إذا لم تتم مطالبتك، فقد قام المسؤول بإنشاء كلمة مرور نيابة عنك.

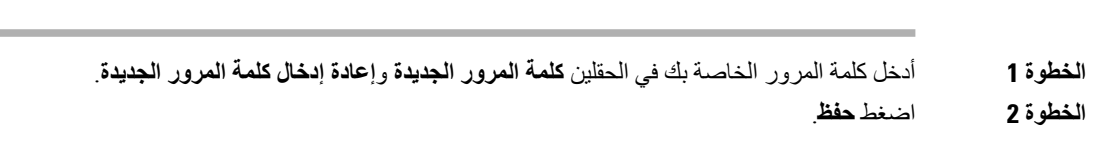

# **إنشاء كلمة مرور المستخدم على الهاتف**

<span id="page-30-1"></span>يقوم المسؤول بتمكين هاتفك من المطالبة بشاشة إعالم **تعيين كلمة المرور** عند إعادة تشغيل هاتفك بعد كل إعادة ضبط المصنع. تعمل هذه الميزة على تحسين أمان هاتفك.

**اجراء**

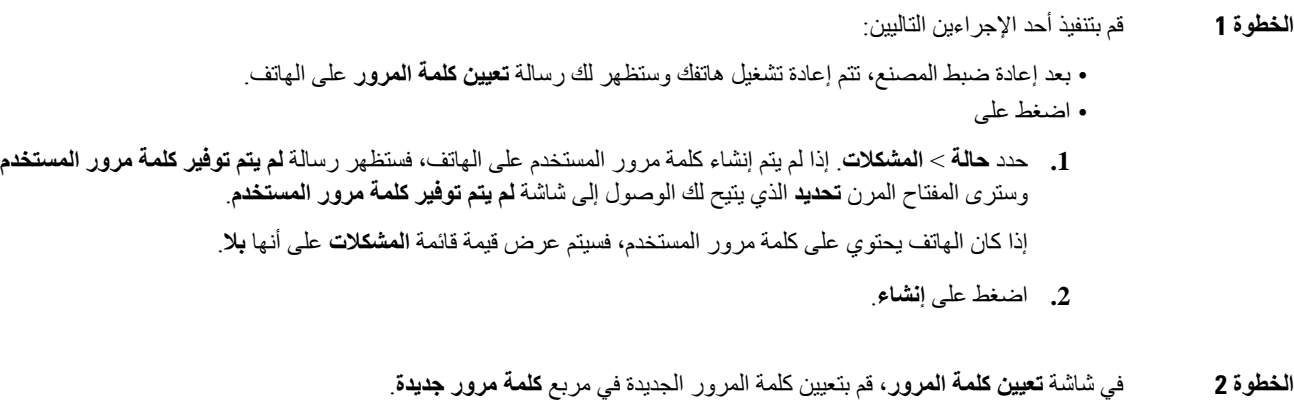

بعد إنشاء كلمة مرور جديدة، تظهر أيقونة إلغاء قفل على شاشة الهاتف.

#### **التحكم في مصادقة المستخدم**

يمكن لمسؤولك تهيئة ما إذا كنت بحاجة إلى المصادقة للوصول إلى قوائم الهاتف. كما يمكن أن يقوم مسؤولك بتخصيص المصادقة وإيقاف تشغيلها للسماح بالوصول إلى جميع قوائم الهاتف.

<span id="page-31-1"></span><span id="page-31-0"></span>وباستخدام هذه الميزة، يتم معرفة مدى التحكم في المصادقة باستخدام قائمة الهاتف من قبل المسؤول أم ال. إذا كان مسؤولك يقوم بتهيئة المصادقة للوصول إلى القائمة، فأنت بحاجة إلى توفير كلمة المرور وتسجيل الدخول للوصول إلى القائمة.

# **تسجيل الدخول إلى االمتداد الخاص بك من هاتف آخر (استضافة برقم داخلي)**

إذا تم تكوين إمكانية التنقل بالملحق، فيمكنك تسجيل الدخول إلى هاتف مختلف في شبكتك وجعله يعمل بنفس طريقة هاتفك. بعد تسجيل الدخول، يستخدم الهاتف رقم الدليل الشخصي الخاص بك.

**قبل البدء**

يقوم مسؤولك بتهيئة "سلطة التزويد".

**اجراء**

- **الخطوة 1** اضغط على **تسجيل الدخول**.
- **الخطوة 2** أدخل اسم المستخدم وكلمة المرور، ثم اضغط على **تسجيل الدخول**.

<span id="page-31-2"></span>يسمح حقل كلمة المرور بالطريقتين التاليتين: األبجدية والرقمية. أثناء كتابةكلمة المرور، سترى المفتاح الوظيفي **الخيارات** على الهاتف. استخدم هذا المفتاح الوظيفي لتغيير نوع إدخال كلمة المرور الحالي. حدد **إدخال الكل** لإلدخال األبجدي الرقمي وحدد **إدخال رقمي** لإلدخال الرقمي. يقوم مسؤولك بتهيئة أسلوب إدخال كلمة المرور على صفحة ويب الهاتف.

#### **تسجيل الخروج من الرقم الداخلي الخاص بك من هاتف آخر**

**اجراء**

اضغط **تسجيل الخروج**.

### **تسجيل الدخول إلى الهاتف كضيف**

<span id="page-31-3"></span>يوجد لدى هاتفك حساب ضيف عندما يقوم مسؤولك بتمكين تكوين مساحة مكتبية على هاتفك. يمكنك بعد ذلك تسجيل الدخول إلى هاتف مختلف في شبكتك كضيف.

**اجراء**

**الخطوة 1** اضغط على **تسجيل الدخول**.

**الخطوة 2** قم بإدخال معرف المستخدم وكلمة المرور.

يستخدم حقل كلمة المرور نوعين من أساليب اإلدخال؛ األبجدية والرقمية. أثناء كتابة كلمة المرور، سترى المفتاح الوظيفي **خيارات** على الهاتف. يمكنك استخدام هذا المفتاح الوظيفي لتغيير نوع إدخال كلمة المرور الحالي. حدد **إدخال الكل** لإلدخال األبجدي الرقمي وحدد **num Input** لإلدخال الرقمي.

**الخطوة 3** اضغط **حفظ**.

<span id="page-32-1"></span><span id="page-32-0"></span>يمكن للمسؤول إعداد الهاتف إلجراء مكالمات الطوارئ. عندما تقوم بتسجيل الدخول كضيف إلى هاتف مسجل، يقوم الهاتف بتحويل طلب للحصول على موقع الهاتف. يتم إرسال الموقع إلى خدمات الطوارئ عندما تقوم بإجراء مكالمة طوارئ. **مالحظة**

#### **تسجيل الخروج من الهاتف كضيف**

**اجراء**

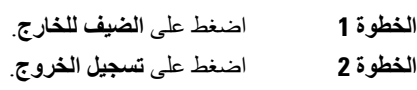

# **تعيين قاعدة ملف التعريف على الهاتف**

**اجراء**

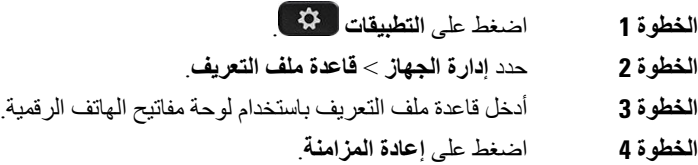

# **حالة خط زميل العمل**

<span id="page-32-2"></span>يمكنك إعداد مفاتيح الخطوط على هاتفك لمراقبة خطوط زمالء العمل. تكون هذه الميزة مفيدة إذا قمت بمعالجة المكالمات الخاصة بزمالء العمل بشكل دوري وترغب في معرفة ما إذا كانت متوفرة للرد على المكالمات. تعمل مفاتيح خط المراقبة كمفاتيح Field Lamp Busy(.(BLF BLF هو مؤشر LED الذي يغير اللون لإلشارة إلى حالة الخط المراقب.

يصف الجدول التالي حالة LED:

**الجدول :2 حالة مؤشر LED لمفتاح BLF**

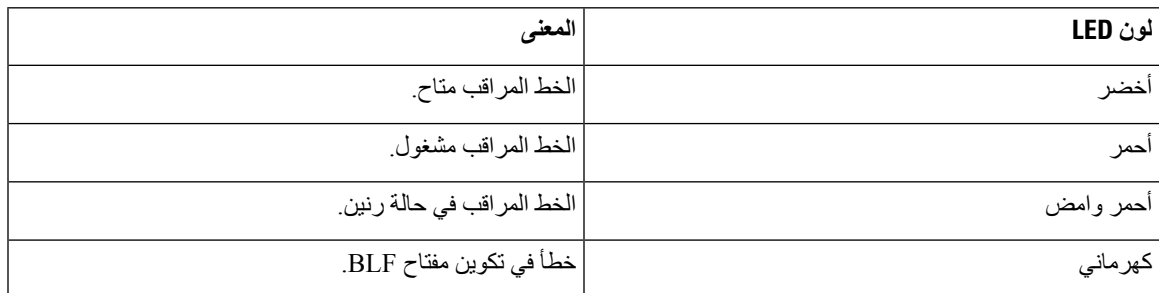

يقوم مسؤولك بإجراء اإلعداد الالزم على الخادم والهاتف للسماح لك بمراقبة الخطوط المطلوبة.

يمكنك تهيئة المراقبة على هاتفك بطريقتين:

- يمكنك تهيئة مراقبة خط مستخدم فردي.
- إذا قام مسؤولك بإعداد قائمة BLF، يمكنك تنشيط مراقبة القائمة بالكامل أو إلغاء تنشيطها. قائمة BLF هي قائمة المستخدمين الذين يمكنك مراقبة خطوطهم. يقوم الهاتف بمراقبة كل مستخدم على مفتاح خط منفصل. يعين الهاتف مفاتيح الخطوط المتوفرة للمراقبة تلقائيًا.

باستخدام التكوين المناسب، يمكنك استخدام مفاتيح BLF لالتصال بالخط المراقب (االتصال السريع) والرد على المكالمات الواردة إلى الخط المراقب (التقاط المكالمة).

عند اكتمال التهيئة، تشير األيقونة الموجود في تسمية مفتاح BLF إلى مجموعة الميزات التي تم تكوينها على المفتاح:

**الجدول :3 أيقونات حقل مصباح مشغول**

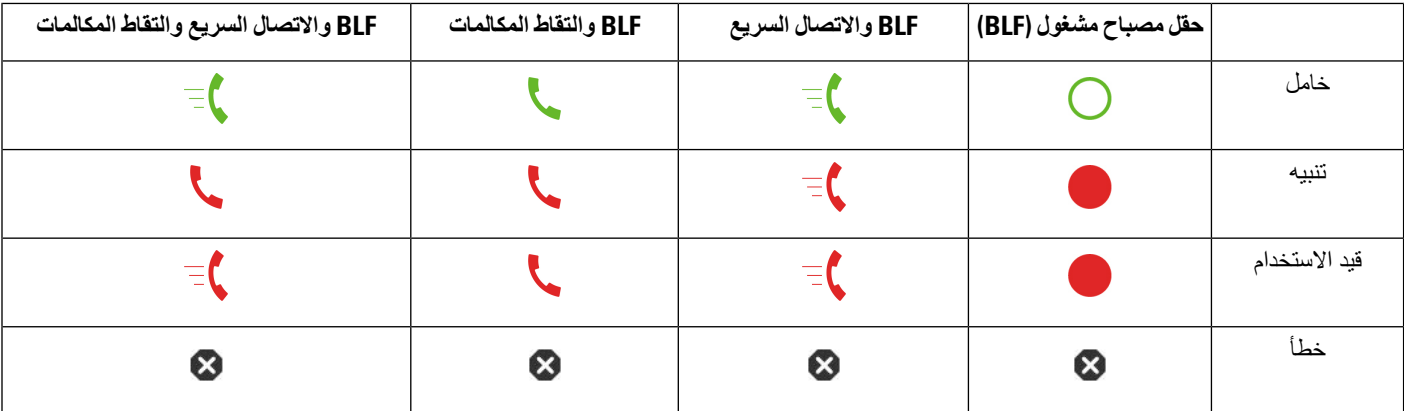

#### **تنشيط مراقبة قائمة BLF أو إلغاء تنشيطها**

<span id="page-33-0"></span>إذا قام المسؤول بتكوين قائمة "حقل المصباح مشغول" (BLF (لك، فيمكنك تنشيط مراقبة قائمة BLF أو إلغاء تنشيطها بأكملها. يقوم الهاتف بمراقبة كل مستخدم على مفتاح خط منفصل. عند تنشيط المراقبة، يقوم الهاتف بتعيين مفاتيح الخطوط المتوفرة بالتسلسل لمراقبة إدخاالت قائمة .BLF

قد يستخدم الهاتف مفاتيح الخط على كلٍّ من الهاتف وأي وحدة توسيع رئيسية متصلة بالهاتف، أو وحدة توسيع المفتاح فقط. يتم التحكم فيه من قبل مسؤولك.

تعمل وظيفة قائمة المفاتيح BLF بنفس الطريقة التي تعمل بها مفاتيح BLF الفردية. راجع حالة خط زميل العمل, في [الصفحة](#page-32-2) 19 للحصول على تفاصيل. عند تنشيط المراقبة، يبدأ الهاتف في عرض حالة الخطوط المراقبة في مفاتيح قائمة BLF. يمكنك استخدام كل مفتاح قائمة BLF لالتصال بالخط المراقب (االتصال السريع)، وللرد على المكالمات الواردة إلى الخط المراقب (التقاط المكالمة).

يتم تعيين الترتيب التسلسلي للمستخدمين في قائمة BLF من قبل مسؤولك. تحافظ مفاتيح قائمة BLF المقابلة دائمًا على هذا الترتيب التسلسلي. يمكنك اختيار تكوين ميزة أخرى مثل االتصال السريع على مفتاح قائمة BLF في أي وقت. ومع ذلك، فإنه يجعل مفتاح الخط غير متوفر لقائمة .BLF **مالحظة**

كلما قمت بإجراء أي تغيير على تكوينات مفتاح الخط، يقوم الهاتف بإعادة تعيين مفتاح قائمة BLF مع مراعاة التغيير. يقوم الهاتف فقط بتعيين مفاتيح الخطوط المتاحة، وبنفس الترتيب التسلسلي، في كل مرة. ويمكن أن ينتج عن ذلك تغييرات في مواضع مفاتيح قوائم BLF.

يراقب الهاتف أكبر عدد ممكن من المستخدمين باستخدام مفاتيح الخطوط المتاحة. يمكنك إتاحة المزيد من مفاتيح الخطوط لمراقبة القائمة عن طريق إزالة الميزات التي تم تكوينها على مفاتيح الخطوط. راجع إزالة الميزة المكونة على مفتاح الخط, في [الصفحة](#page-35-0) 22 للحصول على تفاصيل.

#### **قبل البدء**

يقوم المسؤول بتهيئة قائمة BLF.

**اجراء**

- **الخطوة 1** اضغط على **التطبيقات** .
- **الخطوة 2** حدد **تفضيالت المستخدم** > **تفضيالت وحدة تحكم الطلب التلقائي** > **قائمة BLF**.
- عند تعيين **قائمة BLF** إلى **إظهار**، يتم تنشيط المراقبة. يعرض الهاتف حالة الخطوط المراقبة على مفاتيح قائمة BLF.
	- عند تعيين **قائمة BLF** إلى **إخفاء**، تم تعطيل المراقبة.
		- **الخطوة 3** اضغط **تعيين**.

#### **تهيئة مراقبة خط فردي**

<span id="page-34-0"></span>يمكنك تكوين مفتاح خط لمراقبة حالة خط زميل العمل. عند إضافة طلب سريع إلى التهيئة، يمكنك استخدام مفتاح الخط لالتصال بالخط المراقب. عند إضافة التقاط مكالمة إلى التهيئة، فيمكنك استخدام مفتاح الخط للرد على المكالمات الواردة على الخط المراقب. تعمل وظائف مفتاح الخط كمفتاح حقل مصباح مشغول (BLF(. راجع حالة خط زميل العمل, في [الصفحة](#page-32-2) 19 للحصول على تفاصيل.

يمكنك تحديد أي مفتاح خط متوفر لتهيئة هذه الميزة. يمكنك أيضا تحديد أي مفتاح خط يعمل كمفتاح اتصال سريع أو كمفتاح BLF. سيتجاوز التكوين أية تهيئة موجودة للمفتاح.

إذا قام مسؤولك بتهيئة قائمة BLF لك، فيمكنك فقط مراقبة خطوط األشخاص الموجودة في القائمة.

قد يراقب هاتفك القائمة بالكامل بالفعل. راجع تنشيط مراقبة قائمة BLF أو إلغاء [تنشيطها](#page-33-0), في الصفحة 20 للحصول على تفاصيل. ال يزال بإمكانك تهيئة مفتاح فردي لمراقبة أي خط. بالرغم من ذلك، سيتوقف الهاتف عن المراقبة تلقائيًا للخط كجزء من القائمة. إذا قمت بازالة تهيئة مفتاح BLF الفردي، يستانف الهاتف مراقبة الخط تلقائيًا كجزء من القائمة. الحظ أن الهاتف يقوم بضبط المفتاح BLF لقائمة المفاتيح في كل مرة إلضافة خط أو ازالته من المراقبة التلقائية. وينتج عن ذلك تغييرات في مواضع مفاتيح قوائم BLF.

**قبل البدء**

- ينفذ المسؤول اإلعداد الالزم للسماح لك بمراقبة الخط المعني.
- يسمح المسؤول بتهيئة المفاتيح الفورية لخيارات ميزة BLF.

**اجراء**

**الخطوة 1** اضغط لألسفل باستمرار على مفتاح خط لمدة ثانيتين. **الخطوة 2** في شاشة **تحديد الميزة**، حدد أحد الخيارات التالية: • إذا كنت ترغب فقط في استخدام المفتاح لمراقبة خط، فحدد **تواجد BLF**. • إذا كنت ترغب في استخدام المفتاح لمراقبة خط واالتصال السريع للخط المراقب، فحدد **BLF + االتصال السريع**. • إذا كنت ترغب في استخدام المفتاح لمراقبة خط والرد على المكالمات الواردة على الخط المراقب، فحدد **BLF + التقاط مكالمة**. • إذا كنت ترغب في استخدام المفتاح لكل الوظائف الثالثة، فحدد **BLF + طلب سريع + التقاط مكالمة**. **الخطوة 3** أدخل معرف المستخدم الخاص بالشخص الذي ترغب في مراقبة خطه، في حقل **معرف المستخدم**. يجب إدخال معرف المستخدم. قد ال يكون معرّف المستخدم اسم الشخص أو رقمه الداخلي. اتصل بمسؤولك إذا كنت بحاجة للمساعدة. **مالحظة** إذا قام مسؤولك بتهيئة قائمة BLF لك، فيمكنك تحديد المستخدم الذي تريد مراقبة خطه من القائمة: a (حدد **البحث في قائمة BLF**. المستخدمون الذين تظهر أسماؤهم بالرمادي في القائمة هي التي يقوم هاتفك بمراقبتها بالفعل على مفاتيح BLF التي تمت تهيئتها بشكل فردي. b (حدد المستخدم الذي تريد مراقبة خطه. يظهر معرف المستخدم في حقل **معرّف المستخدم**. إذا قمت بتحديد مستخدم تمت مراقبته بالفعل على مفتاح تمت تهيئته بشكل فردي، فان التكوين الجديد يتجاوز التكوين السابق لمراقبة المستخدم.

**الخطوة 4** اضغط **حفظ**.

#### **إزالة الميزة المكونة على مفتاح الخط**

يمكنك إزالة الميزة التي تم تكوينها على مفتاح الخط.

<span id="page-35-0"></span>إذا كان الهاتف الخاص بك يقوم بمراقبة قائمة حقل مصباح مشغول (BLF(، فان إزالة الميزة المكونة على مفتاح خط يعمل على توفير مفتاح الخط لمراقبة قائمة BLF. يمكن أن يؤدي ذلك إلى تغيير مواضع مفاتيح قائمة BLF. راجع تنشيط مراقبة قائمة BLF أو إلغاء [تنشيطها](#page-33-0), في [الصفحة](#page-33-0) 20 للحصول على تفاصيل.

**مالحظة** ال يمكنك إزالة بعض الميزات التي قام المسؤول بتهيئتها.

#### **اجراء**

- **الخطوة 1** اضغط لألسفل باستمرار على مفتاح خط لمدة ثانيتين.
	- **الخطوة 2** في شاشة **تحديد ميزة**، حدد **بال**.
	- **الخطوة 3** عندما يُطلب منك التأكيد، اضغط على **موافق**.
# **إضافة اختصار قائمة إلى مفتاح خط**

بعد تكوين مفتاح خط باختصار قائمة، يمكنك فتح القائمة بضغطة بسيطة على مفتاح الخط.

```
قبل البدء
يجب أن يقوم مسؤولك بتمكين هذه الميزة على هاتفك.
                                           اجراء
```
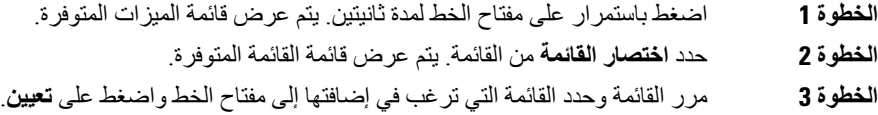

# **إزالة اختصار القائمة من مفتاح الخط**

#### **اجراء**

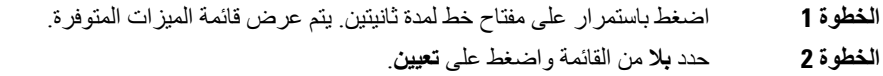

# **رسالة انقطاع الخدمة على الشاشة الرئيسية**

عندما ال يتوفر خادم سحابة Webex، سترى إعالم **interruption Service**) انقطاع الخدمة) على الشاشة الرئيسية للهاتف وتعرض حالة الخط أيقونة قابلية البقاء أثناء هذه الحالة، يتم توصيل الهاتف ببوابة"Site Survivability Gateway (SGW) بحيث يمكنك استخدام ميزات االتصال األساسية على األقل. يتم نشر خدمات SGW داخل شبكتك المحلية، وبالتالي، يدعم الهاتف ميزات االتصال األساسية فقط. إذا قمت بالتحقق من حالة الخط، فستظهر  **Interrupted**) تمت المقاطعة). لعرض حالة الخط، راجع عرض حالة الخط, في [الصفحة](#page-67-0) .54

عندما تواجه هذه المشكلة، يمكن لمسؤول النظام لديك المساعدة في استكشاف األخطاء وإصالحها.

# **صفحة ويب الهاتف**

يمكنك تخصيص بعض إعدادات الخاصة بالهاتف من خالل الموقع اإللكتروني لصفحة ويب الهاتف، والذي يمكنك زيارته عبر جهاز الكمبيوتر لديك. سيعطيك مسؤولك عنوان URL الخاص بالصفحة، ومعرف المستخدم، وكلمة المرور الخاصتين بك.

من صفحة ويب الهاتف، يمكنك التحكم في الميزات، وإعدادات الخط، والخدمات الخاصة بهاتفك.

• تتضمن ميزات الهاتف االتصال السريع، وعدم اإلزعاج، دفتر العناوين الشخصي الخاص بك.

• تؤثر إعدادات الخط على خط هاتف (رقم دليل) محدد بهاتفك. يمكن أن تتضمن إعدادات الخط إعادة توجيه المكالمات ومؤشرات الرسائل المرئية والصوتية وأنماط الرنين واإلعدادات األخرى الخاصة بالخط.

يوضح الجدول التالي بعض الميزات المحددة التي يمكنك تهيئتها باستخدام صفحة ويب الهاتف.

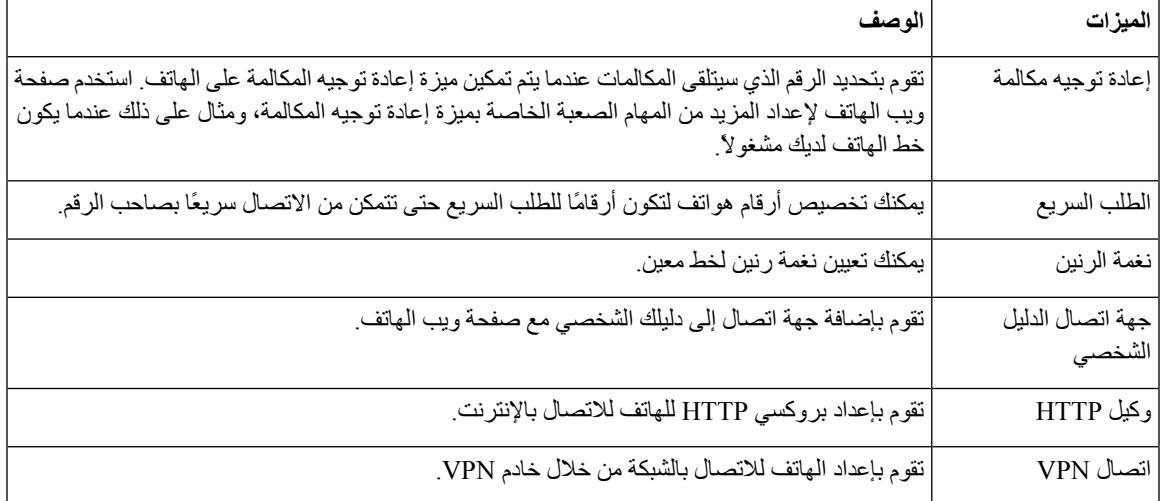

#### **موضوعات ذات صلة**

توجيه [المكالمات](#page-86-0) باستخدام صفحة الهاتف على الويب, في الصفحة 73 [االتصال](#page-76-0) السريع, في الصفحة 63 تعيين نغمة رنين [باستخدام](#page-172-0) صفحة الهاتف على الويب, في الصفحة 159 إضافة جهة اتصال جديدة إلى دفتر العناوين [الشخصي](#page-121-0) الخاص بك باستخدام صفحة الهاتف على الويب, في الصفحة 108 إعدادات [بروكسي](#page-154-0) HTTP, في الصفحة 141

## **أرقام االتصال السريع**

عندما تقوم بطلب رقم على هاتفك، يجب إدخال سلسلة من األرقام. وعندما تقوم بإعداد رقم الطلب السريع، يجب أن يضم الرقم جميع األرقام التي تحتاجها إلجراء المكالمة. فعلى سبيل المثال، إذا احتجت إلى طلب الرقم 9 لالتصال بخط خارجي، يمكنك إدخال الرقم 9 ثم إدخال الرقم الذي تريد الاتصال به.

يمكنك أيضًا إضافة أرقام أخرى للرقم من أجل االتصال بها. وهناك أمثلة على األرقام اإلضافية تتضمن رمز الوصول إلى اجتماع صوتي مُنعقَد بالهاتف، والرقم الداخلي، وكلمة المرور للبريد الصوتي، ورمز التخويل، ورمز الفاتورة.

يمكن أن تحتوي سلسلة االتصال على الرموز التالية:

- 0 إلى 9
- عالمة الشباك (#)
- رمز النجمة (\*)
- الفاصلة (,) ترمز إلى اإليقاف المؤقت وتمنح إمكانية لتأجيل االتصال لمدة ثانيتين. ويمكن إدخال العديد من الفواصل على التوالي. على سبيل المثال، تمثل الفاصلتان (,,) إيقاف مؤقت من 4 ثوان.

القواعد الخاصة بسالسل االتصال تتضمن اآلتي:

- استخدام الفاصلة للفصل بين أجزاء سلسلة االتصال.
- يجب أن يسبق رمز التفويض دائمًا رمز الفوترة في سلسلة االتصال السريع.

• يلزم إدخال فاصلة واحدة بين رمز التخويل ورمز الفاتورة في السلسلة.

• يلزم إدخال رمز لالتصال السريع إلجراء االتصاالت السريعة بجانب رموز التفويض واألرقام اإلضافية.

قبل تهيئة الاتصال السريع، حاول الاتصال بالأرقام يدويًا مرة واحدة على الأقل للتأكد من أن تسلسل الرقم صحيح.

ال يحفظ الهاتف رمز التخويل، أو رمز الفاتورة، أو األرقام اإلضافية من االتصال السريع في محفوظات المكالمة. إذا ضغطت على **إعادة طلب** بعد الاتصال بوجهة طلب سريع، فسيطلب منك الهاتف إدخال أي من رمز التفويض، أو رمز الفوترة، أو الأرقام الإضافية المطلوبة يدويًا.

#### **مثال**

**هاتفك**

إلعداد رقم الطلب السريع بشخص يتواجد في مكان برقم داخلي معين وفي حال احتجت إلى إدخال رمز التفويض ورمز الفوترة، راجع الطلبات التالية:

- يلزمك طلب الرقم **9** لالتصال بخط خارجي.
- أنت بحاجة إلى االتصال بالرقم .**5556543**
	- فيلزمك إدخال رمز التخويل .**1234**
	- ويلزمك إدخال رمز الفاتورة .**9876**
		- يجب عليك االنتظار لمدة 4 ثوان.
- بعد أن يتم توصيل المكالمة، يجب عليك طلب الرقم الداخلي .**#56789**

في هذا الموقف، يكون رقم االتصال السريع هو .**#56789,,95556543,1234,9876**

# **أجهزة الهاتف واألزرار**

## **الهواتف ذات األنظمة األساسية المتعددة لهاتف 6821 IP Cisco األزرار واألجهزة**

يوضح الشكل التالي الهواتف ذات الأنظمة الأساسية المتعددة لهاتف Cisco IP 6821.

**دليل مستخدم هواتف 6800 IP Cisco ذات األنظمة المتعددة**

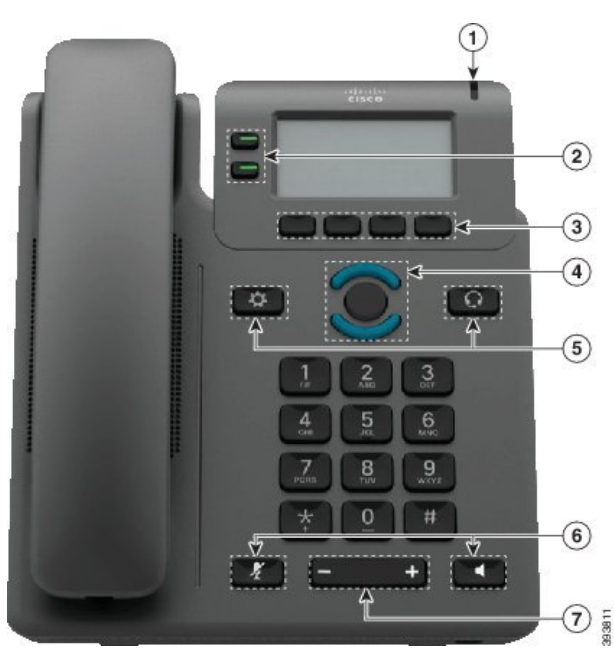

#### **الشكل :2 الهواتف ذات األنظمة األساسية المتعددة لهاتف 6821 IP Cisco**

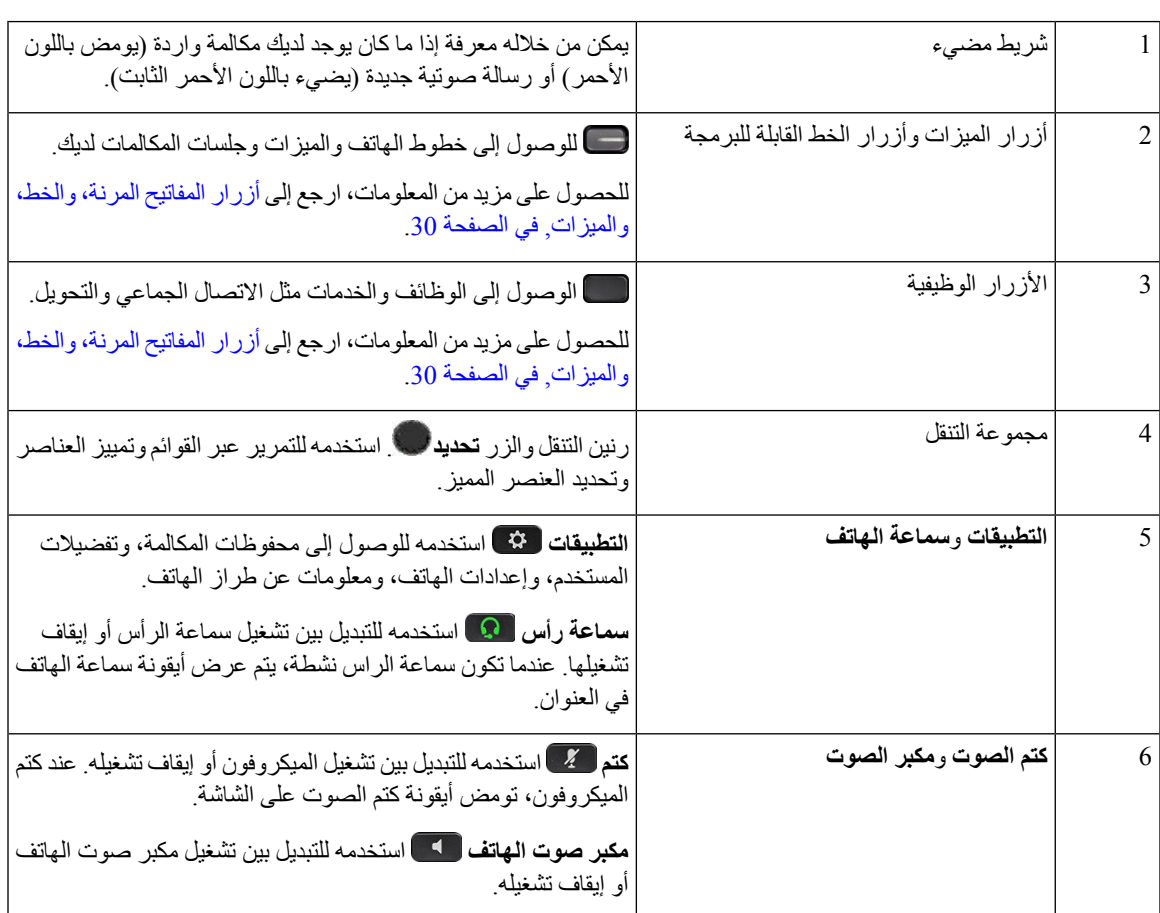

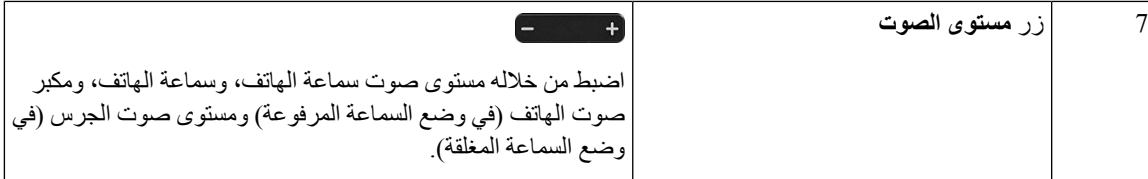

# **أزرار وأجهزة هواتف IP Cisco 6841 و6851 و6861 ذات األنظمة المتعددة**

يعرض الشكل التالي هاتف Cisco IP 6841.

**الشكل :3 أزرار هواتف 6841 IP Cisco و6851 و6861 ذات األنظمة المتعددة وميزاتها**

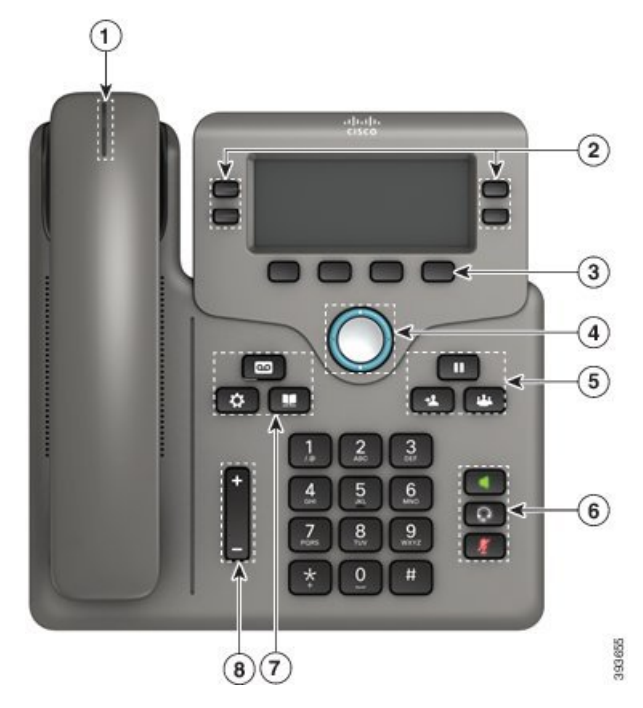

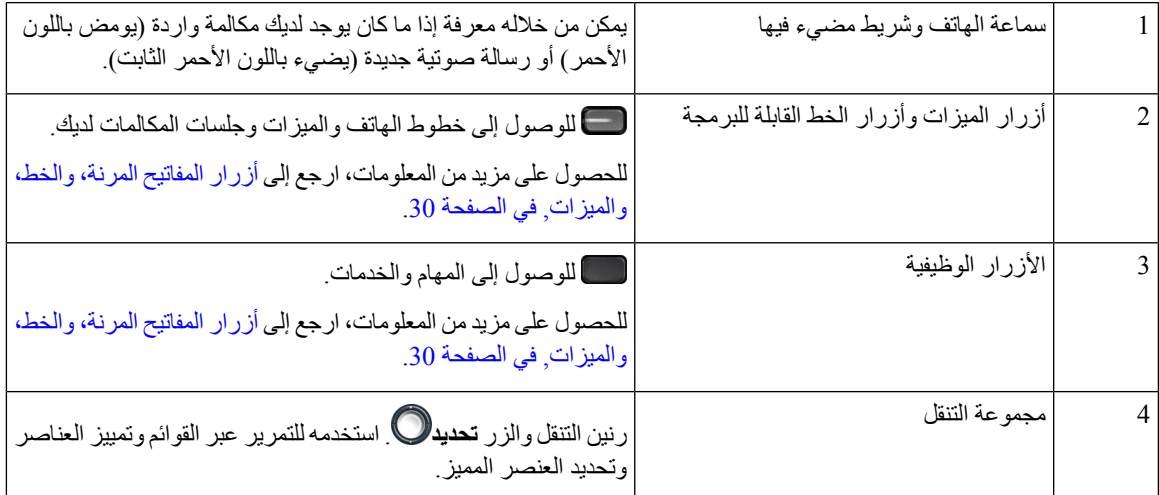

# **الهواتف ذات األنظمة األساسية المتعددة لهاتف 6871 IP Cisco األزرار واألجهزة**

يعرض الشكل التالي هاتف 6871 IP Cisco.

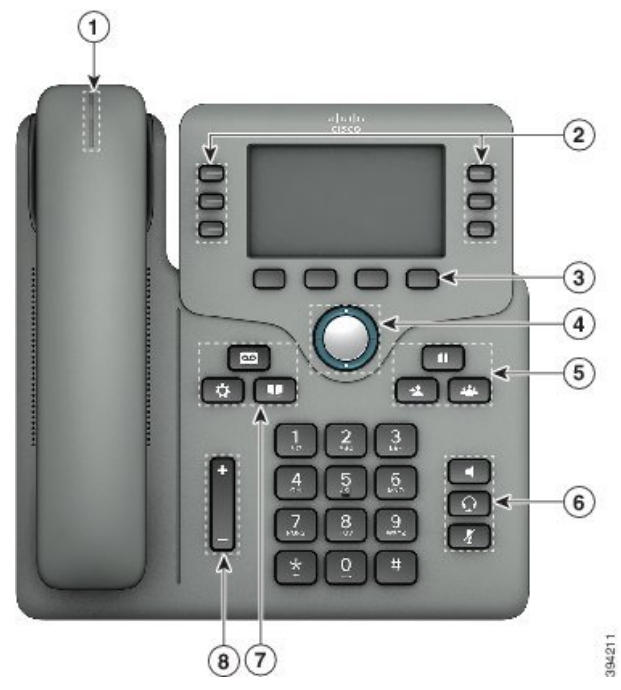

**الشكل :4 الهواتف ذات األنظمة األساسية المتعددة لهاتف 6871 IP Cisco األزرار والميزات**

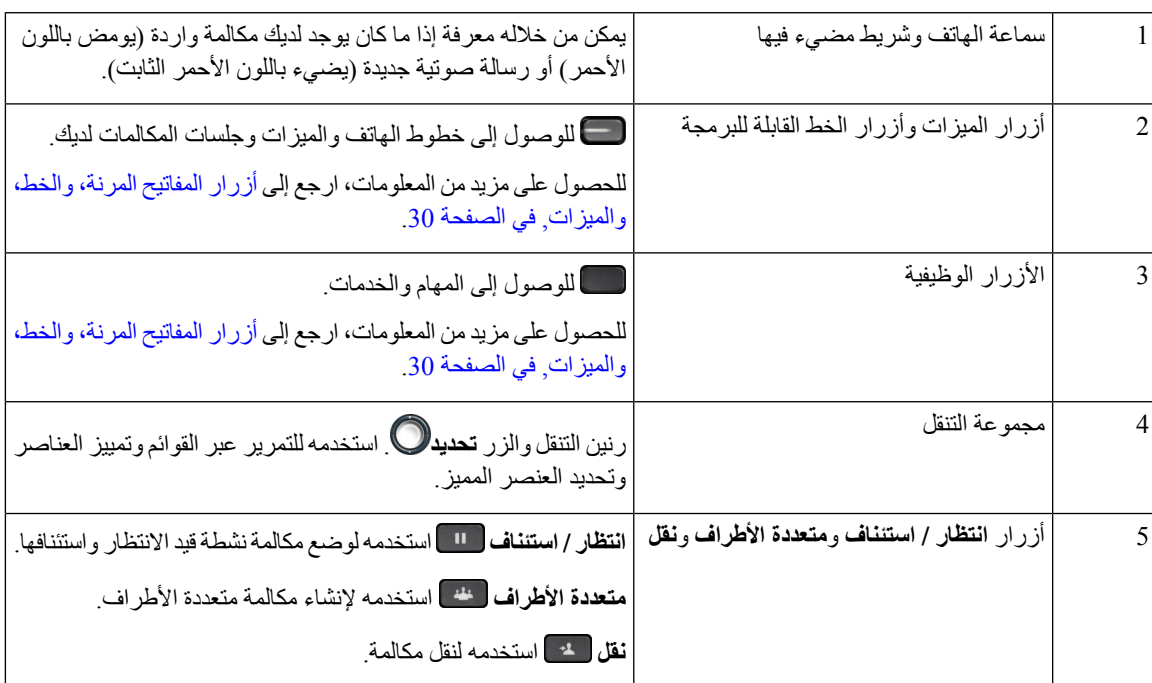

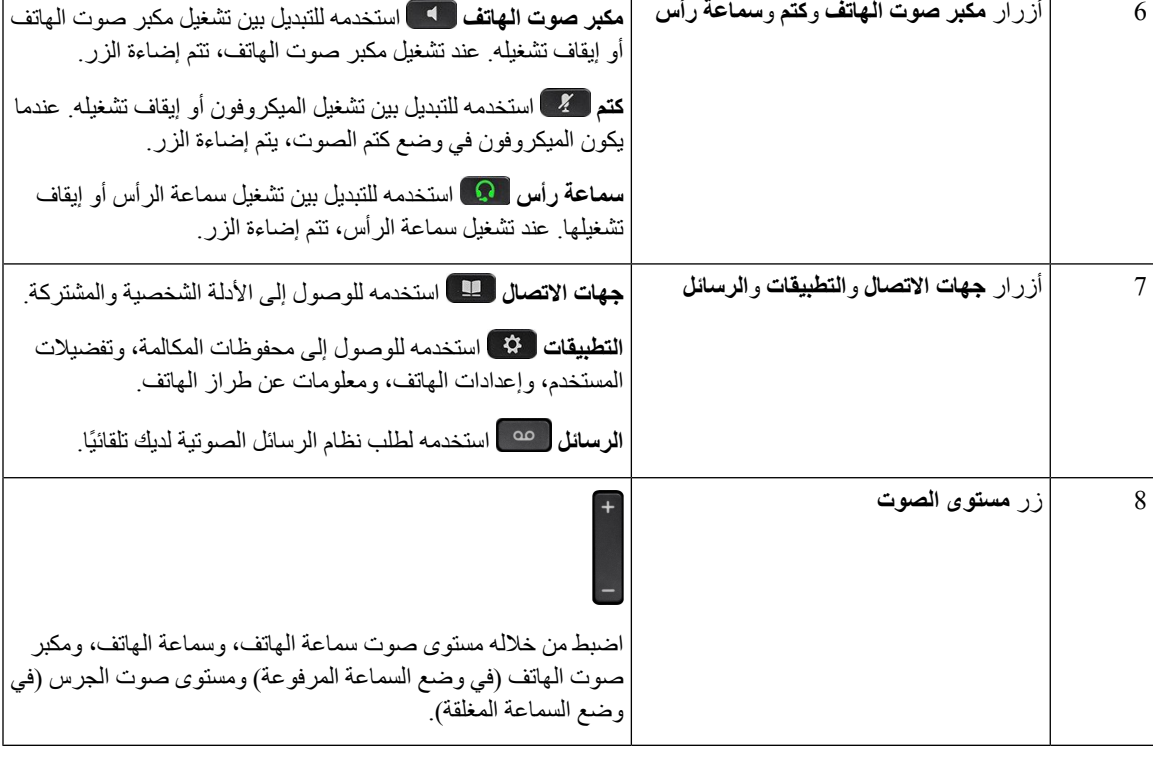

## **التنقل**

استخدم الحلقة الخارجية بمجموعة التنقل للتنقل خالل القوائم وبين الخطوط. استخدم الزر **تحديد** في مجموعة التنقل لتحديد العناصر.

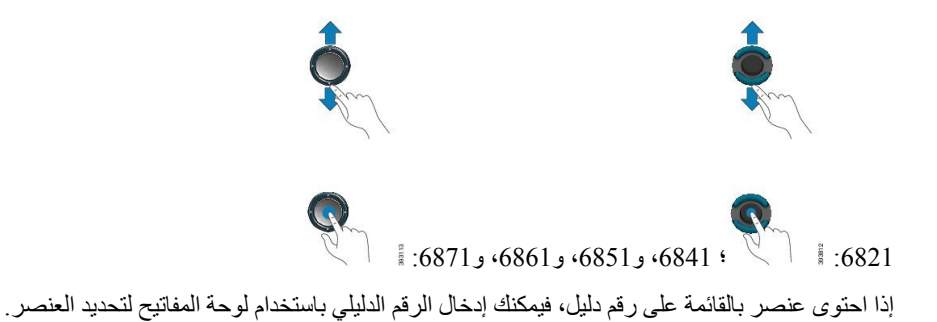

# **أزرار المفاتيح المرنة، والخط، والميزات**

يمكن أن تتفاعل مع الميزات الموجودة على هاتفك من خالل عدة طرق:

- <span id="page-43-0"></span>• تتيح لك المفاتيح المرنة الموجودة أسفل الشاشة إمكانية الوصول إلى الوظيفة المعروضة على الشاشة فوق المفتاح المرن. تتغير األزرار الوظيفية وفقًا لما تقوم بفعله في الوقت الحالي. يعرض لك المفتاح المرن **المزيد...** الوظائف األخرى المتاحة.
- تمنحك أزرار الخط والميزات القدرة على الوصول إلى ميزات الهاتف وخطوطه. في هاتف 6821 IP Cisco، هذه هي األزرار على الجانب الأيسر من الشاشة. في هاتف Cisco IP 6841 و6851 و6861 و6871، هذه هي الأزرار الموجودة على أحد جانبي الشاشة.

• أزرار الميزات — يتم استخدامها كأزرار **طلب سريع** أو **التقاط مكالمة**، ولعرض حالتك على خط آخر.

• أزرار الخط — تستخدم لبدء مكالمة أو الرد عليها. يمكنك أيضًا استخدام مفتاح خط لفتح وغلق نافذة جلسة مكالمة، وللتنقل خالل نافذة جلسة المكالمة. افتح نافذة جلسة المكالمة لترى المكالمات التي على الخط.

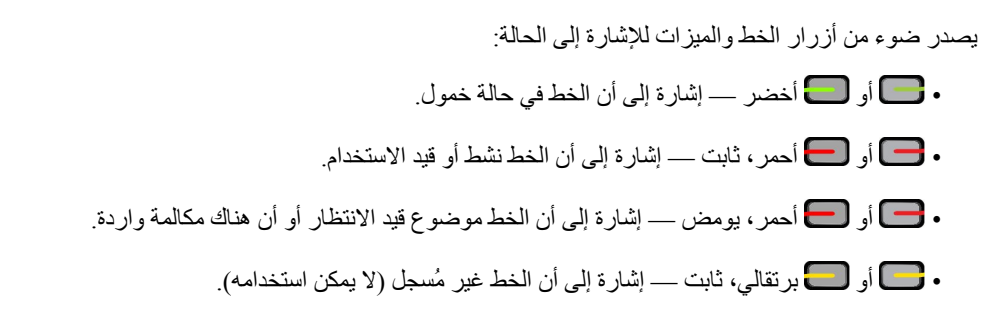

بإمكان بعض الوظائف إعداد بعض المهام مثل المفاتيح المرنة أو أزرار الميزات. يمكنك أيضًا الوصول إلى بعض المهام باستخدام المفاتيح المرنة أو الزر الصلب المشترك.

يحتوي هاتف 6821 IP Cisco على عدد محدود من األزرار الثابتة. يمكنك استخدام المفاتيح المرنة للوصول إلى معظم ميزات المكالمات.

## **ميزات شاشة الهاتف**

تُظهر شاشة الهاتف المعلومات حول هاتفك مثل رقم الدليل، والمكالمة النشطة، وحالة الخط، والمفاتيح المرنة، واالتصاالت السريعة، والمكالمات التي أجريت، وبيانات قائمة الهاتف. تتكون الشاشة من ثالثة أقسام: صف العنوان الرئيسي والقسم األوسط والصف السفلي.

**الشكل :5 هاتف 6841 IP Cisco وشاشة 6851**

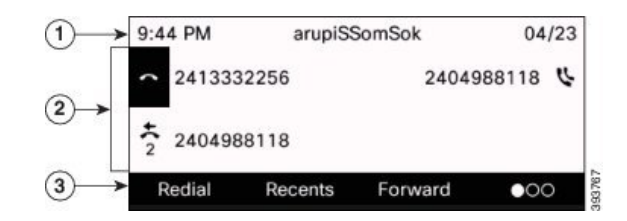

يحتوي هاتف 6821 IP Cisco على تخطيط مشابه لكن بتنسيق مضغوط أكثر.

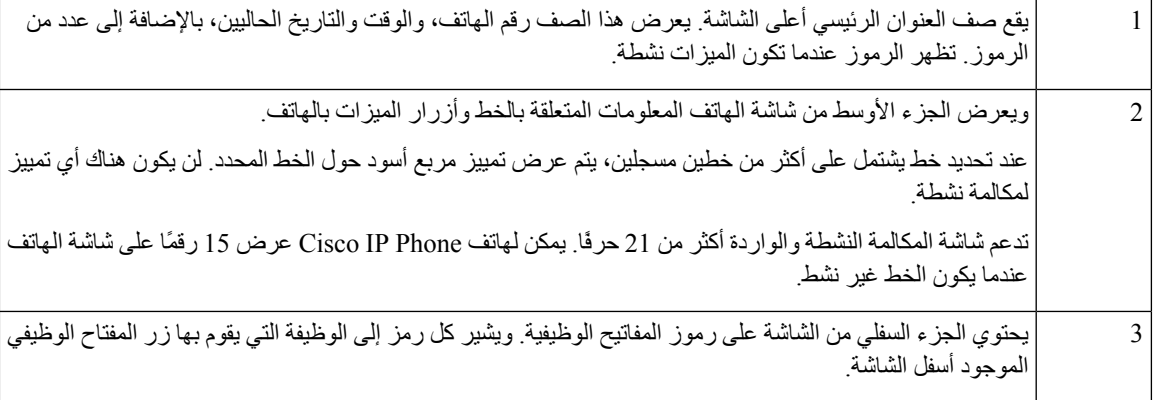

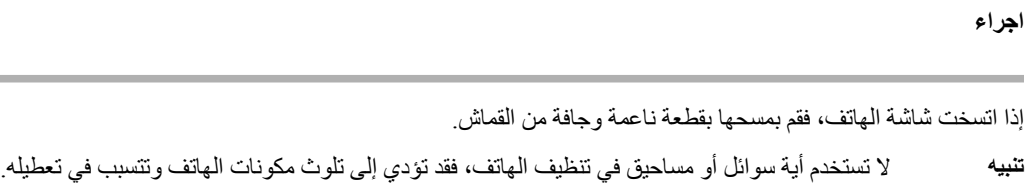

## **الفروق بين المكالمات والخطوط الهاتفية**

نستخدم المصطلحات خطوط ومكالمات بطريقة خاصة جدًا لشرح كيفية استخدام هاتفك.

• خطوط —كل خط يقابله رقم دليل أو رقم اتصال داخلي يمكن لآلخرين استخدامه لالتصال بك. لديك من الخطوط الكثيرة ما يساوي عدد أرقام الدليل ورموز خط الهاتف.

**هاتفك**

• المكالمات — يمكن أن يدعم كل خط مكالمات متعددة. حسب اإلعدادات االفتراضية، يدعم هاتفك مكالمتين متصلتين في كل خط، ويمكن لمسؤولك ضبط هذا الرقم تبعًا الحتياجاتك.

يمكن لمكالمة واحدة فقط أن تكون المكالمة النشطة، ويتم وضع المكالمات األخرى في االنتظار تلقائيًا.

نقدم إليك مثاال:ً إذا كان لديك خطان وكل خط يدعم أربع مكالمات، يمكن حينها أن يصبح لديك عدد يصل إلى ثمان مكالمات متصلة في وقت واحد. ستكون واحدة فقط من هذه المكالمات نشطة بينما يتم وضع السبع مكالمات الأخرى قيد الانتظار .

# **توفيرات الطاقة**

يمكن لمسؤولك أن يقلل من مقدار الطاقة التي تستهلكها شاشة الهاتف عندما تتوقف عن استخدام هاتفك. مستوى توفير الطاقة الذي يمكن للمسؤول إعداده:

• توفير الطاقة — يتم إيقاف تشغيل اإلضاءة الخلفية أو الشاشة عندما ال يكون الهاتف نشطًا لفترة زمنية.

**مالحظة** ال يدعم الهواتف ذات األنظمة األساسية المتعددة لهاتف 6821 IP Cisco ميزة توفير الطاقة.

# **التعليمات والمعلومات اإلضافية**

إذا كانت لديك أسئلة حيال المهام المتوفرة على هاتفك، فيُرجى االتصال بمسؤول النظام لديك.

يحتوي موقع الويب الخاص بشركة Cisco) [com.cisco.www://https](https://www.cisco.com) (على المزيد من المعلومات حول الهواتف وأنظمة التحكم في المكالمات.

• للحصول على دالئل بدء التشغيل السريع ودالئل المستخدم النهائي باللغة اإلنجليزية، ادخل على هذا االرتباط:

[https://www.cisco.com/c/en/us/support/collaboration-endpoints/](https://www.cisco.com/c/en/us/support/collaboration-endpoints/ip-phone-6800-series-multiplatform-firmware/products-user-guide-list.html) [ip-phone-6800-series-multiplatform-firmware/products-user-guide-list.html](https://www.cisco.com/c/en/us/support/collaboration-endpoints/ip-phone-6800-series-multiplatform-firmware/products-user-guide-list.html) • للحصول على دالئل بلغات أخرى غير اللغة اإلنجليزية، ادخل على هذا االرتباط:

[https://www.cisco.com/c/en/us/support/collaboration-endpoints/](https://www.cisco.com/c/en/us/support/collaboration-endpoints/ip-phone-6800-series-multiplatform-firmware/tsd-products-support-translated-end-user-guides-list.html) [ip-phone-6800-series-multiplatform-firmware/tsd-products-support-translated-end-user-guides-list.html](https://www.cisco.com/c/en/us/support/collaboration-endpoints/ip-phone-6800-series-multiplatform-firmware/tsd-products-support-translated-end-user-guides-list.html)

• لمعرفة معلومات حول الترخيص، ادخل على هذا االرتباط:

[https://www.cisco.com/c/en/us/support/collaboration-endpoints/](https://www.cisco.com/c/en/us/support/collaboration-endpoints/ip-phone-6800-series-multiplatform-firmware/products-licensing-information-listing.html) [ip-phone-6800-series-multiplatform-firmware/products-licensing-information-listing.html](https://www.cisco.com/c/en/us/support/collaboration-endpoints/ip-phone-6800-series-multiplatform-firmware/products-licensing-information-listing.html)

## **ميزات الوصول**

**هاتفك**

يوفر الهواتف ذات األنظمة األساسية المتعددة لسلسلة هواتف 6800 IP Cisco ميزات وصول ضعاف البصر والمكفوفين والسمع وذوي اإلعاقة الحركية. نظرًا ألن العديد من هذه الميزات قياسية، يستطيع المستخدمون ذوو اإلعاقات الوصول إليها دون تطلب أي تكوين خاص.

في هذه الوثيقة، يشير المصطلح صفحات دعم الهاتف إلى صفحات الويب التي يستطيع المستخدمون الوصول إليها إلعداد ميزات معينة.

تلتزم شركة Cisco بتصميم وتقديم المنتجات والتقنيات التي يمكن الوصول إليها لتلبية احتياجات المؤسسة الخاصة بك. يمكنك العثور على مزيد من المعلومات حول شركة Cisco والتزامها بإمكانية الوصول إلى عنوان URL هذا: http://www.cisco.com/go/accessibility

### **الهواتف ذات األنظمة األساسية المتعددة لهاتف 6821 IP Cisco ميزات وصول ضعاف السمع**

يأتي هاتفك مزودًا بميزات التشغيل القياسية التي تتطلب إعدادًا قليالً أو عدم اإلعداد.

**الشكل :6 الهواتف ذات األنظمة األساسية المتعددة لهاتف 6821 IP Cisco ميزات وصول ضعاف السمع**

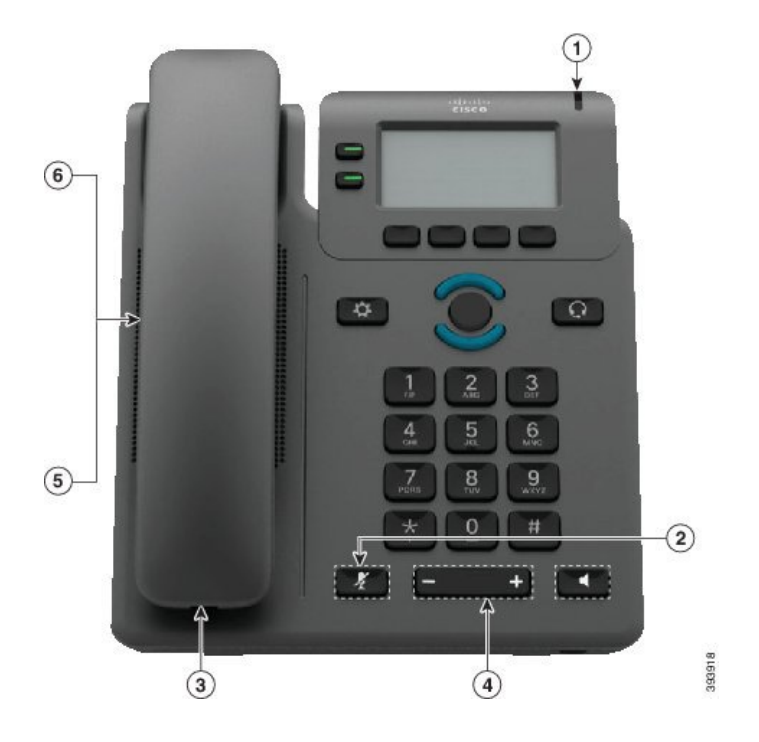

### **العنصر ميزات الوصول الوصف** هذا الشريط المضاء مرئي من جميع الزوايا. كما يوفر الهاتف الخاص بك مؤشر انتظار رسالة مسموعًا. 1 مؤشر بصري النتظار الرسائل استخدم زر **كتم الصوت** للتبديل بين تشغيل الميكروفون أو إيقاف تشغيله. عندما يتم كتم صوت الميكروفون، تومض أيقونة كتم الصوت على الشاشة 2 إعالم مرئي لحالة الهاتف تدعم سماعات هواتف IP Cisco مكبرات مضمنة لجهات خارجية. تقوم أنت بتوصيل مكبر بسماعة الهاتف والسلك، ويوجد بين سماعة الهاتف وهاتف IP. 3 دعم مكبر مضمن (سماعة الهاتف) • حدد **التطبيقات** > **تفضيالت المستخدم**. • اضبط مستوى صوت لرنين الهاتف. في حالة وجود سماعة الهاتف في الحامل وإيقاف تشغيل زري مكبر الصوت وسماعات الهاتف، اضغط على **مستوى الصوت** لرفع مستوى الصوت أو خفضه. كما يمكن للمسؤول تغيير الإعدادات الخاصة بك. نغمة الرنين القابلة للضبط ودرجة الصوت ومستوى الصوت 4 تدعم ميزات الوصول التالية: • متوافقة مع المعينات السمعية. • اإلقران المغناطيسي للمعينات السمعية. • متطلبات جهارة الصوت للجنة االتصاالت الفيدرالية (FCC (لقانون الأمريكيين المعاقين (ADA). • متطلبات جهارة الصوت في القسم ،508 التي تتم تلبيتها باستخدام مكبرات سماعات الهواتف المضمنة والقياسية على مستوى الصناعة. سماعة هاتف متوافقة مع المعينات السمعية (HAC) 5 تدعم هواتف IP Cisco ميزتي TTY وTDD هاتين: • الهواتف النصية (TTY (الصوتية أو لالتصال المباشر من الشركات المصنعة الرائدة في هذه الصناعة. • نقل النص في الوقت الحقيقي عبر خطوط الهواتف. • السمع وحمل الصوت عبر الهواتف (VCO/HCO(. • شبكة VoIP تعمل على .711G. لمزيد من المعلومات حول إعداد الهواتف النصية (TTY(، اتصل دعم الهواتف النصية للصم (TDD (والهواتف النصية(TTY (الصوتيةالمقترنة(سماعةالهاتف) 6

#### **الجدول :4 ميزات الوصول لضعاف السمع**

### **هاتف IP Cisco 6841 و6851 و6861 ميزات وصول ضعاف السمع.**

يأتي هاتفك مزودًا بميزات التشغيل القياسية التي تتطلب إعدادًا قليالً أو عدم اإلعداد.

للتحقق من طراز الهاتف لديك، اضغط على **التطبيقات** وحدد **الحالة** > **معلومات المنتجات**. يعرض الحقل **اسم المنتج** طراز هاتفك.

بالمسؤول.

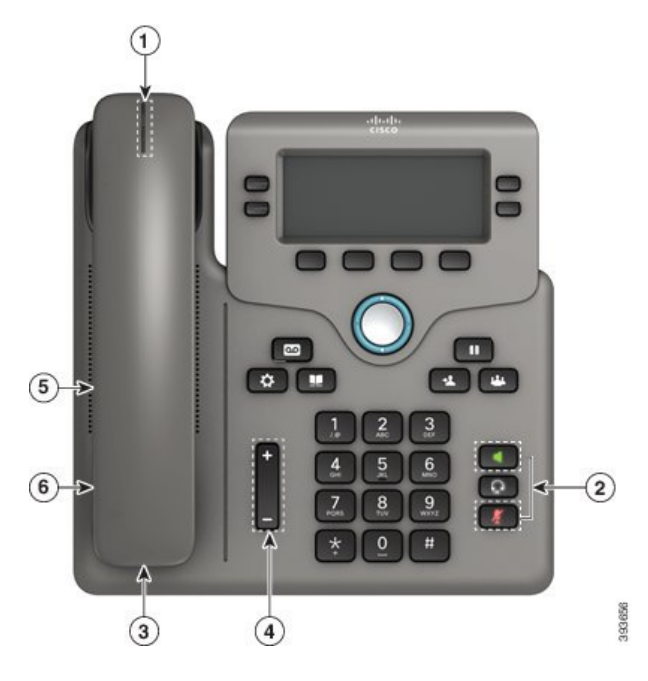

**الشكل :7 ميزات وصول ضعاف السمع—الهواتف ذات األنظمة األساسية المتعددة لهاتف 6841 IP Cisco معروضة**

**الجدول :5 ميزات الوصول لضعاف السمع**

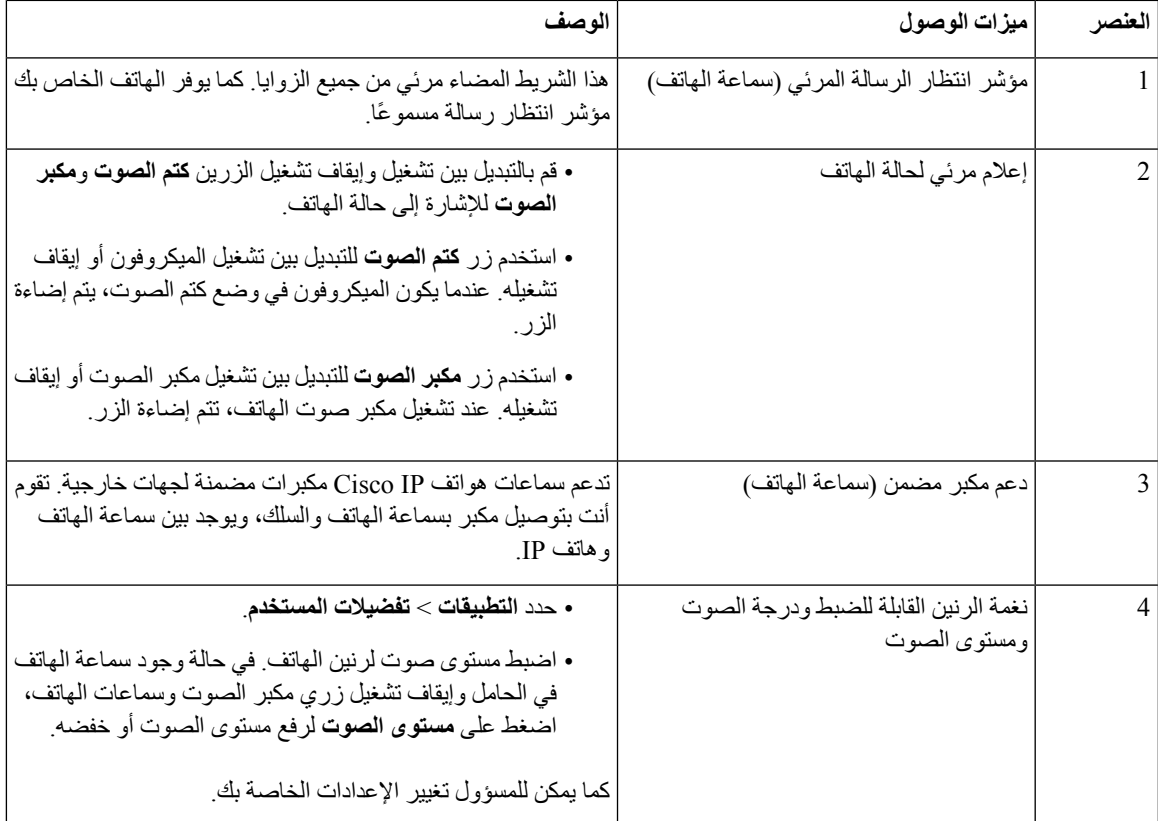

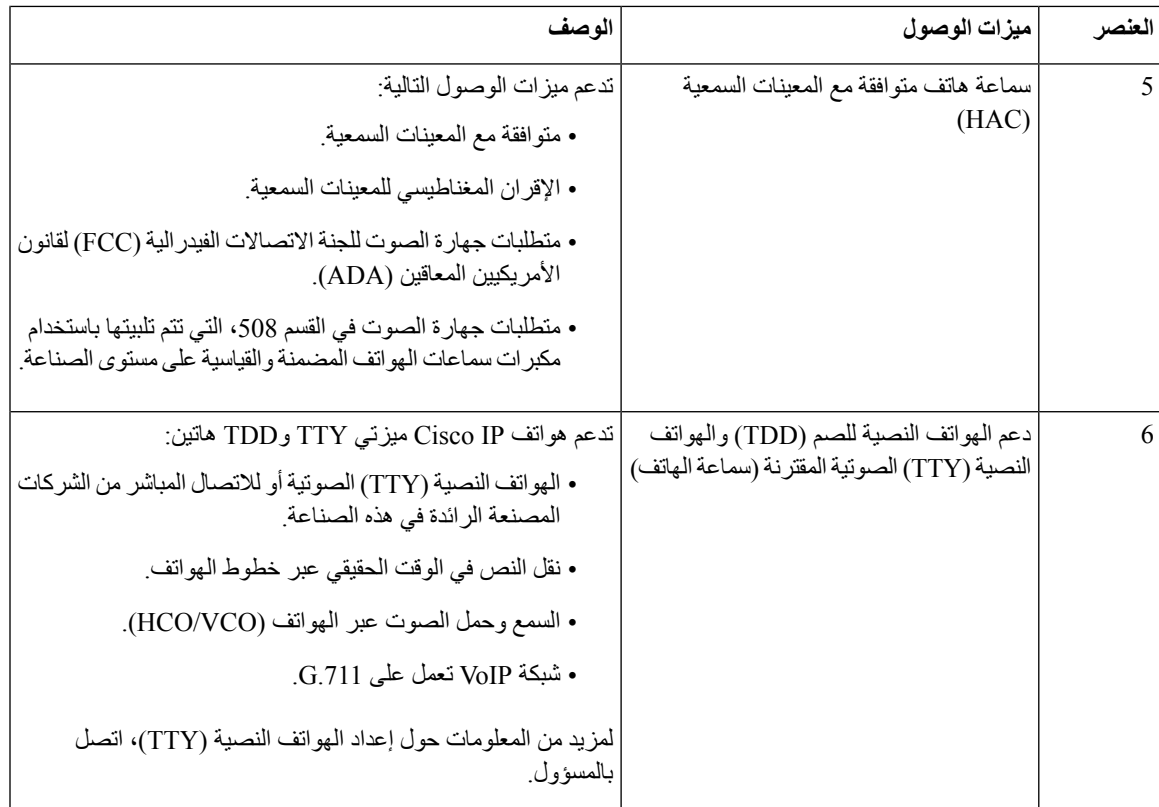

## **الهواتف ذات األنظمة األساسية المتعددة لهاتف 6871 IP Cisco ميزات وصول ضعاف السمع**

يأتي هاتفك مزودًا بميزات التشغيل القياسية التي تتطلب إعدادًا قليالً أو عدم اإلعداد.

للتحقق من طراز الهاتف لديك، اضغط على **التطبيقات** وحدد **الحالة** > **معلومات المنتجات**. يعرض الحقل **اسم المنتج** طراز هاتفك.

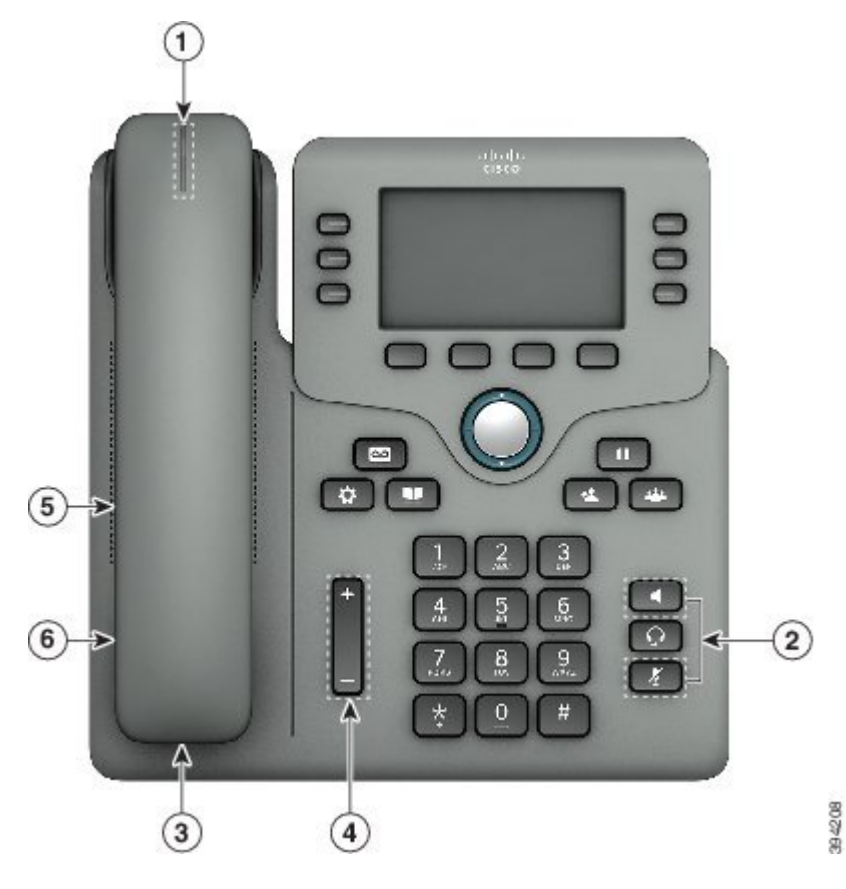

**الشكل :8 الهواتف ذات األنظمة األساسية المتعددة لهاتف 6871 IP Cisco ميزات وصول ضعاف السمع**

**الجدول :6 ميزات الوصول لضعاف السمع**

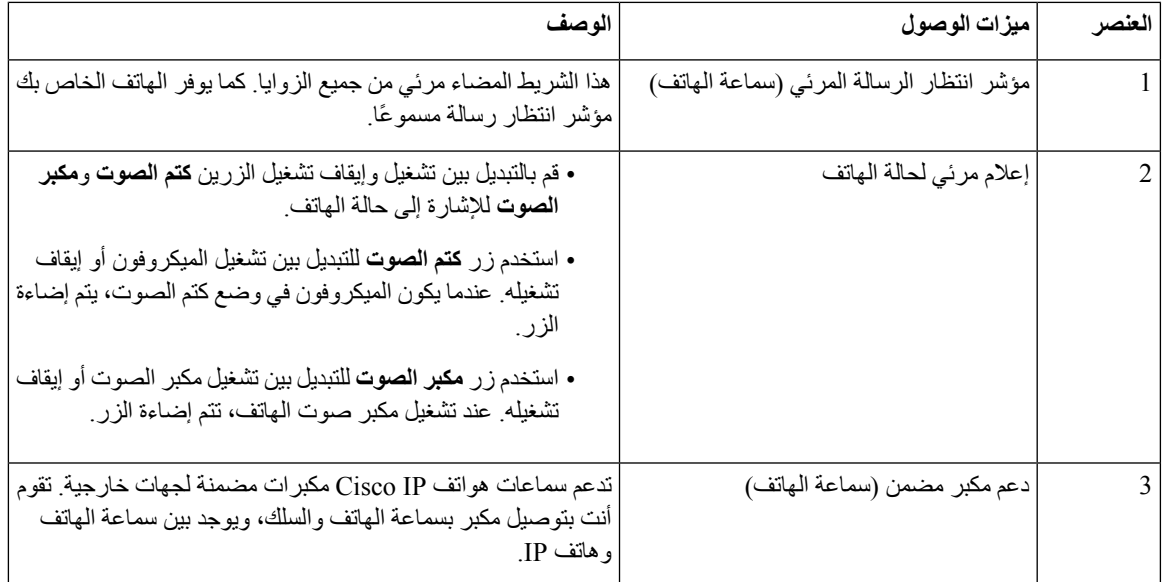

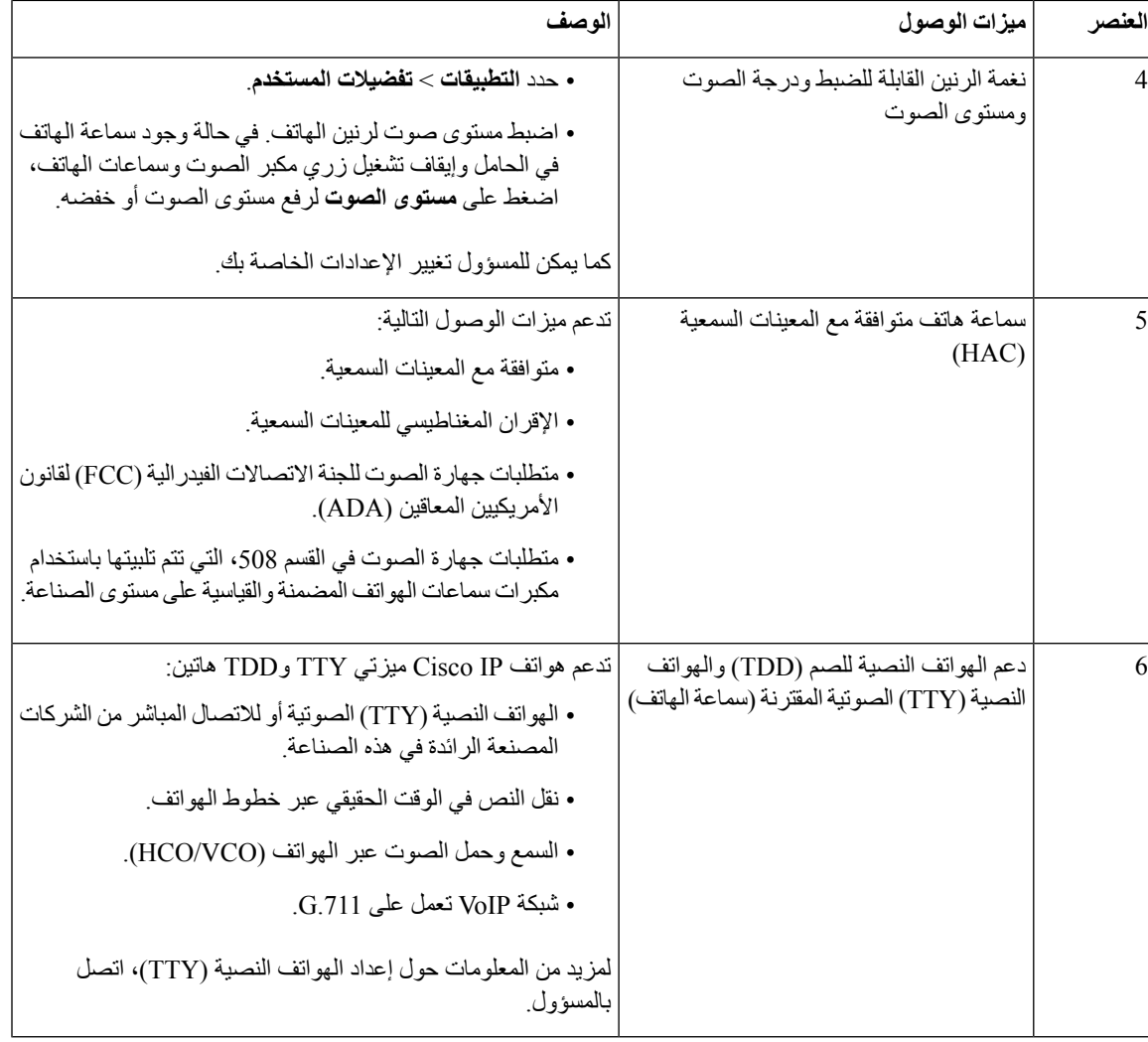

# **الهواتف ذات األنظمة األساسية المتعددة لهاتف 6821 IP Cisco ميزات وصول ضعاف البصر والمكفوفين**

يأتي هاتفك مزودًا بميزات التشغيل القياسية التي تتطلب إعدادًا قليالً أو عدم اإلعداد.

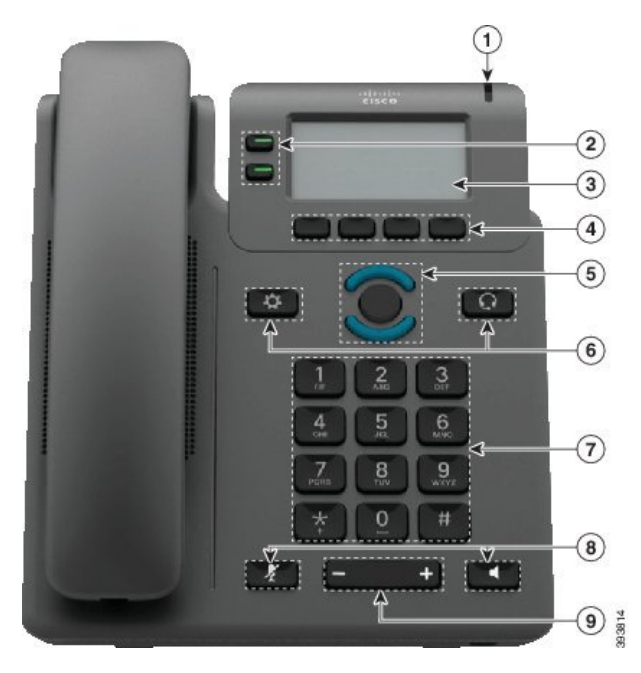

#### **الشكل :9 الهواتف ذات األنظمة األساسية المتعددة لهاتف 6821 IP Cisco**

**الجدول :7 ميزات وصول ضعاف البصر والمكفوفين**

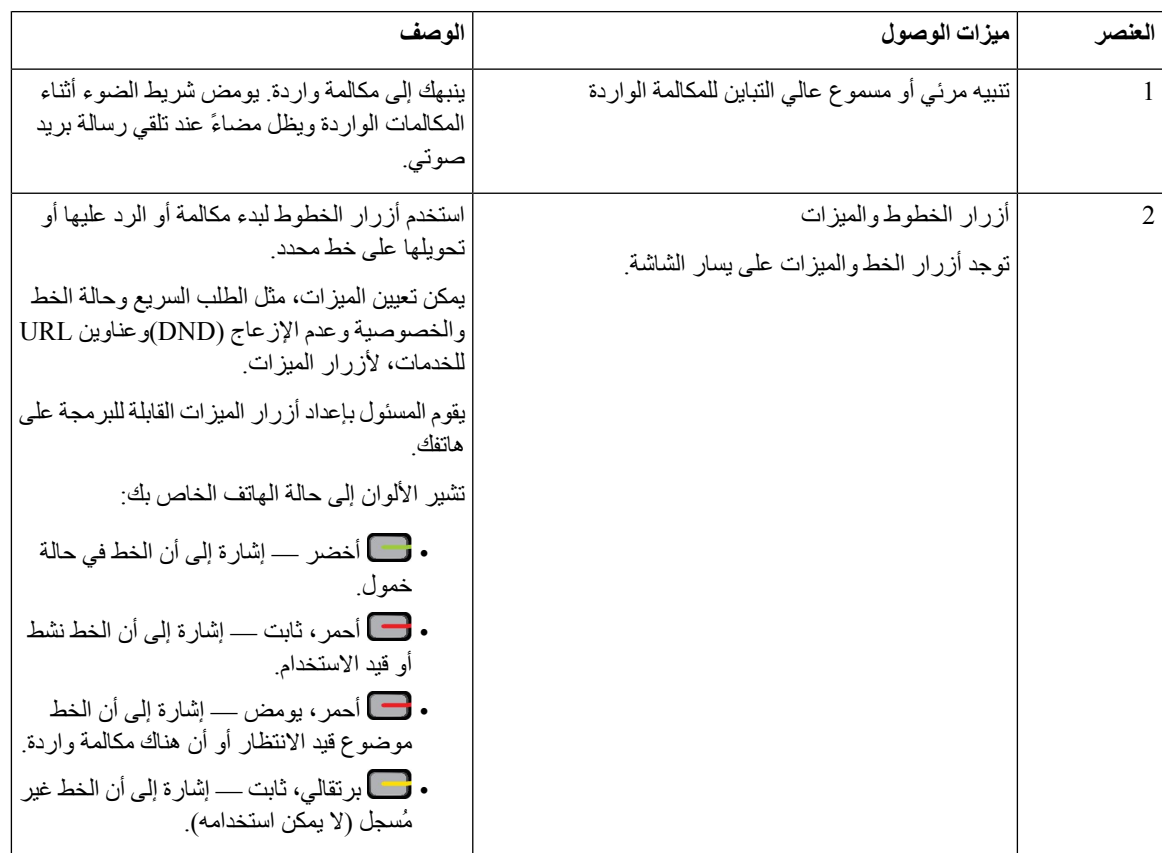

3

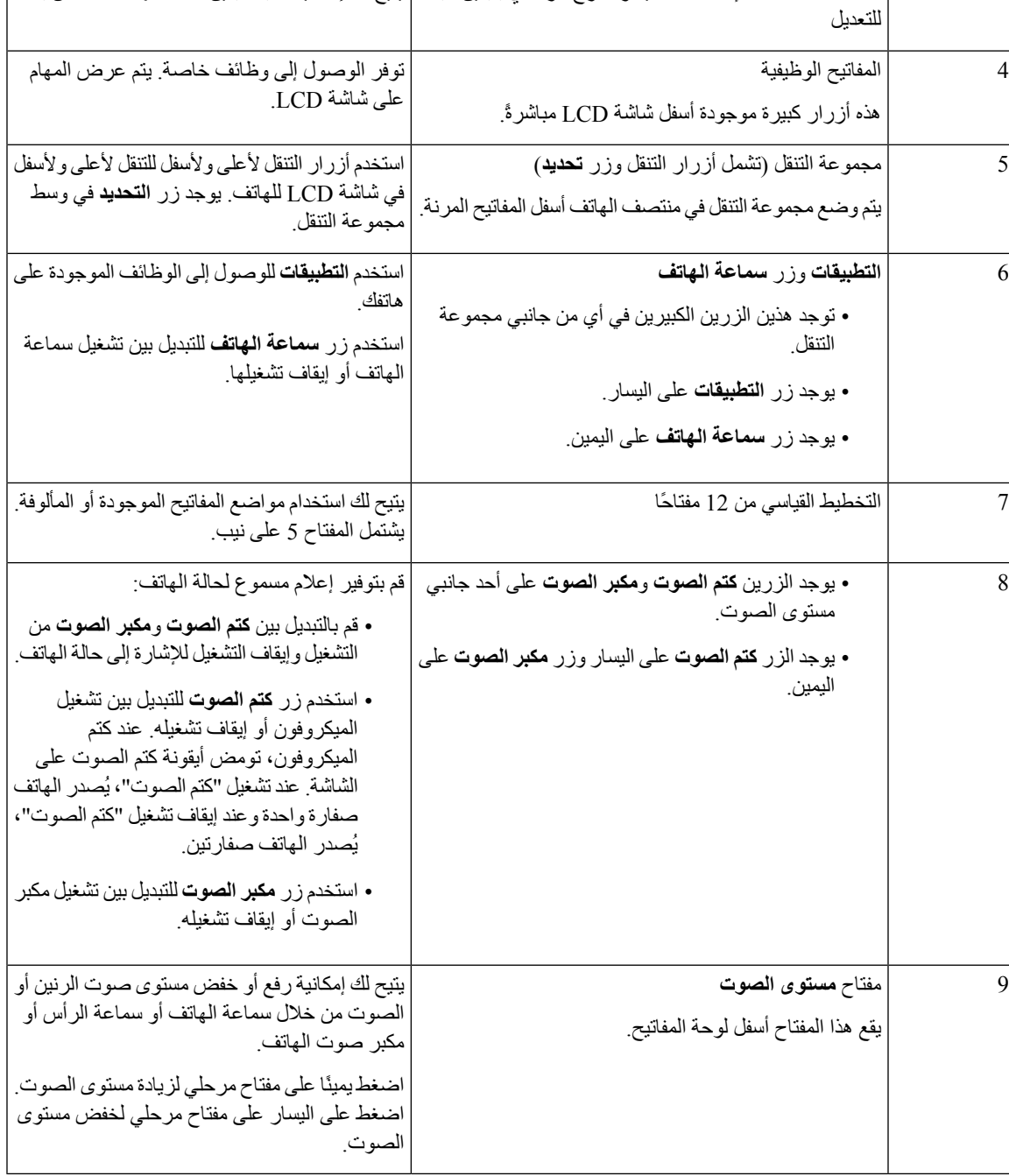

شاشة LCD ذات اإلضاءة الخلفية والتدرج الرمادي بتباين قابل يتيح لك إمكانية ضبط تباين شاشة الهاتف الخاص بك.

**العنصر ميزات الوصول الوصف**

## **هاتف IP Cisco 6841 و6851 و6861 - ميزات وصول ضعاف البصر والمكفوفين**

يأتي هاتفك مزودًا بميزات التشغيل القياسية التي تتطلب إعدادًا قليالً أو عدم اإلعداد.

للتحقق من طراز الهاتف لديك، اضغط على **التطبيقات** وحدد **الحالة** > **معلومات المنتجات**. يعرض الحقل **اسم المنتج** طراز هاتفك.

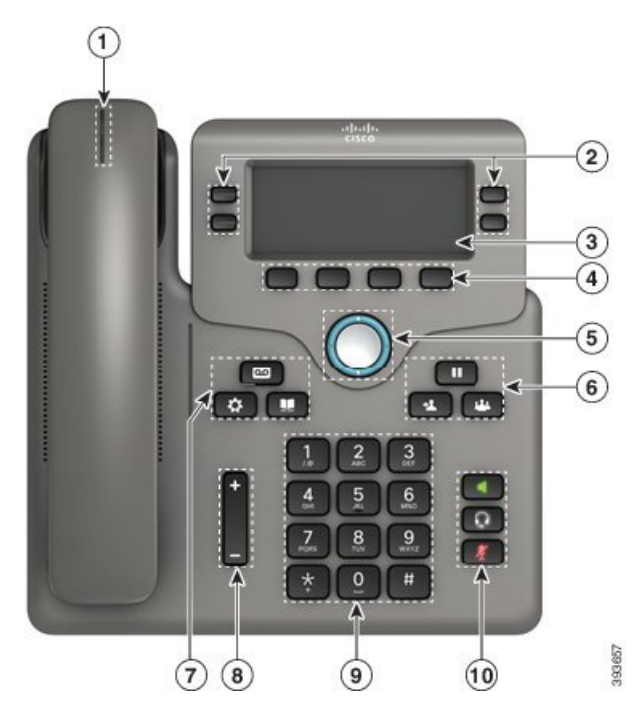

الشكل 10: ميزات وصول ضعاف البصر والمكفوفين—الهواتف ذات الأنظمة الأساسية المتعددة لهاتف Cisco IP 6841 معروضة

**الجدول :8 ميزات وصول ضعاف البصر والمكفوفين**

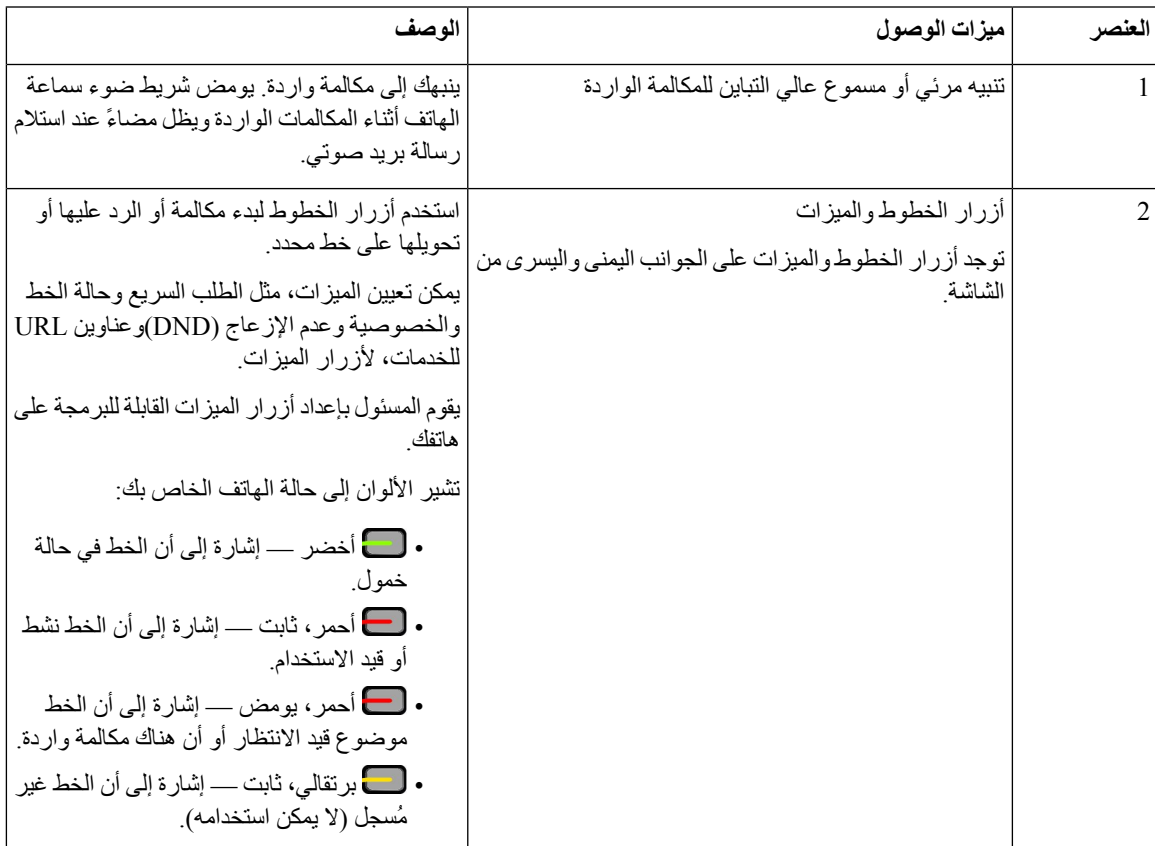

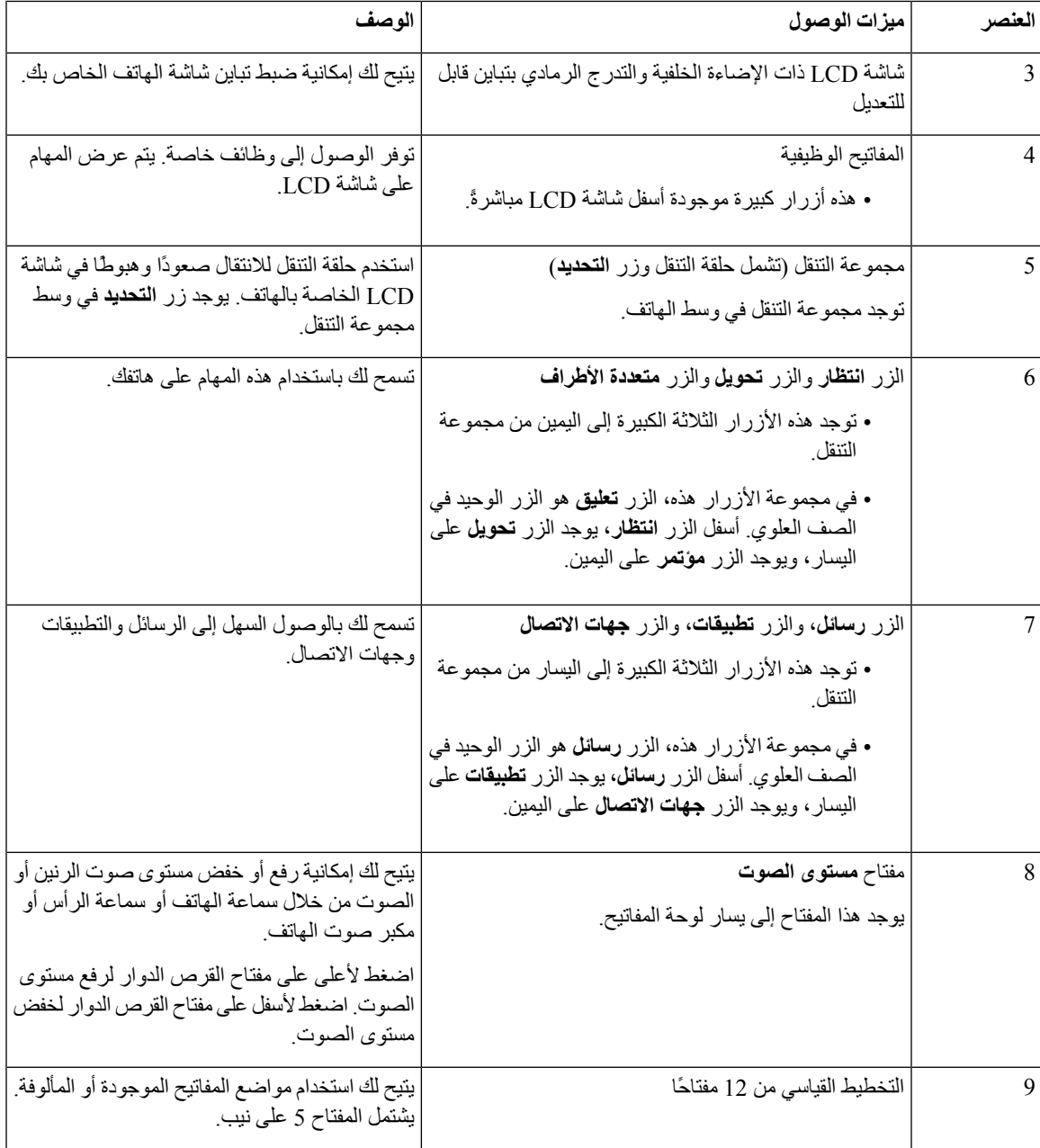

 $\mathbf I$ 

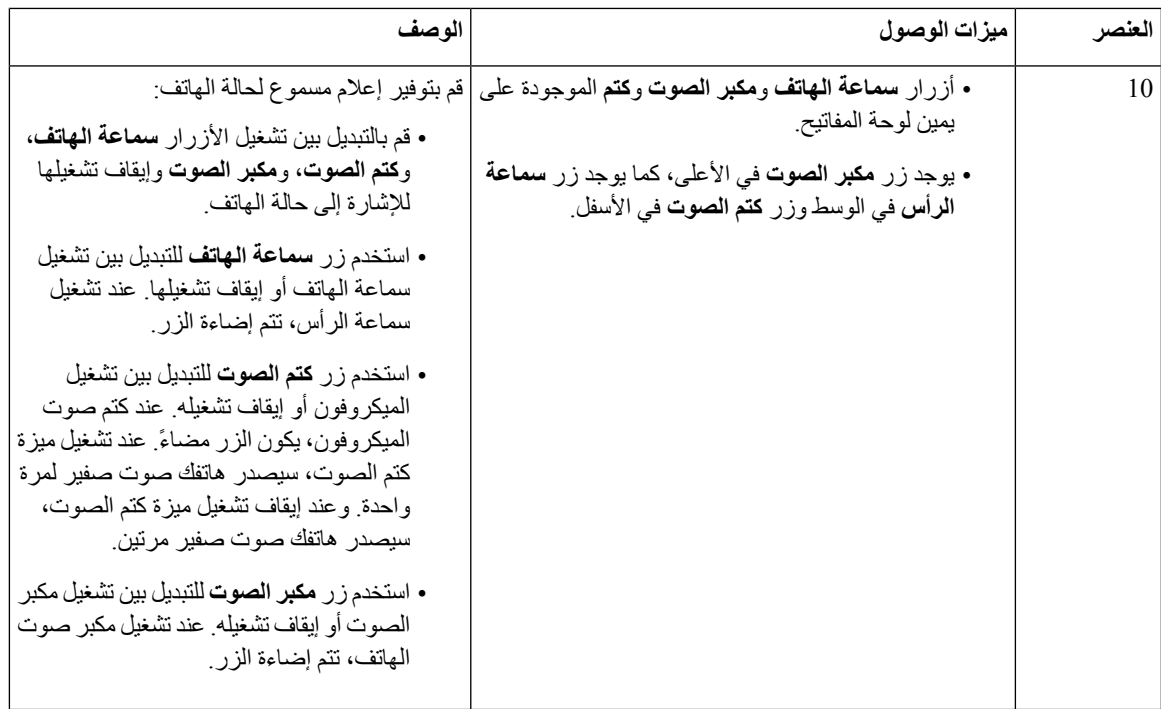

# **الهواتف ذات األنظمة األساسية المتعددة لهاتف 6871 IP Cisco ميزات إمكانية الوصول لضعاف البصر**

يأتي هاتفك مزودًا بميزات التشغيل القياسية التي تتطلب إعدادًا قليالً أو عدم اإلعداد.

للتحقق من طراز الهاتف لديك، اضغط على **التطبيقات** وحدد **الحالة** > **معلومات المنتجات**. يعرض الحقل **اسم المنتج** طراز هاتفك.

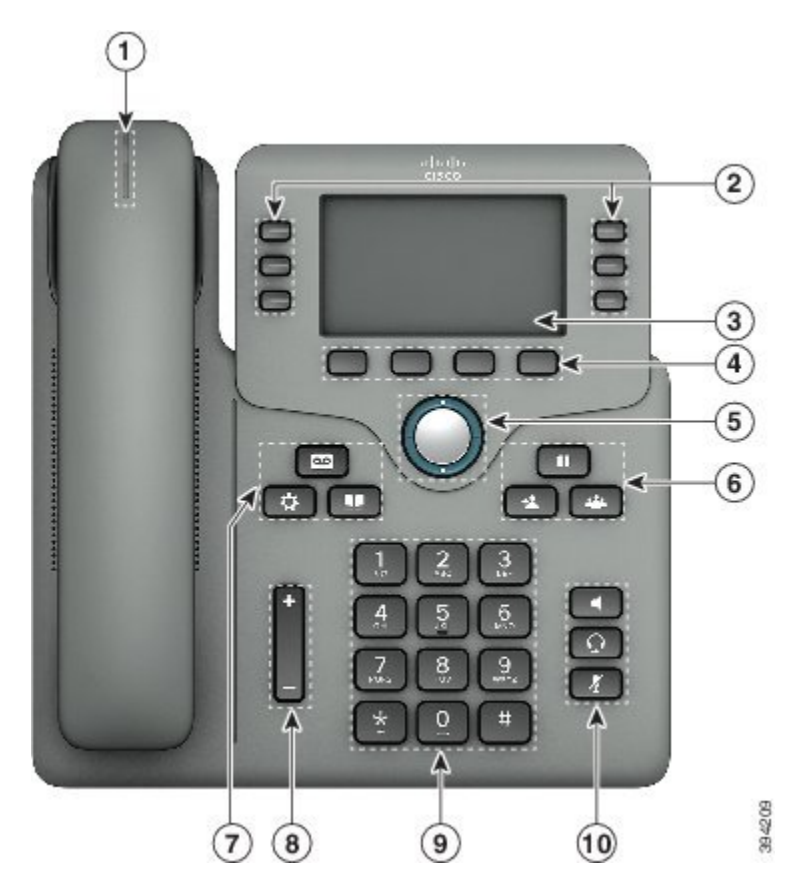

**الشكل :11 الهواتف ذات األنظمة األساسية المتعددة لهاتف 6871 IP Cisco ميزات وصول ضعاف البصر والمكفوفين**

**الجدول :9 ميزات وصول ضعاف البصر والمكفوفين**

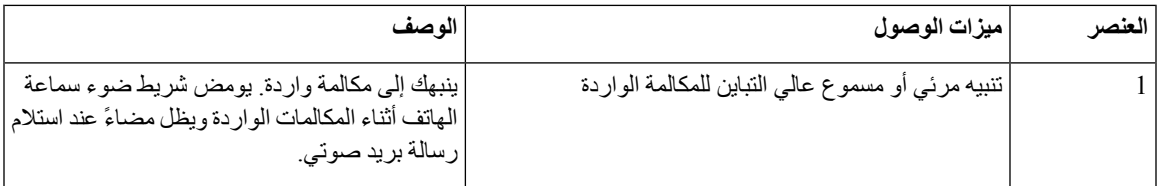

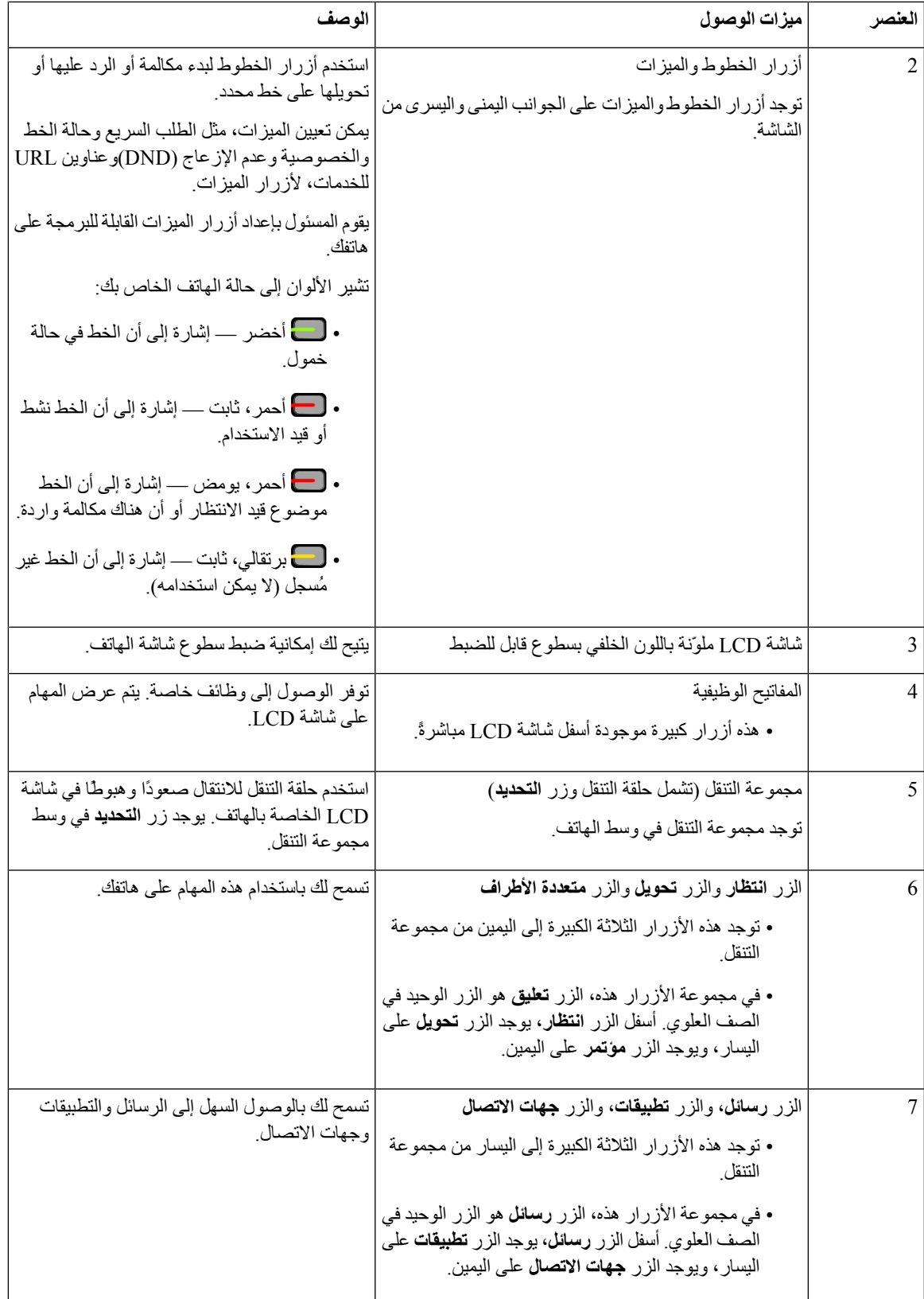

I

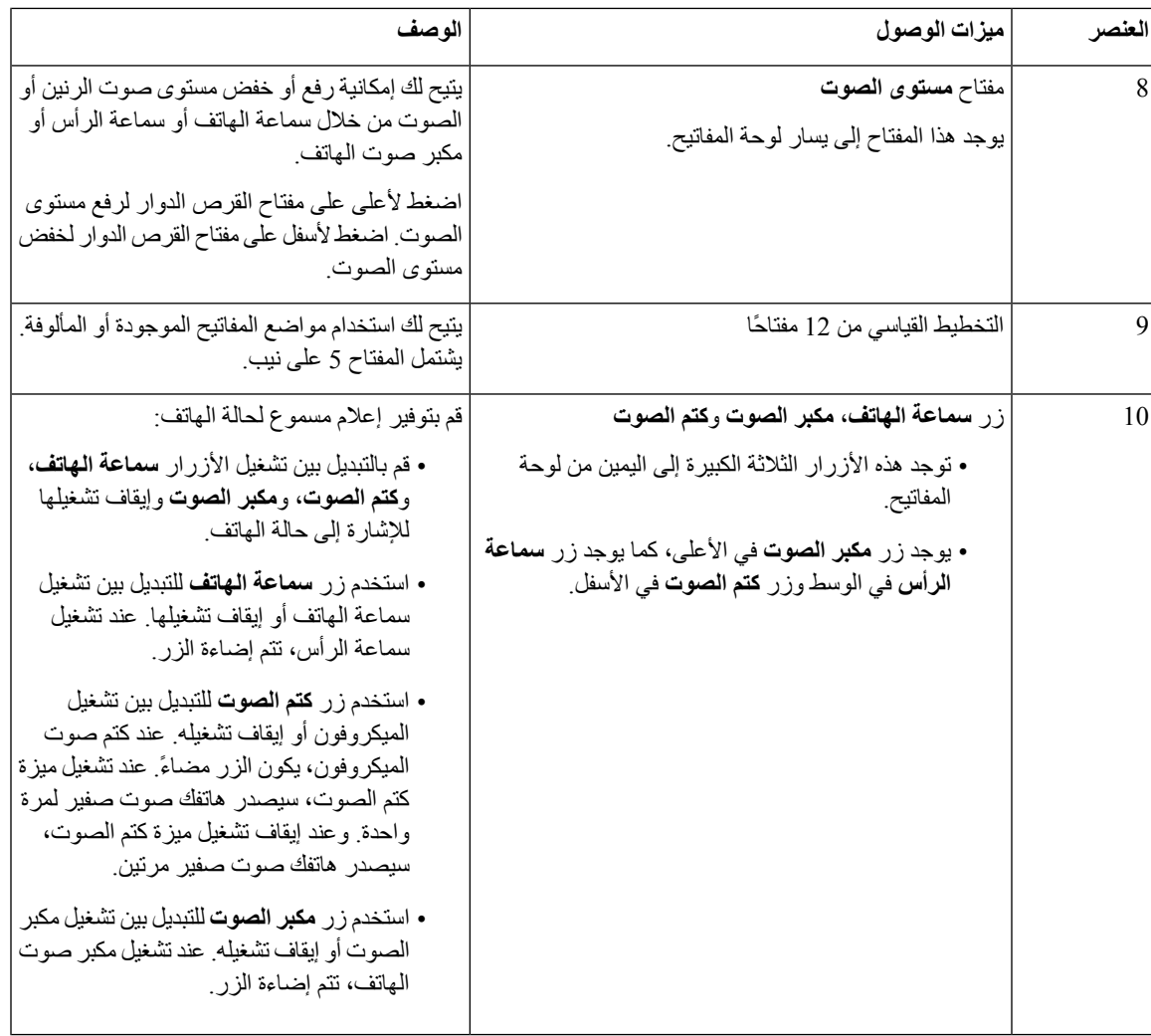

## **الهواتف ذات األنظمة األساسية المتعددة لهاتف 6821 IP Cisco ميزات وصول ذوي اإلعاقة الحركية**

يأتي هاتفك مزودًا بميزات التشغيل القياسية التي تتطلب إعدادًا قليالً أو عدم اإلعداد.

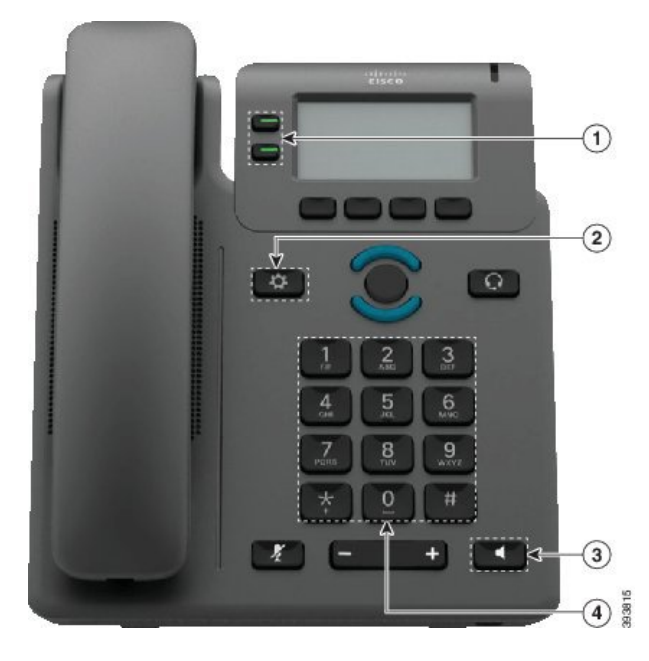

**الشكل :12 الهواتف ذات األنظمة األساسية المتعددة لهاتف 6821 IP Cisco ميزات وصول ذوي اإلعاقة الحركية**

**الجدول :10 ميزات وصول ذوي اإلعاقة الحركية**

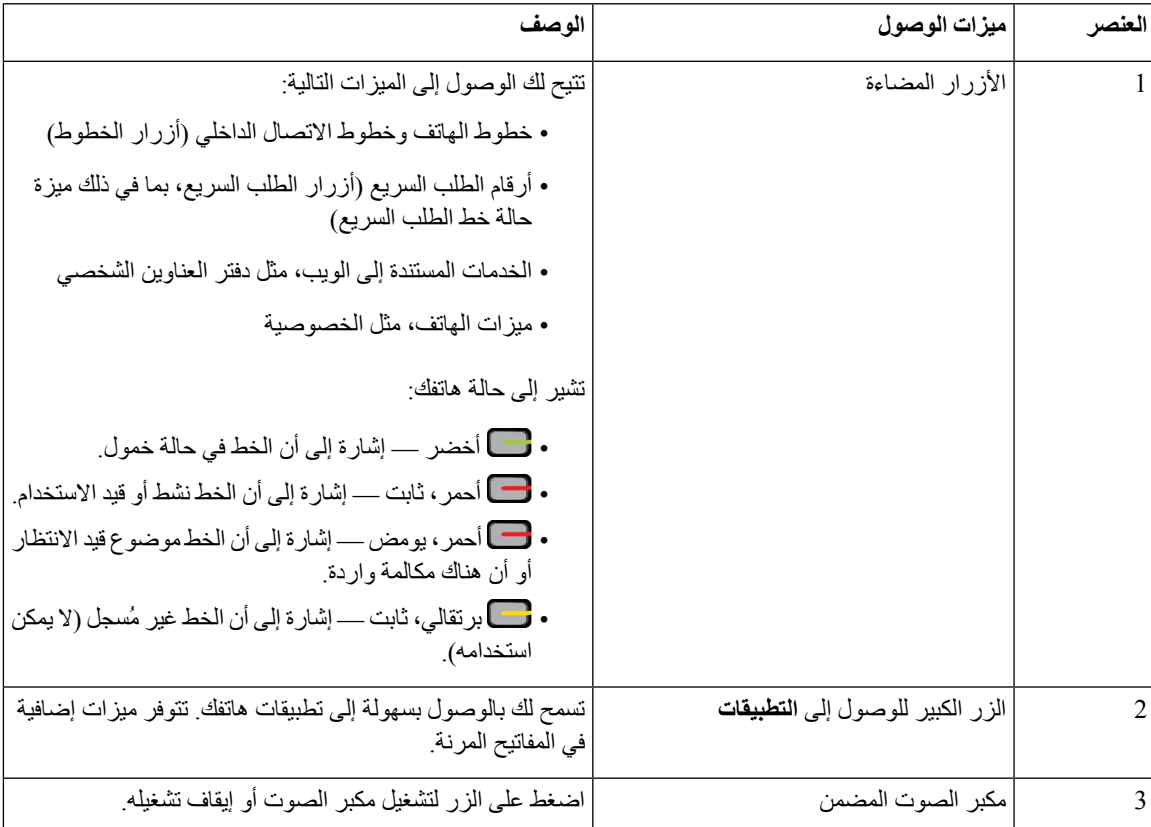

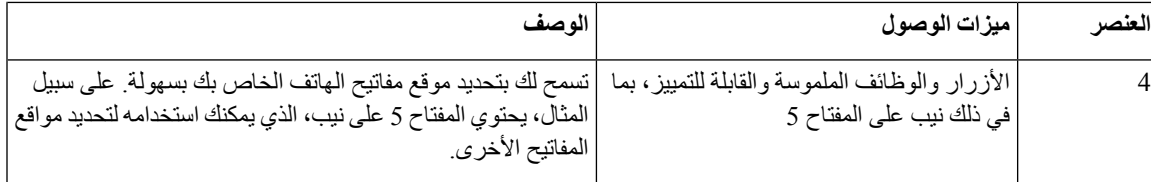

## **ميزات وصول ذوي اإلعاقة الحركية لهواتف Phone IP Cisco 6841 و6851 و6861**

يأتي هاتفك مزودًا بميزات التشغيل القياسية التي تتطلب إعدادًا قليالً أو عدم اإلعداد.

للتحقق من طراز الهاتف لديك، اضغط على **التطبيقات** وحدد **الحالة** > **معلومات المنتجات**. يعرض الحقل **اسم المنتج** طراز هاتفك.

الشكل 13: ميزات وصول ذوي الإعاقة الحركية - الهواتف ذات الأنظمة الأساسية المتعددة لهاتف Cisco IP 6841 معروض

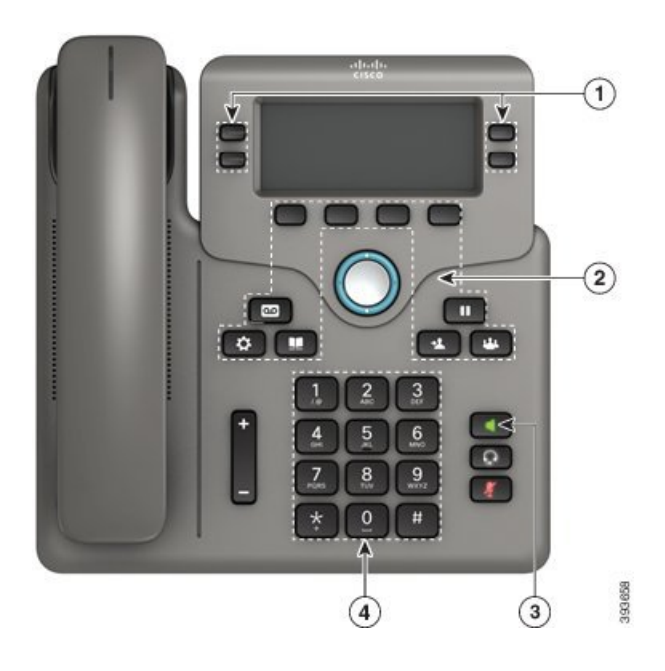

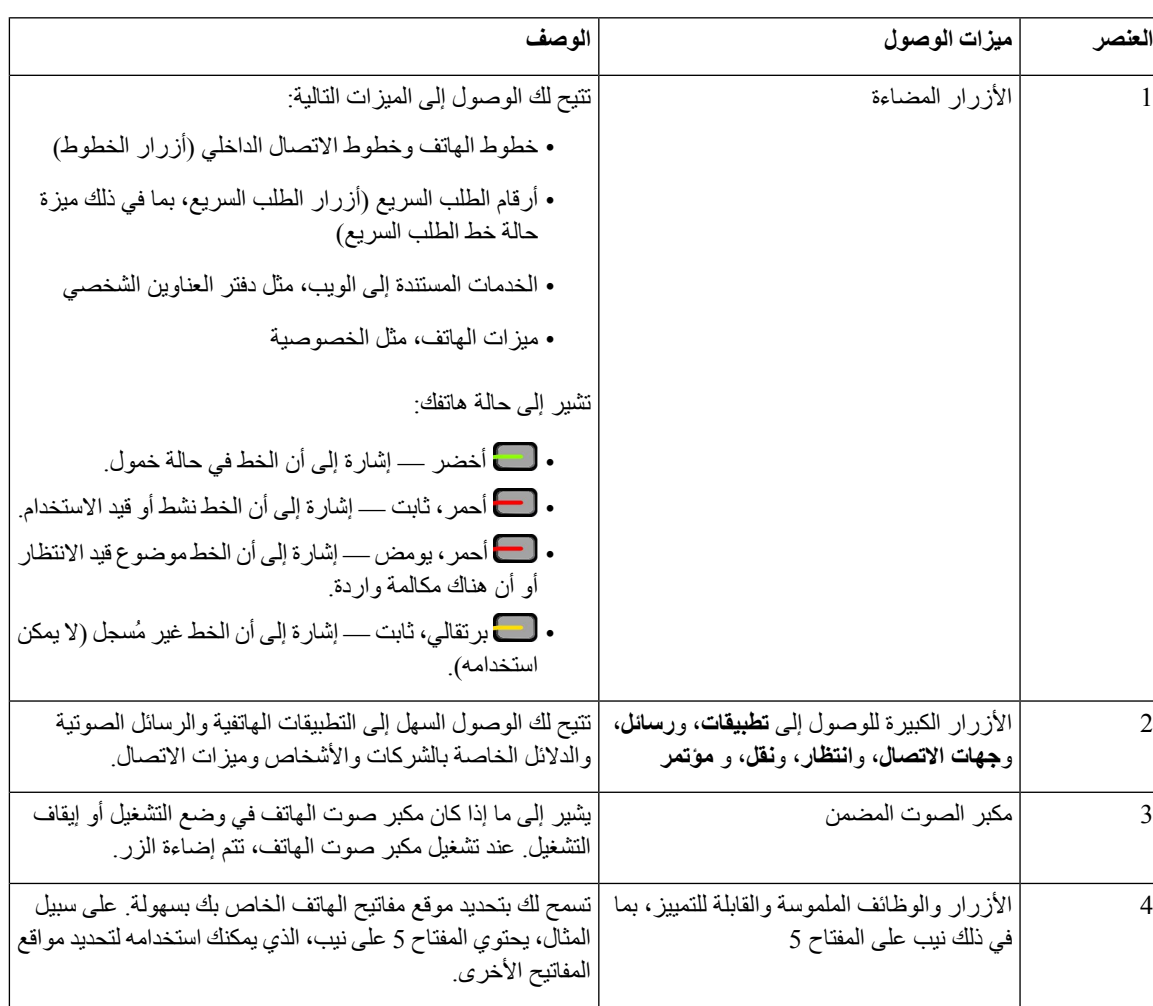

#### **الجدول :11 ميزات وصول ذوي اإلعاقة الحركية**

## **الهواتف ذات األنظمة األساسية المتعددة لهاتف 6871 IP Cisco ميزات وصول ذوي اإلعاقة الحركية**

يأتي هاتفك مزودًا بميزات التشغيل القياسية التي تتطلب إعدادًا قليالً أو عدم اإلعداد.

للتحقق من طراز الهاتف لديك، اضغط على **التطبيقات** وحدد **الحالة** > **معلومات المنتجات**. يعرض الحقل **اسم المنتج** طراز هاتفك.

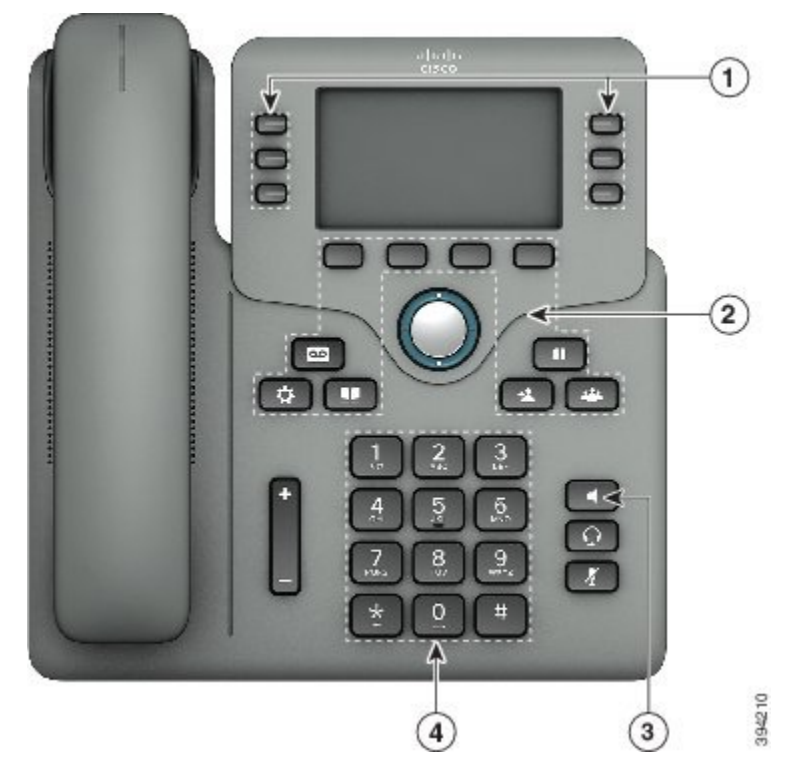

**الشكل :14 الهواتف ذات األنظمة األساسية المتعددة لهاتف 6871 IP Cisco ميزات وصول ذوي اإلعاقة الحركية**

**الجدول :12 ميزات وصول ذوي اإلعاقة الحركية**

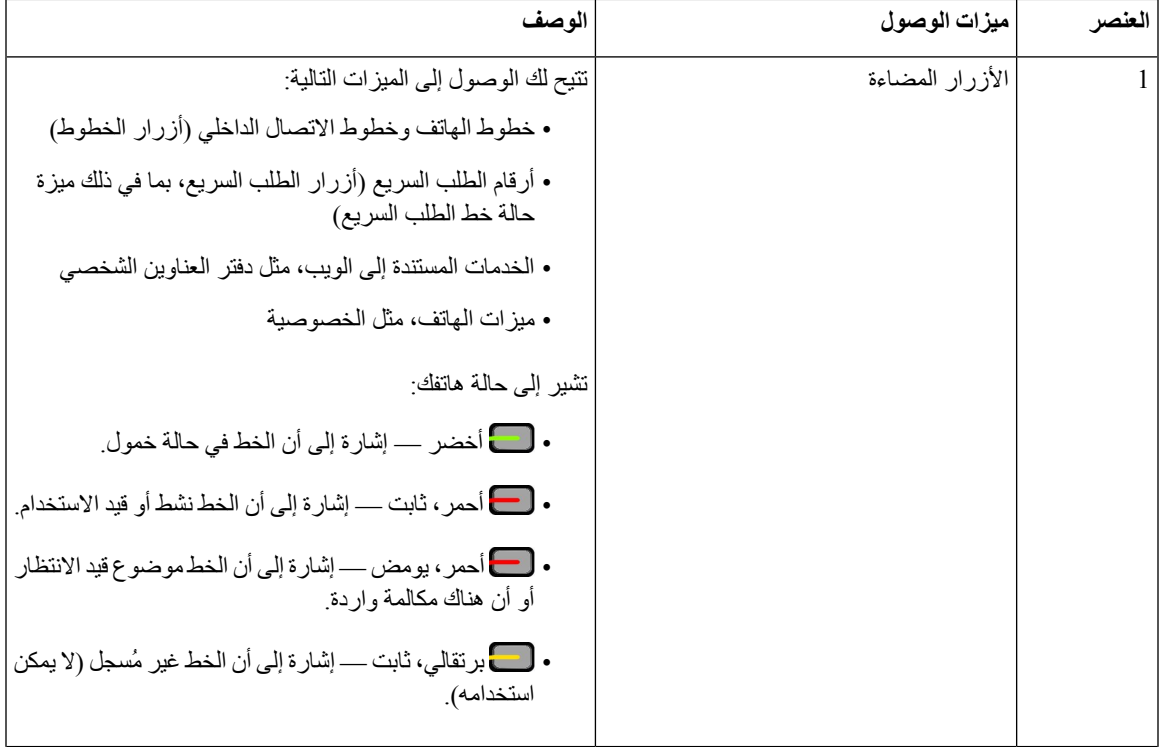

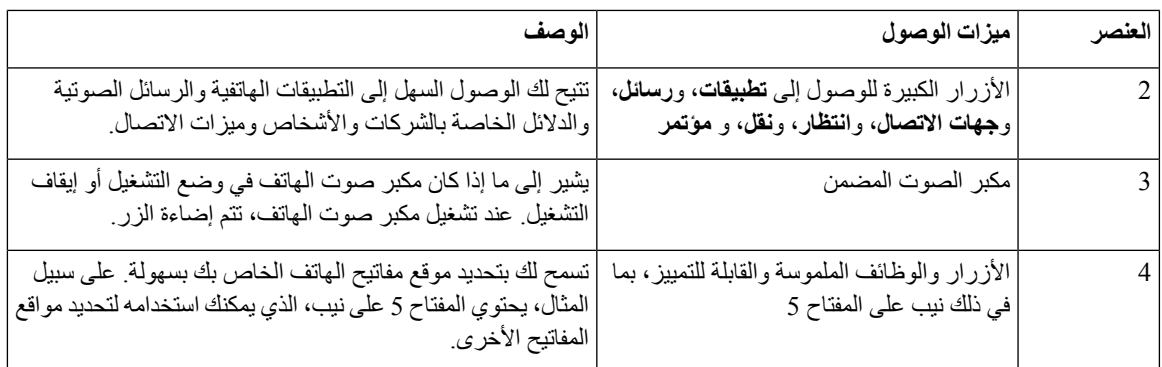

### **تطبيقات وصول الجهات الخارجية**

تعمل شركة Cisco مع الشركاء عن كثب لتوفير حلول تُكمل إمكانية الوصول إلى منتجات وحلول Cisco وإمكانية استخدامها. هناك تطبيقات خارجية أخرى مثل "التسمية التوضيحية" في الوقت الحقيقي على هواتف IP Cisco والهواتف النصية للصم (TTY/TDD (والنص في الوقت الحقيقي (RTT (وترحيل السمع والصوت (VCO/HCO (وهوية المتصل المسموع ومكبرات الصوت المضمنة للسماعات لصوت المكالمة العالي و"أضواء االنشغال" وإعالمات الطوارئ السمعية/المرئية من خالل هواتف IP Cisco) دعم المستخدمين ذوي االحتياجات الخاصة)، إلخ.

لمزيد من المعلومات حول تطبيقات الجهات الخارجية، اتصل بالمسؤول.

## **استكشاف األخطاء وإصالحها**

قد تواجه مشكالت ذات صلة بالمواقف التالية:

- يتعذر على هاتفك االتصال بنظام التحكم في المكالمات.
- يوجد لدى نظام التحكم في المكالمات مشاكل في االتصال أو مشاكل داخلية.
	- يوجد في هاتفك مشاكل داخلية.

في حال واجهت أي مشكالت، يستطيع مسؤولك استكشاف السبب الجذري للمشكلة والعمل على إصالحها.

### **العثور على معلومات حول هاتفك**

يمكن أن يطلب مسؤول النظام لديك معلومات حول هاتفك. تقوم هذه المعلومات بتعريف الهاتف على نحو استثنائي من أجل أغراض استكشاف األخطاء وإصالحها.

يحتوي الهاتف على جميع معلومات معرّف الجهاز الفريد (UDI(. تتكون UDI من ثالثة عناصر بيانات مرتبطة بالهاتف. عناصر البيانات هي:

- معرّف المنتج (PID(
- معرّف اإلصدار (VID(
	- الرقم التسلسلي (SN(

يمكنك أيضًا العثور على معلومات حول هاتفك من خالل االنتقال إلى **معلومات** > **حالة** > **معلومات المنتج** على واجهة ويب الهاتف.

**الخطوة 1** اضغط على **التطبيقات** . **الخطوة 2** حدد **الحالة** > **معلومات المنتج**. يمكنك عرض المعلومات التالية: **اسم المنتج** — االسم الذي يمثل هاتف IP CISCO. **الرقم التسلسلي**— الرقم التسلسلي لهاتف IP Cisco. **عنوان MAC** - عنوان الجهاز الخاص بهاتف IP CISCO. **إصدار البرنامج** - رقم اإلصدار الخاص بالبرامج الثابتة لهاتف IP CISCO. **إصدار التكوين** - رقم اإلصدار الخاص بتكوين هاتف IP CISCO. تظهر هذه المعلومات عندما يقوم مسؤولك بتمكينها. **إصدار األجهزة** - رقم اإلصدار الخاص بأجهزة هاتف IP CISCO. **VID**—معرّف النسخة الخاصة بهاتف IP Cisco. **الشهادة** — حالة شهادة العميل، التي تصادق على هاتف IP CISCO لالستخدام في شبكة ITSP. يوضح هذا الحقل ما إذا كانت شهادة العميل مثبتة بشكل صحيح في الهاتف أم ال. **التخصيص** - بالنسبة لوحدة RC، يشير هذا الحقل إلى ما إذا كان قد تم تخصيص الوحدة أم ال. يشير وضع التعليق إلى وحدة RC الجديدة والجاهزة للتوفير. إذا كانت الوحدة قد استردت ملف التعريف المخصص لها مسبقًا، فسيعرض هذا الحقل حالة التخصيص بحسب اكتسابه. **الخطوة 3** اضغط على **عودة** للعودة مرة أخرى إلى شاشة التطبيقات.

### **عرض حالة التخصيص على الهاتف**

بعد اكتمال تنزيل RC من خادم EDOS، يمكنك عرض حالة التخصيص الخاصة بالهاتف على الشاشة. فيما يلي أوصاف حاالت التخصيص عن بُعد: • فتح - تم تمهيد الهاتف ألول مرة ولم يتم تكوينه. • تم إنهاؤه — تم إنهاء التخصيص عن بُعد بسبب التوفير اآلخر، على سبيل المثال، خيارات DHCP. • معلّق - ال يمكن للهاتف تنزيل ملف التعريف من خادم EDOS. • معلق مخصص — قام الهاتف بتنزيل عنوان URL إلعادة التوجيه من خادم EDOS.

- تم الحصول عليه في ملف التعريف الذي تم تنزيله من خادم EDOS، يوجد عنوان URL إلعادة التوجيه لتكوين التوفير. في حالة نجاح تنزيل عنوان URL إلعادة التوجيه من خادم التوفير، يتم عرض هذه الحالة.
	- غير متوفر توقف التخصيص عن بُعد ألن خادم EDOS استجاب بملف توفير فارغ وكانت استجابة HTTP 200 موافق.

#### **اجراء**

- **الخطوة 1** اضغط على **التطبيقات** .
- **الخطوة 2** حدد **الحالة** > **معلومات المنتج** > **التخصيص**.

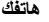

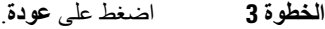

### **عرض حالة الشبكة**

- **اجراء**
- **الخطوة 1** اضغط على **التطبيقات** .
	- **الخطوة 2** حدد **الحالة** > **حالة الشبكة**.

يمكنك عرض المعلومات التالية:

- **نوع الشبكة** اإلشارة إلى نوع اتصال الشبكة المحلية (LAN (الذي يستخدمه الهاتف.
	- **حالة الشبكة** اإلشارة إلى ما إذا كان الهاتف متصالً بشبكة.
- **حالة 4IPv** عنوانIP للهاتف. يمكنك االطالع على معلومات حول عنوانIP ونوع العنونة وحالةIP وقناع الشبكة الفرعية والموجه االفتراضي وخادم اسم المجال (DNS( 1 وDNS رقم 2 للهاتف.
- **حالة 6IPv** عنوانIP للهاتف. يمكنك االطالع على معلومات حول عنوانIP ونوع العنونة وحالةIP وقناع الشبكة الفرعية والموجه االفتراضي وخادم اسم المجال (DNS( 1 وDNS رقم 2 للهاتف.
	- **معرف VLAN** معرف VLAN للهاتف.
	- **عنوان MAC** عنوان فريد للتحكم في الوصول إلى الوسائط (MAC (للهاتف.
		- **اسم المضيف** عرض اسم المضيف الحالي المعين للهاتف.
	- **المجال** عرض اسم مجال الشبكة الخاص بالهاتف المجال االفتراضي: com.cisco
		- **ارتباط منفذ التحويل** حالة منفذ التحويل.
		- **تكوين منفذ التحويل** يشير إلى سرعة وازدواج منفذ الشبكة.
		- **تكوين منفذ الكمبيوتر** يشير إلى السرعة وازدواج منفذ الكمبيوتر.
		- **ارتباط منفذ الكمبيوتر** يشير إلى سرعة وازدواج منفذ الكمبيوتر.

**عرض حالة الهاتف**

#### **اجراء**

- **الخطوة 1** اضغط على **التطبيقات** . **الخطوة 2** حدد **الحالة** > **حالة الهاتف** > **حالة الهاتف**. يمكنك عرض المعلومات التالية:
- **الوقت المنقضي** إجمالي الوقت المنقضي منذ آخر إعادة تمهيد للنظام
	- **Tx) حزم)** الحزم المرسلة من الهاتف.

• **Rx) الحزم)** — الحزم المستلمة من الهاتف.

### **عرض رسائل الحالة على الهاتف**

#### **اجراء**

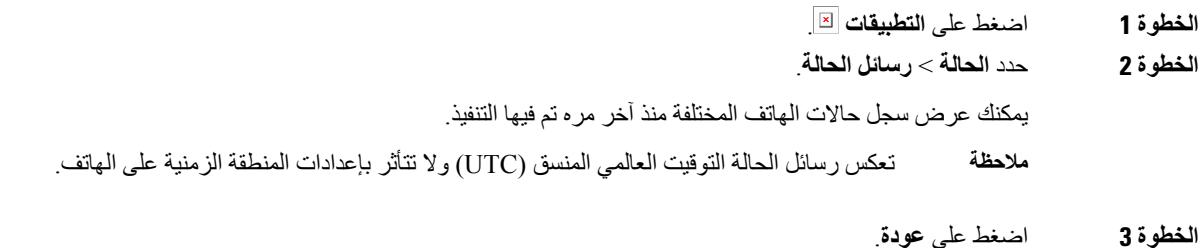

### **عرض حالة الخط**

**اجراء**

**الخطوة 1** اضغط على **التطبيقات** . **الخطوة 2** حدد **الحالة** > **حالة الهاتف** > **حالة الخط**. يمكنك عرض حالة كل خط على الهاتف.

### **عرض سجالت المكالمات في إحصاءات المكالمات**

<span id="page-67-0"></span>يحتوي كل سجل مكالمة على معلومات إضافية قد ترغب في التحقق منها، اتبع اإلجراء الوارد في هذا الموضوع لعرض المعلومات التفصيلية الخاصة بسجالت المكالمات الحديثة.

#### **قبل البدء**

قم بتسجيل الدخول إلى الهاتف حتى تتمكن من الوصول إلى قائمة **إحصاءات المكالمات**.

إذا تم عرض أيقونة تأمين في الزاوية اليمنى العلوية من الشاشة الرئيسية، فهذا يعني انك لم تسجل الدخول إلى الهاتف بعد.

#### **اجراء**

- **الخطوة 1** اضغط على **التطبيقات** .
- **الخطوة 2** حدد **الحالة** > **حالة الهاتف** > **إحصاءات المكالمة**.
- **الخطوة 3** (اختياري) أدخل كلمة المرور واضغط على **تسجيل الدخول**، إذا طُلب منك ذلك.

**54**

```
إذا لم تتمكن من تسجيل الدخول إلى الهاتف، فاتصل بالمسؤول.
                     الخطوة 4 قم بتمييز إدخال إحصاءات المكالمات من القائمة، واضغط على تحديد.
     يمكنك أيضًا الضغط على الزر تحديد من مجموعة التنقل لعرض تفاصيل اإلدخال المميز.
                                                     يمكنك عرض المعلومات التالية:
                                        • نوع المكالمة—مكالمة خارجية أو واردة.
                 •   اسم النظير —اسم الشخص الذي أجرى المكالمة أو قام بالرد عليها.
         •   الهاتف النظير—رقم هاتف الشخص الذي أجرى المكالمة أو قام بالرد عليها.
   •   ترميز برنامج ضغط الوسائط وفكها—الطريقة المستخدمة لضغط الصوت الصادر.
• فك ترميز برنامج ضغط الوسائط وفكها—الطريقة المستخدمة لفك ضغط الصوت الوارد.
                               • وقت المكالمة—وقت إجراء المكالمة أو الرد عليها.
                                              • معرّف المكالمة—معرّف المتصل.
```
قد تحتوي إحصاءات المكالمات على معلومات إضافية مثل العداد واإلحصاءات ومقاييس جودة الصوت. استخدم هذه المعلومات الستكشاف الأخطاء وإصلاحها.

#### **موضوعات ذات صلة**

```
تسجيل الدخول إلى االمتداد الخاص بك من هاتف آخر (استضافة برقم داخلي), في الصفحة 18
                                   تسجيل الدخول إلى الهاتف كضيف, في الصفحة 18
                           تسجيل الدخول بصفتك وكيل مركز االتصال, في الصفحة 82
                                        إعداد حساب ملف التعريف, في الصفحة 158
                                               تعيين كلمة المرور, في الصفحة 158
```
### **عرض حالة معامالت 802.1X**

#### **اجراء**

**الخطوة 1** اضغط على **التطبيقات** . **الخطوة 2** حدد **تهيئة الشبكة** > **تهيئة إيثرنت** > **مصادقة 802.1X** < **حالة المعاملة**. يمكنك عرض المعلومات التالية: • **حالة المعاملة**

```
• البروتوكول
```
**هاتفك**

 $\sim$ 

- **الخطوة 1** اضغط على **التطبيقات** .
- **الخطوة 2** حدد **الحالة** > **تاريخ إعادة التشغيل**.

يمكنك عرض التفاصيل الخاصة بالتاريخ والوقت الذي تم فيه إعادة تشغيل الهاتف، بغض النظر عن سبب إعادة تشغيل الهاتف.

### **اإلبالغ عن جميع مشكالت الهاتف لجهاز MPP Cisco الخاص بك**

يمكنك استخدام أداة اإلبالغ عن المشكالت (PRT (لجمع سجالت الهاتف وإرسالها وإلبالغ مسؤولك بالمشكالت.

**قبل البدء**

يمكّن المسؤول خادم الويب للهاتف.

**اجراء**

- **الخطوة 1** اضغط على **التطبيقات** .
- **الخطوة 2** حدد **الحالة** > **اإلبالغ عن مشكلة**.
- **الخطوة 3** أدخل تاريخ اليوم الذي واجهت فيه المشكلة في حقل **تاريخ المشكلة**. يظهر التاريخ الحالي في هذا الحقل افتراضيًا.
	- **الخطوة 4** أدخل وقت حدوث المشكلة في حقل **وقت المشكلة**. يظهر الوقت الحالي في هذا الحقل افتراضيًا.
		- **الخطوة 5** حدد **وصف المشكلة**.
		- **الخطوة 6** حدد وصفًا من القائمة المعروضة.
			- **الخطوة 7** اضغط **إرسال**.
- إذا قام المسؤول بتعطيل خادم الويب للهاتف، يفشل الهاتف في تحميل تقرير المشكلة إلى الخادم. باإلضافة إلى ذلك، تعرض شاشة الهاتف الخطأ: 109 أو اإلبالغ عن مشكلة مع ارتباط تنزيل غير متوفر. اتصل بالمسؤول لمساعدتك في حل المشكلة. **مالحظة**

### **عرض رسائل حالة Fi-Wi على الهاتف**

يمكنك عرض رسائل حول حالة اتصال Fi-Wi الخاصة بهاتفك. يمكن أن تساعدك الرسائل في تشخيص مشكالت اتصال Fi-Wi. تحتوي الرسائل على:

- وقت االتصال وعنوان MAC الخاص بـ AP
	- وقت الفصل ورمز التشخيص
		- وقت فشل االتصال
- الوقت الذي تستمر فيه اإلشارة الضعيفة من AP على مدار 12 ثانية
- حالة ذاكرة البرامج الثابتة عندما تكون الذاكرة الحرة أقل من 50K
- حالة فقدان إشارة AP عندما ال يكون الهاتف يتلقى إشارة من AP
	- حالة عدم االستجابة لطلبات مصادقة Fi-Wi أو االقتران
		- حالة فشل TX
		- حالة فشل اتصال WPS

- **الخطوة 1** اضغط على **التطبيقات** .
- **الخطوة 2** حدد **الحالة** > **رسائل Fi-Wi**.
- **الخطوة 3** استخدم الحلقة الخارجية لمجموعة التنقل للتمرير عبر الرسائل.
- **الخطوة 4** اضغط على **تفاصيل** لعرض مزيد من التفاصيل عن الرسالة المحددة.
	- **الخطوة 5** (اختياري) اضغط على **مسح** لحذف جميع الرسائل.

### **إعادة ضبط المصنع للهاتف من صفحة هاتف الويب**

يمكنك إعادة هاتفك إلى إعدادات الشركة المصنعة األصلية من صفحة ويب الهاتف. بعد إعادة ضبط الهاتف، يمكنك إعادة تكوينه.

**اجراء**

أدخل عنوان URL في مستعرض ويب مدعوم وانقر فوق **تاكيد إعادة ضبط المصنع**

### **إعادة ضبط المصنع من الخادم**

يمكنك إعادة هاتفك إلى إعدادات الشركة المصنعة األصلية عندما يقوم المسؤول بإعادة ضبط المصنع من الخادم. بعد إعادة ضبط الهاتف، يمكنك إعادة تكوينه.

عندما يقوم المسؤول بإعادة ضبط المصنع لهاتفك، ستلاحظ الإعلامات التالية على شاشة الهاتف.

- إذا كان الهاتف خاملًا وال توجد به مكالمة نشطة أو لم يتم ترقية الهاتف، فستظهر رسالة **إعادة ضبط المصنع حسب طلب المسؤول**، ثم يتم إعادة تشغيل الهاتف إلكمال إعادة ضبط المصنع.
- إذا كان الهاتف مشغولًا بمكالمة نشطة أو يتم ترقية الهاتف، فستظهر رسالة، **سيتم إعادة ضبط المصنع للهاتف عندما يكون خاملًا بناءً على طلب المسؤول**. بعد أن يصبح الهاتف خاملًا، تظهر رسالة **إعادة ضبط المصنع حسب طلب المسؤول**، ثم يتم إعادة تشغيل الهاتف إلكمال إعادة ضبط المصنع.

### **تحديد مشكالت الهاتف بعنوان URL في صفحة ويب الهاتف**

عندما ال يعمل الهاتف أو ال يتم تسجيله، فقد يكون السبب في ذلك خطأ في الشبكة أو أي تكوين خاطئ. لتحديد السبب، أضف عنوان IP محددًا أو اسم مجال إلى صفحة مسؤول الهاتف. بعد ذلك، حاول الوصول حتى يتمكن الهاتف من اختبار اتصال الوجهة وعرض السبب.

في مستعرض ويب مدعوم، أدخل عنوان URL يتكون من عنوان IP الخاص بهاتفك وعنوان IP الوجهة الذي تريد اختبار اتصاله. أدخل عنوان URL باستخدام التنسيق: :حيث ،>http:/<Phone IP>/admin/ping?<ping destination *<IP Phone* = *<*عنوان IP الفعلي للهاتف الخاص بك. */admin* = المسار إلى صفحة مسؤول الوصول بهاتفك. *<destination ping* = *<*أي عنوان IP أو اسم مجال تريد اختبار اتصاله. تسمح وجهة ping فقط بالأحرف الأبجدية الرقمية، "-"، و"\_" (الشرط السفلية). بخلاف ذلك، يظهر الهاتف خطأ على صفحة الويب. إذا كانت *<destination ping <*تتضمن مسافات، يستخدم الهاتف الجزء األول فقط من العنوان كوجهة اختبار االتصال. على سبيل المثال، إلجراء اختبار ping على عنوان :192.168.1.1

http://<Phone IP>/admin/ping?192.168.1.1

#### **فقدان اتصال الهاتف**

وفي بعض الأحيان ، يفقد الهاتف الاتصال بشبكه الهاتف. في حالة فقدان هذا الاتصال، يعرض الهاتف الخاص بك رسالة.

في حال إجرائك مكالمة نشطة عند فقدان االتصال، ستستمر المكالمة في المتابعة. ولكن ال يمكنك الوصول إلى جميع ميزات الهاتف العادية ألن بعض الوظائف تتطلب معلومات من نظام التحكم في المكالمات. على سبيل المثال، قد ال تعمل مفاتيح التشغيل الخاصة بك كما تتوقع.

عندما تتم إعادة االتصال بين الهاتف ونظام التحكم في المكالمات، فستتمكن من استخدام هاتفك بشكل عادي مجددًا.

### **احصل على مزيد من المعلومات عندما يعرض هاتفك رسالة فشل في التزويد**

إذا كان هاتفك يعرض الرسالة تحقق من إعدادات التزويد أو اتصل بمزود الخدمة،. لديك مشكلة في التكوين. ستظهر هذه الرسالة فور بدء تشغيل الهاتف. لن ترى هذه الرسالة بعد تسجيل الهاتف في خادم المكالمات. تنطبق هذه الرسالة على جميع هواتف MPP.

**اجراء**

- **الخطوة 1** اضغط على أحد الخيارات التالية:
- **التفاصيل**—عرض قائمة برسائل الحالة.
- **إلغاء**—العودة إلى شاشة الهاتف الرئيسية.
- **مالحظة** إذا قمت بإلغاء تنبيه التزويد، فلن يعرض الهاتف تنبيهًا آخر للتزويد حتى تتم إعادة تشغيل الهاتف.
	- **الخطوة 2** قم بتمييز رسالة الحالة ذات الصلة من القائمة، واضغط على أحد الخيارات التالية: • **التفاصيل**—عرض رسالة الحالة بالكامل.
		- **مسح**—حذف قائمة الرسائل الكاملة.
- **الخطوة 3** اتصل بالمسؤول لمساعدتك في حل المشكلة. إذا منحك المسؤول حق الوصول، فيمكنك أيضًا عرض الرسائل على صفحة ويب الهاتف.
في صفحة ويب الهاتف، انتقل إلى **معلومات** > **حالة التنزيل** > **حالة التزويد**

#### **اعثر على معلومات حول حالة تحديث شهادة MIC**

يمكنك عرض حالة التجديد والمعلومات ذات الصلة على صفحة الويب الخاصة بالهاتف للتحقق مما إذاكان تجديد شهادة التصنيع المثبتة (MIC( قد اكتمل. قد يسألك المسؤول عن هذه المعلومات أثناء استكشاف أخطاء الهاتف وإصالحها.

**قبل البدء**

• لقد منحك المسؤول حق الوصول إلى صفحة الويب الخاصة بالهاتف.

• يقوم المسؤول بتنشيط تجديد الشهادة المثبتة الخاصة بالتصنيع (MIC (على هاتفك.

**اجراء**

- **الخطوة 1** على صفحة الويب الخاصة بالهاتف، انقر فوق **معلومات** > **حالة التنزيل**.
	- **الخطوة 2** ابحث عن المعلومات من قسم **حالة تحديث شهادة MIC**.
- **حاله توفير شهادة MIC** : يتضمن هذا الحقل تاريخ ووقت تجديد الشهادة الذي تم تنفيذه وعنوان URL لطلب HTTP ورسائل النتائج.
- **معلومات شهادة MIC**: يوضح هذا الحقل الحالة العامة إلجراء تجديد الشهادة. يُظهر عادةً ما إذا كان قد تم تجديد شهادة MIC الخاصة بهاتفك بنجاح.

لمزيد من المعلومات، اتصل بالمسؤول لديك.

# **شروط ضمان Cisco المحدود لمدة عام لألجهزة**

تنطبق شروط خاصة على ضمان الأجهزة والخدمات التي يمكنك استخدامها أثناء فترة الضمان.

يتوافر بيان الضمان الرسمي، بما في ذلك الضمانات واتفاقيات الترخيص القابلة للتطبيق على برامج Cisco على: ضمانات [المنتجات](https://www.cisco.com/go/hwwarranty).

 $\mathbf I$ 

<span id="page-74-0"></span>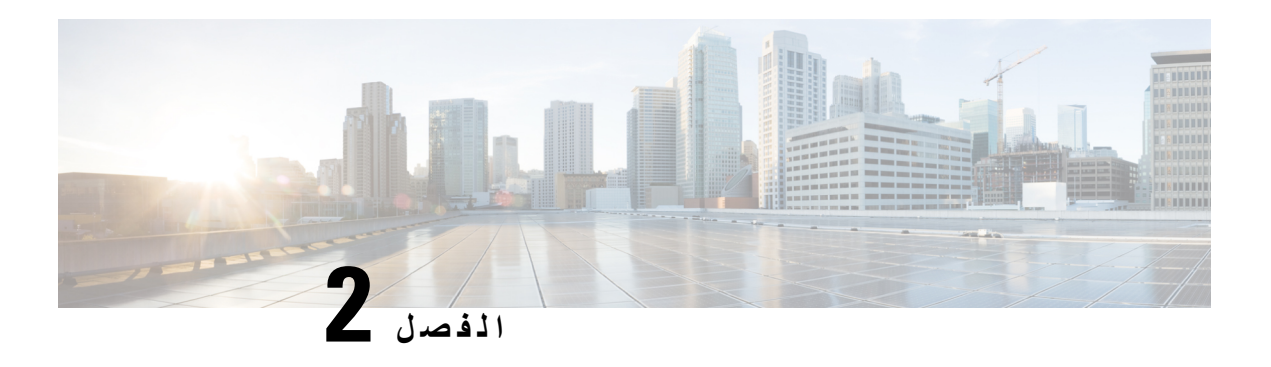

### **المكالمات**

- إجراء [مكالمات](#page-74-0), في الصفحة
- الرد على [مكالمات](#page-79-0), في الصفحة
- كتم صوت [مكالمتك](#page-81-0), في الصفحة
	- طلب رقم دولي, في [الصفحة](#page-82-0)
- إعادة توجيه [المكالمات](#page-85-0), في الصفحة
	- تحويل [مكالمات](#page-87-0), في الصفحة
- مكالمات المؤتمر [واالجتماعات](#page-88-0), في الصفحة
- [مجموعة](#page-91-0) هواتف الصفحة (الترحيل المتعدد), في الصفحة
- تطبيق XML [والترحيل](#page-91-1) متعدد اإلرسال, في الصفحة
	- عرض تفاصيل التطبيق [XML,](#page-91-2) في الصفحة
		- [الخطوط](#page-92-0) المتعددة, في الصفحة
		- تسجيل مكالمة, في [الصفحة](#page-93-0)
		- ميزات مركز [االتصال](#page-94-0), في الصفحة
			- [المكالمات](#page-97-0) التنفيذية, في الصفحة
		- [مكالمات](#page-99-0) المساعد التنفيذي, في الصفحة

### **إجراء مكالمات**

يعمل هاتفك تمامًا مثلما يعمل أي هاتف عادي. ولكننا نسهل عليك إجراء المكالمات.

#### **موضوعات ذات صلة**

إجراء مكالمة إلى IM وجهة اتصال [الحضور](#page-119-0), في الصفحة

# **إجراء مكالمة**

استخدم هاتفك تمامًا مثلما تستخدم أي هاتف آخر إلجراء المكالمة.

**اجراء**

أدخل أحد الأرقام وارفع سماعة الهاتف.

# **إجراء اتصال باستخدام مكبر صوت**

استخدم مكبر صوت الهاتف إلجراء مكالمات دون استخدام سماعة الهاتف. يجب مراعاة أن زمالؤك في العمل قد يتمكنوا من االستماع إلى مكالمتك أيضًا.

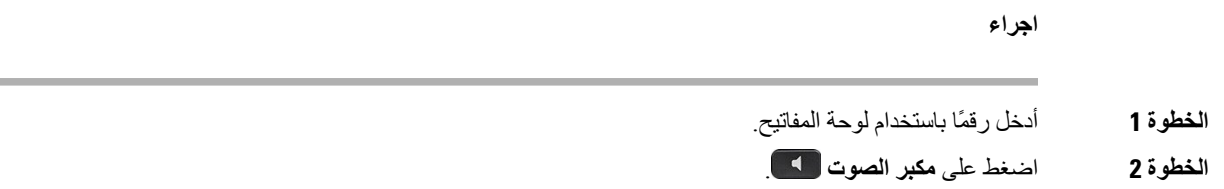

### **إجراء اتصال باستخدام سماعة هاتف**

استخدم سماعة الرأس الخاصة بك إلجراء مكالمات دون استخدام سماعة الهاتف والتي لن تزعج زمالئك في العمل وتتيح لك بعض الخصوصية.

**اجراء**

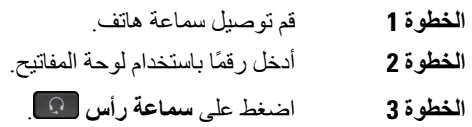

### **إعادة طلب رقم**

يمكنك االتصال بأحدث رقم هاتف تم طلبه مؤخرًا.

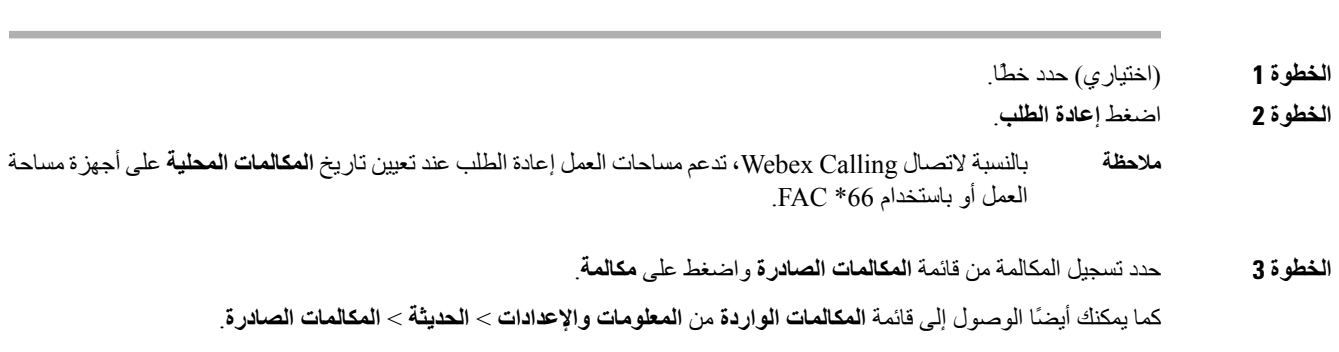

### **إجراء مكالمة طوارئ**

استخدم هاتفك إلجراء مكالمة طوارئ، مثل أي مكالمة أخرى. عندما تطلب رقم الطوارئ، تحصل خدمات الطوارئ الخاصة بك على رقم هاتفك وموقعك حتى تتمكن من مساعدتك.

**مالحظة** في حالة قطع اتصال مكالمتك، يمكن لخدمات الطوارئ إعادة االتصال بك.

#### **قبل البدء**

يجب إعداد هاتفك للحصول على موقعك الفعلي. يحتاج موظفو خدمات الطوارئ إلى موقعك للعثور عليك عند إجراء مكالمة طوارئ.

#### **اجراء**

أدخل رقم الطوارئ وارفع سماعة الرأس.

#### **االتصال السريع**

يتيح لك االتصال السريع الضغط على أحد األزرار أو إدخال رمز محدد مسبقًا أو تحديد عنصر على شاشة الهاتف إلجراء مكالمة. يمكنك تهيئة االتصال السريع من شاشة الهاتف وكذلك من صفحة ويب الهاتف.

يمكنك تحرير رمز االتصال السريع وحذفه والتحقق من صحته.

#### **موضوعات ذات صلة**

صفحة ويب [الهاتف](#page-36-0), في الصفحة 23 أرقام [االتصال](#page-37-0) السريع, في الصفحة 24

#### **تعيين رمز اتصال سريع من شاشة الهاتف**

يمكنك تكوين فهرس االتصال السريع من شاشة الهاتف. يمكنك أيضًا تعيين رمز االتصال السريع من صفحة ويب الهاتف.

- **الخطوة 1** اضغط على **التطبيقات** . **الخطوة 2** حدد **مكالمات الطلب السريع**.
- **الخطوة 3** قم بالتمرير إلى فهرس اتصال سريع غير معيّن.
	- **الخطوة 4** اضغط **تحرير** وقم بأحد اإلجراءات التالية:
		- أدخل االسم والرقم.
- حدد **خيار** > **تحديد من جهة االتصال** لتحديد جهة اتصال من دفتر العناوين.
	- **الخطوة 5** اضغط **حفظ**.

#### **إجراء مكالمة باستخدام رمز اتصال سريع**

**قبل البدء**

قم بإعداد رموز االتصال السريع على صفحة ويب الهاتف أو على شاشة الهاتف.

**اجراء**

أدخل رمز االتصال السريع ثم اضغط على **اتصال**.

#### **تكوين طلب سريع على مفتاح الخط**

يمكنك الضغط على أي مفتاح خط خامل على هاتفك وإعداد االتصال السريع عليه. يتم عرض رمز االتصال السريع واالسم ورقم الرقم الداخلي على شاشة الهاتف بجوار مفتاح الخط. كما يمكنك أيضًا التحقق من هذا التغيير بالتأكد من حقل **الوظيفة الموسّعة** على صفحة الويب. بعد تكوين ميزة الطلب السريع على مفتاح الخط، يمكنك الضغط على مفتاح الخط لتعديل معلومات الطلب السريع وتعيين رقم هاتف واسم جديدين. يمكنك الضغط على مفتاح الخط الذي تم تكوين الطلب السريع عليه لالتصال السريع بأحد األرقام.

يمكنك تهيئة مفتاح خط الوحدات النمطية لتوسيع المفاتيح كمفتاح اتصال سريع ويمكنك الضغط على مفتاح الخط للطلب السريع لرقم ما. يقوم مسؤولك بتكوين مفتاح خط الوحدة النمطية لتوسيع المفاتيح كمفتاح اتصال سريع من صفحة ويب الهاتف.

**قبل البدء**

انتقل إلى صفحة الويب وقم بتعطيل مفتاح الخط الذي سيصبح مفتاح االتصال السريع.

**اجراء**

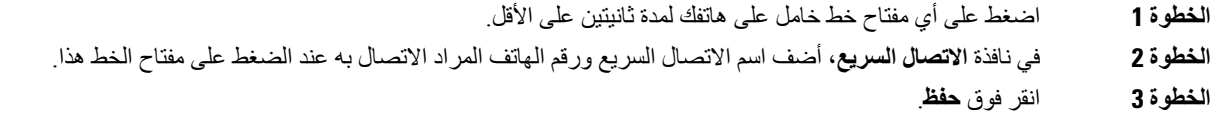

#### **إزالة الطلب السريع من مفتاح الخط**

يمكنك الضغط على مفتاح الخط على هاتفك وحذف االتصال السريع الذي تم تعيينه له. تتم إزالة االتصال السريع على مفتاح الخط. حدد صفحة الهاتف على الويب للتأكد من إزالة االتصال السريع.

- **الخطوة 1** اضغط على مفتاح الخط الذي يحتوي على االتصال السريع المكون لمدة ثانيتين على األقل.
	- **الخطوة 2** اضغط على **الخيار** > **حذف** في النافذة **الطلب السريع** على شاشة الهاتف.
		- **الخطوة 3** حدد **بال** وقم بالتأكيد باستخدام **موافق**

#### **استخدم الخط في التركيز لمكالمات االتصال السريع**

يمكنك تكوين مفتاح خط إلجراء طلب سريع إما باستخدام معرف ملف التعريف الصوتي (VID (أو بدون VID. عند تهيئة كل منهما، يكون لـ VID أولوية أعلى. يتم توجيه المكالمة إلى ذلك الخط.

في حاله تهيئة مفتاح الخط دون VID، يمكنك تهيئة مفتاح االتصال السريع الستخدام الخط الموجود في التركيز.

**اجراء**

- **الخطوة 1** قم بتهيئة مفتاح االتصال السريع بدون استخدام VID.
	- **الخطوة 2** قم بتغيير التركيز إلى الخط الذي تفضّله.
	- **الخطوة 3** اضغط على مفتاح االتصال السريع إلجراء مكالمة.

يتم إجراء المكالمة بالخط الموجود في التركيز. إذا كان عدد المكالمات الموجودة على الخط الموجود في التركيز مساويًا للقيمة المحددة في حقل **مظهر المكالمة لكل خط** في صفحة ويب الهاتف، يتم إجراء مكالمة االتصال السريع من الخط التالي المتوفر.

#### **استخدم الخط قيد التركيز للتحقق من مكالمات االتصال السريع**

في حالة تهيئة مفتاح الخط دون VID، يمكنك إجراء الفحص للتأكد مما إذا كانت المكالمة قد تم إجراؤها باستخدام خط التركيز أم ال.

**اجراء**

- **الخطوة 1** قم بتهيئة مفتاح االتصال السريع بدون استخدام VID.
	- **الخطوة 2** قم بتغيير التركيز إلى الخط الذي تفضّله.
	- **الخطوة 3** اضغط على مفتاح االتصال السريع إلجراء مكالمة.
		- يتم إجراء المكالمة بالخط الموجود في التركيز.

# **طلب رقم دولي**

يمكنك إجراء مكالمات دولية عندما تكون بادئة رقم الهاتف عالمة زائد (+).

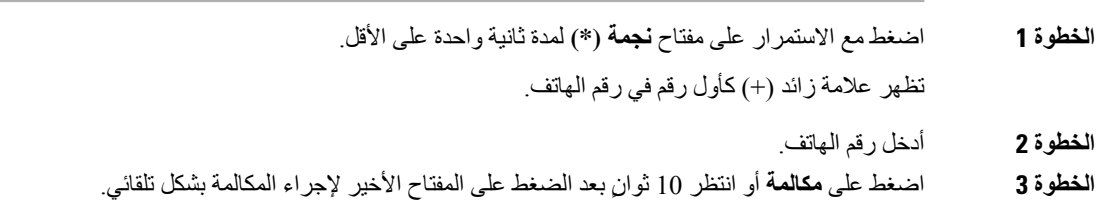

#### **المكالمات اآلمنة**

يقوم هاتفك بتشفير جميع االتصاالت لحماية المكالمات. يتم عرض أيقونة القفل على شاشة الهاتف لجميع المكالمات اآلمنة. يمكنك أيضًا تعيين كلمة مرور على هاتفك لتقييد الوصول غير المصرح به.

# **الرد على مكالمات**

يعمل هاتف IP Cisco لديك تمامًا مثلما يعمل أي هاتف عادي. ولكننا نسهل عليك الرد على المكالمات.

# **الرد على المكالمة**

**اجراء**

اضغط على زر الخط الذي يومض باللون الأحمر ِ

### **الرد على مكالمة في االنتظار**

<span id="page-79-0"></span>أثناء إجرائك لمكالمة نشطة، ستعرف أن لديك مكالمة في الانتظار عندما تسمع صوت صفارة واحدة وترى زر الخط يومض باللون الأحمر .

**اجراء**

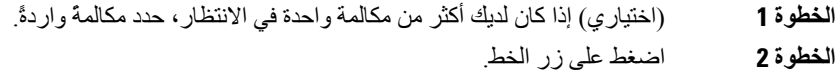

### **رفض مكالمة**

يمكنك إرسال مكالمة نشطة أو واردة إلى نظام البريد الصوتي لديك أو إلى رقم هاتف محدد سلفًا.

**اجراء**

قم برفض مكالمة من خالل تنفيذ أحد اإلجراءات التالية:

• اضغط **رفض**.

• إذا كان لديك مكالمات واردة متعددة، فقم بتمييز المكالمة الواردة واضغط على **رفض**.

#### **إيقاف صوت مكالمة واردة**

يمكنك كتم صوت مكالمة واردة عندما تكون مشغوالً وال تريد أن يتم إزعاجك. يتوقف الهاتف عن الرنين، ولكن يمكنك الحصول على تنبيه مرئي والرد على مكالمة الهاتف.

**قبل البدء**

يقوم مسؤولك بتهيئة المفتاح الوظيفي **تجاهل** على هاتفك.

**اجراء**

صمت المكالمة الواردة بأيٍّ من الطرق التالية:

• اضغط على المفتاح الوظيفي **تجاهل**. عند الضغط على هذا المفتاح الوظيفي، يختفي المفتاح الوظيفي من شاشة الهاتف، وتتم استعادته مرة أخرى أثناء المكالمة الواردة التالية.

• اضغط على زر مستوى الصوت ألسفل. إذا قمت بالضغط على هذا الزر مجددًا، فسينخفض مستوى صوت جرس الصوت.

```
تتم استعادة مستوى صوت جرس أثناء المكالمة الواردة التالية.
```
# **تشغيل ميزة عدم اإلزعاج**

استخدم وضع عدم اإلزعاج (DND (إليقاف رنين هاتفك وتجاهل اإلعالمات بالمكالمات الواردة عند الحاجة إلى تجنب ما يصرف االنتباه. وبالرغم من ذلك، ستستقبل دائمًا مكالمات الترحيل والمكالمات الطارئة حتى عندما يكون وضع DND قيد التشغيل.

عند تمكين وضع عدم اإلزعاج، يتم إعادة توجيه المكالمات الواردة إلى رقم آخر، مثل البريد الصوتي، إذا تم إعداده.

عند تشغيل ميزة DND، يظهر **الرجاء عدم اإلزعاج** في الشريط العلوي من شاشة الهاتف.

عند تمكين وضع DND افتراضيًا، سيؤثر الوضع على جميع الخطوط الموجودة في الهاتف. كما يمكنك تمكين DND على خط معين من قائمة **التفضيالت**.

عندما يكون مفتاح الخط مزودًا بمزامنة مفتاح الميزة وDND، تظهر أيقونة DND بجوار تسمية مفتاح الخط.

**اجراء**

- **الخطوة 1** اضغط على **DND** لتشغيل DND.
- **الخطوة 2** اضغط على **DND Clr** إليقاف تشغيل DND.

**موضوعات ذات صلة**

صفحة ويب [الهاتف](#page-36-0), في الصفحة 23 تشغيل عدم [اإلزعاج](#page-139-0) لخط معين, في الصفحة 126

# **تشغيل DND أو إيقاف تشغيلها باستخدام رمز نجمة**

يمكنك تشغيل ميزة "عدم اإلزعاج" أو إيقاف تشغيلها من خالل طلب رموز النجوم المهيأة لهاتفك. يقوم المسؤول بإدخال رموز النجمة في الحقلين **رمز إجراء DND** و**رمز إلغاء إجراء DND** الخاصة بالعمل على صفحة الهاتف على الويب.

**اجراء**

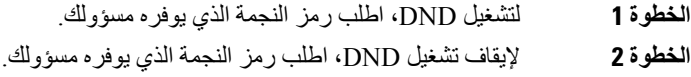

### **الرد على هاتف زميل في العمل (ميزة التقاط مكالمة)**

إذا كنت تتشارك مهام الرد على المكالمات مع زمالئك في العمل، يمكنك الرد على مكالمة واردة على هاتف زميل بالعمل. أوال،ً ينبغي على مسؤول النظام لديك تخصيص مجموعة التقاط مكالمات واحدة لك على الأقل.

#### **الرد على مكالمة ضمن مجموعتك (ميزة االلتقاط)**

<span id="page-81-0"></span>يمكنك الرد على مكالمة واردة على هاتف آخر ضمن مجموعة التقاط المكالمات الخاصة بك. في حالة توفُر مكالمات متعددة مطلوب التقاطها، فستقوم بالرد على المكالمة الواردة أوالً منذ مدة طويلة.

**اجراء**

- **الخطوة 1** (اختياري) اضغط على زر الخط.
- **الخطوة 2** اضغط على **التقاط** لنقل مكالمة واردة في مجموعة االلتقاط الخاصة بك إلى هاتفك.

# **كتم صوت مكالمتك**

إثناء إجرائك لمكالمة، يمكنك كتم الصوت، وبالتالي يمكنك االستماع إلى الطرف اآلخر، ولكنه لن يتمكن من االستماع إليك.

عند كتم الصوت الهواتف ذات الأنظمة الأساسية المتعددة لهاتف Cisco IP 6821، تومض أيقونة كتم الصوت على الشاشة. عند كتم الهواتف ذات الأنظمة الأساسية المتعددة لهواتف Cisco IP 6841 و 6851، يضيء الزر **كتم** باللون الأحمر <sub>.</sub>

- **الخطوة 1** اضغط على **كتم الصوت** .
- **الخطوة 2** اضغط على **كتم الصوت** مرة أخرى إليقاف كتم الصوت.

# **طلب رقم دولي**

# **وضع مكالمة قيد االنتظار**

يمكنك وضع مكالمة نشطة قيد االنتظار ثم تستأنف المكالمة عندما تكون مستعدًا.

**اجراء**

- **الخطوة 1** اضغط على **انتظار** أو **انتظار**.
- **الخطوة 2** الستئناف مكالمة قيد االنتظار، اضغط على **انتظار** أو **استئناف**.

### **الرد على مكالمة تم تركها قيد االنتظار لفترة طويلة جدًا**

<span id="page-82-0"></span>تمت تهيئة هاتفك لتوفير الرموز التي تتيح لك معرفة متى غادرت مكالمة قيد االنتظار لفترة طويلة للغاية:

- يومض زر الخط باللون األحمر
- مؤشر رسالة يومض في سماعة الهاتف
	- إعالم مرئي على شاشة الهاتف
- إرسال إعالم على الهاتف في حالة تكوين تذكير قيد االنتظار باستخدام صفحة ويب الهاتف

**اجراء**

اضغط **انتظار** أو **استئناف** الستئناف المكالمة الموجودة قيد االنتظار.

#### **التبديل بين المكالمات النشطة والمكالمات الموضوعة قيد االنتظار**

يمكنك التبديل بسهولة بين المكالمات النشطة والمكالمات الموضوعة قيد االنتظار.

**اجراء**

اضغط على زر الخط للمكالمة قيد االنتظار ثم اضغط على **استئناف** الستئناف هذه المكالمة ووضع المكالمة األخرى قيد االنتظار تلقائيًا.

#### **تعليق مكالمة**

يمكنك استخدام هاتفك لتعليق مكالمة. ثم يمكنك استرداد المكالمة إما من هاتفك أو من هاتف آخر، كهاتف مكتب زميلك في العمل مثالً أو في غرفة مؤتمرات.

تتم مراقبة المكالمة المعلقة بواسطة الشبكة حتى لا تنساها. في حالة استمر ار تعليق المكالمة لمدة طويلة جدًا، فإنك تسمع تنبيهًا. يمكنك بعد ذلك الرد على المكالمة أو رفض الرد عليها أو تجاهلها على الهاتف األصلي. كما يمكنك متابعة استردادها من هاتف آخر.

إذا لم تقم بالرد على المكالمة خالل مدة زمنية معينة، فسيتم توجيه المكالمة إلى البريد الصوتي أو وجهة أخرى، وذلك وفقًا لما يحدده مسؤول النظام لديك.

#### **وضع مكالمة قيد االنتظار من خالل ميزة تعليق المكالمة**

```
يمكنك تعليق مكالمة نشطة قمت بالرد عليها من هاتفك، ثم استخدم هاتفًا آخر موجود في نظام التحكم بالمكالمات السترداد المكالمة.
                                        يمكنك أيضًا تعليق مكالمة على هاتفك. إذا كان األمر كذلك، فقد ال تسمع أي تسجيل.
```
يمكنك تعليق مكالمة واحدة فقط في الرقم الذي يتم تعليق المكالمات عليه.

**قبل البدء**

يجب أن تكون مكالمتك نشطة.

**اجراء**

- **الخطوة 1** اضغط على **إيقاف مؤقت**.
- يقوم هاتفك بتشغيل رسالة مسجلة تطلب رقم مكالمة معلّقة.
- **الخطوة 2** (اختياري) إذا كان تم تكوين ميزة رد على مكالمة لديك على وحدة توسعة المفاتيح، فاضغط على مفتاح خط إيقاف االتصال مؤقتًا.
	- **الخطوة 3** أدخل الرقم واضغط على **الجنيه (#)**.
	- **الخطوة 4** (اختياري) قم بإبالغ الشخص الذي يقوم باسترداد المكالمة بالرقم المعلّق.

**استرداد اتصال موضوع قيد االنتظار من خالل ميزة تعليق المكالمة**

يمكنك الرد على مكالمة مُعلّقة من أي مكان في الشبكة لديك.

**قبل البدء**

أنت بحاجة إلى معرفة الرقم الذي تم استخدامه لتعليق المكالمة.

- **الخطوة 1** اضغط على **إلغاء إيقاف االتصال**.
- **الخطوة 2** (اختياري) اضغط على مفتاح الخط الذي يحتوي على حقل المصباح مشغول باستخدام ميزة رد على مكالمة التي تم تكوينها وذلك الستعادة مكالمة قيد االنتظار.
	- **الخطوة 3** (اختياري) إذا كان تم تكوين ميزة رد على مكالمة لديك على وحدة توسعة المفاتيح، فاضغط على مفتاح خط إيقاف االتصال مؤقتًا.
		- **الخطوة 4** أدخل الرقم الذي تم إيقاف االتصال مؤقتًا عليه متبوعًا بعالمة **الجنيه (#)**.

يمكنك أيضًا إدخال عالمة **الجنيه (#)** الستعادة المكالمة المعلقة. إذا قمت باستعادة مكالمة معلقة على هاتفك الشخصي، فربما ال تحتاج إلى إدخال رقم.

#### **تعليق مكالمة وإلغاء تعليقها باستخدام مفتاح الخط الواحد**

إذا قام المسؤول بتهيئة قائمة حقل مصباح مشغول (حالة الخط) مع وظيفة **prk**، فيمكنك إيقاف االتصال مؤقتًا النشطة وإلغاء إيقافها. راجع حالة خط زميل العمل, في [الصفحة](#page-32-0) 19 لأليقونتين خامل والمكالمة التي تم إيقافها مؤقتًا.

ال تنطبق هذه الميزة على الهاتف هاتف 7811 IP Cisco.

**قبل البدء**

تنشيط مراقبة قائمة BLF أو إلغاء [تنشيطها](#page-33-0), في الصفحة 20

**اجراء**

- **الخطوة 1** اضغط على مفتاح الخط الذي يقوم بمراقبة المستخدم لتعليق مكالمة نشطة.
	- **الخطوة 2** إللغاء تعليق مكالمة، قم بأحد اإلجراءات الثالثة التالية:
	- اضغط على المستخدم المراقب الذي يعرض مكالمة معلّقة.
- اضغط على مفتاح الخط الداخلي، ثم اضغط المستخدم المراقب الذي يعرض مكالمة معلّقة.
- استخدم زر التنقل للتركيز على مفتاح الخط الداخلي، ثم اضغط المستخدم المراقب الذي يعرض مكالمة معلّقة.

#### **ملحق وحالة إيقاف االتصال مؤقتًا**

يمكن لمسؤولك تهيئةميزة إيقاف االتصال مؤقتًا لدعم المكالمات الخاصة باالنتظار من خالل امتدادات إيقاف االتصال مؤقتًا المخصصة. تستخدم هذه الأرقام الداخلية لإيقاف الاتصال مؤقتًا فقط ولا يتم استخدامها لتوجيه المكالمات.

**الشكل :15 إيقاف االتصال مؤقتًا في ملحقات تإيقاف االتصال مؤقتًا**

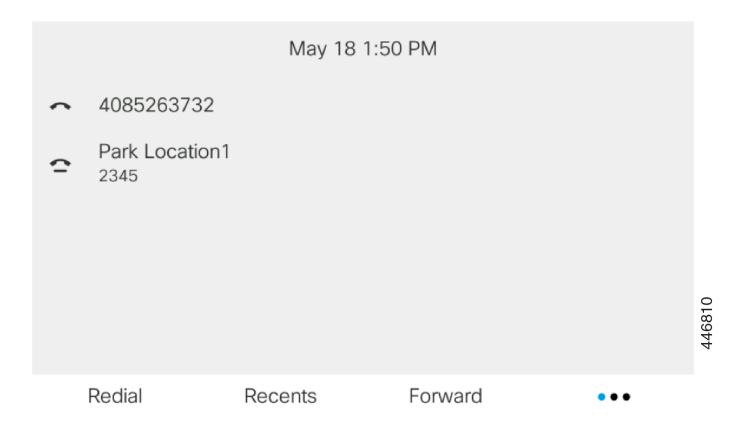

في المثال أعلاه، يقوم الهاتف بمر اقبة موقع التعليق 1. قام مسؤولك بتهيئة الرقم الداخلي لموقع التعليق 1. إذا تمت الاشتراك في ملحقات إيقاف االتصال مؤقتًا بنجاح، سيتم تعيين مفاتيح الخطوط لوظيفة إيقاف االتصال مؤقتًا والحصول على حالة الرقم الداخلي المراقَب. يعرض الجدول التالي حالة إيقاف االتصال مؤقتًا واأليقونة المناسبة التي تظهر بجوار الرقم الداخلي إليقاف االتصال مؤقتًا:

**الجدول :13 الحالة واأليقونات إليقاف االتصال مؤقتًا**

<span id="page-85-0"></span>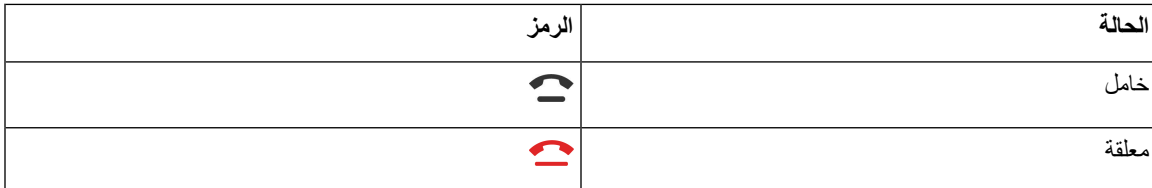

## **إعادة توجيه المكالمات**

يمكنك إعادة توجيه مكالمات من أي خط على هاتفك إلى رقم آخر. تخص ميزة إعادة توجيه المكالمة خط هاتف محدد. إذا تلقيت مكالمة على خط لم يتم تمكين ميزة إعادة توجيه المكالمة عليه، تصدر المكالمة رنينًا كالمعتاد.

في حالة تزويد الخط بمزامنة مفتاح الميزة وإعادة توجيه المكالمات، تظهر أيقونة إعادة توجيه المكالمات بجوار تسمية مفتاح الخط. هناك ثلاثة خدمات لإعادة توجيه المكالمات:

- إعادة توجيه كل المكالمات إعادة توجيه جميع المكالمات الواردة إلى رقم هاتف مستهدف.
- إعادة توجيه المكالمات المشغولة إعادة توجيه مكالمة واردة إلى رقم هاتف مستهدف عندما يكون الخط مشغوال.ً
- إعادة توجيه المكالمات لعدم الرد إعادة توجيه المكالمات الواردة إلى رقم هاتف مستهدف لعدم الرد على المكالمة.

يمكنك إعداد خدمة أو خدمات إعادة توجيه المكالمات من خالل مفتاح وظيفي محدد.

**اجراء**

**الخطوة 1** اضغط على **إعادة توجيه** أو **إعادة توجيه الكل**.

إذا تم عرض **إعادة توجيه الكل**، فانه يمكنك فقط إعداد خدمة "إعادة توجيه كل المكالمات" (ال تشمل خدمة "إعادة توجيه المكالمة عند االنشغال" و"إعادة توجيه المكالمة لعدم الرد"). بعد الضغط على المفتاح الوظيفي، تظهر القائمة الخاصة بإعداد خدمة "إعادة توجيه كل المكالمات" فقط، قم بالتخطي إلى [الخطوة](#page-85-1) 3.

إذا كنت ترغب في إعداد "إعادة توجيه المكالمات عند االنشغال" و"إعادة توجيه المكالمات لعدم الرد"، راجع إعادة توجيه [المكالمات](#page-137-0) من هاتفك, في [الصفحة](#page-137-0) 124 أو توجيه [المكالمات](#page-86-0) باستخدام صفحة الهاتف على الويب, في الصفحة .73

عندما يقوم المسؤول بتمكين المزامنة إلعادة توجيه المكالمات، يتم عرض شاشة **إعادة توجيه الكل** بدالً من شاشة **إعدادات إعادة توجيه المكالمة**. في هذا السيناريو، راجع قم بتنشيط All [Forward](#page-87-1) Call باستخدام مزامنة رمز تنشيط الميزات, في الصفحة .74

- **الخطوة 2** حدد إحدى خدمات إعادة توجيه المكالمات التالية:
	- **توجيه الكل**
	- **إعادة التوجيه عند االنشغال**
	- **إعادة توجيه المكالمة لعدم الرد**

#### <span id="page-85-1"></span>**الخطوة 3** قم بإجراء أيٍّ مما يلي:

- أدخل الرقم الهدف الذي تريد إعادة توجيه المكالمات الواردة من خط الهاتف هذا إليه.
- اضغط على المفتاح الوظيفي **جهات االتصال** وحدد جهة اتصال من دالئل جهات االتصال الخاصة بك.
- **الخطوة 4** اضغط على **تعيين** لتطبيق اإلعدادات.
- **الخطوة 5** تحقق من إعادة توجيه مكالماتك من خالل البحث عن أيقونة إعادة توجيه المكالمات بجوار الخط أو في الجزء العلوي من شاشة الهاتف.

#### **موضوعات ذات صلة**

صفحة ويب [الهاتف](#page-36-0), في الصفحة 23 توجيه [المكالمات](#page-86-0) باستخدام صفحة الهاتف على الويب, في الصفحة 73 قم بتنشيط All [Forward](#page-87-1) Call باستخدام مزامنة رمز تنشيط الميزات, في الصفحة 74 إعادة توجيه [المكالمات](#page-137-0) من هاتفك, في الصفحة 124

### **توجيه المكالمات باستخدام صفحة الهاتف على الويب**

استخدم صفحة الهاتف على الويب إلعداد الهاتف إلعادة توجيه المكالمات.

<span id="page-86-0"></span>يمكنك أيضًا إعداد إعادة توجيه المكالمات على شاشة هاتفك. لمزيد من المعلومات، راجع إعادة توجيه [المكالمات](#page-85-0), في الصفحة 72 أو [إعادة](#page-137-0) توجيه [المكالمات](#page-137-0) من هاتفك, في الصفحة .124

#### **قبل البدء**

يجب أن يقوم المسؤول بتمكين خدمات إعادة توجيه االتصال. وبخالف ذلك، ال يتم تطبيق التهيئة الموجودة على صفحة ويب الهاتف.

#### **اجراء**

- **الخطوة 1** في صفحة ويب الهاتف، انقر فوق المستخدم **تسجيل دخول المستخدم** > **الصوت** > **المستخدم**.
- **الخطوة 2** في قسم **إعادة توجيه المكالمة**، قم بتعيين **All Cfwd** أو **Busy Cfwd** أو **Answer No Cfwd** أو مزيجًا منها إلى **نعم**، وأدخل رقم هاتف لكل خدمة من خدمات إعادة توجيه المكالمات التي تريد تمكينها:
	- .المكالمات كل توجيه إعادة—**Cfwd All Dest**/**Cfwd All** •
	- **Busy Cfwd**/**Dest Busy Cfwd**—إعادة توجيه المكالمات فقط إذا كان الخط مشغوال.ً
	- **Answer No Cfwd**/**Dest Ans No Cfwd**—إعادة توجيه المكالمات فقط إذا لم يتم الرد على الخط.
		- .بالثواني االستجابة تأخير وقت تخصيص—**Cfwd No Ans Delay**/**Cfwd No Answer** •

إذا قام المسؤول بتعطيل مزامنة مفتاح الميزة (FKS (ومزامنة XSI إلعادة توجيه المكالمات على هاتفك، فيمكنك إدخال القيمة كرقم الثواني التي يتم بعدها إعادة توجيه المكالمة.

إذا قام المسؤول بتمكين مزامنة مفتاح الميزة (FKS (أو مزامنة XSI إلعادة توجيه المكالمات على هاتفك، فيمكنك إدخال القيمة كرقم الرنات التي يتم بعدها إعادة توجيه المكالمة.

تسري إعدادات إعادة توجيه االتصال على صفحة الويب الخاصة بالهاتف فقط عندما يتم تعطيل FKS وXSI. لمزيد من المعلومات، اتصل بمسؤولك.

#### **الخطوة 3** انقر فوق **إرسال جميع التغييرات**.

#### **موضوعات ذات صلة** [تفضيالت](#page-172-0) صفحات ويب الهاتف, في الصفحة 159 صفحة ويب [الهاتف](#page-36-0), في الصفحة 23

### **قم بتنشيط All Forward Call باستخدام مزامنة رمز تنشيط الميزات**

عندما تضغط على المفتاح الوظيفي **إعادة التوجيه** أو **إعادة توجيه الكل**، تظهر شاشة **إعادة توجيه كل المكالمات** ويسمح لك بإعداد هاتفك إلعادة توجيه جميع المكالمات.

#### **قبل البدء**

يقوم المسؤول بتمكين رمز تنشيط الميزة الذي يقوم بمزامنة الهاتف مع خادم إلعادة توجيه جميع المكالمات.

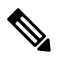

<span id="page-87-1"></span>تدعم ميزة مزامنة رمز تنشيط الميزة فقط خدمة إعادة توجيه جميع المكالمات. ال يتم دعم خدمة "إعادة توجيه المكالمة مع االنشغال" و"إعادة توجيه المكالمة عند عدم الرد". **مالحظة**

عندما يقوم المسؤول بتمكين رمز تنشيط الميزة للمزامنة، تكون شاشة إعدادات **إعادة توجيه االتصال** جاهزة فقط.

#### **اجراء**

<span id="page-87-0"></span>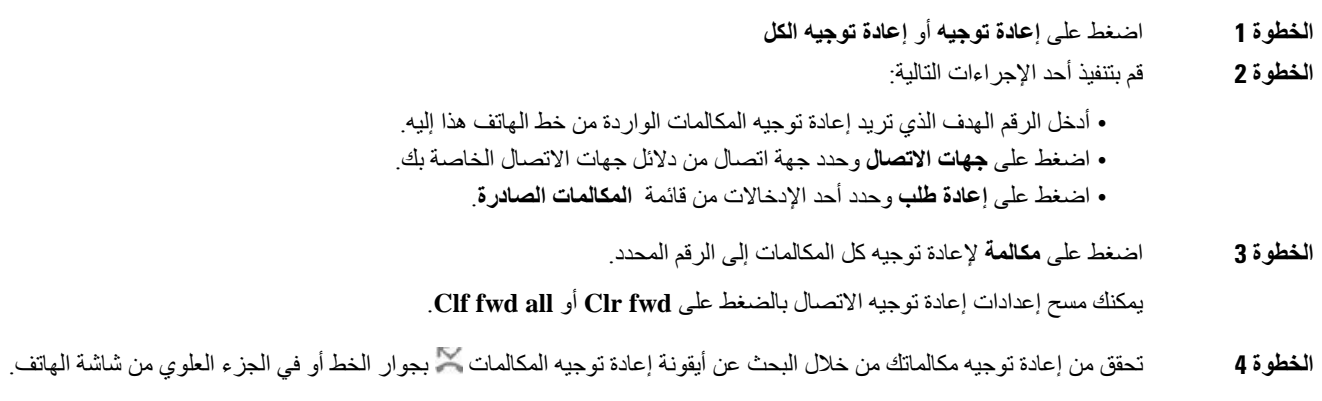

# **تحويل مكالمات**

يمكنك تحويل مكالمة نشطة لشخص أخر. عندما يقوم المسؤول لديك بتكوين الدعم لمكالمة واحدة فقط لكل ظهور خط، فلن ترى خيار نقل المكالمة النشطة.

# **نقل مكالمة إلى شخص آخر**

في حالة نقلك مكالمة، يمكنك االستمرار في المكالمة األصلية حتى يقوم الشخص اآلخر بالرد. يمنحك ذلك فرصة للتحدث بخصوصية مع الشخص الآخر قبل أن تخرج من المكالمة. إذا لم ترغب في التحدث، فقم بتحويل المكالمة قبل أن يرد عليه الشخص الآخر.

يمكنك أيضًا التبديل بين المتصلين معًا لتستطيع استشارتهما على نحو فردي قبل أن تخرج من المكالمة.

**اجراء**

- **الخطوة 1** من مكالمة ليست قيد االنتظار، اضغط على **نقل** أو **نقل** .
	- **الخطوة 2** أدخل رقم هاتف الشخص اآلخر واضغط على **مكالمة**.
- **الخطوة 3** (اختياري) انتظر حتى تسمع رنين الخط أو حتى يرد الشخص اآلخر على المكالمة.
	- **الخطوة 4** اضغط على **نقل** مجددًا.

# **استشر قبل اإلنتهاء من التحويل**

قبل تحويلك مكالمة، يمكنك مكالمة الشخص الذي تقوم بالتحويل المكالمة له.

إذا قام المسؤول لديك بتكوين الدعم لمكالمة واحدة فقط لكل ظهور خط وتم تكوين امتداد واحد فقط، فال يمكنك:

- إجراء مكالمة جديدة إذا كانت هناك مكالمة نشطة.
	- النقل إذا كانت هناك مكالمة نشطة.
		- إجراء مكالمة جماعية نشطة.

#### **قبل البدء**

يتوفر لديك مكالمة نشطة يجب أن يتم تحويلها.

**اجراء**

- **الخطوة 1** من مكالمة ليست قيد االنتظار، اضغط على **نقل** أو **نقل** .
- **الخطوة 2** أدخل رقم الهاتف للطرف الذي تريد إضافته واضغط على **مكالمة**.
	- **الخطوة 3** عندما يجيب الشخص اآلخر، يمكنك التحدث إليه.
- **الخطوة 4** (اختياري) اضغط على زر الخط للعودة إلى المكالمة قيد االنتظار.
- **الخطوة 5** (اختياري) اضغط على مفتاح الخط للرجوع إلى رقم الهاتف الهدف للتحويل.
	- **الخطوة 6** اضغط على **نقل** أو **نقل** مرة أخرى.

### **مكالمات المؤتمر واالجتماعات**

<span id="page-88-0"></span>يمكنك التحدث مع العديد من األشخاص في مكالمة واحدة. يمكنك االتصال بشخص آخر وإضافته إلى المكالمة. إذا كان لديك خطوط هاتفية متعددة، يمكنك االنضمام إلى مكالمتين عبر خطين اثنين. تنتهي المكالمة متعددة األطراف عندما يقوم جميع المشاركين بإنهاء المكالمة.

### **إضافة شخص آخر إلى مكالمة**

**اجراء**

- **الخطوة 1** من مكالمة نشطة، اضغط على **مكالمة متعددة األطراف** أو **Conf**.
	- **الخطوة 2** أدخل رقم الهاتف للطرف الذي تريد إضافته واضغط على **مكالمة**.
		- **الخطوة 3** اضغط على **متعددة األطراف** أو **Conf**.

### **االتصال الجماعي باستخدام رمز النجمة**

اضغط على **مكالمة جماعية** أو **Conf** مرة واحدة فقط لجمع العديد من المكالمات النشطة في مكالمة متعددة األطراف والتحدث مع العديد من الأشخاص في مكالمة واحدة.

**قبل البدء**

أضاف المسؤول الخاص بك رمز نجمة إلى **مكالمة جماعية** أو **Conf** من صفحة ويب الهاتف.

**اجراء**

- **الخطوة 1** إجراء مكالمة من خط وانتظار اإلجابة.
- **الخطوة 2** استخدم الخط نفسه لالتصال برقم آخر وانتظر اإلجابة. يمكنك استخدام نفس الخط لالتصال بأرقام أخرى.
	- **الخطوة 3** اضغط على **مكالمة متعددة األطراف** أو **Conf** مرة واحدة فقط.

تتمت إضافة جميع األرقام إلى المكالمة متعددة األطراف وسترى رمز النجمة الذي يمثل عنوان URL الخاص بجسر المكالمات متعددة األطراف مع إحدى المكالمات النشطة.

# **إزالة مشارك كمضيف في المؤتمر المخصص**

بصفتك مضيفًا، يمكنك إزالة مشارك من قائمة المشاركين. ولكن، يمكن للمضيف والمشاركين دعوة عدة مشاركين لالنضمام إلى مكالمة جماعية، ولكن ال يمكن إزالة أي من المشاركين إال بواسطة الشخص الذي صدرت منه الدعوة. على سبيل المثال، المستخدم "A "هو مضيف المؤتمر المخصص ويدعو المستخدم "B "ومستخدمي المؤتمرات "C "والمستخدم "D "في هذه الحالة، سيتمكن المستخدم "A "من إزالة المستخدم "B "والمستخدم "C "والمستخدم "D "اآلن، إذا كان المستخدم "C "يدعو المستخدم "E "إلى مكالمة مؤتمر، ويمكن للمستخدم "C "إزالة المستخدم "E "ولكن المستخدم "A "ال يمكنه إزالة المستخدم "E".

**قبل البدء**

أنت مضيف لمؤتمر مخصص.

**اجراء**

**الخطوة 1** عندما تكون في مؤتمر مخصص، اضغط على **المشاركين** لعرض اسم المشاركين.

**الخطوة 2** حدد أيًا من المشاركين الذين دعوتهم إلى مكالمة مؤتمر واضغط على **إزالة**.

**الخطوة 3** تأكيد رسالة اإلزالة على الهاتف.

# **عرض الئحة المشاركين كمضيف في المؤتمر المخصص**

يمكنك إظهار قائمة المشاركين عندما تستضيف مؤتمرًا مخصصًا.

**قبل البدء**

المفتاح المرن **للمشاركين** متوفر.

**اجراء**

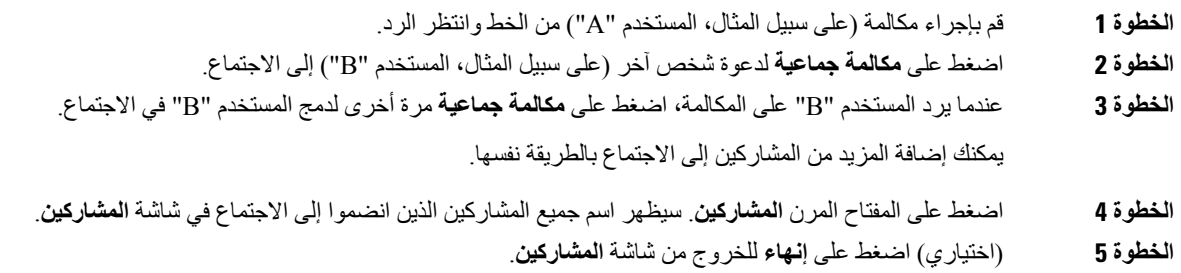

### **عرض الئحة المشاركين كمشارك**

يمكنك إظهار قائمة المشاركين في مؤتمر مخصص.

**قبل البدء** المفتاح المرن **للمشاركين** متوفر.

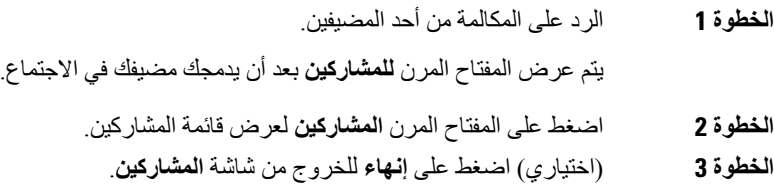

# **مجموعة هواتف الصفحة (الترحيل المتعدد)**

<span id="page-91-0"></span>يمكن لمسؤولك تهيئة هاتفك كجزء من مجموعة الترحيل. في مجموعة الترحيل، يمكن لهاتفك الرد على الصفحات الواردة من هواتف ذات أخرى تلقائيًا في نظام الهاتف. لكل مجموعة ترحيل رقم فريد مرتبط به. يتيح لك مسؤولك أرقام مجموعة الترحيل التي تمت تهيئتها. عندما يتم ترحيل الهاتف، فإنك تسمع ثالثة أصوات قصيرة. يؤسس الهاتف صوتًا من جهة واحدة بينك والهاتف الذي اتصل بك. ال يلزم عليك قبول الترحيل.

**اجراء**

اطلب رقم مجموعة الترحيل.

# **تطبيق XML والترحيل متعدد اإلرسال**

<span id="page-91-1"></span>إذا كان هاتفك تم تمكينه كجزء من تطبيق XML لمجموعة المناداة، فسيعرض هاتفك صورًا أو رسائل عندما تتلقى صفحات متعددة اإلرسال من الخادم. أثناء ترحيل اإلرسال األحادي والترحيل متعدد اإلرسال أو البث، تعرض الهواتف الموجودة في مجموعة المناداة السلوك التالي:

- الهاتف (المرسِل) الذي يبدأ الصفحة، ال يعرض أي رسالة لتطبيق XML.
- تعرض الهواتف (المستلمة) التي تستقبل الصفحة رسالة تطبيق XML) الصفحة الواردة) على شاشتها عندما يبدأ الترحيل إذا قام المسؤول بتكوين الخدمة.
- <span id="page-91-2"></span>• إذا تم إغالق تطبيق XML بسبب انتهاء المهلة (التي يحددها المسؤول) أو بواسطة المسؤول، فسيعرض المستلم الصفحة الواردة. ومع ذلك، إذا لم يتم تكوين انتهاء مهلة، فسيتم إغالق تطبيق XML عند انتهاء اتصال الترحيل.

يمكن للمسؤول الخاص بك استدعاء خدمة XML من ترحيل اإلرسال المتعدد.

# **عرض تفاصيل التطبيق XML**

يمكنك عرض قائمة بكائنات XML Cisco التي يدعمها هاتفك.

**قبل البدء**

• قام المسؤول لديك بتكوين تطبيقات XML.

- **الخطوة 1** اضغط على **التطبيقات** .
	- **الخطوة 2** اضغط على **إعدادات**.
- **الخطوة 3** في شاشة **المعلومات واإلعدادات**، حدد **تطبيقات XML**.
- يتم عرض قائمة كائنات XML Cisco المدعومة، مثل **CiscoIPPhoneMenu**، و**CiscoIPPhoneDirectory**.

**مالحظة** ال تتوفر قائمة **تطبيقات XML** على هاتفك عندما يقوم المسؤول بتعطيلها.

### **الخطوط المتعددة**

<span id="page-92-0"></span>إذا قمت بمشاركة أرقام هواتف مع أشخاص آخرين، فسيتضمن الهاتف لديك خطوطًا متعددة.ً عندما يوجد لديك خطوط متعددة، سيتوفر المزيد من ميزات االتصال لديك.

### **الرد على المكالمات األقدم أوالً**

يمكنك الرد على المكالمة الأقدم المتوفرة على جميع خطوط الهاتف لديك، بما في ذلك مكالمات السحب بعد الانتظار والسحب بعد التعليق التي في حالة تنبيه. دائما ما يكون للمكالمات الواردة األولوية للرد عن مكالمات السحب بعد االنتظار أو مكالمات السحب بعد التعليق.

عند التعامل مع خطوط متعددة، يمكنك الضغط تمامًا على زر الخط للمكالمة الواردة التي ترغب في الرد عليها. إذا كنت ترغب فقط في الرد على المكالمة األقدم بغض النظر عن الخط، فاضغط على **رد**.

### **عرض كل المكالمات على الهاتف**

يمكنك عرض قائمة بالمكالمات النشطة لديك — من جميع خطوط الهاتف الخاصة بك — تكون مُصنّفة بتسلسل زمني، من األقدم إلى األحدث. تفيد القائمة بجميع المكالمات إذا كانت لديك خطوط متعددة أو إذا كنت تشارك خطوطًا مع مستخدمين آخرين. تعرض القائمة جميع مكالماتك معًا.

### **الخطوط المشتركة على هاتفك المكتبي ذي األنظمة المتعددة**

يمكنك مشاركة رقم هاتف واحد مع زميل أو أكثر من زمالء العمل. على سبيل المثال، إذا كنت تشغل منصب المساعد اإلداري، يمكن أن تكون مسؤوالً عن عرض المكالمات على الشاشة للشخص الذي تدعمه.

عندما تشارك رقم هاتف، يمكنك استخدام الخط تمامًا كما تستخدم أي خط آخر، لكن ينبغي أن تكون على وعي بالخصائص المميزة التالية بشأن الخطوط المشتركة:

- يمكن تكوين رقم الهاتف المشترك للظهور على 35 جهازًا كحد أقصى.
- يظهر رقم الهاتف الذي تمت مشاركته على جميع الهواتف التي تتشاركه.
- في حال قيام زميلك في العمل بالرد على المكالمة، يضيء زر الخط المشترك وزر الجلسة باللون األحمر الثابت على هاتفك.
- إذا وضعت مكالمة ما قيد االنتظار، يضيء زر الخط لديك باللون األحمر الثابت ويومض زر الجلسة باللون األحمر. يضيء زر الخط لدى زميلك في العمل أيضًا باللون الأحمر الثابت ويومض زر الجلسة باللون الأحمر.
	- بمجرد تكوين الخط المشترك، يمكن استدعاء ربط المكالمة باستخدام إما
		- رمز [FAC](https://help.webex.com/en-us/article/0zgzwj/)
		- المفاتيح الوظيفية

فيما يلي مثال على تخصيص إعدادات PSK إلضافة مفتاح مرن جديد لربط المكالمة كما هو موضح أدناه:

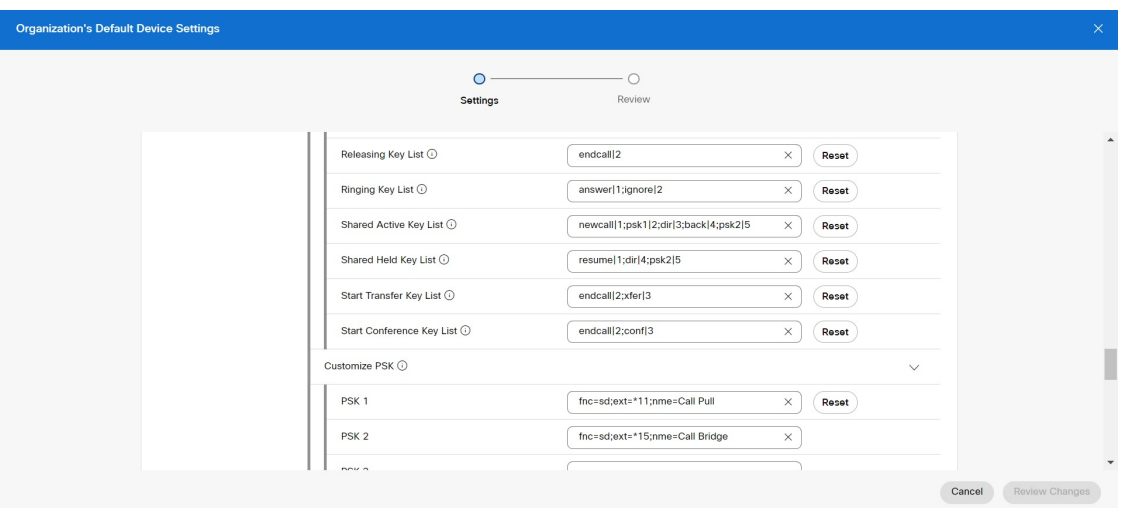

يمكن تكوين المفاتيح الوظيفية على ثالثة مستويات. راجع تكوين إعدادات الجهاز وتعديلها في [Calling](https://help.webex.com/en-us/article/uil72l) Webex لتكوين المفاتيح الوظيفية على مستوى المؤسسة والموقع والجهاز.

### **إضافة نفسك إلى مكالمة على خط مشترَك**

يمكنك أنت وزميلك في العمل االشتراك في مكالمة واردة على الخط المشترك. يجب أن يقوم مسؤول النظام لديك بتمكين الميزة على هاتفك. إذا قام مستخدم تشترك معه في خط بتشغيل الخصوصية، فلن يمكنك االطالع على إعدادات خطه، ولن تستطيع إضافة نفسك إلى مكالمته.

#### **اجراء**

- **الخطوة 1** اضغط على زر الخط للخط المشترك.
	- **الخطوة 2** أدخل \*33 على هاتفك.
- **مالحظة** في حالة اإلعداد بهذه الطريقة، ستسمع نغمة إلخبارك أن النظام يتعرف على رمز الوصول.
	- **الخطوة 3** أدخل رقم هاتف الشخص الذي تريد االتصال به.
	- **مالحظة** عند االتصال، تصبح جزءًا من المكالمة الحالية.

# **تسجيل مكالمة**

عندما تكون في مكالمة نشطة، يمكنك تسجيلها. يمكن أن تسمع نغمة إعالم بينما تقوم بتسجيل المكالمة.

<span id="page-93-0"></span>أثناء التسجيل، ترى رموزًا مختلفة في حالة تسجيل مختلفة. يمكنك رؤية الرموز الموجودة على شاشة المكالمات وأيضًا على مفتاح الخط الذي تقوم بتسجيل المكالمة عليه.

**الجدول :14 رموز التسجيل**

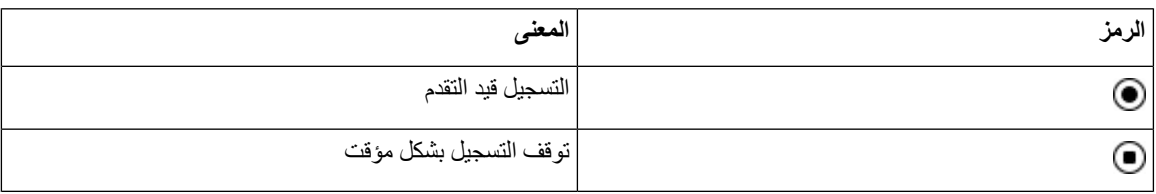

**قبل البدء**

يمكّن مسؤولك الهاتف من خالل تسجيل المكالمات.

**اجراء**

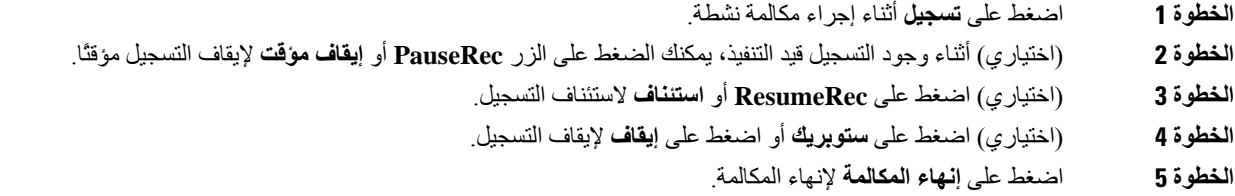

# **ميزات مركز االتصال**

يقوم مسؤولك بتهيئة هاتفك كهاتف مركز االتصاالت.

```
يمكن لمسؤولك تمكين هاتفك بميزات التوزيع التلقائي للمكالمات (ACD(. يعمل هذا الهاتف كهاتف عامل مركز االتصاالت ويمكن استخدامه
إلجراء مكالمة من خالل العمالء ولتصعيد مكالمة العمالء إلى أحد المشرفين في حاله الطوارئ ولتصنيف أرقام االتصال باستخدام رموز
                                                                        الترتيب ولعرض تفاصيل المكالمات الخاصة بالعمالء.
```
- يمكن أن يكون لدى هاتفك حالة ACD كـ:
	- تسجيل الدخول
	- تسجيل الخروج
		- متاح
		- غير متاح
		- الملخص
- يتم التحكم في حالة ACD األوّلية من قبل المسؤول بطريقتين:
- يمكن استعادة الحالة المحلية األخيرة كحالة ACD أوّلية عند تشغيل الهاتف أو تغيير الحالة إلى "مسجّل" من "غير مسجّل" أو "فشل التسجيل" أو تغيير عنوان ip الخاص بوجهة التسجيل نتيجة لتجاوز الفشل أو تغيير االتصال أو استجابة DNS.
	- يمكن الحصول على الحالة األوّلية لـ ACD من الخادم.

#### **تسجيل الدخول بصفتك وكيل مركز االتصال**

عندما تكون مستعدًا لبدء عملك كعامل مركز اتصاالت، يمكنك تسجيل الدخول إلى الهاتف وتعيين حالتك.

يمكن لمسؤولك إعداد هاتفك بحيث عندما تقوم بتسجيل الدخول إلى الهاتف، يتم تعيين حالتك على "متوفر" تلقائيًا. في هذه الحالة، ال تحتاج إلى تعيين الحالة يدويًا.

**اجراء**

- **الخطوة 1** اضغط على **AgtSgnIn** أو **AgtIn**.
- **الخطوة 2** تحقق من حالتك كعامل مركز االتصاالت.

إذا كانت الحالة متوفرة، سيتم عرض األيقونة بجانب رقم هاتفك. وإال، فقم بمتابعة الخطوات التالية لتعيين الحالة يدويًا.

- **الخطوة 3** اضغط على **حالة Agt**.
- **الخطوة 4** قم بتمييز الحالة **متوفر**.
	- **الخطوة 5** اضغط **تحديد**.

### **تسجيل الخروج كوكيل مركز االتصال**

عندما تكون مستعدًا لإنهاء العمل كوكيل مركز الاتصالات، قم بتغيير حالتك وتسجيل الخروج من الهاتف. بعد تسجيل الخروج، لن تتلقى المزيد من مكالمات مركز االتصاالت.

إذا كنت تجري مكالمة واعلم أنك ستقوم بتسجيل الخروج بمجرد اكتمال المكالمة، فقم بتغيير حالتك إلى **ملخص**.

**اجراء**

اضغط على **AgtSgnOut** أو **AgtOut**.

#### **تغيير حالتك كوكيل مركز االتصال**

من فترة زمنية، قد تحتاج إلى القيام براحة قصيرة. للقيام بذلك، قم بتغيير حالتك بحيث ال يتم رنين المكالمات على هاتفك.

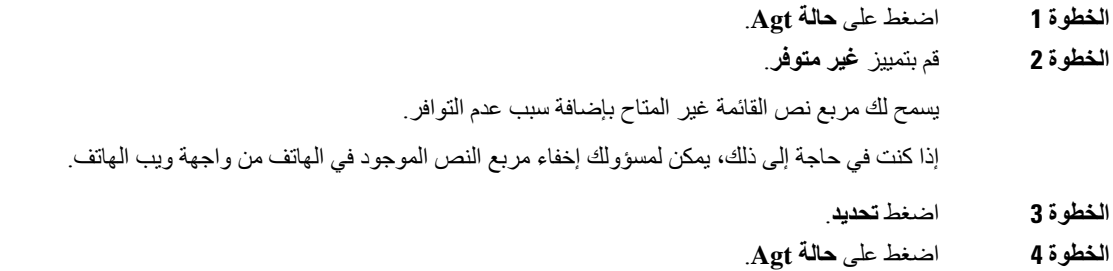

- **الخطوة 5** قم بتمييز الحالة **متوفر**. **الخطوة 6** اضغط **تحديد**.
	- **الخطوة 7** قم بتمييز **ملخص**.
	- **الخطوة 8** اضغط **تحديد**.

### **قبول مكالمة مركز االتصاالت**

عند تسجيل الدخول إلى الهاتف كعميل مركز االتصاالت وتعيين حالة الهاتف على "متوفر"، يكون هاتفك جاهزًا لقبول مكالمات مركز االتصاالت. قبل الرد على أية مكالمة، سترى معلومات حول المكالمة.

**اجراء**

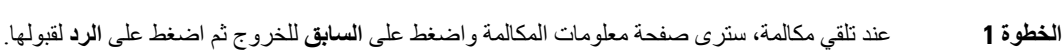

- **الخطوة 2** اضغط على **معلومات المكالمة** لعرض تفاصيل المكالمة.
	- **الخطوة 3** في نهاية المكالمة، اضغط على **إنهاء المكالمة**.

### **انتظار مكالمة وكيل**

عندما تكون في مكالمة مركز االتصاالت، يمكنك وضع المتصل قيد االنتظار والعودة إلى المكالمة. أثناء انتظار المكالمة لفترة طويلة، ستسمع نغمة تذكير والرنين على شاشة الهاتف.

**اجراء**

- **الخطوة 1** اضغط **انتظار**.
- **الخطوة 2** عندما تكون جاهزًا للعودة، حدد المكالمة قيد االنتظار واضغط على **متابعة**.

### **قم بتعيين رمز التخلص أثناء مكالمة مركز االتصال**

يمكنك تعيين رمز التخلص إلى مكالمة العميل النشطة أو بعد تعيين حالتك على الملخص بعد المكالمة. تعد رموز التخلص تسميات سريعة تقوم بتطبيقها على سجالت المكالمات لوصف إحدى المكالمات. وهي طريقة سهلة لتسمية المكالمات ومتابعة تعقب سجل جهات اتصال العمالء بحيث ال يتم تفويت أية تفاصيل عن المكالمة.

**قبل البدء**

يقوم مسؤولك بتمكينك من إضافة رمز التخلص.

**اجراء**

**الخطوة 1** اضغط على **رمز التخلص**.

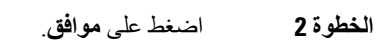

#### **تتبع مكالمة**

يمكنك تتبع مكالمة نشطة وآخر مكالمة واردة في أي حالة عامل.

**قبل البدء**

يمكّن مسؤولك هاتفك من تتبع أية مكالمة.

**اجراء**

من مكالمة نشطة أو بعد أية مكالمة، اضغط على **تتبع**.

### **تصعيد المكالمة إلى المشرف**

عند الحاجة إلى تصعيد مكالمة، يمكنك إضافة المشرف إلى مكالمة متعددة األطراف معك ومن المتصل الخاص بك.

**قبل البدء**

يقوم مسؤولك بتمكين تصعيد الطوارئ على هاتفك.

**اجراء**

- **الخطوة 1** من خالل مكالمة نشطة، اضغط على **الطوارئ**.
	- **الخطوة 2** في نافذة **تصعيد الطوارئ**، انقر فوق **موافق**.

<span id="page-97-0"></span>يمكنك إدخال رقم تصعيد الطوارئ المفضّل أو يمكنك تركه فارغًا إذا لم يكن لديك أي من تفضيالت المشرف. لن تري أي رقم تصعيد لطوارئ.

# **المكالمات التنفيذية**

**مالحظة** تتوفر المكالمات التنفيذية فقط لهواتف 6871 IP Cisco ذات األنظمة المتعددة.

إذا قام مسؤولك بتهيئتك كمستخدم تنفيذي لديه مجموعة من المساعدين، فيمكنك أنت ومساعدوك مشاركة التحكم في المكالمات الخاصة بك كما هو موضح أدناه:

• عند تمكين تصفية المكالمات، تنتقل المكالمات الواردة إلى المساعدين لديك وفقًا للمعايير التي تمت تهيئتها من قبل المسؤول في .BroadWorks

يمكنك أيضًا استالم المكالمات الواردة الخاصة بك والتي تنتقل إلى المساعدين، إذا قام مسؤولك بتمكين ميزة "مراقبة المكالمات".

عندما يقوم أحد المساعدين بالرد على مكالمة، لم تعد ترى المكالمة على الرقم الداخلي الخاص بك. • يمكنك تلقي المكالمات التي يقوم مساعدك بتحويلها إليك. في حالة عدم الرد على مكالمة محولة، ترجع المكالمة إلى مساعديك. • يمكنك االنضمام إلى مكالمة قيد التقدم مع أحد المساعدين. • يمكنك تحويل مكالمة جارية من مساعد إلى نفسك.

# **االنضمام إلى مكالمة جارية كتنفيذي**

اطلب رمز تنشيط الخدمة الذي يوفره لك المسؤول، أو اتبع اإلجراء الموضح أدناه لالنضمام إلى مكالمة جارية.

**قبل البدء** يتم الرد على أحد مساعديك بمكالمة نيابة عنك. **اجراء**

اضغط على المفتاح المرن **الجسر في** على هاتفك.

## **تحويل مكالمة جارية إلى نفسك كتنفيذي**

اطلب رمز تنشيط الخدمة الذي يوفره لك المسؤول، أو اتبع اإلجراء الموضح أدناه لتحويل مكالمة جارية إلى نفسك.

**قبل البدء**

يتم الرد على أحد مساعديك بمكالمة نيابة عنك.

**اجراء**

اضغط على **استرداد مكالمة** على هاتفك.

**استكشاف أخطاء المكالمات التنفيذية وإصالحها**

**تعذر ضم مكالمة أو تحويلها** يمكنك فقط تحويل مكالمة أو االنضمام إليها إذا كانت هناك مكالمة واحدة جارية.

# **مكالمات المساعد التنفيذي**

**مالحظة** تتوفر المكالمات الخاصة بالمساعد التنفيذي فقط لهاتف 6871 IP Cisco ذي األنظمة المتعددة.

<span id="page-99-0"></span>إذا قام مسؤولك بإضافتك إلى تجمع المساعدين التنفيذيين، وقمت بالدخول إلى المجموعة، يمكنك مشاركة التحكم في مكالمات المدير التنفيذي مع الأداة التنفيذية والمساعدين الآخرين في المجموعة، كما هو موضح أدناه:

- يمكنك بدء المكالمات نيابة عن المدير التنفيذي.
- عند تشغيل تصفية المكالمات، تتلقي المكالمات الواردة الخاصة بالمديرين الواردين وفقًا للمعايير التي تمت تهيئتها من قبل مسؤولك. عندما يقوم مدير تنفيذي أو مساعد آخر بالرد على مكالمة، فلن تعد ترى المكالمة على الرقم الداخلي الخاص بك.
- بعد بدء مكالمة أو الرد عليها، يمكنك تحويل المكالمة إلى المدير التنفيذي. إذا لم يرد المدير التنفيذي على مكالمة محوّلة، فقد تعود المكالمة إليك.
	- يمكنك االنضمام إلى مكالمة قيد التقدم في مدير تنفيذي.
		- يمكنك تحويل مكالمة جارية من تنفيذي إلى نفسك.

#### **بدء مكالمة نيابة عن مسؤول تنفيذي كمساعد**

اطلب رمز تنشيط الخدمة الذي يوفره لك المسؤول أو اتبع اإلجراء الموضح أدناه لبدء مكالمة نيابة عن المدير التنفيذي.

#### **قبل البدء**

أنت في تجمع المساعدين التنفيذيين.

#### **اجراء**

- **الخطوة 1** قم بأحد اإلجراءات التالية:
- إذا قام مسؤولك ببرمجة وظيفة **التنفيذي** على مفتاح الخط، اضغط على مفتاح الخط.
	- إذا لم يكن لديك وظيفة **التنفيذي** على مفتاح خط.
		- **.1** اضغط على **التطبيقات** .
			- **.2** حدد **التنفيذي** .
- **الخطوة 2** إذا كان المسؤول قد قام بتكوين االمتداد الخاص بك لالتصال بخادم BroadWorks XSI، فسيتم عرض شاشة **المساعد**. في الشاشة، تحديد **القائمة التنفيذية**.

إذا قام المسؤول بتمكين مزامنة مفتاح الميزة (FKS (فقط على االمتداد الخاص بك، فستعرض الشاشة القائمة التنفيذية مباشرة.ً

تعرض الشاشة قائمة بجميع الشركات التنفيذية المرتبطة بجميع امتدادات المساعد على الهاتف. يعرض أيضًا حالة االشتراك /االنسحاب للمساعد لكل مسؤول تنفيذي.

**الخطوة 3** حدد المسؤول التنفيذي الذي تريد بدء المكالمة نيابة عنه.

إذا كان هناك العديد من ملحقات المساعد على الهاتف، فسيظهر االمتداد الذي يرتبط به المدير التنفيذي المحدد في األعلى.

- **الخطوة 4** اضغط على **مكالمة الوكيل**.
- **الخطوة 5** أدخل الرقم الذي تريد االتصال به.
	- **الخطوة 6** اضغط على **اتصال**.
- **الخطوة 7** (اختياري) إذا قام المسؤول بتكوين امتدادك لالتصال بخادم BroadWorks XSI، فقد تتلقى مكالمة واردة من وكيل SIP. في هذه الحالة، اضغط على **رد** لبدء المكالمة إلى الهدف.

يمكنك أيضًا الضغط على **رفض** لرفض المكالمة أو الضغط على **تجاهل** إليقاف المكالمة.

## **تحويل مكالمة جارية إلى تنفيذي كمساعد**

يمكنك تحويل مكالمة جارية إلى مدير تنفيذي إذا كانت هي المكالمة الحالية لمدير تنفيذي. إذا كان المساعدون مشتركون حاليًا في مكالمات أخرى لمدير تنفيذي، فال يمكنك تحويل مكالمة. **مالحظة**

اطلب رمز تنشيط الخدمة الذي يوفره لك المسؤول، أو اتبع اإلجراء الموضح أدناه لتحويل مكالمة جارية إلى تنفيذي.

#### **قبل البدء**

أنت مشترك في مكالمة نيابة عن مدير تنفيذي.

**اجراء**

اضغط المفتاح المرن **دفع المكالمة** لتحويل المكالمة. كما يمكنك تحويل المكالمة باستخدام الطريقة التالية: a (اضغط على المفتاح المرن **تعليق**.

b (اضغط على المفتاح المرن **مكالمة جديدة**.

# **االنضمام إلى مكالمة جارية أو تحويلها لنفسك كمساعد تنفيذي**

# **قبل البدء** هناك مكالمة قيد التقدم مع مدير تنفيذي. **اجراء الخطوة 1** اطلب رمز تنشيط الخدمة الذي يوفره مسؤولك، لبدء المكالمات بالنيابة عن المديرين، واتبع المطالبات الصوتية. **الخطوة 2** عندما تتم مطالبتك بإدخال رقم الوجهة، فاطلب رمز تنشيط الخدمة المناسب من قبل مسؤولك، لالنضمام إليها أو تحويلها إلى نفسك.

# **استكشاف أخطاء مكالمات المساعد التنفيذي وإصالحها**

#### **تعذر ضم مكالمة أو تحويلها**

يمكنك فقط تحويل مكالمة المدير التنفيذي أو الانضمام إليها إذا كانت هناك مكالمة واحدة قيد الاتصال حاليًا لهذه الوحدة التنفيذية.

#### **تعذر بدء مكالمات متعددة بالنيابة عن المديرين التنفيذيين**

عدد المكالمات التي يمكنك بدء تشغيلها بالتوازي بالنيابة عن المديرين يتم تحديده من قبل مسؤولك.

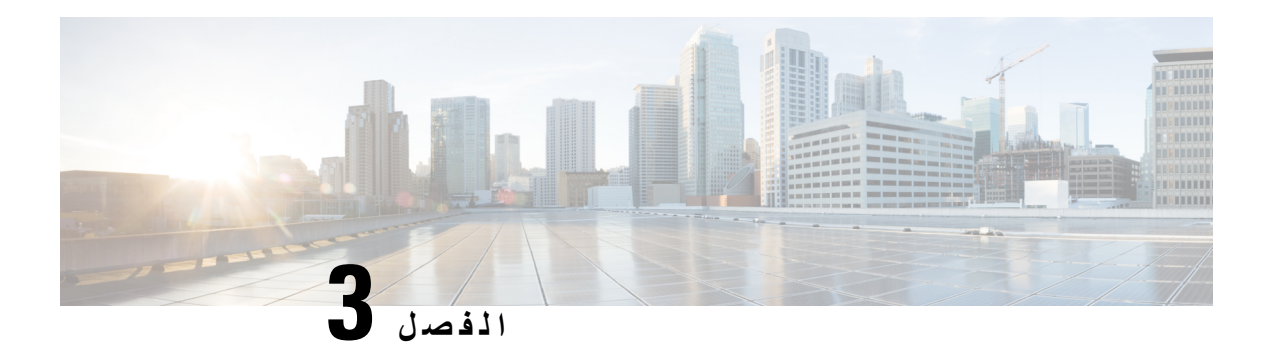

**جهات االتصال**

- البحث عن جهة اتصال في شاشة جميع الدالئل, في [الصفحة](#page-102-0) 89
	- الدليل [المشترك](#page-104-0), في الصفحة 91
	- الرسائل الفورية وجهات اتصال [الحضور](#page-118-0), في الصفحة 105
		- دليل دفتر العناوين [الشخصي](#page-120-0), في الصفحة 107
- عكس البحث عن األسماء للمكالمات الواردة [والصادرة](#page-123-0), في الصفحة 110

# **البحث عن جهة اتصال في شاشة جميع الدالئل**

<span id="page-102-0"></span>تُعد **جميع الدالئل** الصفحة المنتقل إليها لجهات االتصال الخاصة بك. عادة ما يعمل على استرداد جهات االتصال من دفتر العناوين الشخصي والهاتف الذي يقترن به تقنية Bluetooth تلقائيًا.

إذا كانت جهة االتصال الهدف غير موجودة في الدالئل المعروضة، يمكنك إجراء بحث يدوي على الشاشة. يغطي نطاق البحث الدالئل التالية (في حالة تمكينه):

- دفتر العناوين الشخصية
- Directory Broadsoft، بما في ذلك الدالئل الفرعية التالية:
	- المؤسسة
	- المجموعة
	- شخصي
	- مشروع مشترك
	- عمومية المجموعة
		- دليل LDAP

تحاول عملية البحث اليدوي استرداد جهات االتصال من الدالئل بالترتيب التالي:

- دفتر العناوين الشخصية
	- دليل BroadSoft
		- دليل LDAP

 $\mathbf I$ 

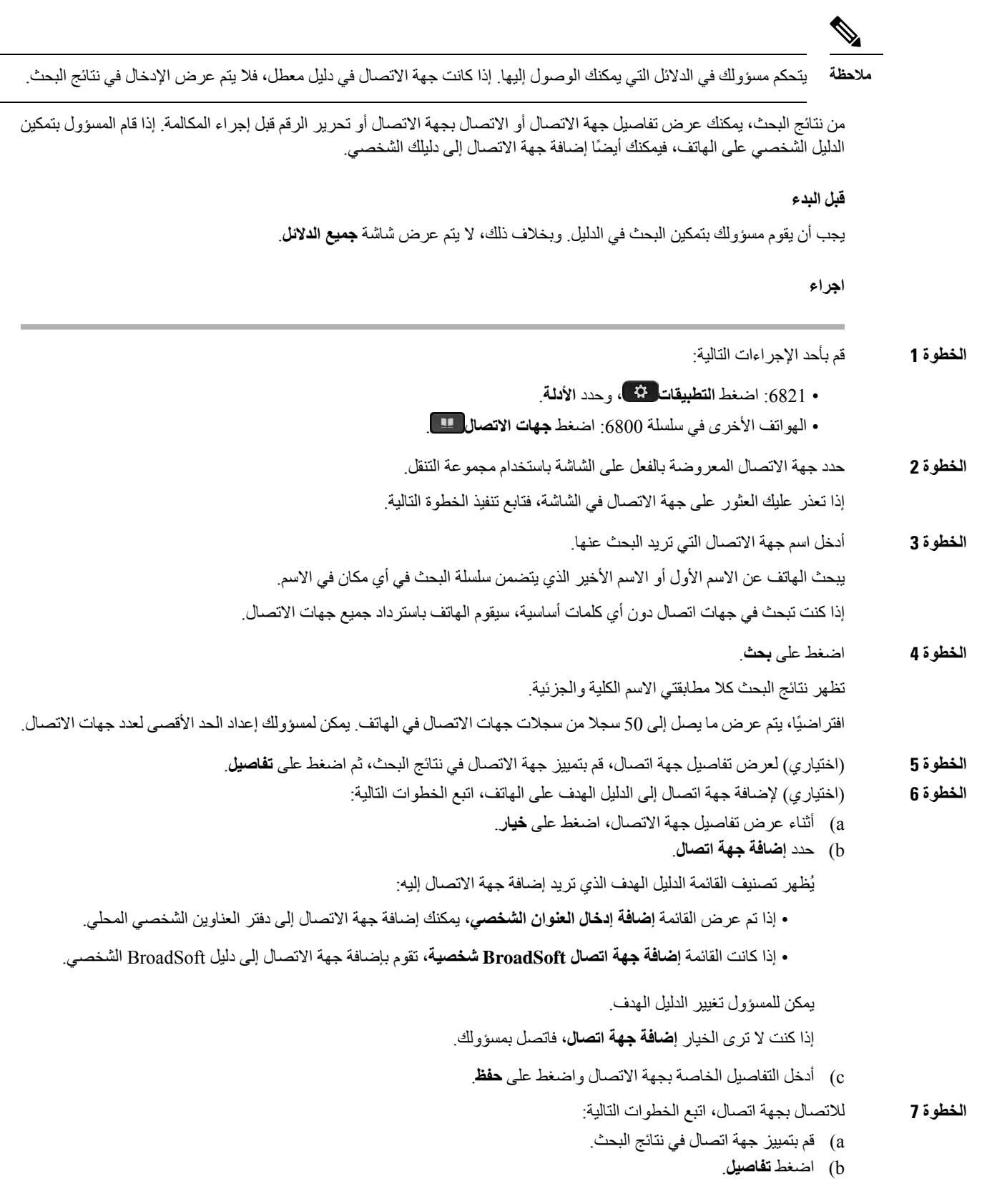

- c (قم بتمييز رقم العمل الذي تريد االتصال به.
	- d (اضغط على **اتصال**.

**الخطوة 8** (اختياري) لتغيير الرقم الذي سيتم طلبه ثم إجراء مكالمة إلى جهة اتصال، اتبع الخطوات التالية:

- a (قم بتمييز جهة اتصال في نتائج البحث.
	- b (اضغط **تفاصيل**.
- c (قم بتمييز رقم العمل الذي تريد تغييره.
	- d (اضغط على **تحرير مكالمة**.
	- e (قم بتحرير الرقم بحسب الضرورة. f (اضغط على **اتصال**.

#### **موضوعات ذات صلة**

البحث عن جهة اتصال في دفتر العناوين [الشخصية](#page-121-0), في الصفحة 108 ابحث عن جهة اتصال في Directory [BroadSoft](#page-108-0) الخاص بك,. في الصفحة 95 ابحث عن جهة اتصال في دليل [LDAP](#page-114-0) الخاص بك, في الصفحة 101

#### **الدليل المشترك**

يمكنك البحث من هاتفك على رقم خاص بزميل في العمل لتسهيل االتصال بهم. يقوم مسؤول النظام لديك بإعداد الدليل والحفاظ عليه.

<span id="page-104-0"></span>يدعم هاتفك ثلاثة أنواع من الدلائل - Lightweight Directory Access Protocol (LDAP) Directory وعم هاتفك ثلاثة أنواع من الدلائل -Cisco XML Directoryو

#### **دليل Webex**

يساعدك دليل Webex في البحث عن جهات اتصال Webex. يقوم المسؤول بتكوين دليل Webex على هاتفك. يمكنك البحث عن جهات اتصال Webex وعرضها، مما يسهل إجراء مكالمة لهم. يمكنك تحرير اسم العرض لجهة اتصال Webex. عندما يقوم المسؤول بتكوين جهات اتصال Webex على مفتاح سطر أو كمفتاح وظيفي قابل للبرمجة، سترى اسم الدليل على مفتاح الخط أو كمفتاح وظيفي على الشاشة الرئيسية للهاتف، مما يسهل الوصول إلى شاشة بحث الدليل مباشرة.

#### **ابحث عن جهة اتصال في دليل Webex الخاص بك**

يمكنك البحث عن جهات االتصال في دليل Webex عن طريق البريد اإللكتروني أو االسم.

#### **قبل البدء**

يقوم المسؤول بتمكين دليل Webex.

- **الخطوة 1** قم بأحد اإلجراءات التالية:
- :6821 اضغط **التطبيقات** ، وحدد **األدلة**.
- الهواتف األخرى في سلسلة :6800 اضغط **جهات االتصال** .
	- **الخطوة 2** في شاشة **الدليل**، حدد دليل Webex.

بشكل افتراضي، اسم الدليل هو **دليل Webex**.

- **الخطوة 3** في شاشة **دليل بحث Webex**، أدخل معايير البحث التي تكون إما اسمًا أو بريدًا إلكترونيًا.
	- **الخطوة 4** انقر فوق **بحث**.
- يمكنك أيضًا البحث عن جهة اتصال Webex من شاشة بحث **الدليل بالكامل** عن طريق إدخال االسم أو البريد اإللكتروني. للحصول على مزيد من المعلومات، ارجع إلى ابحث عن جهة اتصال [Webex](#page-106-0) في كل الدليل, في الصفحة .93 **مالحظة**
- تقوم عملية البحث أحيانًا باسترداد جهات الاتصال التي تحمل نفس الاسم ورقم هاتف العمل ورقم الهاتف المحمول. في مثل هذه الحالات، يعرض دليل Webex جهة اتصال واحدة فقط ويعتبر جهات االتصال المتبقية مكررة.
	- على سبيل المثال:
- إذا استرد البحث A) االسم: "abc"، هاتف العمل: "123456") وB) االسم: "abc"، هاتف العمل هو "123456"): يعرض الدليل A فقط.
- إذا استرد البحث A) االسم: "abc"، وهاتف العمل: "123456"، والهاتف المحمول: "8888")، وB) االسم: "abc"، وهاتف العمل: "123456"، والهاتف المحمول: "8888"): يعرض الدليل A فقط.
- إذا كان البحث يسترجع A) االسم: "abc"، وهاتف العمل: "123456"، والهاتف المحمول: "8888")، وB) االسم: "abc"، وهاتف العمل: "123456"، والهاتف المحمول: "2222"): يعرض الدليل كالً من A وB.
- **الخطوة 5** (اختياري) حدد جهة اتصال من القائمة التي تم البحث عنها واضغط على **التفاصيل**. يمكنك االطالع على التفاصيل، مثل االسم ورقم هاتف العمل ورقم الهاتف المحمول والبريد اإللكتروني والقسم.
	- **الخطوة 6** (اختياري) حدد جهة اتصال وقم بإجراء مكالمة.
- إذا كانت جهة االتصال تحتوي على رقم هاتف العمل ورقم الهاتف المحمول، فسيعرض الدليل رقم هاتف العمل كرقم االتصال. رقم هاتف العمل له أولوية أعلى من رقم الهاتف المحمول. من شاشة التفاصيل، إذا حددت االسم أو رقم هاتف العمل وقمت بإجراء مكالمة، فسيقوم الهاتف باالتصال برقم هاتف العمل. ولكن، إذا حددت رقم الهاتف المحمول وأجريت مكالمة، فسيقوم الهاتف باالتصال برقم الهاتف المحمول.
	- إذا كانت جهة االتصال تحتوي على رقم هاتف محمول فقط، فسيعرض الدليل رقم الهاتف المحمول كرقم االتصال.
- إذا لم يكن لدى جهة اتصال رقم هاتف عمل ورقم هاتف جوال، يعرض الدليل االسم فقط بدون رقم اتصال. ال يمكنك إجراء مكالمة من جهة االتصال هذه.
- **الخطوة 7** (اختياري) حدد جهة اتصال واضغط على **تحرير المكالمة** للوصول إلى شاشة **مكالمة جديدة**. في هذه الشاشة، يمكنك تعديل رقم جهة االتصال إما لرقم هاتف العمل أو إلى رقم هاتف محمول، ثم إجراء مكالمة جديدة. إذا لم يكن لجهة االتصال رقم اتصال، فإن **تحرير المكالمة** ال يعمل.

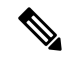

أثناء بحث الهاتف عن جهة االتصال، يمكنك الضغط على **إلغاء** وإلغاء عملية البحث قبل أن يجلب الهاتف النتيجة النهائية. **مالحظة**

يحتوي بحث دليل Webex على الشروط وسيناريوهات الخطأ التالية:

- يجب إدخال ثالثة أحرف كحد أدنى في مربع **االسم / البريد اإللكتروني**. عند إدخال أقل من ثالثة أحرف، سترى رسالة إدخال غير صالح. أدخل 3 أحرف على األقل
	- عندما تقوم بإدخال معايير البحث الصحيحة ولكن الهاتف ال يعرض أي قيمة، سترى الرسالة: لم يتم العثور على تطابق
- <span id="page-106-0"></span>• إذا قام المسؤول بتكوين قيمة عرض قصوى تزيد عن ،100 فإن نتيجة االستعالم تعرض مئة جهة اتصال فقط للبحث في دليل Webex. أو كل الدليل. عندما تحتوي نتيجة البحث على عدد أكبر من قيمة سجل العرض المسموح بها، ترى الرسالة: تم العثور على عدد كبير جدًا من التطابقات. قم بتصفية نتائجك
	- أثناء البحث، إذا كانت هناك مشكلة في الشبكة أو فشل استجابة خادم اسم المجال (DNS (وظهرت لك الرسالة: فشل الوصول إلى الدليل. تحقق من إعدادات التكوين والشبكة، يجب عليك االتصال بالمسؤول.

#### **ابحث عن جهة اتصال Webex في كل الدليل**

يمكنك البحث عن جهات اتصال Webex من شاشة **كل الدليل**.

حتى إذا قام المسؤول بتكوين قيمة عرض قصوى تزيد عن 100، فإن نتيجة الاستعلام لا تعرض سوى مئة جهة اتصال للبحث في "كل" الدليل. عندما تحتوي نتيجة البحث على عدد أكبر من قيمة سجل العرض المسموح بها، ترى الرسالة: تم العثور على عدد كبير جدًا من التطابقات. قم بتصفية نتائجك **مالحظة**

#### **قبل البدء**

- يقوم المسؤول بتمكين دليل Webex.
	- يمكّن المسؤول بحث كل الدليل.

**اجراء**

- **الخطوة 1** قم بأحد اإلجراءات التالية:
- :6821 اضغط **التطبيقات** ، وحدد **األدلة**.
- الهواتف األخرى في سلسلة :6800 اضغط **جهات االتصال** .
	- **الخطوة 2** في شاشة **الدليل**، حدد **كل الدالئل**.
- **الخطوة 3** في شاشة **البحث في جميع الدالئل**، أدخل معايير البحث لجهة اتصال Webex. يمكنك إدخال اسم أو عنوان بريد إلكتروني.

يدعم بحث كل الدليل حرفًا واحدًا كمدخل بحث ويمكنك إدخال اسم جهة االتصال فقط. ولكن للبحث في جهات اتصال Webex، يجب إدخال ثلاثة أحرف على الأقل ويمكنك البحث عن طريق إدخال الاسم أو البريد الإلكتروني. ومن ثم، عند إدخال أقل من ثلاثة أحرف في هذا البحث، ال يقوم الهاتف باسترداد جهات اتصال Webex.

**الخطوة 4** انقر فوق **بحث**.

تقوم عملية البحث أحيانًا باسترداد جهات االتصال التي تحمل نفس االسم ورقم هاتف العمل. في مثل هذه الحاالت، تعرض قائمة **كل الدالئل** جهة اتصال واحدة فقط ذات أولوية قصوى وتتجاهل جهات االتصال المتبقية باعتبارها مكررة. تحاول عملية البحث استرداد جهات االتصال من الدلائل بالترتيب التالي ويكون لدفتر العناوين الشخصي الأولوية القصوى.

- دفتر العناوين الشخصي (PAB(
	- دليل Webex
	- دليل BroadSoft
		- دليل LDAP
		- Bluetooth •
- **الخطوة 5** (اختياري) حدد جهة اتصال من القائمة التي تم البحث عنها واضغط على **التفاصيل**. يمكنك االطالع على التفاصيل، مثل االسم ورقم هاتف العمل ورقم الهاتف المحمول والبريد اإللكتروني والقسم في شاشة **تفاصيل نتائج البحث**.

في شاشة **تفاصيل نتائج البحث**، يمكنك إضافة جهة اتصال Webex إلى دفتر العناوين الشخصي. لإلضافة، حدد االسم وحدد **الخيار** > **إضافة جهة اتصال** > **حدد** واحفظ التفاصيل في شاشة **إضافة عنوان شخصي**. يمكنك الوصول إلى شاشة **دفتر العناوين الشخصية** والبحث عن جهة اتصال Webex المضافة، وتظهر النتيجة أنه تمت إضافة جهة االتصال إلى دفتر العناوين الشخصي. إذا قمت بالبحث عن جهة االتصال المضافة في دليل BroadSoft، فإن البحث يسترجع جهة اتصال Webex المضافة.

نوصي باختيار خادم **Webex** أو **خادم XSI** للبحث في جهات االتصال، حيث ال يمكنك البحث في جهات اتصال Webex وجهات اتصال خادم XSI في الوقت نفسه.

#### **تحرير اسم دليل Webex**

يمكنك تعديل اسم عرض دليل Webex.

#### **قبل البدء**

يقوم المسؤول بتكوين الدعم لجهات اتصال Webex.

- **الخطوة 1** قم بأحد اإلجراءات التالية:
- :6821 اضغط **التطبيقات** ، وحدد **األدلة**.
- الهواتف األخرى في سلسلة :6800 اضغط **جهات االتصال** .
	- **الخطوة 2** قم بتمييز **دليل Webex**.
		- **الخطوة 3** انقر فوق **خيار**.
		- **الخطوة 4** حدد **تحرير اإلعدادات**.
- **الخطوة 5** في شاشة **إعدادات دليل Webex**، قم بتحرير االسم في مربع **اسم الدليل**. يتم عرض االسم الذي تدخله كاسم دليل Webex ضمن قائمة **الدليل**.
	- **الخطوة 6** انقر فوق **حفظ**.
## **Broadsoft Directory**

<span id="page-108-0"></span>يمكنك البحث عن جهات اتصال شخصية ومجموعة جهات اتصال المؤسسة وعرضها في Directory Broadsoft، األمر الذي يسهل عليك إعطاءهم مكالمة. يقوم مسؤولك بتهيئة Directory Broadsoft في هاتفك. تستخدم ميزة التطبيق هذه واجهة الخدمات الموسعة لـ Broadsoft .((XSI

## **ابحث عن جهة اتصال في Directory BroadSoft الخاص بك.**

#### **قبل البدء**

- يقوم مسؤولك بتمكين خدمات XSI BroadSoft.
- يقوم مسؤولك بتمكين دالئل Directory BroadSoft وإعداد الدالئل بشكل صحيح.
- يقوم مسؤولك بتمكين وضع االستعراض للدالئل. عند تمكين هذا الوضع، ستبدأ عملية التحميل المسبق تلقائيًا السترداد جميع جهات االتصال من الدليل.

#### **اجراء**

- **الخطوة 1** قم بأحد اإلجراءات التالية:
- :6821 اضغط **التطبيقات** ، وحدد **األدلة**.
- الهواتف األخرى في سلسلة :6800 اضغط **جهات االتصال** .
- **الخطوة 2** اضغط على **الفئة**، إذا تم عرضها على الهاتف. وإال، فانتقل إلى الخطوة.
	- **الخطوة 3** حدد directory BroadSoft. األسماء االفتراضية هي:
		- المؤسسة
		- المجموعة
		- شخصي
		- مشروع مشترك
		- عمومية المجموعة

**مالحظة** عندما يقوم المسؤول بتعطيل وضع الدليل الفردي، يعرض الهاتف فقط **directory BroadSoft**.

بعد إدخال الدليل، انتظر حتى تكتمل عملية التحميل المسبق. يمكنك الضغط على **إلغاء** إليقاف عملية التحميل المسبق.

**الخطوة 4** اضغط على **خيار**، ثم حدد **بحث**.

إذا قام المسؤول بتعطيل وضع استعراض الدليل، يمكنك العثور على المفتاح الوظيفي **البحث**المعروضة على الهاتف بدالً من ذلك.

- **الخطوة 5** حدد معيارًا للبحث.
- في دليل Enterprise BroadSoft أو دليل المجموعة، ابحث عن جهة اتصال باسم العائلة أو االسم األول أو معرّف المستخدم أو الرقم أو الرقم الداخلي أو الهاتف المحمول أو القسم أو عنوان البريد اإللكتروني.
- في "المؤسسة المشتركة" أو "المجموعة المشتركة" أو "الدليل الشخصي" من BroadSoft، ابحث عن أية جهة اتصال بحسب االسم أو الرقم.

**الخطوة 6** أدخل معايير البحث الخاصة بك، واضغط على **بحث**.

## **تحرير نوع جهة االتصال في Directory BroadSoft الخاص بك**

### **قبل البدء**

يقوم المسؤول بتعطيل الوضع الفردي للدليل الخاص بخدمة XSI BroadSoft.

**اجراء**

**الخطوة 1** قم بأحد اإلجراءات التالية:

## • :6821 اضغط **التطبيقات** ، وحدد **األدلة**. • الهواتف األخرى في سلسلة :6800 اضغط **جهات االتصال** . **الخطوة 2** اضغط على **الفئة**، إذا تم عرضها على الهاتف. وإال، فانتقل إلى الخطوة. **الخطوة 3** قم بتمييز **directory BroadSoft**. **الخطوة 4** اضغط على **الخيار**. **الخطوة 5** حدد **تحرير اإلعدادات**.

**الخطوة 6** حدد حقل **النوع**. يمكنك تحديد المؤسسة أو المجموعة أو الشخصي أو المؤسسة المشتركة أو المجموعة المشتركة كنوع جهة اتصال Directory BroadSoft الخاص بك. **الخطوة 7** اضغط على **حفظ** لتطبيق التغيير.

## **إدارة جهات اتصالك في دفتر العنوان الشخصي من BroadSoft**

يمكنك إضافة جهات اتصال في الدليل الشخصي من BroadSoft أو تحريرها أو حذفها.

**قبل البدء**

- يتصل هاتفك بخدمة XSI BroadSoft.
- يقوم مسؤولك بتمكين الدليل الشخصي لـ BroadSoft.
- يعين مسؤولك الدليل الشخصي من BroadSoft كالدليل الهدف لتخزين جهات االتصال الجديدة.
- يقوم مسؤولك بتمكين وضع استعراض الدليل. عند تمكين هذا الوضع، ستبدأ عملية التحميل المسبق تلقائيًا السترداد جميع جهات االتصال من الدليل.

- 
- **الخطوة 1** قم بأحد اإلجراءات التالية:
- :6821 اضغط **التطبيقات** ، وحدد **األدلة**.

• الهواتف األخرى في سلسلة :6800 اضغط **جهات االتصال** .

- **الخطوة 2** اضغط على **الفئة**، إذا تم عرضها على الهاتف. وإال، فانتقل إلى الخطوة.
- **الخطوة 3** إلضافة جهة اتصال في الدليل الشخصي من BroadSoft، اتبع الخطوات التالية:
	- a (حدد الدليل الشخصي من BroadSoft. االسم االفتراضي هو **شخصي**.
- إذا قام المسؤول بتعطيل الوضع الفردي للدليل، فسيعرض الهاتف الدليل الخاص بعنصر القائمة لـ **BroadSoft directory** بدالً من ذلك، حددها. **مالحظة**
	- b (انتظر حتى تكتمل عملية التحميل المسبق أو اضغط على **إلغاء** إليقاف عملية التحميل المسبق.

إذا قام المسؤول بتعطيل وضع استعراض الدليل، يتم عرض **الدليل الشخصي للبحث** بدالً من ذلك. أدخل معايير البحث الخاصة بك، واضغط على **بحث**.

- c (اضغط على **الخيار** ثم حدد **إضافة**.
- d (أدخل التفاصيل الخاصة بجهة االتصال.
	- e (اضغط **حفظ**.
- **الخطوة 4** إلضافة جهة اتصال من دالئل أخرى (إذا كان ممكنًا) إلى الدليل الشخصي من BroadSoft:
- a (حدد جميع الدالئل أو directory BroadSoft أو دليل LDAP أو دفتر العناوين الشخصي.
	- b (ابحث عن جهة اتصال ترغب في إضافتها.
		- c (قم بتمييز جهة االتصال.
	- d (اضغط على **الخيار**، ثم حدد **إضافة جهة اتصال**.
		- e (أدخل التفاصيل الخاصة بجهة االتصال.
			- f (اضغط **حفظ**.

**الخطوة 5** لتحرير جهة اتصال في الدليل الشخصي من BroadSoft، اتبع الخطوات التالية:

- a (حدد الدليل الشخصي من BroadSoft. االسم االفتراضي هو **شخصي**.
- إذا قام المسؤول بتعطيل الوضع الفردي للدليل، فسيعرض الهاتف الدليل الخاص بعنصر القائمة لـ **BroadSoft directory** بدالً من ذلك، حددها. **مالحظة**
	- b (انتظر حتى تكتمل عملية التحميل المسبق أو اضغط على **إلغاء** إليقاف عملية التحميل المسبق.

إذا قام المسؤول بتعطيل وضع استعراض الدليل، يتم عرض **الدليل الشخصي للبحث** بدالً من ذلك. أدخل معايير البحث الخاصة بك، واضغط على **بحث**.

- c (قم بتمييز جهة االتصال التي تريد تحريرها.
	- d (اضغط على **خيار**، ثم حدد **تحرير**.

يمكنك أيضًا الضغط على الزر **تحديد** الخاص بمجموعة التنقل لتحرير جهة االتصال.

- e (قم بتحرير تفاصيل جهة االتصال.
	- f (اضغط **حفظ**.

**الخطوة 6** لحذف جهة اتصال من الدليل الشخصي من BroadSoft، اتبع الخطوات التالية:

- a (حدد الدليل الشخصي من BroadSoft. االسم االفتراضي هو **شخصي**.
- إذا قام المسؤول بتعطيل الوضع الفردي للدليل، فسيعرض الهاتف الدليل الخاص بعنصر القائمة لـ **BroadSoft directory** بدالً من ذلك، حددها. **مالحظة**
	- b (انتظر حتى تكتمل عملية التحميل المسبق أو اضغط على **إلغاء** إليقاف عملية التحميل المسبق.

إذا قام المسؤول بتعطيل وضع استعراض الدليل، يتم عرض **الدليل الشخصي للبحث** بدالً من ذلك. أدخل معايير البحث الخاصة بك، واضغط على **بحث**.

- c (قم بتمييز جهة االتصال التي تريد حذفها.
	- d (اضغط على **الخيار** ثم حدد **حذف**.

### **تحرير اسم Directory BroadSoft**

عندما يقوم المسؤول بتعطيل وضع الدليل الفردي، يعرض الهاتف فقط **directory BroadSoft**.

عندما يقوم المسؤول بتمكين وضع الدليل الفردي، يعرض الهاتف جميع الأدلة الممكّنة بأسماء افتراضية أو مخصصة. الأسماء الافتراضية هي:

- المؤسسة
- المجموعة
- شخصي
- مشروع مشترك
- عمومية المجموعة

**مالحظة** يمكن للدليل الذي تم تمكينه بواسطة المسؤول فقط العرض في شاشة **الدالئل**.

#### **اجراء**

- **الخطوة 1** قم بأحد اإلجراءات التالية:
- :6821 اضغط **التطبيقات** ، وحدد **األدلة**.
- الهواتف األخرى في سلسلة :6800 اضغط **جهات االتصال** .
- **الخطوة 2** اضغط على **الفئة**، إذا تم عرضها على الهاتف. وإال، فانتقل إلى الخطوة.
	- **الخطوة 3** قم بأحد اإلجراءات التالية:
	- قم بتمييز **directory BroadSoft**.
		- قم بتمييز أحد الأدلة التي تم تهيئتها.
			- **الخطوة 4** اضغط على **الخيار**.
			- **الخطوة 5** حدد **تحرير اإلعدادات**.
			- **الخطوة 6** قم بتحرير حقل **اسم الدليل**.
			- **الخطوة 7** اضغط على **حفظ** لتطبيق التغيير.

## **تحرير اسم خادم Directory BroadSoft الخاص بك**

عندما يقوم المسؤول بتعطيل وضع الدليل الفردي، يعرض الهاتف فقط **directory BroadSoft**.

عندما يقوم المسؤول بتمكين وضع الدليل الفردي، يعرض الهاتف جميع الأدلة الممكّنة بأسماء افتراضية أو مخصصة. الأسماء الافتراضية هي: • المؤسسة • المجموعة • شخصي • مشروع مشترك • عمومية المجموعة **مالحظة** يمكن للدليل الذي تم تمكينه بواسطة المسؤول فقط العرض في شاشة **الدالئل**. **اجراء الخطوة 1** قم بأحد اإلجراءات التالية: • :6821 اضغط **التطبيقات** ، وحدد **األدلة**. • الهواتف األخرى في سلسلة :6800 اضغط **جهات االتصال** . **الخطوة 2** اضغط على **الفئة**، إذا تم عرضها على الهاتف. وإال، فانتقل إلى الخطوة. **الخطوة 3** قم بأحد اإلجراءات التالية: • قم بتمييز **directory BroadSoft**. • قم بتمييز أحد الأدلة التي تم تهيئتها. **الخطوة 4** اضغط على **الخيار**. **الخطوة 5** حدد **تحرير اإلعدادات**. **الخطوة 6** قم بتحرير حقل **الخادم المضيف**. **الخطوة 7** اضغط على **حفظ** لتطبيق التغيير.

### **تحرير بيانات االعتماد لـ Directory BroadSoft**

عندما يقوم المسؤول بتعطيل وضع الدليل الفردي، يعرض الهاتف فقط **directory BroadSoft**. عندما يقوم المسؤول بتمكين وضع الدليل الفردي، يعرض الهاتف جميع الأدلة الممكّنة بأسماء افتراضية أو مخصصة. الأسماء الافتراضية هي:

- المؤسسة
- المجموعة
- شخصي
- مشروع مشترك
- عمومية المجموعة

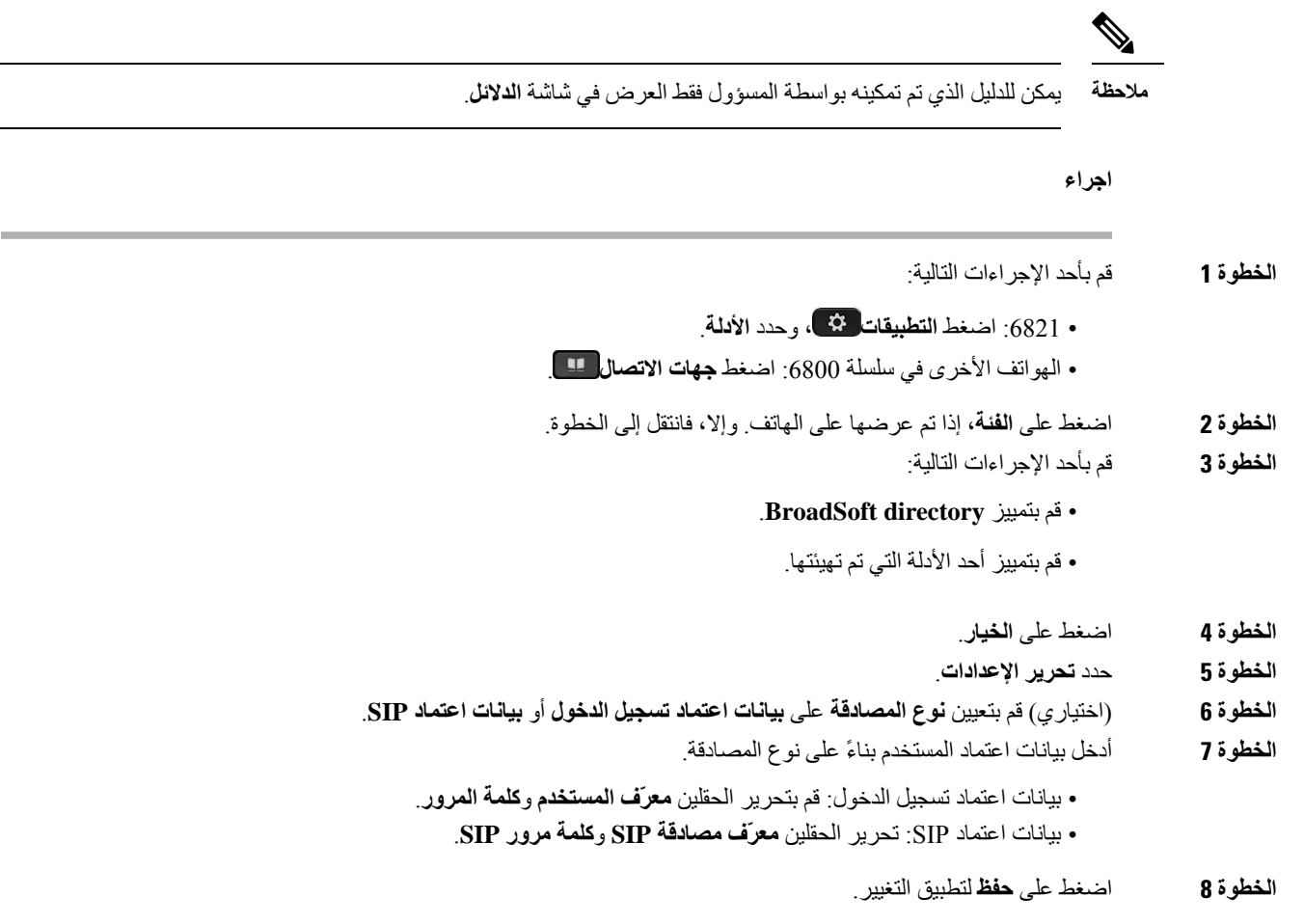

## **دليل LDAP**

يدعم هاتف IP Cisco بروتوكول الوصول الخفيف إلى الدليل (LDAP(، اإلصدار .3 يمكنك البحث عن دليل LDAP محدد السم أو رقم هاتف أو كليهما. يتم دعم الدالئل المستندة إلى LDAP، مثل 2003 Directory Active Microsoft وقواعد البيانات المستندة إلى .OpenLDAP

للوصول إلى دليل LDAP على الهاتف، أدخل بيانات اعتماد المستخدم مرة واحدة على األقل. يمكن لمسؤولك إعداد بيانات اعتماد المستخدم الخاصة بك على صفحة ويب إدارة الهاتف. بمجرد الوصول إلى دليل LDAP بنجاح، يقوم الهاتف بحفظ بيانات اعتماد المستخدم. في المرة القادمة، يمكنك تخطي إجراء تسجيل الدخول الخاص بالمستخدم. يمكن للهاتف حفظ بيانات اعتماد المستخدم للمستخدمين المضيفين أو المستخدمين الضيوف. يقوم هؤالء المستخدمون عادة بتسجيل الدخول إلى الهاتف من خالل المقاعد المرنة أو ميزة التنقل في الرقم الداخلي.

### **تحرير بيانات اعتماد دليل LDAP الخاص بك**

عند الوصول إلى دليل LDAP على الهاتف، قد يُطلب منك إدخال بيانات اعتماد المستخدم الخاصة بك. يمكنك تحرير بيانات االعتماد مسبقًا لتجاوز إجراء تسجيل الدخول. يمكنك أيضًا تغيير حساب LDAP عن طريق تحرير بيانات اعتماد المستخدم.

يحفظ الهاتف بيانات الاعتماد لأنواع مختلفة من المستخدمين. على سبيل المثال، المستخدمون الذين يسجلون الدخول إلى الهاتف باستخدام ميزة الجلوس المرن أو Mobility Extension. بعد تبديل مستخدم على الهاتف، يحتفظ الهاتف ببيانات اعتماد المستخدم. لذا، ال يزال بإمكانك الوصول إلى دليل LDAP دون الحاجة إلى تسجيل الدخول.

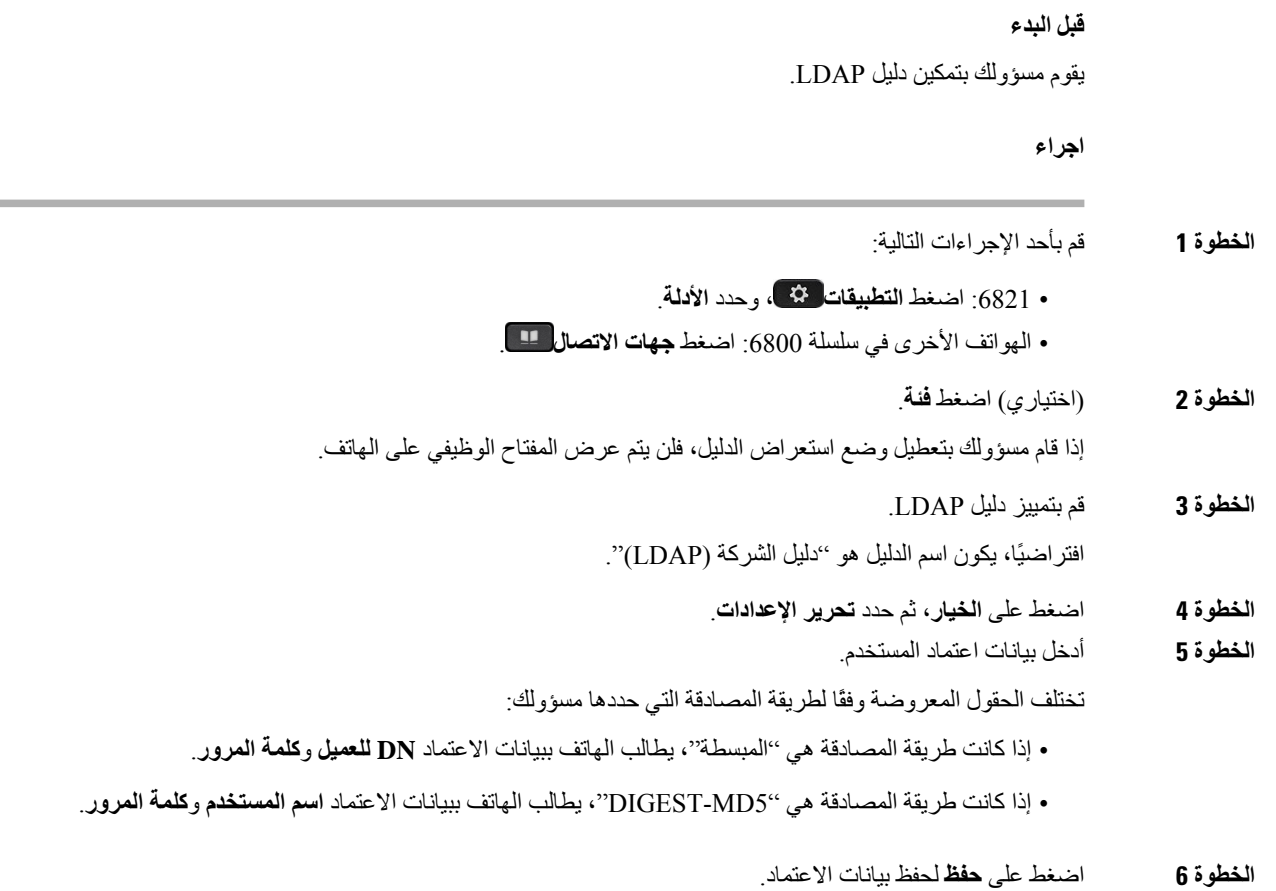

## **ابحث عن جهة اتصال في دليل LDAP الخاص بك**

I

<span id="page-114-0"></span>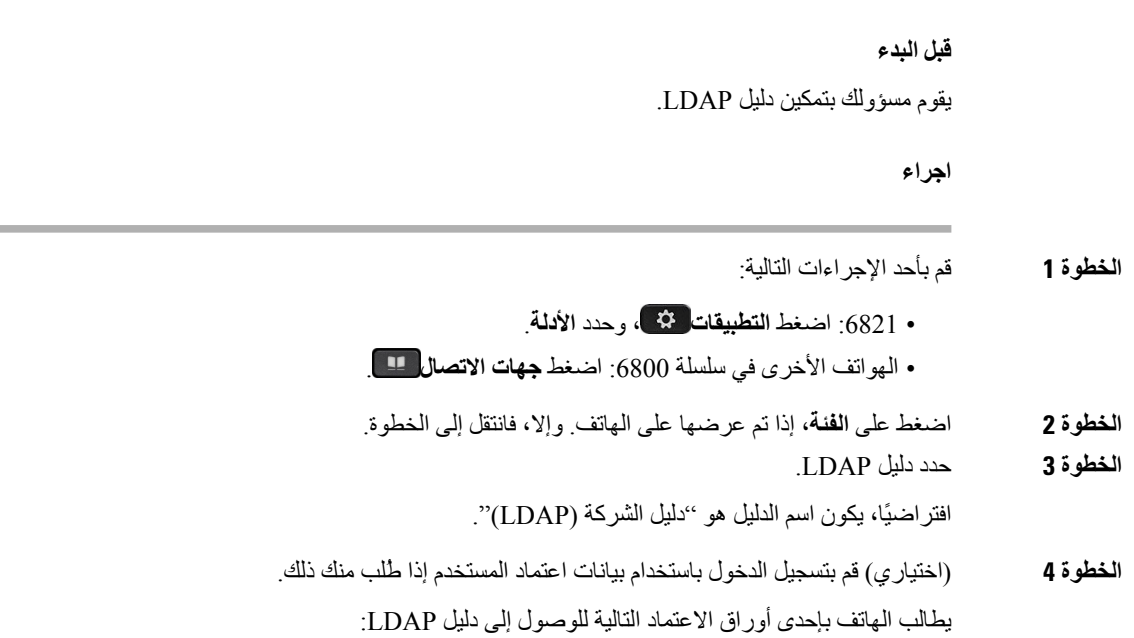

• **DN للعميل** و**كلمة المرور** • **اسم المستخدم** و**كلمة المرور** لمزيد من المعلومات، اتصل بالمسؤول لديك. إذا كانت ذاكرة التخزين المؤقت المحلية على الهاتف تحتوي على بيانات اعتماد المستخدم، فإنك تتخطى إجراء تسجيل الدخول إلى المستخدم تلقائيًا. عند إدخال الدليل، قد يبدا الهاتف في استرداد جميع جهات االتصال من الدليل. **الخطوة 5** (اختياري) اضغط على **إلغاء** إليقاف التحميل التلقائي. **الخطوة 6** اضغط على **خيار**، ثم حدد إحدى الطرق التالية: • **بحث بسيط**: يمكنك البحث باستخدام االسم األخير واالسم األول لجهة االتصال. • **بحث متقدم**: يمكنك البحث باستخدام االسم األخير واالسم األول ورقم هاتف جهة االتصال. **الخطوة 7** أدخل معايير البحث الخاصة بك، واضغط على **بحث**.

### **موضوعات ذات صلة** االتصال بجهة اتصال في دليل [LDAP,](#page-115-0) في الصفحة 102 تحرير رقم جهة اتصال في دليل [LDAP,](#page-116-0) في الصفحة 103

## **االتصال بجهة اتصال في دليل LDAP**

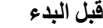

يقوم مسؤولك بتمكين دليل LDAP.

<span id="page-115-0"></span>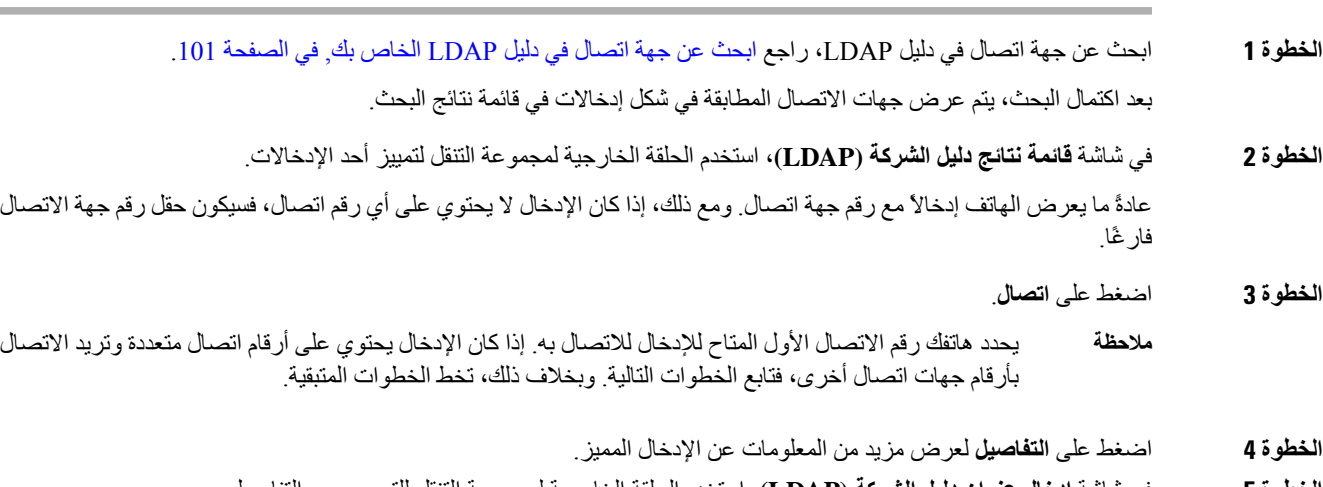

- **الخطوة 5** في شاشة **إدخال عنوان دليل الشركة (LDAP(**، استخدم الحلقة الخارجية لمجموعة التنقل للتمرير عبر التفاصيل. يمكنك العثور على سمات معينة يتم عرضها عدة مرات في تفاصيل اإلدخال، وتحتوي كل سمة على رقم جهة اتصال.
	- **الخطوة 6** قم بتمييز رقم جهة اتصال متاح للطلب، واضغط على **اتصال**.

يتم عرض المفتاح الوظيفي **اتصال** فقط ألرقام جهات االتصال المتوفرة للطلب.

## **تحرير رقم جهة اتصال في دليل LDAP**

قبل إجراء مكالمة، يمكنك تعديل رقم جهة االتصال بناءً على رقم موجود تحدده.

**قبل البدء**

يقوم مسؤولك بتمكين دليل LDAP.

<span id="page-116-1"></span>**اجراء**

<span id="page-116-0"></span>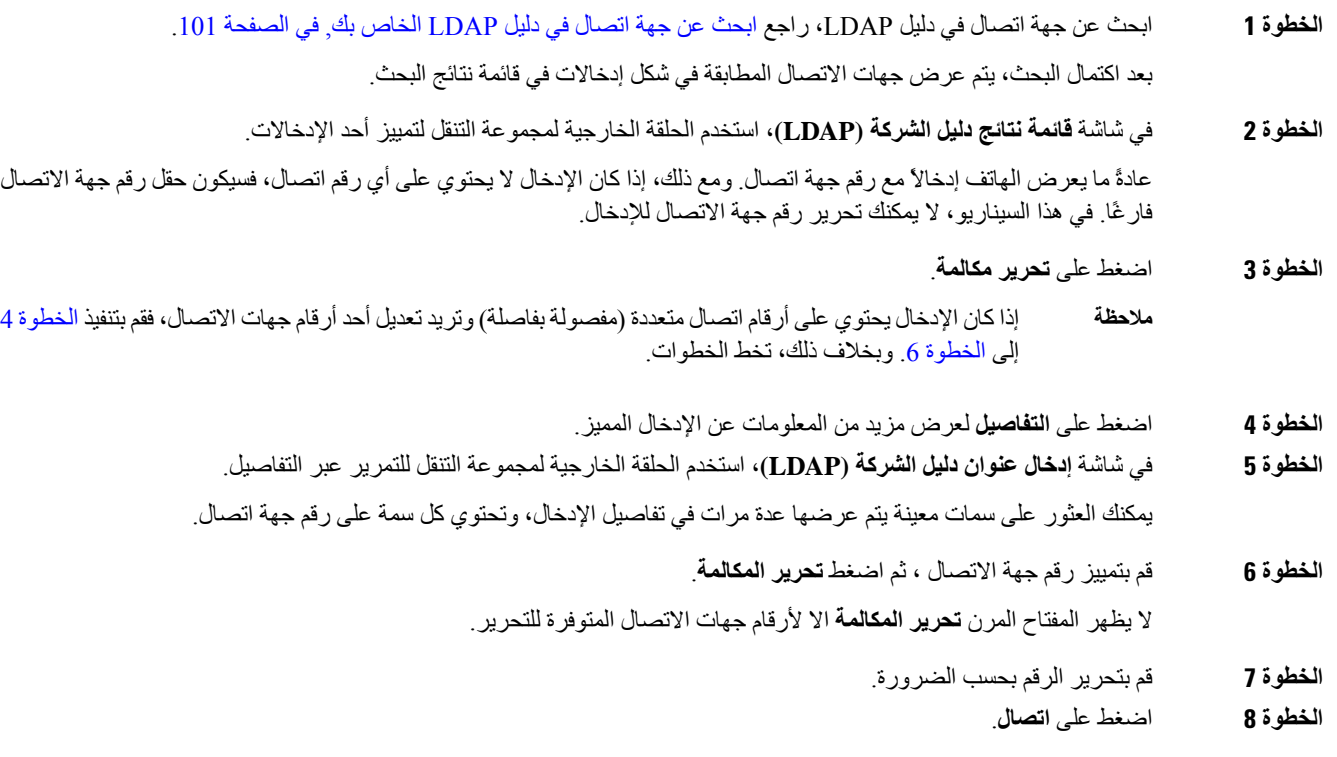

# <span id="page-116-2"></span>**دليل XML**

I

يمكن لهاتفك استرداد جهات االتصال من خدمة دليل XML أو التطبيق بعد أن يقوم المسؤول بتكوين دليل XML في هاتفك. بهذه الطريقة، يمكنك عرض جهات االتصال واالتصال بها في دليل XML الخاص بك. عادة،ً يمكن لهاتفك عرض ما يصل إلى 200 جهة اتصال (أو إدخال) في دليل XML الخاص بك.

## **االتصال بجهة اتصال في دليل XML**

**قبل البدء**

لقد قام المسؤول بتكوين دليل XML.

#### **اجراء**

- **الخطوة 1** قم بأحد اإلجراءات التالية:
- :6821 اضغط **التطبيقات** ، وحدد **األدلة**. • الهواتف األخرى في سلسلة :6800 اضغط **جهات االتصال** .
- **الخطوة 2** اضغط على **الفئة**، إذا تم عرضها على الهاتف. وإال، فانتقل إلى الخطوة.
	- **الخطوة 3** حدد دليل XML.

افتراضيًا، يكون اسم الدليل هو "دليل الشركة (XML"(.

- **الخطوة 4** في شاشة **الدالئل**، استخدم الحلقة الخارجية لمجموعة التنقل لتمييز أحد اإلدخاالت. يعرض الهاتف إدخاالً مع رقم اتصال واحد أو أكثر.
	- **الخطوة 5** اضغط على **اتصال**.
- بالنسبة لإلدخال الذي يحتوي على أرقام اتصال متعددة، يقوم هاتفك دائمًا بتحديد رقم االتصال األول لالتصال به. إذا كنت ترغب في االتصال بأرقام جهة االتصال األخرى الخاصة باإلدخال، فتابع الخطوات التالية. وبخالف ذلك، تخط الخطوات المتبقية. **مالحظة**
	- **الخطوة 6** اضغط على الزر **تحديد** من مجموعة التنقل لعرض تفاصيل اإلدخال المميز.
	- **الخطوة 7** في شاشة **إدخال عنوان دليل الشركة (XML(**، استخدم الحلقة الخارجية لمجموعة التنقل للتمرير عبر التفاصيل. يمكن أن يحتوي اإلدخال على ما يصل إلى 5 أرقام جهات اتصال.
		- **الخطوة 8** قم بتمييز رقم جهة اتصال، واضغط على **اتصال**.

### **تحرير رقم جهة اتصال في دليل XML**

قبل إجراء مكالمة، يمكنك تعديل رقم جهة االتصال بناءً على رقم موجود تحدده.

### **قبل البدء**

لقد قام المسؤول بتكوين دليل XML.

- **الخطوة 1** قم بأحد اإلجراءات التالية:
- :6821 اضغط **التطبيقات** ، وحدد **األدلة**.
- الهواتف األخرى في سلسلة :6800 اضغط **جهات االتصال** .
- **الخطوة 2** اضغط على **الفئة**، إذا تم عرضها على الهاتف. وإال، فانتقل إلى الخطوة.
	- **الخطوة 3** حدد دليل XML.

افتراضيًا، يكون اسم الدليل هو "دليل الشركة (XML"(.

- **الخطوة 4** في شاشة **الدالئل**، استخدم الحلقة الخارجية لمجموعة التنقل لتمييز أحد اإلدخاالت. يعرض الهاتف إدخاالً مع رقم اتصال واحد أو أكثر.
	- **الخطوة 5** قم بأحد اإلجراءات التالية:
	- إذا كان اإلدخال يحتوي على رقم اتصال واحد فقط:
		- **.1** اضغط على **تحرير مكالمة**.
		- **.2** قم بتحرير الرقم بحسب الضرورة.
			- **.3** اضغط على **اتصال**.
- إذا كان اإلدخال يحتوي على أرقام اتصال متعددة (مفصولة بفاصلة) وتريد تحرير أحد أرقام جهات االتصال:
	- **.1** اضغط على الزر **تحديد** من مجموعة التنقل لعرض تفاصيل اإلدخال المميز.
- **.2** في شاشة **إدخال عنوان دليل الشركة (XML(**، استخدم الحلقة الخارجية لمجموعة التنقل لتمييز رقم جهة اتصال. يمكن أن يحتوي اإلدخال على ما يصل إلى 5 أرقام جهات اتصال.
	- **.3** اضغط على **تحرير مكالمة**.
	- **.4** قم بتحرير الرقم بحسب الضرورة.
		- **.5** اضغط على **اتصال**.

# **الرسائل الفورية وجهات اتصال الحضور**

تعرض جهات اتصال الرسائل الفورية والحضور (P&IM (معلومات الحضور الخاصة بهم. يمكنك معرفة ما إذا كان الشخص متاحا أو مشغوالً أو غير متاح أو إذا كان الشخص ال يريد أن يتم إزعاجه.

يمكنك استخدام Communicator One-UC إلدارة قوائم جهات االتصال الخاصة بك. يحصل هاتفك على قوائم جهات االتصال الخاصة بك .UC-One Communicator خادم من

عندما تستخدم الهاتف، يرسل الهاتف معلومات الحالة إلى Communicator One-UC.

### **التواجد**

قد تستخدم شركتك الخدمة "Communicator One-UC "وتتكامل مع الهاتف. يمكنك استخدام هذه الخدمة لعرض حالة جهات اتصالك. في الهاتف، يتم عرض حالتك على خط الحالة الخاص بالهاتف. سترى أحد الخيارات التالية: • متاح

- في الخارج
- ممنوع اإلزعاج

• غير متصل باإلنترنت

للحصول على مزيد من المعلومات حول "Communicator One-UC"، راجع وثائق Broadsoft.

# **إجراء مكالمة إلى IM وجهة اتصال الحضور**

عند االتصال بشخص ما في جهات اتصال P&IM، يتم عرض حالة الحضور الخاصة به في سجل المكالمات.

**قبل البدء**

يقوم مسؤولك بتمكين دليل P&IM في الهاتف.

**اجراء**

- **الخطوة 1** قم بأحد اإلجراءات التالية: • :6821 اضغط **التطبيقات** ، وحدد **األدلة**. • الهواتف األخرى في سلسلة :6800 اضغط **جهات االتصال** . **الخطوة 2** اضغط على **الفئة**، إذا تم عرضها على الهاتف. وإال، فانتقل إلى الخطوة. **الخطوة 3** حدد **جهات اتصال P&M**.
	- **الخطوة 4** حدد دليال.ً
	- **الخطوة 5** حدد إدخال.
	- يعرض اإلدخال حالة جهة االتصال.
- **الخطوة 6** (اختياري) اضغط على **تفاصيل** لعرض تفاصيل جهة االتصال واضغط على **رجوع** للرجوع إلى قائمة جهات االتصال.
	- **الخطوة 7** اضغط على **اتصال**.

## **تغيير حالة حضورك**

ونظرًا لأن الهاتف متاح دائمًا، ستحتاج إلى تعيين تواجدك يدويًا على الهاتف.

**قبل البدء**

يقوم مسؤولك بتمكين دليل P&IM في الهاتف.

- **الخطوة 1** قم بأحد اإلجراءات التالية:
- :6821 اضغط **التطبيقات** ، وحدد **األدلة**.
- الهواتف األخرى في سلسلة :6800 اضغط **جهات االتصال** .
- **الخطوة 2** اضغط على **الفئة**، إذا تم عرضها على الهاتف. وإال، فانتقل إلى الخطوة.
	- **الخطوة 3** حدد **جهات اتصال P&M**.
- **الخطوة 4** قم بتمييز أحد الدالئل. علي سبيل المثال، **المفضلة** و**غير الجماعية** و**جميع جهات االتصال** وغيرها.
	- **الخطوة 5** اضغط على **حضور**.
	- **الخطوة 6** حدد حضورك من القائمة.
	- متاح يمكنك إجراء مكالمة.
	- بعيدًا ابتعدت عن الهاتف لفترة قصيرة.
	- عدم اإلزعاج ال ترغب في إجراء مكالمة.
- غير متصل ال تكون متاحا ألخذ المكالمات. عادة ما يمكنك استخدام هذا الحضور عندما تترك الهاتف لفترات طويلة من الوقت.

# **دليل دفتر العناوين الشخصي**

# **إضافة جهة اتصال جديدة إلى دفتر العناوين الشخصي الخاص بك**

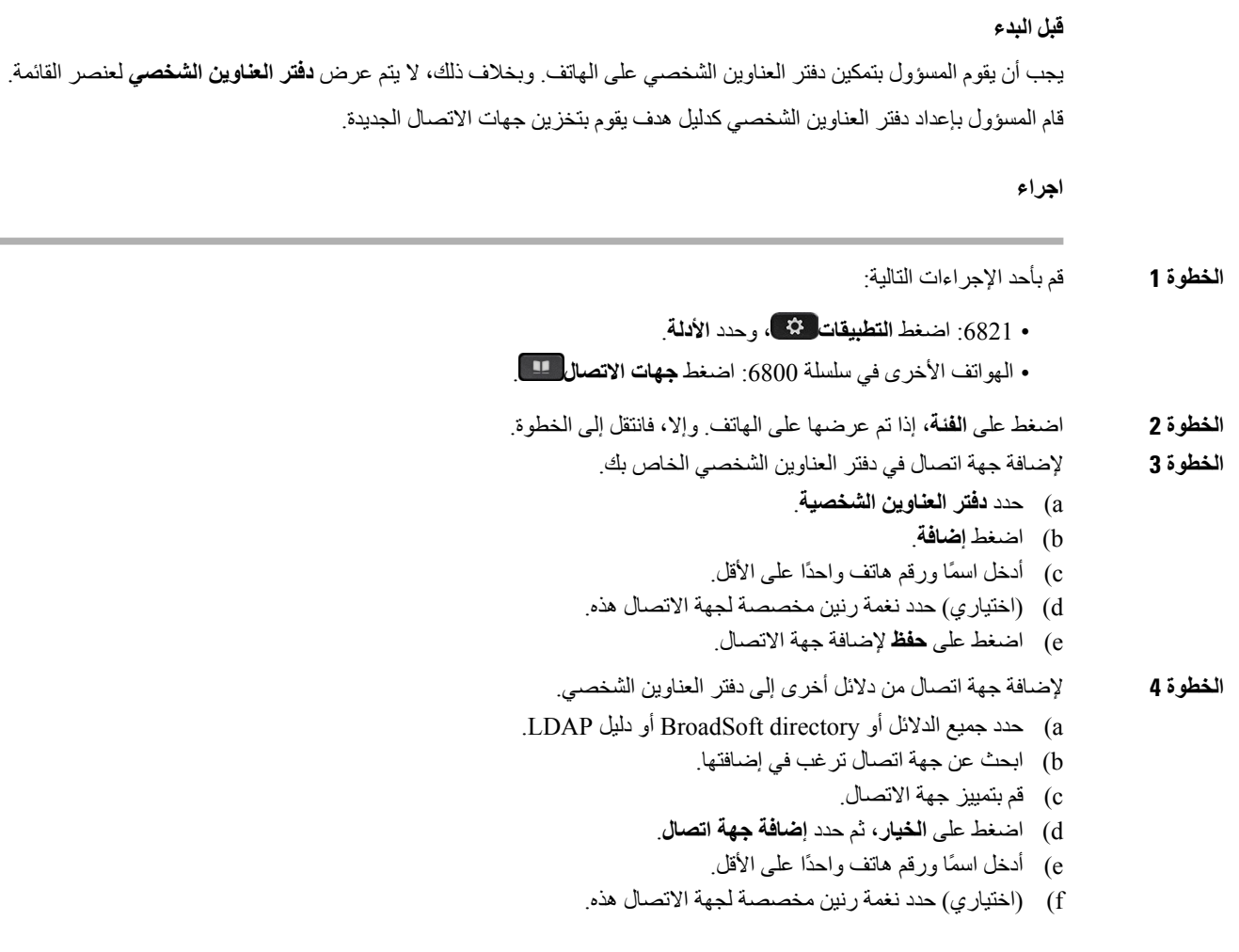

g (اضغط على **حفظ** إلضافة جهة االتصال.

```
موضوعات ذات صلة
```
البحث عن جهة اتصال في شاشة جميع [الدالئل](#page-102-0), في الصفحة 89 ابحث عن جهة اتصال في Directory [BroadSoft](#page-108-0) الخاص بك,. في الصفحة 95 ابحث عن جهة اتصال في دليل [LDAP](#page-114-0) الخاص بك, في الصفحة 101

<span id="page-121-0"></span>**إضافة جهة اتصال جديدة إلى دفتر العناوين الشخصي الخاص بك باستخدام صفحة الهاتف على الويب**

**قبل البدء**

يجب أن يقوم المسؤول بتمكين دفتر العناوين الشخصي على الهاتف. وبخالف ذلك، ال يتم عرض قائمة **دفتر العناوين الشخصي**.

**اجراء**

**الخطوة 1** في صفحة ويب الهاتف، حدد **تسجيل دخول المستخدم** > **الدليل الشخصي**.

- **الخطوة 2** انقر فوق **إضافة إلى الدليل الشخصي**.
- **الخطوة 3** أضف االسم والرقم أو األرقام المرتبطة. يحتوي الرقم على رقم العمل ورقم الهاتف المحمول ورقم المنزل.
	- **الخطوة 4** انقر فوق **إرسال جميع التغييرات**.

# **البحث عن جهة اتصال في دفتر العناوين الشخصية**

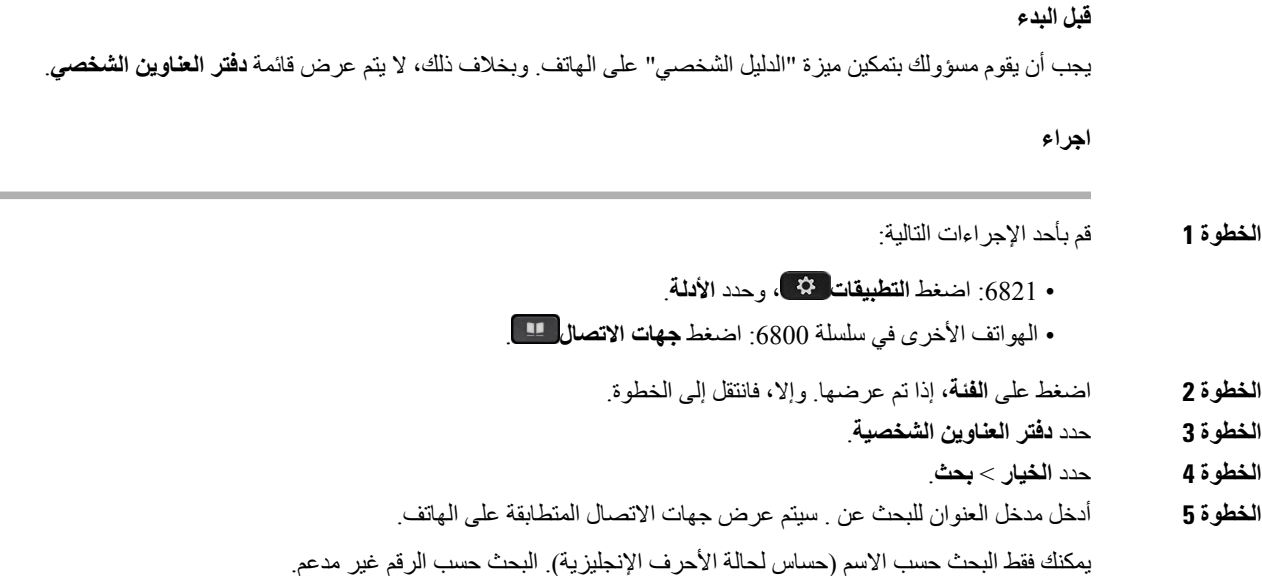

# **اتصل بجهة اتصال في دفتر العناوين الشخصي الخاص بك**

**قبل البدء** يجب أن يقوم مسؤولك بتمكين ميزة "الدليل الشخصي" على الهاتف. وبخالف ذلك، ال يتم عرض قائمة **دفتر العناوين الشخصي**. **اجراء الخطوة 1** قم بأحد اإلجراءات التالية: • :6821 اضغط **التطبيقات** ، وحدد **األدلة**. • الهواتف األخرى في سلسلة :6800 اضغط **جهات االتصال** . **الخطوة 2** اضغط على **الفئة**، إذا تم عرضها. وإال، فانتقل إلى الخطوة. **الخطوة 3** حدد **دفتر العناوين الشخصي** وابحث عن أحد اإلدخاالت. **الخطوة 4** قم بتمييز إدخال دفتر العناوين الشخصي الذي تريد طلبه. **الخطوة 5** اضغط على **اتصال**.

#### **موضوعات ذات صلة**

البحث عن جهة اتصال في دفتر العناوين [الشخصية](#page-121-0), في الصفحة 108

## **تحرير جهة اتصال في دفتر العناوين الشخصي**

#### **قبل البدء**

يجب أن يقوم مسؤولك بتمكين ميزة "الدليل الشخصي" على الهاتف. وبخالف ذلك، ال يتم عرض قائمة **دفتر العناوين الشخصي**.

### **اجراء**

- **الخطوة 1** قم بأحد اإلجراءات التالية:
- :6821 اضغط **التطبيقات** ، وحدد **األدلة**. • الهواتف األخرى في سلسلة :6800 اضغط **جهات االتصال** .
- **الخطوة 2** اضغط على **الفئة**، إذا تم عرضها على الهاتف. وإال، فانتقل إلى الخطوة.
	- **الخطوة 3** حدد **دفتر العناوين الشخصي** وابحث عن أحد اإلدخاالت.
		- **الخطوة 4** قم بتمييز اإلدخال الذي تريد تغييره.
		- **الخطوة 5** اضغط على **خيار**، ثم حدد **تحرير**.
		- **الخطوة 6** قم بتعديل معلومات اإلدخال
			- **الخطوة 7** اضغط **حفظ**.

### **موضوعات ذات صلة**

البحث عن جهة اتصال في دفتر العناوين [الشخصية](#page-121-0), في الصفحة 108

## **إزالة جهة اتصال من دفتر العناوين الشخصية**

**قبل البدء**

يجب أن يقوم مسؤولك بتمكين ميزة "الدليل الشخصي" على الهاتف. وبخالف ذلك، ال يتم عرض قائمة **دفتر العناوين الشخصي**.

**اجراء**

- **الخطوة 1** قم بأحد اإلجراءات التالية:
- :6821 اضغط **التطبيقات** ، وحدد **األدلة**.
- الهواتف األخرى في سلسلة :6800 اضغط **جهات االتصال** .
	- **الخطوة 2** اضغط على **الفئة**، إذا تم عرضها. وإال، فانتقل إلى الخطوة.
		- **الخطوة 3** حدد **دفتر العناوين الشخصية**.
		- **الخطوة 4** ابحث عن جهة االتصال التي ترغب في إزالتها.
- **الخطوة 5** قم بتمييز إدخال عنوان جهة االتصال واضغط على **الخيار** > **حذف** لحذف اإلدخال.

### **موضوعات ذات صلة**

البحث عن جهة اتصال في دفتر العناوين [الشخصية](#page-121-0), في الصفحة 108

# **عكس البحث عن األسماء للمكالمات الواردة والصادرة**

يبحث البحث العكسي عن االسم عن رقم في مكالمة واردة أو صادرة أو مكالمة جماعية أو محولة. يعمل البحث العكسي عن االسم عندما يتعذر على الهاتف العثور على اسم باستخدام دليل موفر الخدمة أو سجل المكالمات أو جهات االتصال الخاصة بك. يحتاج بحث االسم العكسي إلى .XML Directory تكوين أو صالح LDAP Directory

يبحث البحث العكسي عن االسم في الدالئل الخارجية للهاتف. عندما ينجح البحث، يتم وضع االسم في جلسة المكالمة وفي سجل المكالمات. للمكالمات الهاتفية المتعددة المتزامنة، عمليات البحث العكسي عن الاسم عن اسم يطابق رقم المكالمة الأول. عند اتصال المكالمة الثانية أو وضعها قيد الانتظار ، يبحث البحث العكسي عن الاسم عن اسم يطابق المكالمة الثانية.

يتم تمكين البحث العكسي عن االسم بشكل افتراضي.

يبحث البحث العكسي عن االسم في الدالئل بالترتيب التالي:

- **.1** جهات اتصال الهاتف
	- **.2** تاريخ المكالمة
	- **.3** دليل LDAP
	- **.4** دليل XML

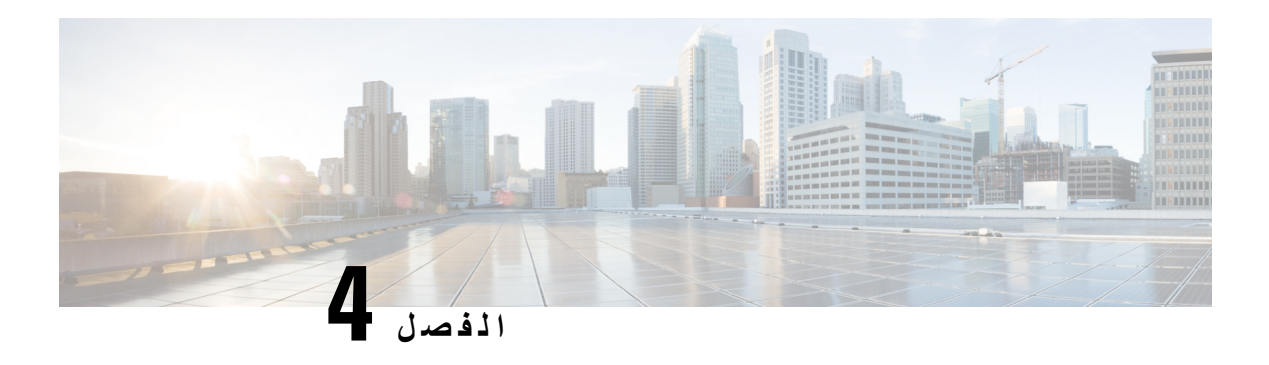

# **المكالمات األخيرة**

- قائمة [المكالمات](#page-124-0) األخيرة, في الصفحة 111
- عرض [المكالمات](#page-124-1) األخيرة الخاصة بك, في الصفحة 111
- عرض مدة سجالت Call [Webex,](#page-126-0) في الصفحة 113
- إشارة البريد العشوائي لمكالمات [Webex,](#page-127-0) في الصفحة 114
	- عرض سجالت [المكالمات](#page-127-1) من الخادم , في الصفحة 114
		- إعادة مكالمة حديثة, في [الصفحة](#page-128-0) 115
		- مسح قائمة [المكالمات](#page-128-1) األخيرة, في الصفحة 115
- إنشاء جهة اتصال من سجل [المكالمات](#page-129-0) األخيرة, في الصفحة 116
	- حذف سجل [المكالمات](#page-129-1), في الصفحة 116
	- حذف كل سجالت [المكالمات](#page-130-0), في الصفحة 117

# **قائمة المكالمات األخيرة**

استخدم قائمة المكالمات الأخيرة لمراجعة آخر 180 مكالمة فردية أو مجموعة مكالمات ظاهرة.

في حالة بلوغ قائمة "المكالمات الأخيرة" الحد الأقصى، فسيحل الإدخال التالي الجديد محل الإدخال الأقدم في القائمة.

<span id="page-124-0"></span>عند تنفيذ دعم SHAKEN / STIR على الخادم، يعرض الهاتف رمزًا إضافيًا بجوار معرف المتصل بناءً على نتيجة التحقق من / STIR SHAKEN الخاص بالمتصل. بناءً على نتيجة التحقق، يعرض الهاتف ثالثة أنواع من األيقونات. لمزيد من المعلومات حول األيقونات، راجع عرض [المكالمات](#page-124-1) الأخيرة الخاصة بك, في الصفحة 111.

# **عرض المكالمات األخيرة الخاصة بك**

يمكنك التعرف على من اتصل بك مؤخرًا.

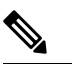

<span id="page-124-1"></span>لكل بطاقة تعريف للمكالمات الفائتة. يمكنك عرض عدد المكالمات التي لم يتم الرد عليها لكل خط على شاشة الهاتف.الحد األقصى لشارة المكالمة التي لم يُرد عليها هو .99 عند عرض قائمة جميع المكالمات أو المكالمات التي لم يُرد عليها على شاشة الهاتف لخط معين، يتم مسح شارة المكالمة التي لم يُرد عليها للخط المحدد. **مالحظة**

قد تختلف شارة المكالمة التي لم يتم الرد عليها والعدد الفعلي للمكالمات التي لم يتم الرد عليها بسبب حد عرض المكالمات 180 لقائمة المكالمات الحديثة. ويتكون هذا الحد من المكالمات الصادرة والمكالمات الفائتة والمكالمات الواردة. كما يمكن أن يكون هناك بعض المكالمات التي لم يتم الرد عليها والتي تمت إضافتها إلى عدد شارة المكالمات التي لم يتم الرد عليها. يمكن الحصول على هذا في قائمة "المكالمات الحديثة".

 $\mathbf I$ 

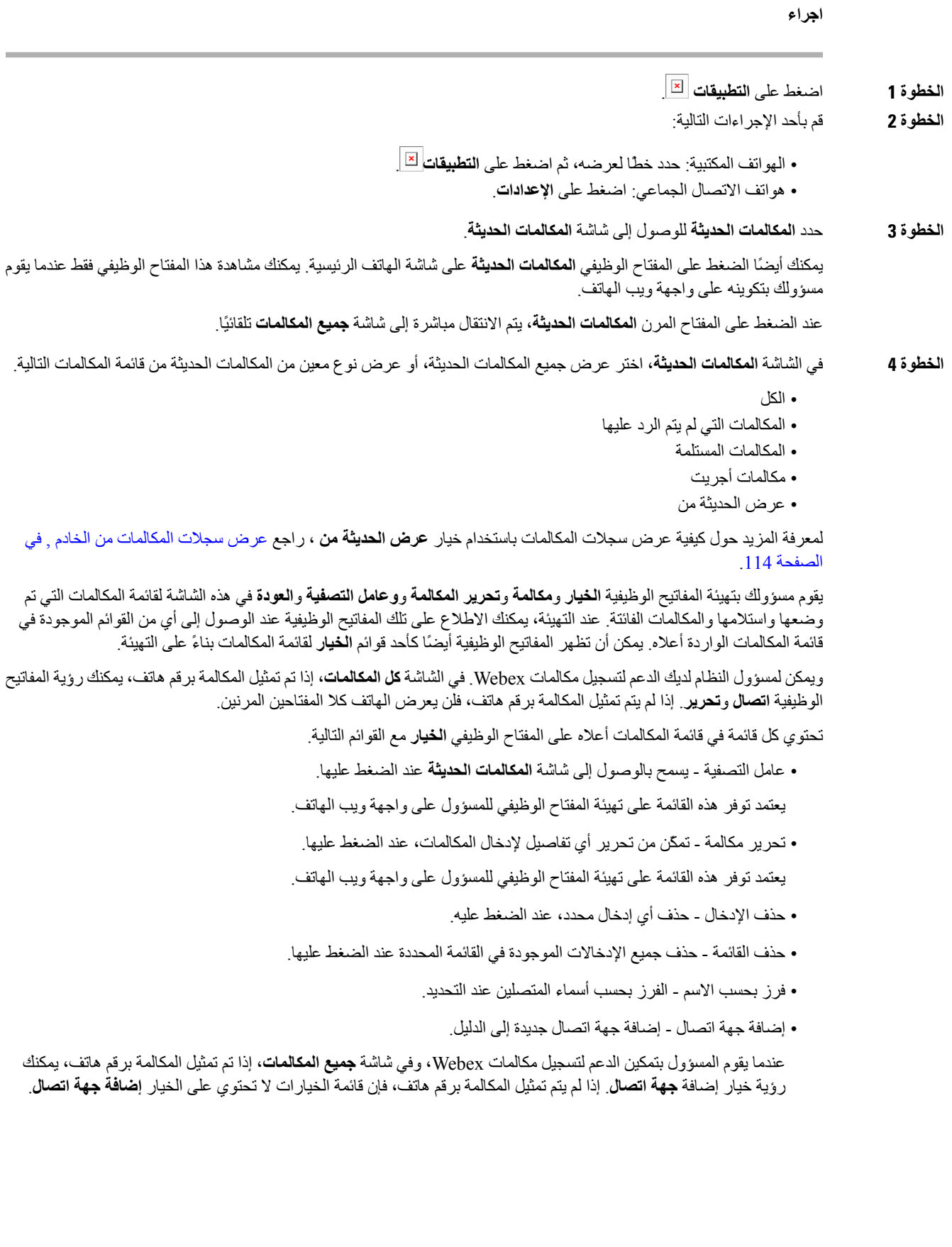

• يتم عرض األيقونةاإلضافية بجوار معرّف المتصل على الهاتف لإلشارة إلى وجودمكالمةتم التحقق من صحتها. عندما تظهر الأيقونة باللون الأحمر، فإنه يشير إلى وجود مكالمة فائتة. عندما تنتقل إلى تفاصيل المكالمة ألي مكالمة، يمكنك عرض ما إذا كانت المكالمة مكالمة فائتة أو مكالمة تم الرد عليها. • يتم عرض األيقونة اإلضافية بجوار معرّف المتصل على الهاتف يشير إلى وجود متصل غير شرعي. عندما تظهر الأيقونة باللون الأحمر، فإنه يشير إلى وجود مكالمة فائتة<sub>.</sub> • يتم عرض األيقونة اإلضافية بجوار معرف المتصل على الهاتف يشير إلى وجود مكالمة لم يتم التحقق منها. عندما تظهر الأيقونة باللون الأحمر، فإنه يشير إلى وجود مكالمة فائتة.

# **عرض مدة سجالت Call Webex**

**مالحظة**

يمكنك عرض مدة مكالمة Webex المستلمة والصادرة.

#### **قبل البدء**

- تم إلحاق هذا الهاتف بخادم سحابة Webex.
- يقوم مسؤولك بإضافة قائمة **عرض الحديثة من** على هاتفك.
- <span id="page-126-0"></span>• عندما يقوم المسؤول بتمكين الدعم إلظهار السجالت من مكالمات Webex، يتوفر خيار **Webex** في قائمة "عرض المكالمات الحديثة من".

#### **اجراء**

**الخطوة 1** اضغط على **التطبيقات** .

**الخطوة 2** حدد **المكالمات الحديثة** للوصول إلى شاشة **المكالمات الحديثة**.

يمكنك أيضًا الضغط على المفتاح الوظيفي **المكالمات الحديثة** على شاشة الهاتف الرئيسية. يمكنك مشاهدة هذا المفتاح الوظيفي فقط عندما يقوم مسؤولك بتكوينه على واجهة ويب الهاتف.

عند الضغط على المفتاح الوظيفي **المكالمات الحديثة**، يتم االنتقال مباشرة إلى شاشة **جميع المكالمات** تلقائيًا.

**الخطوة 3** في شاشة **كل المكالمات**، حدد سجل المكالمات.

عند تحديد مكالمة صادرة أو مكالمة مستلمة، يمكنك عرض مدة المكالمة في حقل **المدة**. بالنسبة للمكالمة التي لم يُرد عليها، ال تتوفر معلومات مدة المكالمة.

# **إشارة البريد العشوائي لمكالمات Webex**

<span id="page-127-0"></span>إذا كان هاتفك مسجلًا في خادم Webex، فسيعرض الهاتف األيقونات التالية لإلشارة إلى التحقق من الصحة في جلسات المكالمات وسجالت المكالمات المحلية وسجالت مكالمات Webex.

• يتم عرض الأيقونة الإضافية ۞ بجوار معرّف المتصل على الهاتف للإشارة إلى وجود مكالمة تم التحقق من صحتها.

**مالحظة** يحتوي هاتف 8811 IP Cisco على شاشة ذات تدرج رمادي وبالتالي ال يدعم أيقونات األلوان.

عندما تنتقل إلى تفاصيل المكالمة ألي مكالمة، يمكنك عرض ما إذا كانت المكالمة مكالمة فائتة أو مكالمة تم الرد عليها.

• يتم عرض األيقونة اإلضافية بجوار معرّف المتصل على الهاتف يشير إلى وجود متصل غير شرعي. عندما تظهر الأبقونة باللون الأحمر ، فإنه بشير إلى وجود مكالمة فائتة.

• يتم عرض الأيقونة الإضافية للمصطلح بجوار معرف المتصل على الهاتف يشير إلى وجود مكالمة لم يتم التحقق منها. عندما تظهر الأيقونة باللون الأحمر ، فإنه يشير إلى وجود مكالمة فائتة.

# **عرض سجالت المكالمات من الخادم**

<span id="page-127-1"></span>يمكنك عرض قائمة منفصلة لسجالت مكالمات خادم XSI BroadWorks، وسجالت المكالمات المحلية، وللسجالت من خادم Webex السحابي بناءً على اختيارك. يقوم الهاتف ببحث عكسي عن االسم مقابل الدليل الشخصي المحلي عندما يتنقل المستخدم في سجل مكالمات BroadWorks على الهاتف.

**قبل البدء**

يقوم مسؤولك بإضافة قائمة **عرض الحديثة من** على هاتفك. عندما يقوم المسؤول بتمكين الدعم إلظهار السجالت من مكالمات Webex، يتوفر خيار **Webex** في قائمة **عرض المكالمات الحديثة من**.

- **الخطوة 1** حدد خطًا لعرضه.
- **الخطوة 2** اضغط على **التطبيقات** .
	- **الخطوة 3** حدد **المكالمات األخيرة**.
- **الخطوة 4** حدد **عرض الحديثة من** واختر أحد الخيارات.
- **خادم XSI**: يعرض سجالت المكالمات المخزنة على الخادم والمنقولة منه.
	- **الهاتف**: يعرض سجالت المكالمات المخزنة على الهاتف.
- **Webex**: يعرض سجالت المكالمات المخزنة في خادم Webex السحابي.

<span id="page-128-1"></span><span id="page-128-0"></span>**الخطوة 5** انقر فوق **تعيين**. يمكنك عرض جميع المكالمات والمكالمات الفائتة والمكالمات المستلمة وقائمة المكالمات الموضوعة.

# **إعادة مكالمة حديثة**

### **اجراء**

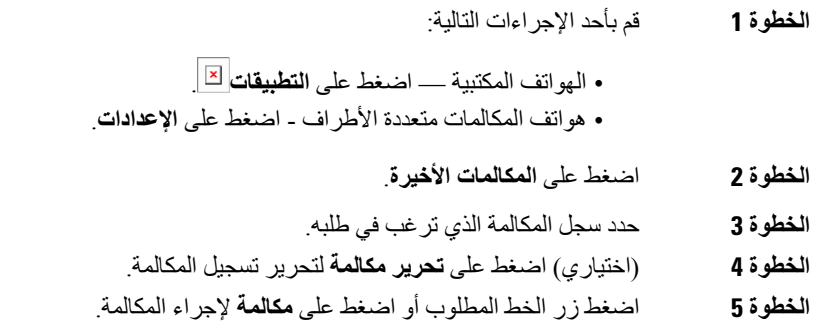

# **مسح قائمة المكالمات األخيرة**

I

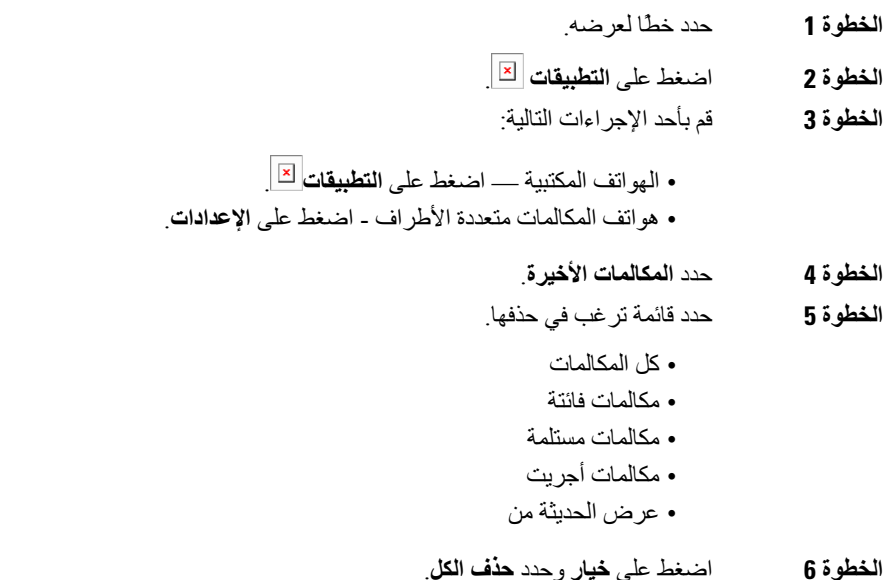

 $\mathbf I$ 

**الخطوة 7** اضغط على **موافق**.

# **إنشاء جهة اتصال من سجل المكالمات األخيرة**

<span id="page-129-0"></span>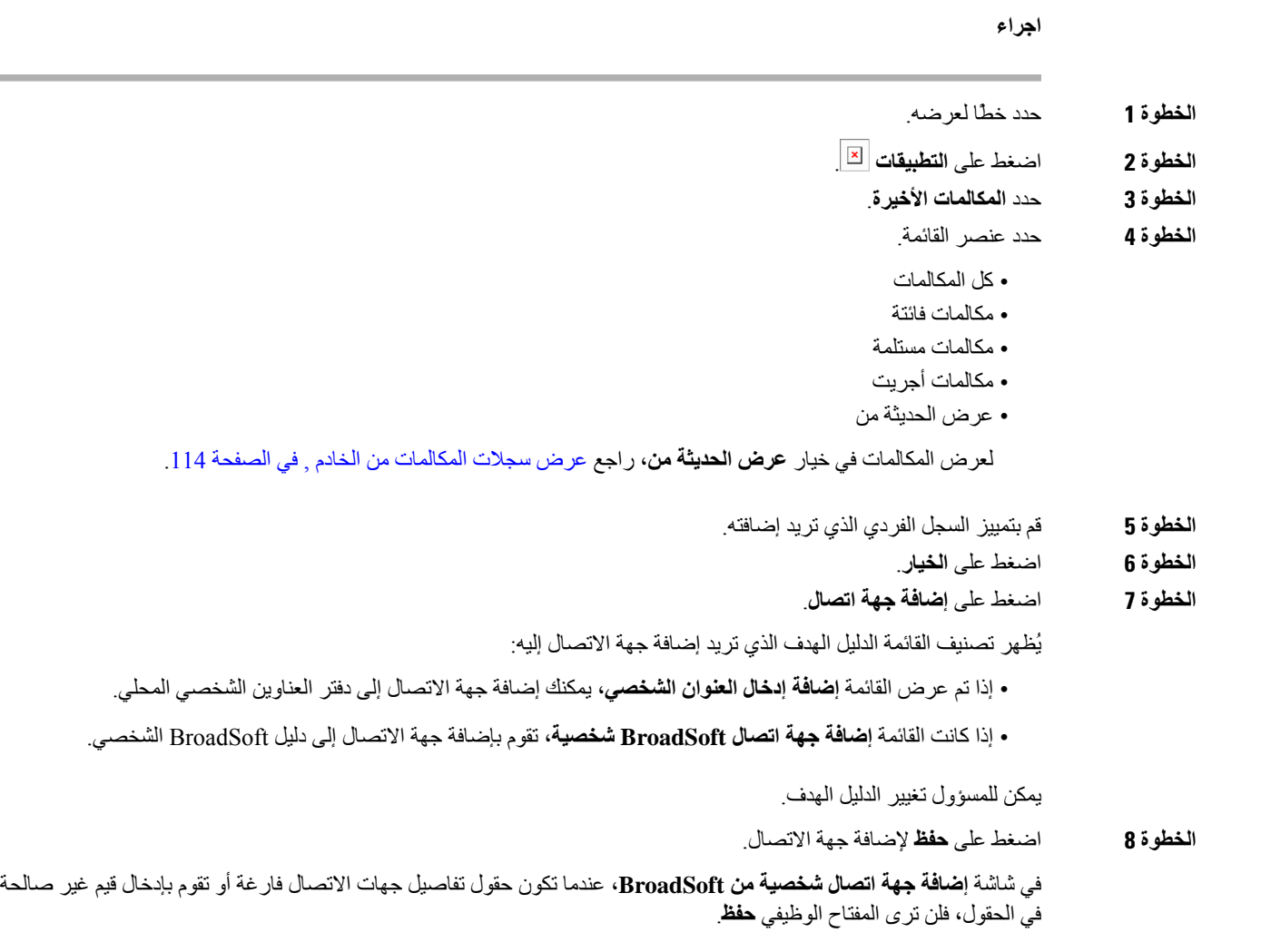

# **حذف سجل المكالمات**

<span id="page-129-1"></span>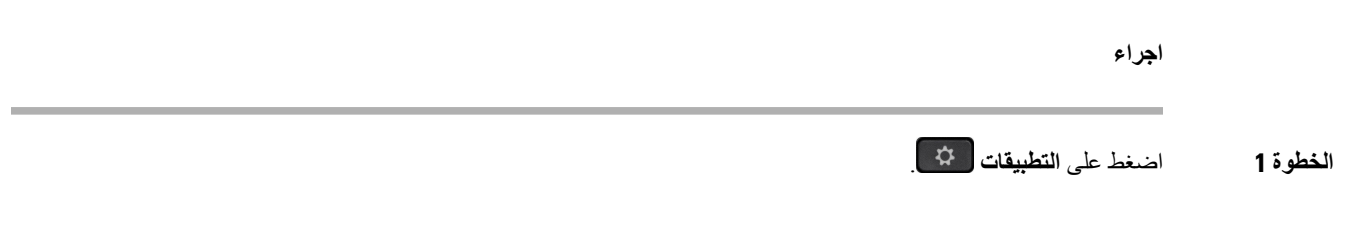

<span id="page-130-0"></span>**الخطوة 2** قم بأحد اإلجراءات التالية: • الهواتف المكتبية — اضغط على **التطبيقات** . • هواتف المكالمات متعددة األطراف - اضغط على **اإلعدادات**. **الخطوة 3** حدد **المكالمات األخيرة**. **الخطوة 4** اختر عرض كل المكالمات الحديثة، أو عرض نوع معين من مكالمة حديثة. • كل المكالمات • مكالمات فائتة • مكالمات مستلمة • مكالمات أجريت • عرض الحديثة من **الخطوة 5** قم بتمييز السجل الفردي أو مجموعة المكالمات التي تريد حذفها. **الخطوة 6** اضغط على **الخيار**. **الخطوة 7** حدد **حذف اإلدخال**. **الخطوة 8** اضغط على **موافق**. **مالحظة** لمزيد من المعلومات، راجع سجل [المكالمات](https://www.cisco.com/c/en/us/td/docs/voice_ip_comm/cuipph/9971_9951_8961/10_0/english/userguide/P567_BK_UB293500_00_userguide-8961-9951-9971-10_0/P567_BK_UB293500_00_userguide-8961-9951-9971-10_0_chapter_0100.pdf)، إدارة [المكالمات](https://www.cisco.com/c/en/us/support/docs/smb/collaboration-endpoints/cisco-ip-phone-7800-series/smb5626-manage-recent-calls-list-on-a-cisco-ip-phone-7800-or-8800-se.pdf)، ثم سجالت [المكالمات](https://www.cisco.com/c/en/us/td/docs/voice_ip_comm/cuipph/7962g_7961g_7961g-ge_7942g_7941g_7941g-ge/9-0/english/userguide/P746_BK_I8055398_00_ip-phone-7941g-7941gge-7942-7961g-7961gge-7962-userguide/P746_BK_I8055398_00_ip-phone-7941g-7941gge-7942-7961g-7961gge-7962-userguide_chapter_0110.pdf) والدالئل.

# **حذف كل سجالت المكالمات**

يمكنك حذف كل سجالت محفوظات المكالمات على الهاتف.

- **الخطوة 1** اضغط على **التطبيقات** .
	- **الخطوة 2** حدد **المكالمات األخيرة**.
		- **الخطوة 3** حدد **كافة المكالمات**.
- **الخطوة 4** اضغط على **خيار** وحدد **حذف الكل**.
	- **الخطوة 5** اضغط على **موافق**.

 $\mathbf I$ 

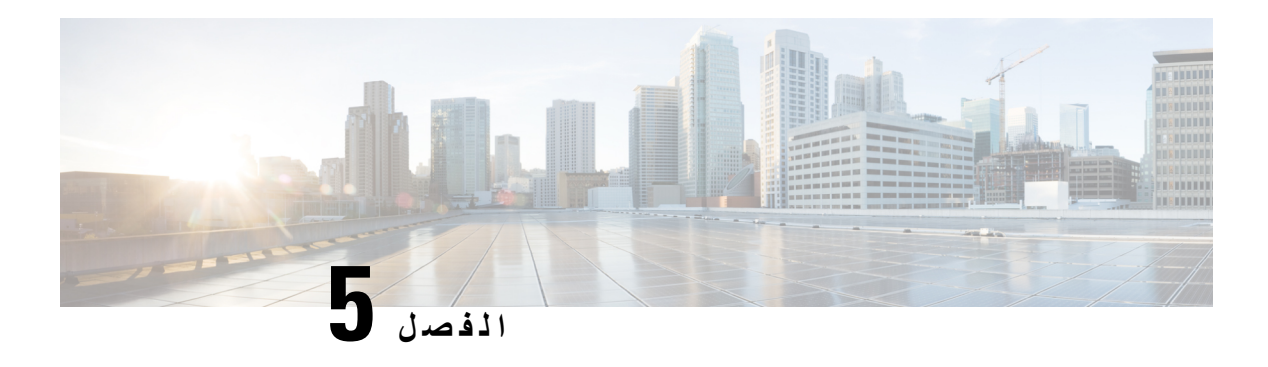

**البريد الصوتي**

- حساب البريد الصوتي [الشخصي](#page-132-0) لديك, في الصفحة 119
- اكتشف ما إذا كانت لديك رسائل بريد صوتي جديدة [شخصية](#page-133-0) , في الصفحة 120
	- الوصول إلى البريد الصوتي [الشخصي](#page-133-1) لديك, في الصفحة 120
	- الوصول إلى البريد الصوتي المسموع [الشخصي](#page-133-2) لديك, في الصفحة 120
	- حاالت الرسائل الصوتية [لحسابات](#page-134-0) البريد الصوتي المراقبة, في الصفحة 121

# **حساب البريد الصوتي الشخصي لديك**

<span id="page-132-0"></span>يمكنك الوصول إلى رسائلك الصوتية الشخصية مباشرة من هاتفك. لكن يجب على مسؤولك إعداد حساب بريد صوتي خاص بك وربما يقوم أيضًا بإعداد هاتفك للوصول إلى نظام البريد الصوتي.

يعمل زر **الرسائل** أو المفتاح المرن **الرسائل** الموجود على هاتفك بمثابة مفتاح اتصال سريع بنظام البريد الصوتي.

عندما ال تكون في مكتبك، يمكنك االتصال بنظام البريد الصوتي الخاصة بك للوصول إلى البريد الصوتي. يستطيع المسؤول أن يعطيك رقم هاتف نظام البريد الصوتي.

ألن كل نظام بريد صوتي مختلف، ال يمكننا أن نخبرك عن كيفية استخدام نظام البريد الصوتي الخاصة بك. لمزيد من المعلومات حول أوامر البريد الصوتي الخاصة بك، راجع وثائق مستخدم نظام البريد الصوتي أو اتصل بالمسؤول.

## **إعداد البريد الصوتي على هاتفك**

إذا لم يقم مسؤولك بإعداد رقم هاتف بريد صوتي خاص بك على هاتفك، فيمكنك إعداده بنفسك.

- **الخطوة 1** اضغط على **التطبيقات** .
- **الخطوة 2** حدد **تفضيالت المستخدم** > **تفضيالت المكالمة**.
- **الخطوة 3** أدخل رقم هاتف بريدك الصوتي في **البريد الصوتي**.
	- **الخطوة 4** اضغط **تعيين**.

# **اكتشف ما إذا كانت لديك رسائل بريد صوتي جديدة شخصية**

لمعرفة هل توجد رسائل صوتية جديدة أم ال، ابحث عن عالمة من العالمات التالية:

- يظهر الشريط المضيء على سماعة الهاتف بلون أحمر خالص.
- <span id="page-133-0"></span>• يتم عرض عدد المكالمات التي لم يرد عليها ورسائل البريد الصوتي على الشاشة لديك. إذا كان لديك أكثر من 99 رسالة جديدة، تظهر عالمة موجب (+).
	- تظهر عالمة تعجب (!) تشير إلى الرسائل الصوتية العاجلة.

سلسلة هواتف 6800 IP Cisco و7800 و:8800 سوف تسمع أيضًا نغمة تقطع تصدر من سماعة الهاتف أو سماعة الرأس أو مكبر الصوت، عندما تستخدم أحد خطوط الهاتف. تكون نغمة التعثر هذه خاصة بالخط. لن تسمع هذه النغمة إال عند استخدامك الخط الذي عليه رسائل صوتية.

<span id="page-133-1"></span>هاتف مؤتمر 7832 IP Cisco و:8832 ستسمع نغمة تقطع تصدر من مكبر الصوت عند استخدام خط الهاتف. تسمعه فقط عندما يحتوي الخط على رسالة صوتية.

# **الوصول إلى البريد الصوتي الشخصي لديك**

**اجراء**

- **الخطوة 1** اضغط على **رسائل** أو **رسائل**.
	- **الخطوة 2** قم بأحد اإلجراءات التالية:
- :6800 اضغط على **رسائل** أو **رسائل**.
	- 7800 و:8800 اضغط على **رسائل** .
		- 7832 و:8832 اضغط على **رسائل**.
			- **الخطوة 3** اتبع المطالبات الصوتية.

**مالحظة** للحصول على تفاصيل حول ميزات البريد الصوتي وقواعد PIN، راجع إعداد البريد [الصوتي](https://help.webex.com/en-us/article/nbhhvl9/Set-up-and-manage-your-voicemail) الخاص بك وإدارته.

# **الوصول إلى البريد الصوتي المسموع الشخصي لديك**

<span id="page-133-2"></span>استنادًا إلى كيفية إعداد هاتفك من خالل مسؤولك، يمكنك استرداد بريدك الصوتي الشخصي بدون عرض قائمة بالرسائل. يفيد هذا الخيار إذا كنت تفضل وجود قائمة برسائل البريد الصوتي ولكن يمكنك من حين آلخر الوصول إلى رسائلك بدون المطالبات المرئية.

**اجراء**

**الخطوة 1** من الشاشة، اضغط على الزر الوظيفي **صوت**.

**الخطوة 2** أدخل معلومات البريد الصوتي المعتمدة الخاصة بك عند مطالبتك بذلك.

# **حاالت الرسائل الصوتية لحسابات البريد الصوتي المراقبة**

يمكنك رؤية حالة رسائل البريد الصوتي لحساب بريد صوتي لمستخدم أو مجموعة على مفتاح خط أو على زر وحدة التوسيع.

- نطاق حساب البريد الصوتي المراقب:
- حساب بريد صوتي مرتبط برقم داخلي تمت تهيئته على الهاتف
- حساب بريد صوتي مختلف عن أي حساب بريد صوتي مرتبط برقم داخلي للتحقق مما إذا كان وكيل SIP يوفر الدعم، اتصل بمسؤولك.
- يعرض حساب البريد الصوتي المراقب أحد الرموز التالية بجانب مفتاح الخط أو الوحدة النمطية للتوسيع:
	- : ال توجد رسائل بريد صوتي للحساب المراقَب.
- <span id="page-134-0"></span>• : توجد رسائل بريد صوتي جديدة. يتم عرض عدد الرسائل المجاورة السم الحساب المراقَب. فعلى سبيل المثال، يُظهر (4) VM 3300 أن هناك أربعة رسائل بريد صوتي للحساب المراقَب 3300 VM.
	- : تحتوي رسائل البريد الصوتي الجديدة على رسالة عاجلة واحدة على األقل.
		- : فشل تسجيل الخط إلى خادم البريد الصوتي.

تغير لمبة LED لزر الخط أيضًا اللون لإلشارة إلى حالة الخط المراقَب. لون لمبة LED االفتراضية والنمط للحاالت هي:

- ال توجد رسالة: أخضر ثابت
- الرسائل الجديدة: أحمر ثابت
- الرسائل العاجلة: أحمر ثابت
- فشل التسجيل: كهرماني صلب

لتخصيص سلوك LED، اتصل بمسؤولك.

## **الوصول إلى رسائل حساب البريد الصوتي المراقبة**

#### **قبل البدء**

- يجب أن يقوم المسؤول بتهيئة إما مفتاح خط في الهاتف أو زر وحدة التوسيع لمراقبة حساب بريد صوتي.
	- يجب أن يقوم مسؤولك بتعيين االتصال السريع إلى المفتاح الذي تمت تهيئته.
		- توجد رسائل جديدة لحساب البريد الصوتي المراقب.

 $\mathbf I$ 

- **الخطوة 1** اضغط على مفتاح الخط في الهاتف أو زر وحدة التوسيع. قد تتم مطالبتك بإدخال معرف حساب البريد الصوتي ورقم PIN المراقبين.
	- **الخطوة 2** اتبع المطالبات الصوتية.

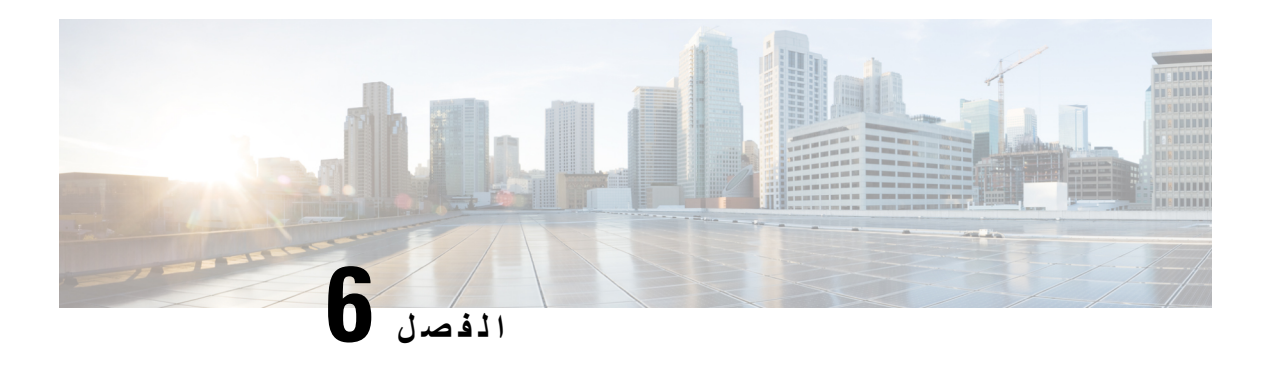

# **إعدادات**

- نظرة عامة على [إعدادات](#page-136-0) الهاتف, في الصفحة 123
	- نظرة عامة على [اإلعدادات](#page-136-1), في الصفحة 123
	- قائمة [تفضيالت](#page-136-2) المستخدم, في الصفحة 123
		- إعدادات [Fi-Wi,](#page-145-0) في الصفحة 132
	- إعدادات بروكسي [HTTP,](#page-154-0) في الصفحة 141
		- [إعدادات](#page-157-0) اتصال VPN, في الصفحة 144
			- [اإلعدادات](#page-160-0) التنفيذية, في الصفحة 147
	- [إعدادات](#page-164-0) المساعد التنفيذي, في الصفحة 151
		- [إعدادات](#page-169-0) إدارة األجهزة, في الصفحة 156
- [تفضيالت](#page-172-0) صفحات ويب الهاتف, في الصفحة 159

# **نظرة عامة على إعدادات الهاتف**

<span id="page-136-1"></span><span id="page-136-0"></span>يمكن لمسؤولك تهيئة الهاتف لجعل قوائم اإلعدادات متوفرة على شاشة الهاتف أو على واجهة ويب الهاتف. إذا تعذر عليك العثور على قائمة معينة، فاتصل بمسؤولك.

# **نظرة عامة على اإلعدادات**

يمكنك تخصيص الهاتف باستخدام عدد من الطرق التالية:

- <span id="page-136-2"></span>• من القوائم الموجودة على الهاتف، والتي يتم الوصول إليها من خالل زر **التطبيقات** . تمثل قوائم اإلعدادات العامة ما يلي:
	- تفضيالت المستخدم
		- إدارة األجهزة
		- من صفحة ويب الهاتف.

# **قائمة تفضيالت المستخدم**

يمكنك تخصيص العديد من اإلعدادات لهاتفك من قائمة **تفضيالت المستخدم**. يتم من القائمة تجميع اإلعدادات تبعًا للوظائف.

**إعدادات**

## **تفضيالت المكالمة**

تسمح لك قائمة **تفضيالت المستخدم** > **تفضيالت المكالمات** بتعيين طريقة هاتفك في معالجة المكالمات.

### **إعادة توجيه المكالمات من هاتفك**

يمكنك إعداد هاتفك إلعادة توجيه المكالمات الواردة بعد االنتقال إلى شاشة **إعدادات إعادة توجيه المكالمات**.

هناك طريقتان أخريان إلعداد خدمات تحويل المكالمات. إلعداد خدمات إعادة توجيه المكالمات بواسطة مفتاح وظيفي محدد، راجع إعادة [توجيه](#page-85-0) [المكالمات](#page-85-0), في الصفحة .72 إلعداد خدمات إعادة توجيه المكالمات من صفحة الويب الخاصة بالهاتف، راجع توجيه [المكالمات](#page-86-0) باستخدام صفحة الهاتف على الويب, في [الصفحة](#page-86-0) .73

#### **قبل البدء**

يجب أن يقوم المسؤول بتمكين خدمات إعادة توجيه االتصال.

يقوم المسؤول بتعطيل مزامنة رمز تنشيط الميزة إلعادة توجيه المكالمات. في حالة التمكين، تتغير **إعدادات إعادة توجيه االتصال** لتصبح جاهزة فقط، ومع ذلك ال يزال بإمكانك تغيير اإلعداد لخدمة All Forward Call عن طريق الضغط على **إعادة توجيه** أو **إعادة توجيه الكل** على الشاشة الرئيسية. للحصول على مزيد من المعلومات، ارجع إلى قم بتنشيط All [Forward](#page-87-0) Call باستخدام مزامنة رمز تنشيط الميزات, في [الصفحة](#page-87-0) 74

- **الخطوة 1** اضغط على **التطبيقات** .
- **الخطوة 2** حدد **تفضيالت المستخدم** > **تفضيالت االتصال** > **إعادة توجيه االتصال** للوصول إلى شاشة **إعدادات إعادة توجيه االتصال**.
	- **الخطوة 3** حدد خدمة إعادة توجيه المكالمات.
	- **إعادة توجيه الكل** يحدد ما إذا كان ستتم إعادة توجيه كل المكالمات الواردة إلى رقم هاتف هدف أم ال.
- **إعادة توجيه المكالمات المشغولة** يحدد ما إذا كان ستتم إعادة توجيه مكالمة واردة إلى رقم هاتف هدف عندما يكون الخط مشغوالً أم ال.
	- **إعادة توجيه عدم الرد** يحدد ما إذا كان سيتم إعادة توجيه مكالمة واردة إلى رقم هاتف هدف عند عدم الرد على المكالمة أم ال.
		- **الخطوة 4** قم بتمكين خدمة إعادة توجيه المكالمات بالضغط على الزر **تحديد** من مجموعة التنقل.
			- **الخطوة 5** قم بتعيين رقم هاتف مستهدف لخدمة إعادة توجيه المكالمات.
		- (6821) **إرسال الكل** يحدد رقم الهاتف الهدف الذي ترغب في إعادة توجيه جميع المكالمات الواردة إليه.
- (6841 و6851 و6861) **إعادة توجيه كل الرقم** يحدد رقم الهاتف الهدف الذي ترغب في إعادة توجيه جميع المكالمات الواردة إليه.
- (6821) **إعادة توجيه المكالمات المشغولة** يحدد رقم الهاتف الهدف الذي تريد إعادة توجيه المكالمة الواردة إليه عندما يكون الخط مشغوال.ً
- (6841 و6851 و6861) **إعادة توجيه الرقم المشغول** تحديد رقم الهاتف الهدف الذي تريد إعادة توجيه المكالمة الواردة إليه عندما يكون الخط مشغوال.ً
- (6821) **إعادة توجيه عدم الرد** تحديد رقم الهاتف الهدف الذي تريد إعادة توجيه المكالمة الواردة إليه عند عدم الرد على المكالمة.
- (6841 و6851 و6861) **إعادة توجيه رقم الرد** تحديد رقم الهاتف الهدف الذي تريد إعادة توجيه المكالمة الواردة إليه عند عدم الرد على المكالمة.
	- (جميع الطُرز) **تقديم أي تأخير في اإلجابة** يخصص وقت تأخير االستجابة لسيناريو عدم اإلجابة.
- **مالحظة** إذا قام المسؤول بتعطيل مزامنة مفتاح الميزة (FKS (ومزامنة XSI إلعادة توجيه المكالمات على هاتفك، فيمكنك إدخال القيمة كرقم من الثواني التي يجب إعادة توجيه المكالمة بعدها.
- إذا قام المسؤول بتمكين مزامنة FKS أو XSI إلعادة توجيه المكالمات على هاتفك، فيمكنك إدخال القيمة كرقم الرنات التي يجب إعادة توجيه المكالمة بعدها.

يتم تفعيل إعدادات إعادة توجيه المكالمات الموجودة على الهاتف فقط عند تعطيل FKS وXSI. لمزيد من المعلومات، اتصل بمسؤولك.

- **الخطوة 6** (اختياري) قم بتعيين رقم الهاتف الهدف باستخدام المفتاح الوظيفي **جهات االتصال**.
- a (في شاشة **إعدادات إعادة توجيه االتصال**، حدد أيًا من خدمات تحويل المكالمات.
- b (حدد **إعادة توجيه كل األرقام**، أو **إعادة توجيه الرقم المشغول**، أو **إعادة توجيه رقم لم يتم الرد عليه** استنادًا إلى خدمة إعادة توجيه المكالمة التي قمت بتحديدها، ثم اضغط على المفتاح المرن **جهات االتصال**.

بالنسبة لـ ،6821 أسماء الخدمات هي **إعادة توجيه الكل** أو **إعادة توجيه المكالمات المشغولة** و**إعادة توجيه عدم الرد**.

- c (ابحث عن جهة اتصال. للحصول على مزيد من المعلومات، ارجع إلى البحث عن جهة اتصال في شاشة جميع الدالئل, في [الصفحة](#page-102-0) .89
	- d (اضغط على **مكالمة** لتعيين رقم الهاتف الهدف. يمكنك العثور على رقم الهاتف المستهدف معروضًا بجوار خدمة إعادة توجيه المكالمات.
		- **الخطوة 7** اضغط على **تعيين** لتطبيق اإلعدادات.
- **الخطوة 8** تحقق مما إذا كان اإلعداد ساري المفعول من خالل البحث عن أيقونة إعادة توجيه االتصال. يتم عرض األيقونة برقم هدف في أعلى يسار شاشة الهاتف أو وسطه.

بعد تمكين أي من خدمات إعادة توجيه المكالمات، يتغير المفتاح الوظيفي **إعادة توجيه** أو **إعادة توجيه الكل** إلى **fwd Clr** أو **fwd Clf** جميعًا على التوالي. يمكنك الضغط على المفتاح الوظيفي لتعطيل خدمة أو خدمات إعادة توجيه المكالمات، بينما يظل رقم الهاتف الهدف باقيًا.

يقوم **all fwd Clf** بتعطيل خدمة إعادة توجيه كل المكالمات فقط، ويعطل **fwd Clf** جميع خدمات إعادة توجيه المكالمات.

إذا لم يتم تطبيق إعدادات إعادة توجيه المكالمة على الهاتف، فارجع إلى مسؤولك.

### **إعداد البريد الصوتي على هاتفك**

إذا لم يقم مسؤولك بإعداد رقم هاتف بريد صوتي خاص بك على هاتفك، فيمكنك إعداده بنفسك.

**اجراء**

- **الخطوة 1** اضغط على **التطبيقات** . **الخطوة 2** حدد **تفضيالت المستخدم** > **تفضيالت المكالمة**. **الخطوة 3** أدخل رقم هاتف بريدك الصوتي في **البريد الصوتي**. **الخطوة 4** اضغط **تعيين**.
	-

**حظر هوية المتصل**

يمكنك حظر التعريف الخاص بالمتصل لمنع عرض اسمك ورقم هاتفك على شاشة االستقبال عند إجراء مكالمة. تساعدك هذه الميزة في الحفاظ على الخصوصية.

```
قبل البدء
                 يقوم مسؤول لديك بتمكين ميزة حظر CID على هاتفك.
يمكن للمسؤول لديك منع ميزة حظر CID على خادم BroadWorks XSI.
```
### **اجراء**

- **الخطوة 1** اضغط على **التطبيقات** .
- **الخطوة 2** حدد **تفضيالت المستخدم** > **تفضيالت المكالمة**.
	- **الخطوة 3** حدد **حظر هوية المتصل**.
- **الخطوة 4** اضغط على **تحديد** للتبديل بين تشغيل "حظر هوية المتصل" أو إيقاف تشغيلها. إذا قام مسؤولك بتمكين ميزة "حظر هوية المتصل" على خادم BroadWorks XSI، فان هاتفك يسترد القيمة من الخادم وسترى القيمة التي قام المسؤول بتعيينها على الخادم. يمكنك عندئذ تعديل القيمة من القائمة **حظر هوية المتصل** على الهاتف.
	- **الخطوة 5** اضغط على **تعيين** لحفظ التغيير.

## **حظر مكالمة مجهولة**

يمكنك حظر مكالمة واردة ال تحتوي على معلومات المتصل لخط معين أو لجميع الخطوط.

إذا قام مسؤولك بتمكين مزامنة رفض المكالمات المجهولة بين خط وخدمة XSI BroadSoft، سيتم تطبيق إعداداتك على الخط المحدد بدال من جميع الخطوط. عادة ما ينطبق اإلعداد على جميع الخطوط، باستثناء اإلعدادات التي تم تمكين المزامنة بها.

#### **اجراء**

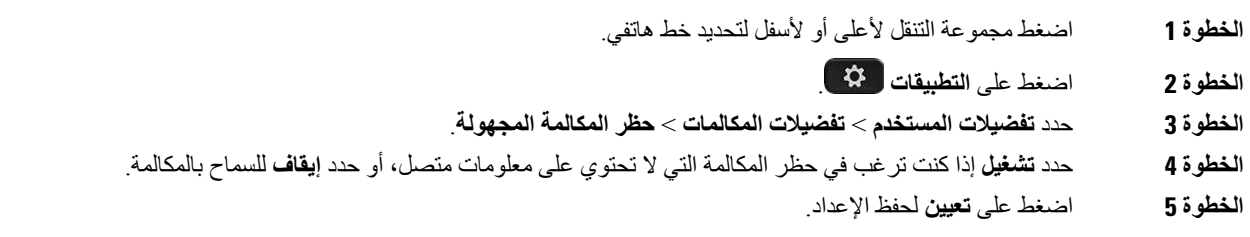

### **تشغيل عدم اإلزعاج لخط معين**

قم بتعيين وضع عدم اإلزعاج (DND (إليقاف رنين هاتفك ومنع ظهور اإلعالمات بالمكالمات الواردة عند الحاجة إلى تجنب ما يصرف االنتباه. يمكنك منع ظهور اإلعالمات بجميع المكالمات الواردة أو يمكنك منع ظهور اإلعالم بمكالمة واردة من متصل معين.

#### **اجراء**

**الخطوة 1** حدد خط هاتف باستخدام مجموعة التنقل. **الخطوة 2** اضغط على **التطبيقات** . **الخطوة 3** حدد **تفضيالت المستخدم** > **تفضيالت المكالمات** > **عدم اإلزعاج**. **الخطوة 4** حدد **تشغيل** لتشغيل DND أو حدد **إيقاف تشغيل** إليقاف تشغيل DND.

**الخطوة 5** اضغط على **تعيين** لحفظ اإلعداد.

### **التحكم في نغمة انتظار المكالمة**

عند التحدث مع شخص ما وتلقي مكالمة أخرى، يمكنك تعيين الهاتف إلعطاء نغمة انتظار مكالمة.

**اجراء**

- **الخطوة 1** اضغط على **التطبيقات** . **الخطوة 2** حدد **تفضيالت المستخدم** > **تفضيالت المكالمة** > **انتظار المكالمات**. **الخطوة 3** اضغط على **تشغيل** إذا كنت تريد نغمة انتظار المكالمة، أو اضغط على **إيقاف** إذا كنت ال تريد نغمة انتظار المكالمة.
	- **الخطوة 4** حدد **تعيين** لتطبيق التغييرات.

### **تأمين مكالمة**

يمكنك تشفير المكالمات لحمايتها من المتجسسين. يمكنك إعداد ميزة المكالمة اآلمنة في جميع المكالمات الصادرة أو لمكالمة محددة.

**اجراء**

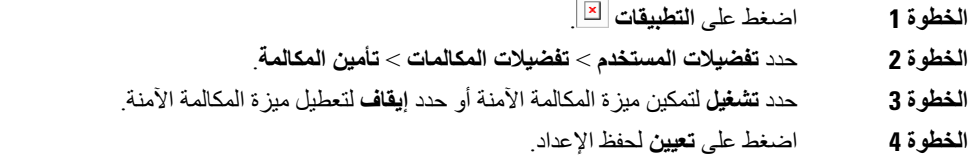

 $\sim$ 

**إعداد صفحة رد تلقائية**

**اجراء**

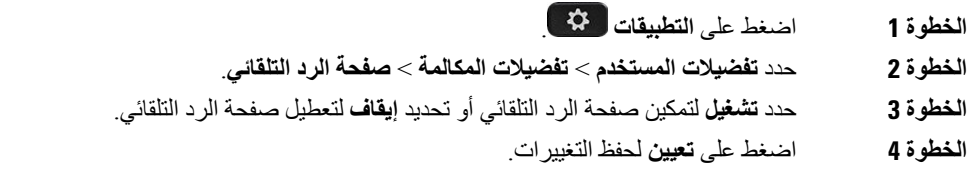

### **تمكين اختصار المكالمات الفائتة**

عند تشغيل اختصار المكالمات التي لم يتم الرد عليها، يمكنك استخدام المفتاح المرن **rtn Call** لالتصال بالشخص الذي فوّت مكالمته.

**اجراء**

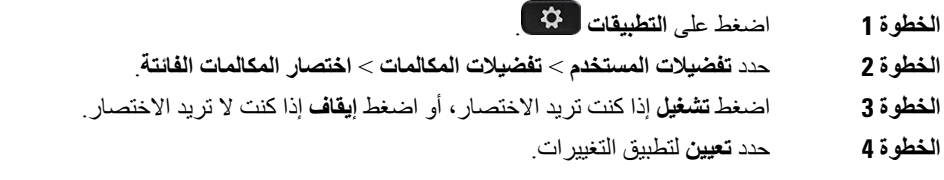

### **إضافة العديد من المواقع لمستخدم XSI BroadWorks**

يمكنك إضافة مواقع متعددة إلى رقم الهاتف الداخلي الخاص بك. وهذا يتيح نقل المكالمة الواردة من هاتفك إلى الهواتف المحمولة األخرى أو هواتف المكتب التي تمت إضافتها إلى الرقم الداخلي الخاص بك.

**قبل البدء**

قام المسؤول بتمكين ميزة "الموقع" في الرقم الداخلي.

**اجراء**

- **الخطوة 1** اضغط على **التطبيقات** .
- **الخطوة 2** حدد **تفضيالت المستخدم** > **تفضيالت المكالمة**.
	- **الخطوة 3** حدد **في أي مكان**.
- **الخطوة 4** (اختياري) حدد خطًا إذا كان BroadWorks في أي مكان مكونًا على خطوط متعددة.
	- **الخطوة 5** أضف رقم جهة االتصال واالسم في شاشة **المواقع**.
- أقصى طول لالسم الذي يمكنك إدخاله هو .25 يمكنك أيضًا االحتفاظ بحقل **االسم** فارغًا.

الحد الأقصىي لطول الرقم الذي يمكنك إدخاله هو 20.

- **الخطوة 6** قم بتمكين الموقع أو تعطيله.
- **الخطوة 7** اضغط على **حفظ** إلضافة المواقع إلى قائمة **المواقع**.

**تمكين انتظار المكالمات**

يمكنك تمكين انتظار المكالمة لخط معين أو لكل الخطوط. في حالة تمكينه، يمكنك تلقي إعالم المكالمة (إشارة صوتية واحدة وزر الخط يومض باللون األحمر) أثناء وجود مكالمة نشطة.

إذا قام المسؤول بتمكين مزامنة انتظار المكالمات بين الخط وخدمة XSI BroadSoft، سينطبق اإلعداد الخاص بك على الخط المحدد بدالً من جميع الخطوط. وعادة ما ينطبق اإلعداد على جميع الخطوط، عدا اإلعدادات التي تم تمكين المزامنة بها.

- **الخطوة 1** اضغط مجموعة التنقل ألعلى أو ألسفل لتحديد خط هاتفي.
	- **الخطوة 2** اضغط على **التطبيقات** .
- **الخطوة 3** حدد **تفضيالت المستخدم** > **تفضيالت المكالمة** > **انتظار المكالمات**.
- **الخطوة 4** حدد **تشغيل** للسماح لك بالرد على مكالمة واردة تقوم بالرنين أثناء إجراء مكالمة أخرى أو تحديد **إيقاف** لتعطيل الوظيفة.
	- **الخطوة 5** اضغط على **تعيين** لحفظ اإلعداد.

## **تفضيالت الصوت**

تتيح لك قائمة **تفضيالت المستخدم** > **التفضيالت الصوتية** تخصيص نغمات الرنين والكيفية التى تفضل بها الرد على المكالمات.

### **حدد جهازًا صوتيًا لمكالمة ما**

يمكنك توصيل سماعة هاتف تناظرية وسماعة هاتف USB بهاتفك بشكل متزامن. لكن، يمكن استخدام سماعة رأس واحدة فقط في كل مرة. يمكنك توصيل عدة سماعات رأس بهاتفك، ويمكنك اختيار الجهاز الصوتي المراد استخدامه للمكالمة. ينطبق اختيارك عندما تقوم بإجراء أو استالم مكالمة باستخدام مفتاح خط أو المفتاح المرن المناظر.

**اجراء**

- **الخطوة 1** اضغط على **التطبيقات** .
- **الخطوة 2** حدد **تفضيالت المستخدم** > **التفضيالت الصوتية** > **الجهاز الصوتي المفضل**.
	- **الخطوة 3** اضغط على **تحديد** الختيار أحد الخيارات:
	- **بال** يؤدي إلى تحديد آخر جهاز صوتي تم استخدامه. • **مكبر الصوت** - يؤدي إلى تحديد مكبر الصوت كالجهاز الصوتي. • **سماعة الهاتف**— يؤدي إلى تحديد سماعة الهاتف كالجهاز الصوتي.
		- **الخطوة 4** اضغط على **تعيين** لحفظ التحديد.

### **تغيير نغمة الرنين**

يمكنك تعيين نغمة رنين لمكالمة واردة.

**اجراء**

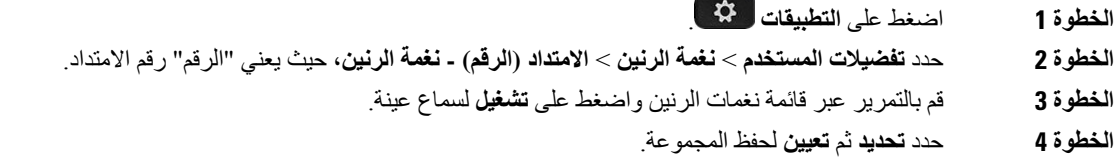

## **تفضيالت الشاشة**

تتيح لك قائمة **تفضيالت المستخدم** > **تفضيالت الشاشة** تعيين خيارات عرض شاشة الهاتف.

### **تغيير شاشة التوقف**

يمكنك تمكين شاشة التوقف بالهاتف، وتحديد مظهرها ومقدار الوقت المستغرق لكي يكون الهاتف في حالة خمول قبل ظهور شاشة التوقف.

**اجراء**

- **الخطوة 1** اضغط على **التطبيقات** .
- **الخطوة 2** حدد **تفضيالت المستخدم** > **تفضيالت الشاشة** > **شاشة مؤقتة**.
- **الخطوة 3** حدد **تشغيل** لتشغيل شاشة التوقف وحدد **إيقاف تشغيل** إليقاف تشغيلها.
	- **الخطوة 4** حدد **إعدادات شاشة التوقف** الختيار اإلعدادات:
	- **نوع شاشة التوقف** اختر أحد الخيارات التالية:
- **الساعة** عرض ساعة مستديرة مع خلفية الشاشة في الجزء الخلفي.
- **تنزيل صورة** عرض صورة تم دفعها من صفحة ويب الهاتف.

• **الشعار** : يعرض شعارًا على أنه شاشة الهاتف. تمت إضافة هذه الصورة في حقل URL الخاص بالشعار لصفحة ويب الهاتف.

• **فاصل المشغل** — أدخل عدد الثواني التي يظل خاللها الهاتف في حالة خمول قبل تشغيل شاشة التوقف.

• **الفاصل الزمني للتحديث**—أدخل عدد الثواني قبل أن يتم تحديث شاشة التوقف (على سبيل المثال، إذا اخترت تدوير الصور).

**الخطوة 5** اضغط **تعيين**.

### **اضبط مؤقت اإلضاءة الخلفية**

يمكنك ضبط طول الفترة الزمنية التي تكون فيها شاشة الهاتف ساطعة قبل تعتيمها تلقائيًا.

#### **اجراء**

- **الخطوة 1** اضغط على **التطبيقات** . **الخطوة 2** حدد **تفضيالت المستخدم** > **تفضيالت الشاشة** > **مؤقت اإلضاءة الخلفية**. **الخطوة 3** اضغط على **تحديد** للتمرير خالل القائمة وحدد المدة التي تظل فيها اإلضاءة الخلفية قيد التشغيل: • 10 ثوانٍ • 20 ثانية • 30 ثانية • التشغيل دائمًا
	- إيقاف

**الخطوة 4** اضغط على **تعيين** لتطبيق التحديد.
### **ضبط سطوع شاشة الهاتف أو التباين**

**اجراء**

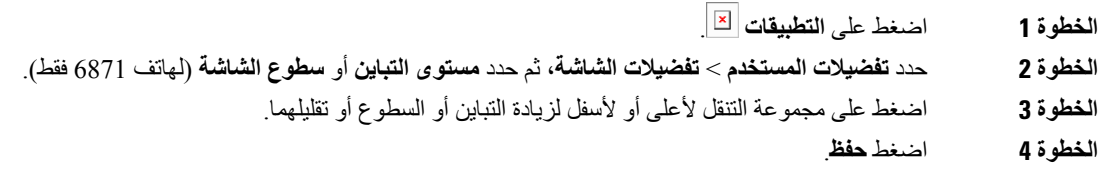

### **تعيين خلفية الهاتف**

يمكنك تحديد خلفية شاشة الهاتف (الخلفية).

**اجراء**

- **الخطوة 1** اضغط على **التطبيقات** . **الخطوة 2** حدد **تفضيالت المستخدم** > **تفضيالت الشاشة** > **الخلفية**.
	- **الخطوة 3** اضغط **تحديد** للتمرير خالل القائمة وحدد خلفية.
		- - **الخطوة 4** اضغط على **تعيين** لتطبيق التحديد.

### **تفضيالت وحدة تحكم الطلب التلقائي**

تتيح لك قائمة **تفضيالت المستخدم** > **تفضيالت وحدة تحكم الطلب التلقائي** تخصيص طريقة عرض المكالمات.

**تغيير وضع العرض**

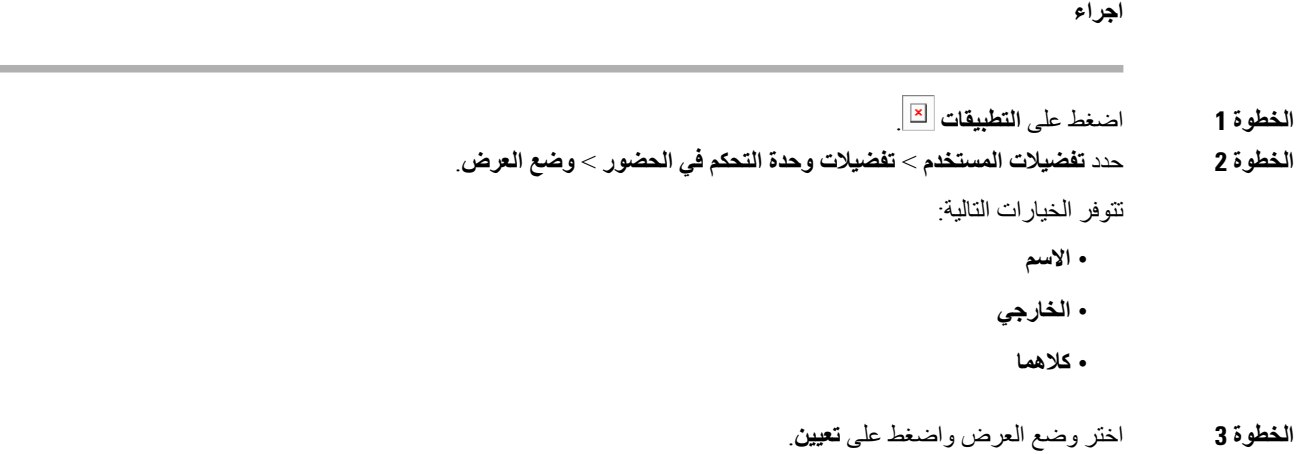

### **Wi-Fi إعدادات**

تتوفر إعدادات Fi-Wi فقط على هواتف 6861 IP Cisco متعددة األنظمة األساسية.

يمكنك تخصيص إعدادات Fi-Wi لهاتفك من قائمة **تكوين Fi-Wi** ضمن قائمة **تكوين الشبكة** على الهاتف. تتوفر أيضًا بعض إعدادات Fi-Wi على صفحة ويب الهاتف.

### **توصيل الهاتف بشبكة السلكية في التشغيل األول**

يقوم الهاتف تلقائيًا بالبحث عن شبكات Fi-Wi المتوفرة في أي من الحاالت التالية:

- عند تشغيل الهاتف للمرة األولى دون اتصال الشبكة.
- عندما ال يكون الهاتف متصالً بشبكة بعد إعادة تعيين المصنع.

يتم عرض قائمة بشبكات Fi-Wi المتوفرة بعد اكتمال عملية مسح Fi-Wi.

**اجراء**

**الخطوة 1** حدد شبكة Fi-Wi من القائمة.

تشاهد الخيارات التالية:

- **المسح الضوئي** يقوم الهاتف بالمسح مرة أخرى للشبكات المتوفرة.
	- **إعداد**—فتح صفحة **إعداد Fi-Wi**.
- **تخطي** سترى الرسالة إذا قمت بتخطي هذه الخطوة، فستحتاج إلى تهيئة الشبكة يدويًا. إذا قمت بالتأكيد على تخطي صفحة **االتصال بشبكة Fi-Wi**، يتم عرض المفتاح المرن **مسح Fi-Wi**.
	- **الخطوة 2** اضغط على **إعداد** وأكمل الحقول.
		- **الخطوة 3** اضغط على **اتصال**.

### **تشغيل مسح Fi-Wi باستخدام المفتاح المرن**

يمكنك استخدام **مسح Fi-Wi** لمسح الشبكات الالسلكية المتوفرة. يتم عرض المفتاح المرن على شاشة الهاتف في أي من الحاالت التالية:

- عند تخطي اتصال Fi-Wi في التشغيل األول بدون اتصال شبكة سلكية
- عندما يفقد الهاتف اتصال الشبكة وتشغيل شبكة Fi-Wi الخاصة بالهاتف

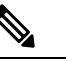

**مالحظة** ال يتم عرض المفتاح المرن **مسح Fi-Wi** إذا كان **نوع Fi-Wi** معينًا على **WPS**.

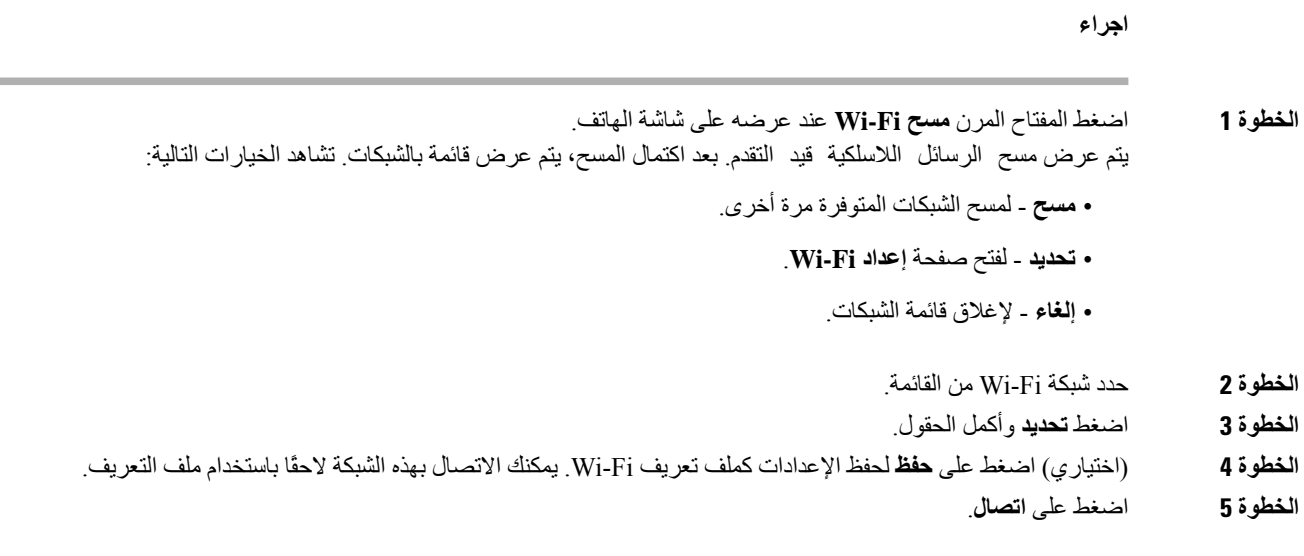

### **تشغيل ميزة Fi-Wi أو إيقاف تشغيلها من هاتفك**

يمكنك تمكين الشبكة المحلية الالسلكية الخاصة بهاتفك أو تعطيلها من القائمة **تهيئة Fi-Wi**. افتراضيًا، يتم تمكين الشبكة المحلية الالسلكية الموجودة على هاتفك.

#### **اجراء**

- **الخطوة 1** اضغط على **التطبيقات** .
- **الخطوة 2** حدد **تهيئة الشبكة** > **تهيئة Fi-Wi** < **Fi-Wi** .
- **الخطوة 3** اضغط على الزر **تحديد** لتشغيل Fi-Wi أو إيقاف تشغيلها.
	- **الخطوة 4** اضغط على **تعيين** لحفظ التغييرات.

## **قم بتشغيل Fi-Wi أو إيقاف تشغيله من صفحة الهاتف على الويب**

يمكنك تمكين الشبكة المحلية الالسلكية الخاصة بهاتفك أو تعطيلها من صفحة ويب الهاتف. يمكنك تشغيل Fi-Wi بحيث يتصل الهاتف بشبكة السلكية تلقائيًا أو يدويًا. افتراضيًا، يتم تمكين الشبكة المحلية الالسلكية الموجودة على هاتفك.

- **الخطوة 1** في صفحة ويب الهاتف، حدد **تسجيل الدخول للمستخدم** > **النظام** > **الصوت** > **المتقدم**.
	- **الخطوة 2** انتقل إلى قسم **إعدادات Fi-Wi** وقم بتعيين الحقل **on-wifi-Phone** إلى **نعم**.
		- **الخطوة 3** انقر فوق **إرسال جميع التغييرات**.

### **توصيل الهاتف بشبكة Fi-Wi يدويًا**

عندما تقوم بإعداد ملف تعريف Fi-Wi، فإنه يوفر لك خيارات توصيل الهاتف يدويًا بشبكة السلكية. يمكنك إنشاء االتصال من شاشة **ملف تعريف Fi-Wi** أو من شاشة **إعداد Fi-Wi**.

يتم توصيل أحدث ملف تعريف Fi-Wi في شاشة **ملف تعريف Fi-Wi** تلقائيًا عند توفير الهاتف.

#### **قبل البدء**

- قم بتشغيل Fi-Wi الخاصة بهاتفك.
- قم بفصل هاتفك باستخدام الشبكة السلكية.

**اجراء**

- **الخطوة 1** اضغط على **التطبيقات** .
- **الخطوة 2** حدد **تكوين الشبكة** > **تكوين Fi-Wi** < **ملف تعريف Fi-Wi**.
- **الخطوة 3** في شاشة **ملف تعريف Fi-Wi**، قم بإجراء أي من اإلجراءات المطلوبة لالتصال بشبكة Fi-Wi.
- حدد أي من ملفات تعريف Fi-Wi التي تمت تهيئتها وانقر فوق **اتصال**. • اضغط على **مسح** وحدد شبكة السلكية في شاشة **االتصال بشبكة Fi-Wi**. في شاشة **إعداد Fi-Wi**، أدخل قيمًا في الحقول واضغط على **اتصال**.

راجع الجدول **معلمة ملف التعريف** في إعداد ملف تعريف Fi-Wi من الهاتف, في [الصفحة](#page-149-0) 136 لقيم الحقول.

### **توصيل هاتفك بشبكة السلكية باستخدام WPS**

يوفر برنامج إعداد Fi-Wi المحمي (WPS (طريقة أسهل لتوصيل هاتفك بشبكة السلكية. باستخدام WPS، ال تحتاج إلى إدخال إعدادات مفصلة لنقطة الوصول لالتصال باالتصال باستخدام ملف تعريف Fi-Wi. يمكنك إما استخدام زر WPS على نقطة الوصول الخاصة بك أو رمز PIN لالتصال بالشبكة عبر WPS.

يتوفر خيار WPS فقط في القائمة الموجودة على شاشة الهاتف. في صفحة ويب الهاتف، يمكنك فقط تهيئة هاتفك لالتصال بشبكة السلكية باستخدام ملف تعريف Fi-Wi.

**قبل البدء**

قم بتمكين WPS على نقطة الوصول.

**اجراء**

- **الخطوة 1** اضغط على **التطبيقات** .
- **الخطوة 2** حدد**تهيئة الشبكة** > **تهيئة Fi-Wi** < **نوع Fi-Wi**.
- **الخطوة 3** اضغط على مفتاح التنقل لتبديل نوع Fi-Wi إلى **WPS**.
	- **الخطوة 4** اضغط **تعيين**.

يتم عرض **تهيئة الزر المنسدل** و**تهيئة رقم التعريف الشخصي (PIN (**ضمن **نوع Fi-Wi**. اتبع أيًا من الخطوات التالية لالتصال بالشبكة.

**الخطوة 5** اتصل بالشبكة باستخدام زر WPS في نقطة الوصول.

- a (حدد **تهيئة زر الدفع**.
- b (اضغط على زر WPS في نقطة الوصول. قد يختلف اسم الزر في نقطة الوصول.
	- c (اضغط على **متابعة** على هاتفك.
	- **الخطوة 6** اتصل بالشبكة باستخدام رمز PIN.
		- a (حدد **تهيئة PIN**.
- يتم عرض رمز PIN يتكون من 8 أرقام على شاشة الهاتف. b (انتقل إلى صفحة الويب الخاصة بنقطة الوصول الخاصة بك وأدخل رمز PIN.
- قد يختلف إجراء إدخال رمز PIN في نقاط الوصول. راجع دليل مستخدم نقطة الوصول الخاصة بك للحصول على مزيد من التفاصيل.

يتم عرض حالة االتصال على شاشة الهاتف الخاصة بك وذلك من خالل االتصال الناجح أو فشل االتصال.

### **اتصل بشبكة Fi-Wi عندما يعرض هاتفك رسالة فشل االتصال**

إذا كان هاتفك يدعم تقنية Fi-Wi، فهو يوفر معلومات الحالة إذا لم يكن لديه اتصال بالشبكة عند تشغيله. ستشاهد الرسالة تحقق من صحة إعدادات اإلنترنت أو اتصل بموفر الخدمة.

**قبل البدء**

يجب أال يكون الهاتف متصالً بكبل ايثرنت.

**اجراء**

- **الخطوة 1** اضغط على **مسح Fi-Wi**. يتم عرض قائمة بشبكات Fi-Wi.
- **الخطوة 2** اضغط على أحد الخيارات التالية:

• **المسح** — لمسح الشبكات مرة أخرى.

• **التحديد** - لتهيئة الشبكة المميزة.

- **الخطوة 3** قم بتمييز شبكة من القائمة.
	- **الخطوة 4** اضغط **تحديد**.
- **الخطوة 5** حدد أحد الخيارات التالية:
- **إلغاء** الرجوع إلى الشاشة السابقة.
- **حفظ** لحفظ الشبكة بالمعلومات التي تدخلها.
	- **اتصال** لالتصال بالشبكة المحددة.
		- **الخطوة 6** اضغط على **اتصال**.

<span id="page-149-0"></span>**مالحظة** يتم تطبيق الخطوات الواردة أعاله أيضا إذا كان هاتفك يفقد اتصال شبكته في أي وقت بعد تشغيله، ولم يكن متصالً بكبل ايثرنت.

### **إعداد ملف تعريف Fi-Wi من الهاتف**

يمكنك إضافة أربعة ملفات تعريف Fi-Wi كحد أقصى. يمكنك استخدام ملف التعريف هذا لتوصيل هاتفك بشبكة Fi-Wi.

**اجراء**

- **الخطوة 1** اضغط على **التطبيقات** .
- **الخطوة 2** حدد **تكوين الشبكة** > **تكوين Fi-Wi** < **ملف تعريف Fi-Wi**.
- **الخطوة 3** في شاشة **ملف تعريف Fi-Wi**، انتقل إلى صف في القائمة تريد إعداد ملف التعريف فيه.
	- **الخطوة 4** اضغط على الزر **تحديد**.

يمكنك أيضًا الضغط على **خيارات**، ثم تحديد **تحرير**.

**الخطوة 5** في شاشة **تحرير ملف التعريف**، قم بتعيين المعلمات كما هو مذكور في جدول **معلمات ملف التعريف**.

**الجدول :15 معلمات ملف التعريف**

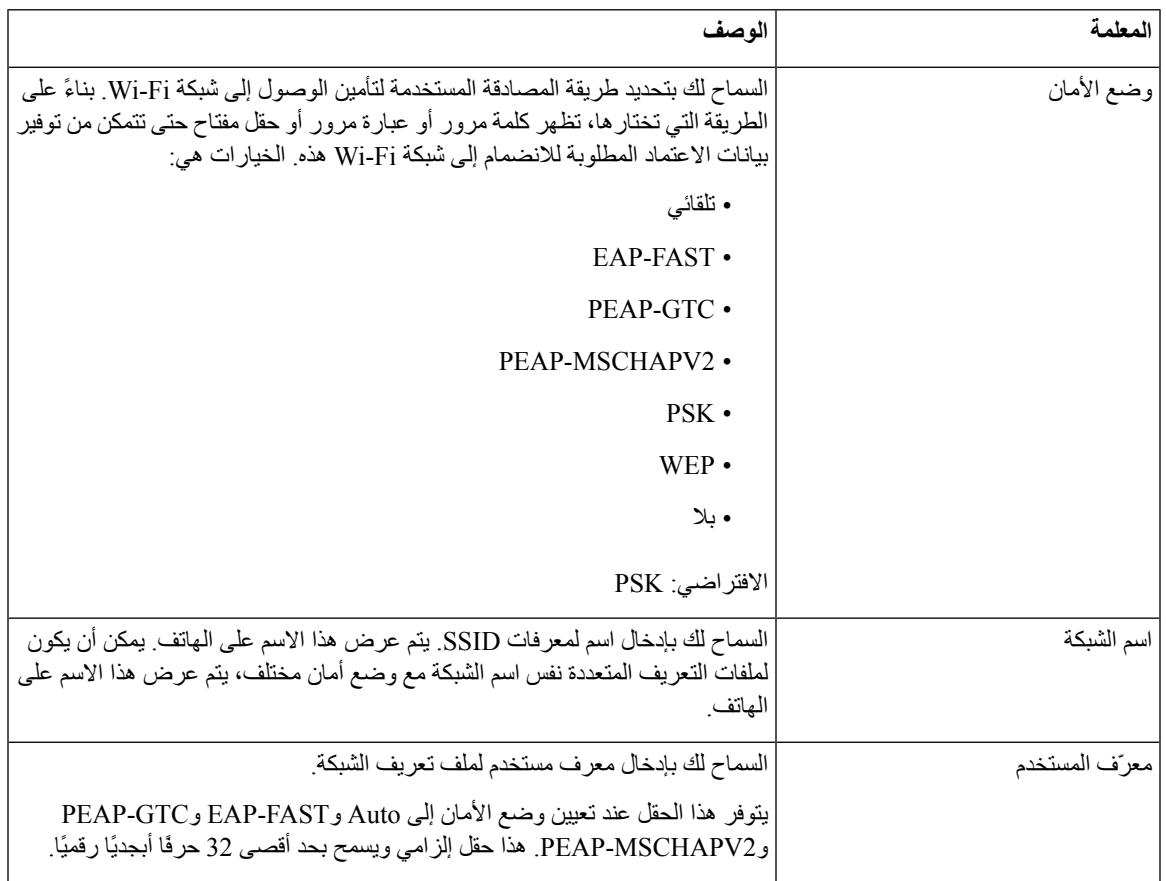

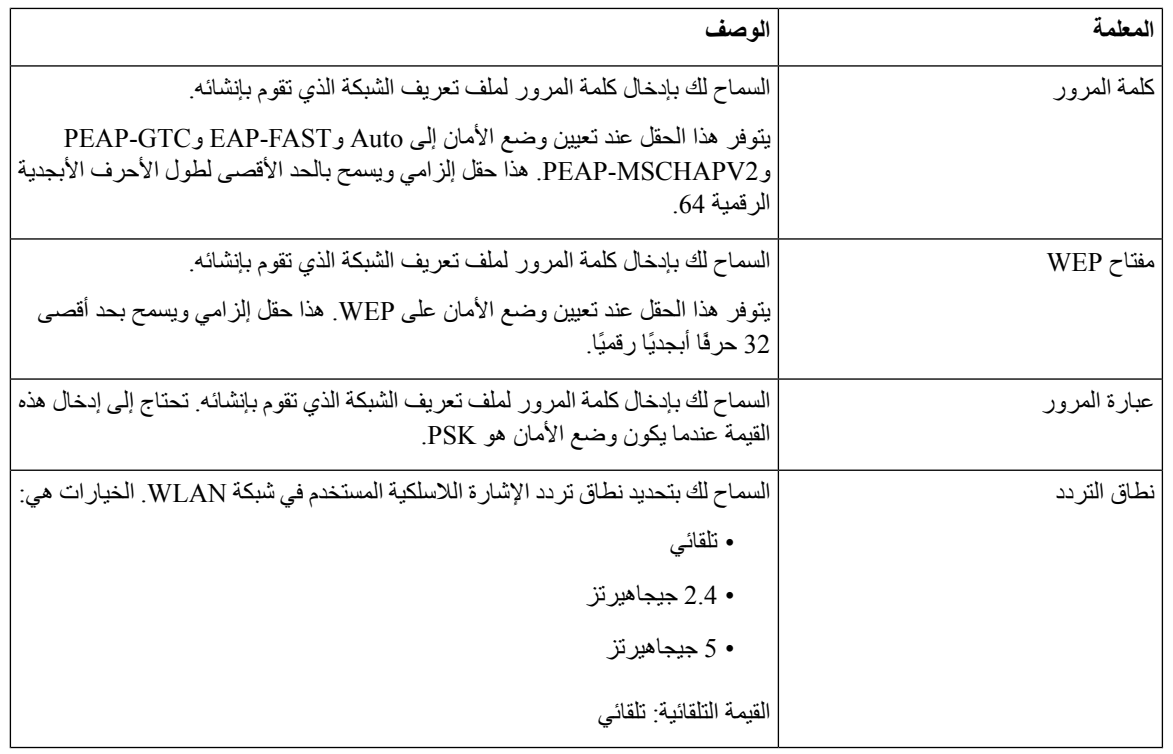

**الخطوة 6** اضغط **حفظ**.

## **قم بإعداد ملف تعريف شبكة fi-Wi**

يمكنك تكوين ملف تعريف Fi-Wi من صفحة ويب الهاتف أو من إعادة مزامنة ملف تعريف الجهاز البعيد ثم ربط ملف التعريف بشبكات Fi-Wi المتاحة. يمكنك استخدام ملف تعريف Fi-Wi هذا لالتصال بشبكة Fi-Wi. يمكنك تكوين أربعة ملفات تعريف كحد أقصي.

**اجراء**

**الخطوة 1** في صفحة ويب الهاتف، حدد **تسجيل الدخول للمستخدم** > **النظام** > **الصوت** > **المتقدم**.

- **الخطوة 2** قم بتعيين حقول **ملف تعريف Fi-Wi** بالمعلومات التي قدمها مسؤولك.
	- **الخطوة 3** انقر فوق **إرسال جميع التغييرات**.

إذا كان الهاتف يشتمل على مكالمة نشطة، فلن تتمكن من حفظ التغييرات.

### **حذف ملف تعريف Fi-Wi**

يمكنك إزالة ملف تعريف Fi-Wi من القائمة عندما يكون ملف التعريف غير مطلوب.

**اجراء**

- **الخطوة 1** اضغط على **التطبيقات** .
- **الخطوة 2** حدد **تكوين الشبكة** > **تكوين Fi-Wi** < **ملف تعريف Fi-Wi**.
- **الخطوة 3** في شاشة **ملف تعريف Fi-Wi**، حدد ملف تعريف Fi-Wi الذي ترغب في إزالته.
	- **الخطوة 4** اضغط على **خيارات**.
	- **الخطوة 5** حدد **حذف** ثم قم بتأكيد الحذف.

### **تغيير ترتيب ملف تعريف Fi-Wi**

يمكنك تحديد موضع ملف تعريف Fi-Wi في القائمة. ملف تعريف Fi-Wi في الجزء العلوي من القائمة له األولوية القصوى. عند تشغيل Fi-Wi، يستخدم الهاتف ملف تعريف Fi-Wi في الجزء العلوي من القائمة لالتصال تلقائيًا بشبكة السلكية أثناء التزويد.

#### **اجراء**

**الخطوة 1** إذا قمت بتغيير طلب ملف تعريف Fi-Wi من الهاتف، فاتبع الخطوات التالية:

- a (اضغط على **التطبيقات** .
- b (حدد **تكوين الشبكة** > **تكوين Fi-Wi** < **ملف تعريف Fi-Wi**.
- c (في شاشة **ملف تعريف Fi-Wi**، حدد شبكة Fi-Wi التي ترغب في تغيير الترتيب الخاص بها.
	- d (اضغط على **خيارات**.
- e (حدد **تحريك ألعلى** أو **تحريك ألسفل** لنقل ملف تعريف Fi-Wi مستوى واحد ألعلى أو ألسفل بمقدار مستوى واحد ألسفل على التوالي في القائمة.

**الخطوة 2** إذا قمت بتغيير طلب ملف تعريف Fi-Wi من صفحة ويب الهاتف، فاتبع الخطوات التالية:

- a (في صفحة ويب الهاتف، حدد **تسجيل الدخول للمستخدم** > **النظام** > **الصوت** > **المتقدم**.
- b (في قسم **ملف تعريف n (Fi-Wi(**، قم بتعيين الحقل **ترتيب ملف تعريف Fi-Wi** للترتيب المرغوب.
	- c (انقر فوق **إرسال جميع التغييرات**.

### **مسح شبكة Fi-Wi وحفظها**

يمكنك مسح ملف تعريف Fi-Wi للحصول على قائمة بالشبكات الالسلكية المتوفرة (SSID(. لدى وضع األمان واسم الشبكة نفس القيمة الخاصة بـ SSID التي تم مسحها. يمكنك عندئذ تحرير حقول أيّ من الشبكات الالسلكية. عند حفظ التغييرات، يتم حفظها كملف تعريف Fi-Wi في قائمة ملف تعريف Fi-Wi الخاصة بالهاتف. يمكنك عندئذ استخدام ملف تعريف Fi-Wi الجديد لتوصيل الهاتف بشبكة السلكية.

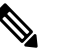

**مالحظة**

- عندما يكون وضع األمان للشبكة السلكية ال شيء وPSK وWEP، ال يمكنك تعديل وضع األمان. في شاشة **وضع األمان**، سترى وضع األمان الذي تم تعيينه للشبكة فقط. على سبيل المثال، إذا كان وضع األمان الخاص بالشبكة هو PSK، فإنك تشاهد PSK في الشاشة **وضع األمان فقط**.
- عند المسح الضوئي لشبكة السلكية (SSID (وهي الشبكة الالسلكية الحالية، ال يمكنك تحرير **اسم الشبكة** الخاصة بمعرّف الشبكة المحلية .(SSID)

**اجراء**

- **الخطوة 1** اضغط على **التطبيقات** .
- **الخطوة 2** حدد **تكوين الشبكة** > **تكوين Fi-Wi** < **ملف تعريف Fi-Wi**.
- **الخطوة 3** في شاشة **ملف تعريف Fi-Wi**، اضغط على **مسح** للحصول على جميع الشبكات الالسلكية المتوفرة.
	- **الخطوة 4** (اختياري)؛ في شاشة **االتصال بشبكة Fi-Wi**، اضغط على **مسح** مرة أخرى إلعادة مسح القائمة.
		- **الخطوة 5** حدد شبكة السلكية واضغط على **تحديد** أو زر **تحديد**.
		- **الخطوة 6** في شاشة **إعداد Fi-Wi**، قم بتعيين المعلمات كما هو مذكور في جدول **معلمات ملف التعريف**.

**الجدول :16 معلمات ملف التعريف**

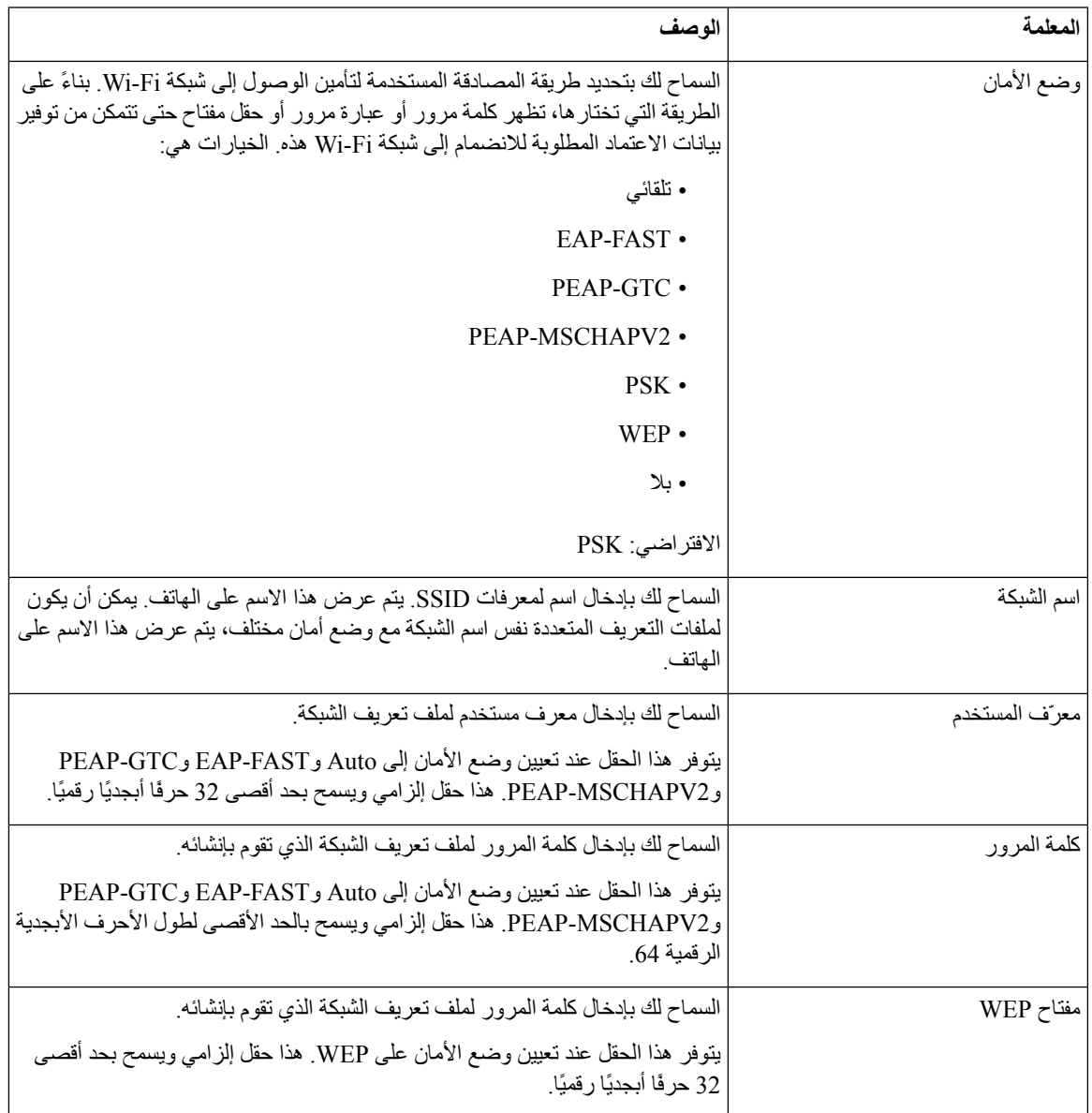

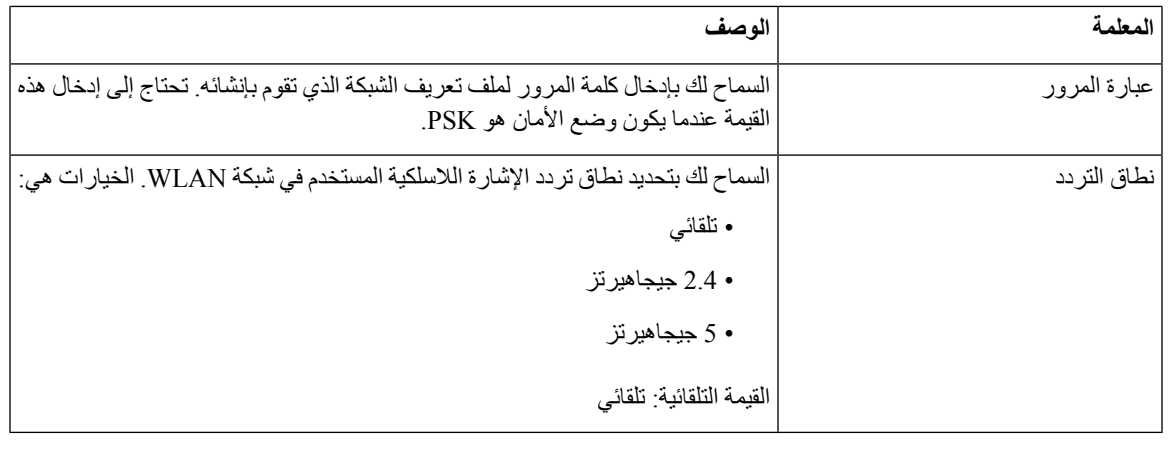

**الخطوة 7** اضغط **حفظ**.

### **عرض حالة Fi-Wi**

قد تواجه بعض المشكالت المتعلقة باتصال Fi-Wi. يمكنك جمع معلومات من صفحة **حالة Fi-Wi** لمساعدة المسؤول عن استكشاف المشكالت وإصالحها.

يمكنك أيضًا عرض الحالة من صفحة الهاتف على الويب من خالل تحديد **تسجيل دخول المستخدم** > **متقدم** > **المعلومات** > **الحالة** > **معلومات النظام**.

#### **اجراء**

- **الخطوة 1** اضغط على **التطبيقات** .
- **الخطوة 2** حدد **تهيئة الشبكة** > **تكوين Fi-Wi** < **حالة Fi-Wi**.

يمكنك عرض المعلومات التالية:

- **حالة Fi-Wi**: تعرض إذا كانت شبكة Fi-Wi متصلة أو تم قطع اتصالها.
	- **اسم الشبكة**: يشير إلى اسم SSID.
	- **قوة اإلشارة**: تشير إلى قوة إشارة الشبكة.
	- **عنوان MAC**: يشير إلى عنوان MAC الخاص بالهاتف.
- **عنوان MAC AP**: يشير إلى عنوان MAC الخاص بنقطة الوصول (SSID(.
	- **القناة**: اإلشارة إلى القناة التي ترسل من خاللها شبكة Fi-Wi وتلقي البيانات.
- **التكرار**: يشير إلى نطاق تردد اإلشارة السلكية المستخدم في الشبكة المحلية الالسلكية.
- **وضع األمان**: يشير إلى وضع األمان الذي تم تعيينه لشبكة االتصال المحلية الالسلكية.

### **عرض رسائل حالة Fi-Wi على الهاتف**

يمكنك عرض رسائل حول حالة اتصال Fi-Wi الخاصة بهاتفك. يمكن أن تساعدك الرسائل في تشخيص مشكالت اتصال Fi-Wi. تحتوي الرسائل على:

- وقت االتصال وعنوان MAC الخاص بـ AP
	- وقت الفصل ورمز التشخيص
		- وقت فشل االتصال
- الوقت الذي تستمر فيه اإلشارة الضعيفة من AP على مدار 12 ثانية
- حالة ذاكرة البرامج الثابتة عندما تكون الذاكرة الحرة أقل من 50K
- حالة فقدان إشارة AP عندما ال يكون الهاتف يتلقى إشارة من AP
	- حالة عدم االستجابة لطلبات مصادقة Fi-Wi أو االقتران
		- حالة فشل TX
		- حالة فشل اتصال WPS

**اجراء**

- **الخطوة 1** اضغط على **التطبيقات** .
- **الخطوة 2** حدد **الحالة** > **رسائل Fi-Wi**.
- **الخطوة 3** استخدم الحلقة الخارجية لمجموعة التنقل للتمرير عبر الرسائل.
- **الخطوة 4** اضغط على **تفاصيل** لعرض مزيد من التفاصيل عن الرسالة المحددة.
	- **الخطوة 5** (اختياري) اضغط على **مسح** لحذف جميع الرسائل.

### **إعدادات بروكسي HTTP**

<span id="page-154-0"></span>يمكنك إعداد بروكسي HTTP على هاتفك من قائمة **إعدادات بروكسي HTTP** ضمن قائمة **تكوين الشبكة**. تتوفر أيضًا إعدادات بروكسي HTTP على صفحة ويب الهاتف.

**موضوعات ذات صلة**

إعداد خادم وكيل [باستخدام](#page-154-0) وضع الوكيل التلقائي, في الصفحة 141 إعداد خادم وكيل [باستخدام](#page-155-0) وضع الوكيل اليدوي, في الصفحة 142 إعداد خادم وكيل من صفحة ويب [الهاتف](#page-156-0), في الصفحة 143

**إعداد خادم وكيل باستخدام وضع الوكيل التلقائي**

يمكنك اختيار وضع الوكيل التلقائي إلعداد خادم بروكسي HTTP على الهاتف.

Ι

**اجراء**

<span id="page-155-0"></span>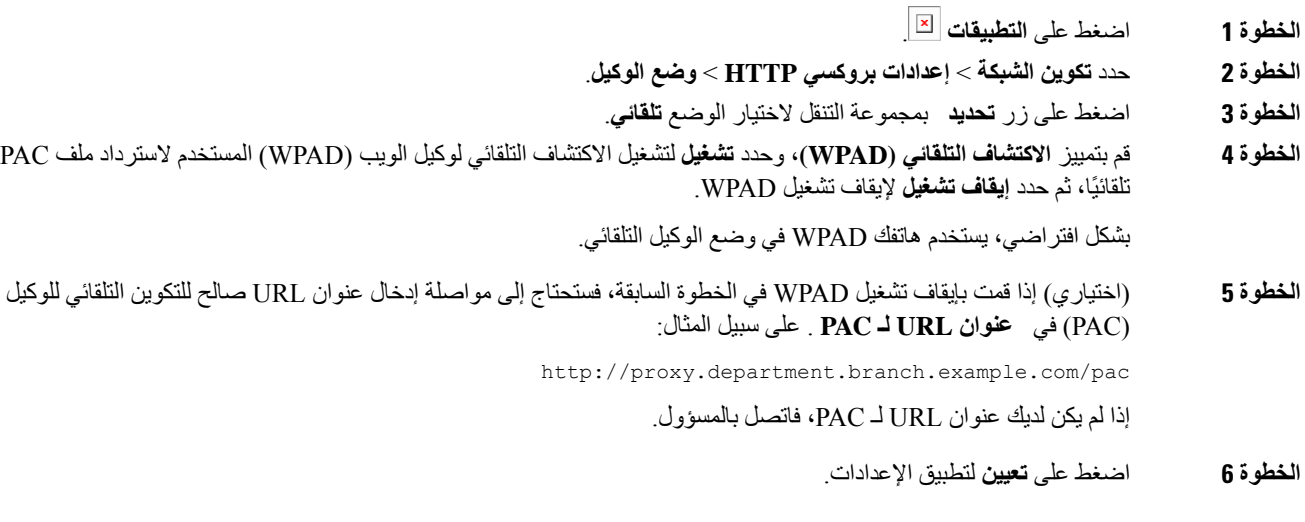

## **إعداد خادم وكيل باستخدام وضع الوكيل اليدوي**

يمكنك اختيار وضع الوكيل اليدوي إلعداد خادم وكيل HTTP على الهاتف.

**قبل البدء**

يوفر لك المسؤول الخاص بك عنوان الخادم ومنفذ خادم الوكيل.

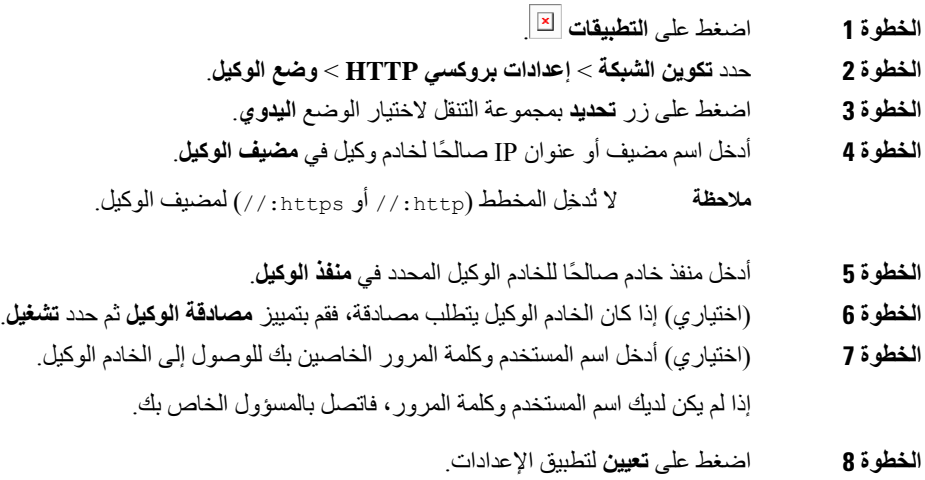

I

### **إعداد خادم وكيل من صفحة ويب الهاتف**

يمكنك اختيار وضع الوكيل التلقائي أو اليدوي إلعداد خادم بروكسي HTTP من صفحة ويب الهاتف.

**اجراء**

- **الخطوة 1** في صفحة ويب الهاتف، حدد **صوت** > **نظام**.
- **الخطوة 2** ضمن قسم **إعدادات بروكسي HTTP**، قم بتعيين المعلمات الموضحة في الجدول التالي:

**الجدول :17 إعدادات بروكسي HTTP**

<span id="page-156-0"></span>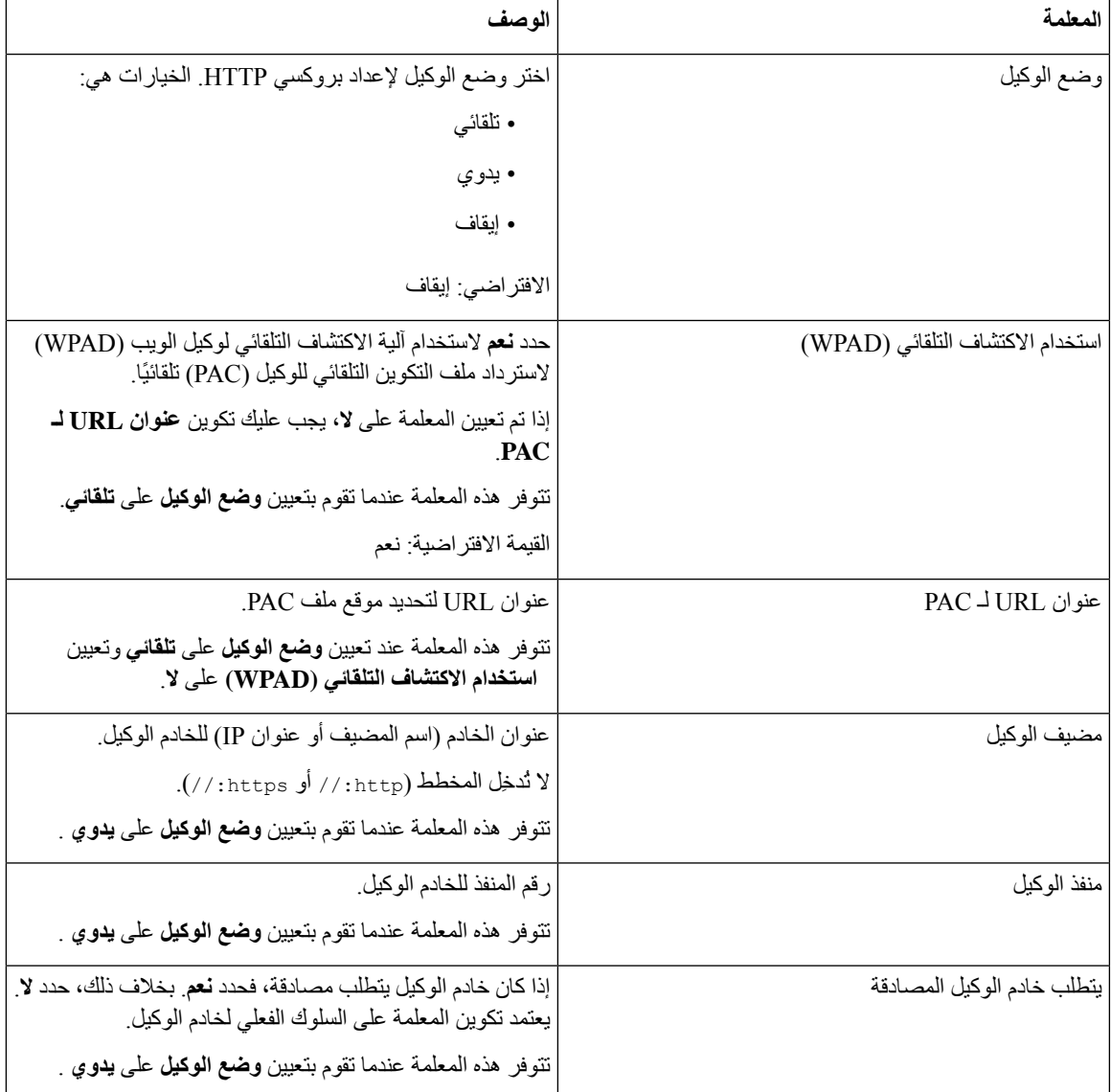

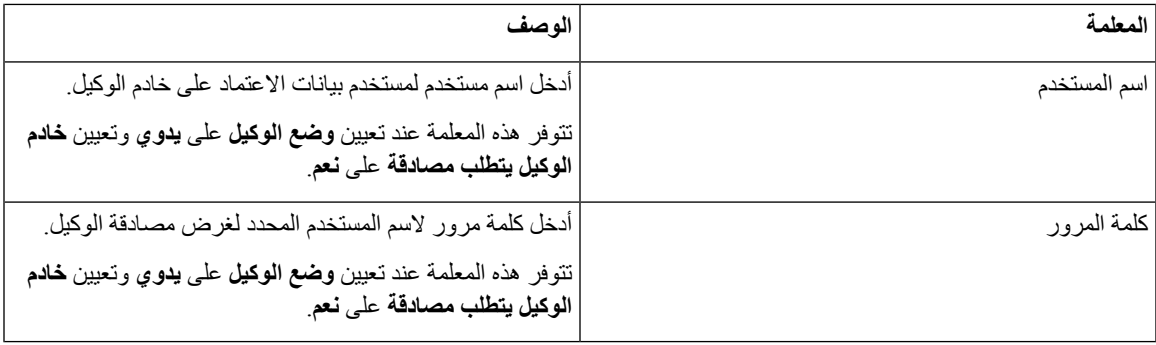

**الخطوة 3** انقر فوق **إرسال جميع التغييرات**.

## **إعدادات اتصال VPN**

يمكنك إعداد اتصال VPN وتمكينه على هاتفك من قائمة **إعدادات VPN** ضمن قائمة **تكوين الشبكة**. لتسهيل اإلعدادات، يمكنك أيضًا تكوين المعلمات المتعلقة بإعدادات VPN على صفحة ويب الهاتف. إذا كنت ترغب في تمكين اتصال VPN، فأنت بحاجة إلى إعادة تشغيل الهاتف.

```
ال يدعم الهواتف ذات األنظمة األساسية المتعددة لهاتف 6821 IP Cisco اتصال VPN.
```
#### **موضوعات ذات صلة**

```
إعداد اتصال VPN , في الصفحة 144
                 تمكين اتصال VPN, في الصفحة 145
                 تعطيل اتصال VPN, في الصفحة 145
إعداد اتصال VPN من صفحة ويب الهاتف, في الصفحة 146
              عرض حالة شبكة VPN, في الصفحة 147
```
### **إعداد اتصال VPN**

<span id="page-157-0"></span>يمكنك إعداد اتصال VPN على هاتفك. بعد تنفيذ اإلجراء الموضح في هذا الموضوع، يتم االنتهاء فقط من إعدادات VPN. وما زلت بحاجة إلى تمكين اتصال VPN عن طريق إعادة تشغيل الهاتف بطريقة يدوية أو تلقائية.

إذا كنت ترغب في إعداد اتصال VPN من صفحة ويب الهاتف، فراجع إعداد اتصال VPN من صفحة ويب الهاتف, في [الصفحة](#page-159-0) .146

ال يدعم الهواتف ذات األنظمة األساسية المتعددة لهاتف 6821 IP Cisco اتصال VPN.

**قبل البدء**

يوفر المسؤول المعلومات الضرورية المطلوبة إلنشاء اتصال VPN.

- **الخطوة 1** اضغط على **التطبيقات** .
- **الخطوة 2** حدد **تكوين الشبكة** > **إعدادات VPN**.
- **الخطوة 3** أدخل عنوان IP أو اسم مجال مؤهل بالكامل (FQDN (لخادم VPN في **خادم VPN**.

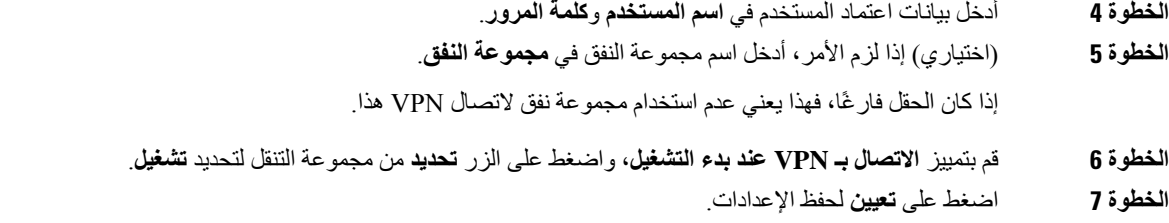

اكتملت إعدادات VPN. للحصول على معلومات حول كيفية تمكين اتصال VPN، راجع تمكين اتصال VPN, في [الصفحة](#page-158-0) .145

### **تمكين اتصال VPN**

<span id="page-158-0"></span>يمكنك تمكين اتصال VPN تم تكوينه عن طريق إعادة تشغيل هاتفك تلقائيًا. إذا كنت ترغب في إعادة تشغيل هاتفك يدويًا لتمكين اتصال VPN، فراجع إعادة تشغيل الهاتف, في [الصفحة](#page-172-0) 159.

#### **قبل البدء**

اكتملت إعدادات VPN. للحصول على تفاصيل، راجع إعداد اتصال VPN , في [الصفحة](#page-157-0) 144 أو إعداد اتصال VPN من صفحة ويب [الهاتف](#page-159-0), في [الصفحة](#page-159-0) .146

#### **اجراء**

- **الخطوة 1** اضغط على **التطبيقات** .
- **الخطوة 2** حدد **تكوين الشبكة** > **إعدادات VPN**.
- **الخطوة 3** قم بتمييز **تمكين اتصال VPN**، واضغط على زر **تحديد** بمجموعة التنقل لتحديد **تشغيل** لتطبيق التغييرات.
- بمجرد تعيين **تمكين اتصال VPN** على **تشغيل**، يحاول الهاتف على الفور االتصال بخادم VPN. أثناء العملية، تتم إعادة تشغيل الهاتف تلقائيًا. **مالحظة**

يستغرق اتصال VPN حوالي دقيقة واحدة.

بعد إعادة تشغيل هاتفك، تشير أيقونة اتصال VPN الموجودة في الزاوية العلوية اليمنى من شاشة الهاتف إلى أن اتصال VPN قد تم إنشاؤه بنجاح.

في حالة فشل اتصال VPN، تظل قيمة **تمكين اتصال VPNمعطلة**.

<span id="page-158-1"></span>**الخطوة 4** (اختياري) عرض تفاصيل اتصال VPN. على سبيل المثال، حالة اتصال VPN الحالية وعنوان IP لشبكة VPN. للحصول على تفاصيل، راجع عرض حالة شبكة VPN, في [الصفحة](#page-160-0) .147

### **تعطيل اتصال VPN**

يمكنك تعطيل اتصال VPN عن طريق إعادة تشغيل هاتفك بطريقة تلقائية أو يدوية.

#### **قبل البدء**

يتم تمكين اتصال VPN على هاتفك.

**اجراء**

- **الخطوة 1** اضغط على **التطبيقات** .
- **الخطوة 2** حدد **تكوين الشبكة** > **إعدادات VPN**.
- **الخطوة 3** قم بتمييز **االتصال بـ VPN عند بدء التشغيل**، واضغط على الزر **تحديد** من مجموعة التنقل لتحديد **إيقاف التشغيل**.
	- **الخطوة 4** اضغط على **تعيين** لحفظ اإلعداد.
		- **الخطوة 5** قم بأحد اإلجراءات التالية:
	- قم بتمييز **تمكين اتصال VPN**، وحدد **إيقاف التشغيل**.
- بمجرد تعيين **تمكين اتصال VPN** على **إيقاف التشغيل**، يحاول الهاتف على الفور قطع االتصال بخادم VPN. أثناء العملية، تتم إعادة تشغيل الهاتف تلقائيًا. **مالحظة**
	- أعد تشغيل هاتفك يدويًا، راجع إعادة تشغيل الهاتف, في [الصفحة](#page-172-0) .159
		- يستغرق قطع اتصال VPN حوالي دقيقة واحدة.

بعد إعادة تشغيل الهاتف، تختفي أيقونة اتصال VPN الموجودة على شاشة الهاتف. وهذا يعني أنه تم تعطيل اتصال VPN بنجاح.

<span id="page-159-0"></span>**الخطوة 6** (اختياري) تحقق مما إذا كان اتصال VPN Disconnected. للحصول على تفاصيل، راجع عرض حالة شبكة VPN, في [الصفحة](#page-160-0) .147

### **إعداد اتصال VPN من صفحة ويب الهاتف**

يمكنك إعداد اتصال VPN من صفحة ويب الهاتف. يمكنك تطبيق التكوين نفسه على هاتفك، راجع إعداد اتصال VPN , في [الصفحة](#page-157-0) .144 ال يدعم الهواتف ذات األنظمة األساسية المتعددة لهاتف 6821 IP Cisco اتصال VPN.

**اجراء**

- **الخطوة 1** في صفحة ويب الهاتف، حدد **صوت** > **نظام**.
- **الخطوة 2** ضمن قسم **إعدادات VPN**، قم بتعيين المعلمات الموضحة في الجدول التالي.

**الجدول :18 إعدادات VPN**

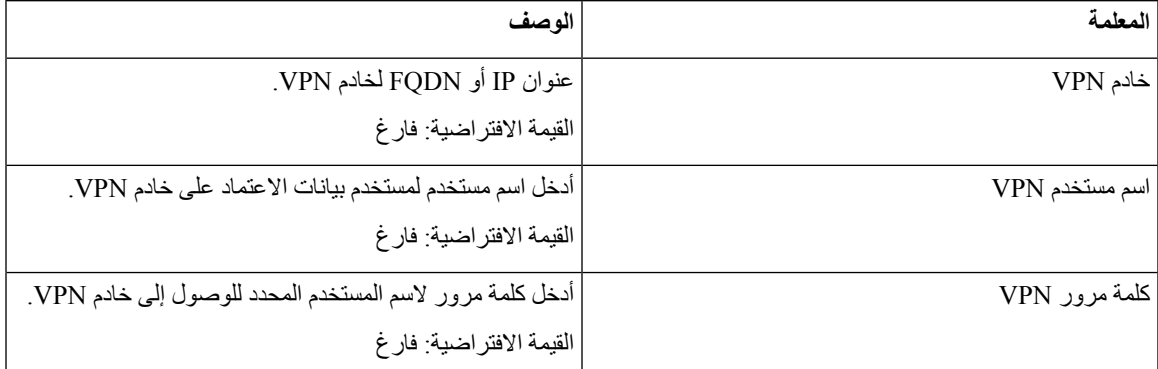

<span id="page-160-0"></span>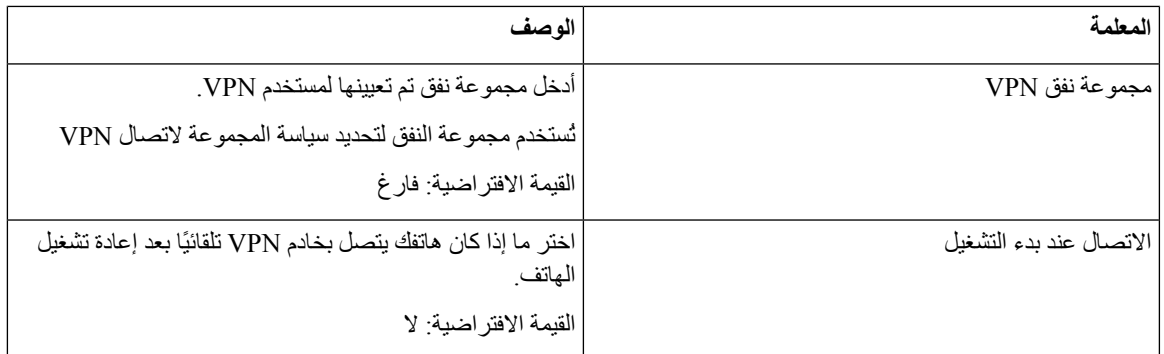

**الخطوة 3** انقر فوق **إرسال جميع التغييرات** لحفظ التغييرات.

اكتملت إعدادات VPN. للحصول على معلومات حول كيفية تمكين اتصال VPN، راجع تمكين اتصال VPN, في [الصفحة](#page-158-0) .145

### **عرض حالة شبكة VPN**

يمكنك التحقق من تفاصيل اتصال VPN. على سبيل المثال، حالة شبكة VPN الحالية وعنوان IP الخاص بشبكة VPN لهاتفك. يمكنك أيضًا عرض الحالة من صفحة ويب الهاتف عن طريق تحديد **معلومات** > **الحالة** > **حالة شبكة VPN**.

**اجراء**

- **الخطوة 1** اضغط على **التطبيقات** .
- **الخطوة 2** حدد **الحالة** > **حالة شبكة VPN**.

يمكنك عرض المعلومات التالية:

- **اتصال VPN**—يشير إلى ما إذا كان الهاتف متصلًا بخادم VPN أم ال. يمكن أن تكون الحالة إما Connected أو Disconnected.
	- **عنوان IP الخاص بشبكة VPN**—عنوان IP الخاص بشبكة VPN الذي تم تعيينه من خادم VPN.
		- **قناع الشبكة الفرعية VPN**—قناع الشبكة الفرعية VPN الذي تم تعيينه من خادم VPN.
	- **وحدات البايت المرسلة**—إجمالي وحدات البايت التي أرسلها الهاتف إلى الشبكة من خالل خادم VPN.
		- **وحدات البايت المستلمة**—إجمالي البايتات التي تلقاها الهاتف من الشبكة من خالل خادم VPN.

## **اإلعدادات التنفيذية**

تتوفر اإلعدادات التنفيذية فقط على هواتف 6871 IP Cisco ذات األنظمة المتعددة.

إذا قام مسؤولك بتهيئتك كمستخدم تنفيذي لديه مجموعة من المساعدين، فيمكنك تهيئة اإلعدادات التالية لمشاركة التحكم في المكالمات الخاصة بك باستخدام المساعدين: • يمكنك تنشيط تصفية المكالمات أو إلغاء تنشيطها. إذا كان الرقم الداخلي لديك يتصل بخادم BroadWorks XSI، يمكنك أيضًا تحديد وضع تصفية المكالمات ونوعها.

عند تشغيل تصفية المكالمات، تنتقل المكالمات الواردة إلى المساعدين وفقا للمعايير التي تمت تهيئتها من قبل المسؤول على خادم .BroadWorks

يمكنك أيضًا استالم المكالمات الواردة الخاصة بك والتي تنتقل إلى المساعدين، إذا قام مسؤولك بتمكين ميزة "مراقبة المكالمات".

• يمكنك التحقق من حالة اشتراك / إلغاء االشتراك الخاصة بالمساعدين.

يتمتع المساعدون الذين لديهم حالة االشتراك بالتحكم في مكالمات المدير التنفيذي.

#### Ú

**مهم**

تختلف عناصر القائمة المعروضة على شاشة الهاتف في السيناريوهات التالية:

• يقوم مسؤولك بتمكين ميزة مزامنة مفتاح الميزة (FKS (الذي يعمل على الرقم الداخلي الخاص بك.

• يقوم مسؤولك بتوصيل الرقم الداخلي الخاص بك بخادم BroadWorks XSI.

### **تنشيط تصفية المكالمات كتنفيذية**

قم بتنفيذ هذه المهمة لتصفية المكالمات النشطة. إذا قام مسؤولك بتكوين الرقم الداخلي الخاص بك لالتصال بخادم BroadWorks XSI، يمكنك أيضًا تحديد وضع تصفية المكالمات ونوع تصفية المكالمات.

عندما تكون تصفية المكالمات نشطة، تنتقل المكالمات الواردة إلى مساعديك وفقًا للمعايير التي تمت تهيئتها من قبل مسؤولك.

يمكنك أيضًا استالم المكالمات الواردة الخاصة بك والتي تنتقل إلى المساعدين، إذا قام مسؤولك بتمكين ميزة "مراقبة المكالمات". عندما يقوم أحد المساعدين بالرد على مكالمة، ال يتم عرض المكالمة على الرقم الداخلي الخاص بك.

#### Ú

**مهم** إذا قمت بتنشيط DND على هاتفك، فلن يتلقى مساعدك المكالمات الواردة.

اطلب رمز تنشيط الخدمة الذي يوفره لك المسؤول، أو اتبع اإلجراء الموضح أدناه لتنشيط تصفية المكالمات.

#### **قبل البدء**

يوفر لك مسؤولك امتيازات المستخدم التنفيذي.

يقوم مسؤولك بتهيئة معايير تصفية المكالمات وتمكينها على خادم BroadWorks XSI.

#### **اجراء**

#### **الخطوة 1** قم بأحد اإلجراءات التالية:

- إذا قام مسؤولك ببرمجة الوظيفة **التنفيذية** على مفتاح الخط، سيعرض الهاتف **التنفيذي** مع حالة تصفية المكالمة (**تشغيل** أو **إيقاف**) على الشاشة الرئيسية. اضغط على مفتاح الخط.
	- إذا لم يكن لديك دالة **التنفيذي** التي تم تكوينها على مفتاح الخط:

**.1** اضغط على **التطبيقات** .

#### **.2** حدد **المساعد** .

**الخطوة 2** اتبع اإلجراء التالي وفقًا للقوائم الفعلية المعروضة على الهاتف.

• إذا قام مسؤولك بتكوين الرقم الداخلي الخاص بك لالتصال بخادم BroadWorks XSI:

- **.1** حدد **عامل تصفية المكالمات** > **عامل تصفية المكالمات**.
	- **.2** اضغط لتحديد **تشغيل**.
- **.3** حدد وضع عامل تصفية المكالمات ونوع عامل تصفية المكالمات.
	- **وضع تصفية المكالمات** اختر أحد الخيارات التالية:
- **بسيط** تنتقل المكالمات الواردة إلى المساعدين وفقًا لمعايير تصفية المكالمات التي تم تكوينها في الوضع البسيط.
- **متقدم** تنتقل المكالمات الواردة إلى المساعدين وفقًا لمعايير تصفية المكالمات التي تم تكوينها في الوضع المتقدم.
	- **نوع عامل تصفية المكالمات** اختر أحد الخيارات التالية:
	- **مالحظة** يتوفر عنصر القائمة هذا عند تعيين **وضع تصفية المكالمات** على **مبسط**.
		- **جميع المكالمات** تنتقل جميع المكالمات الواردة إلى مساعديك.
- **المكالمات الداخلية** إذا كانت أنت والمتصلون موجودين في نفس مجموعة BroadSoft، ستنتقل المكالمات الواردة إلى مساعديك.
	- **المكالمات الخارجية** إذا لم تكن أنت والمتصلون موجودين في نفس مجموعة BroadSoft، ستنتقل المكالمات الواردة إلى مساعديك.
		- **.4** اضغط على **تعيين** لتطبيق التغييرات.
		- إذا قام مسؤولك بتمكين فقط مزامنة مفتاح الميزة (FKS (على الرقم الداخلي الخاص بك:
			- **.1** اضغط على المفتاح المرن **تشغيل** لتنشيط تصفية المكالمات.
				- **.2** اضغط للخروج.

### **إلغاء تنشيط تصفية المكالمات كمسؤول تنفيذي**

عند إيقاف تشغيل تصفية المكالمات، ال تنتقل أي من المكالمات الواردة إلى مساعديك. اطلب رمز تنشيط الخدمة الذي يوفره لك المسؤول، أو اتبع اإلجراء الموضح أدناه إللغاء تنشيط تصفية المكالمات. **قبل البدء**

يوفر لك مسؤولك امتيازات المستخدم التنفيذي.

**College** 

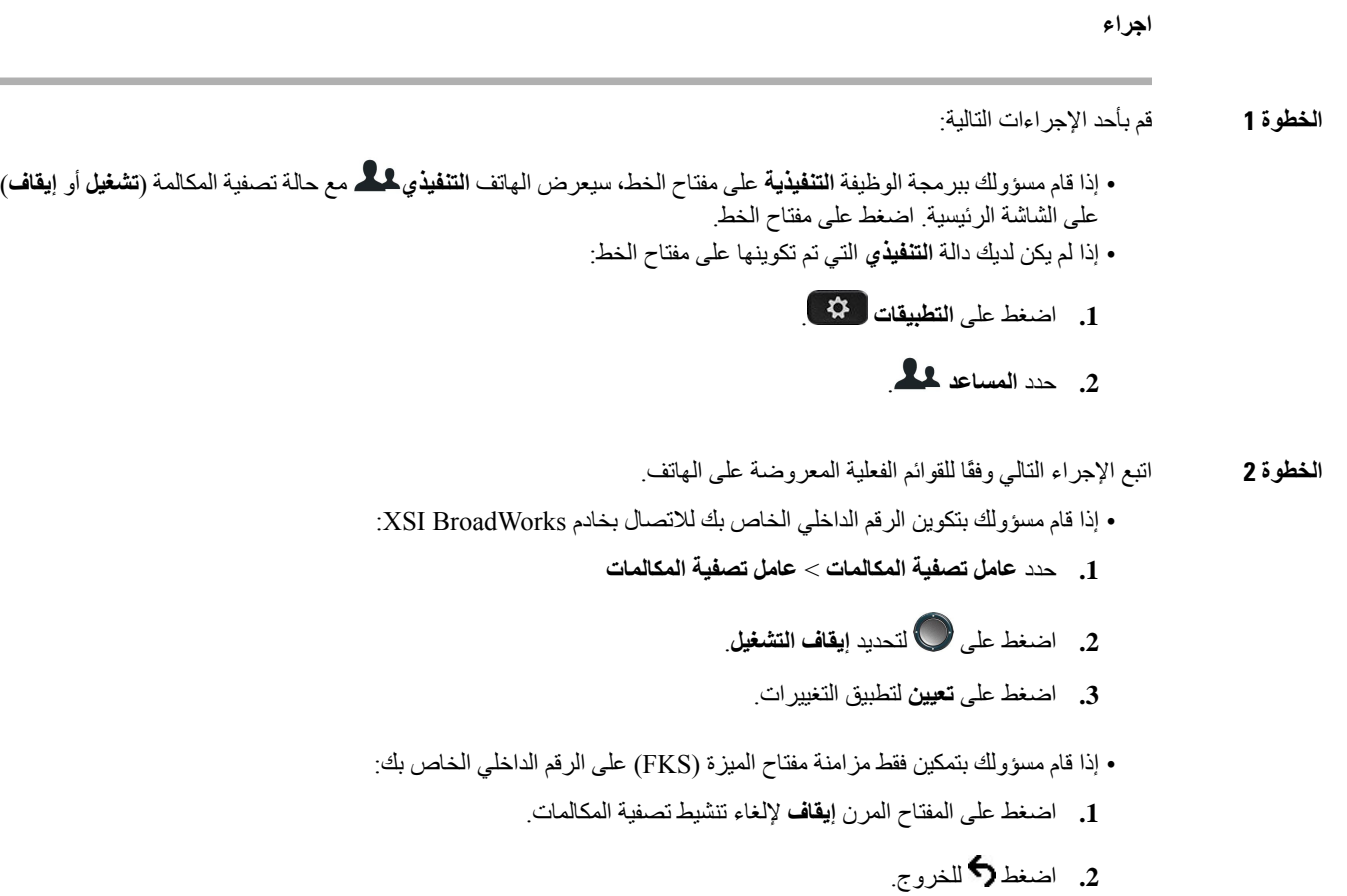

## **تحقق من قائمة المساعدين كمسؤول تنفيذي**

يمكنك الوصول إلى **قائمة المساعد** في قائمة الهاتف للتحقق من المساعدين الذين تم تعيينهم لك. تعرض القائمة أيضًا حاله اشتراك / رفض االشتراك الخاصة بالمساعدين المعينين.

#### **قبل البدء**

قام مسؤولك بتخصيص مساعد واحد على األقل لك.

قام المسؤول بتهيئة الرقم الداخلي الخاص بك لالتصال بخادم BroadWorks XSI. وبخالف ذلك، ال يتم عرض القائمة **مساعد القائمة** على الهاتف.

قام المسؤول بتمكين الطلب الأبجدي الرقمي. وبخلاف ذلك، لا يمكنك إجراء مكالمة إلى مساعد من قائمة المساعدين.

**اجراء**

**الخطوة 1** قم بأحد اإلجراءات التالية:

- إذا قام مسؤولك ببرمجة الوظيفة **التنفيذية**على مفتاح الخط، سيعرض الهاتف **المدير التنفيذي** مع حالة تصفية المكالمة (**تشغيل** أو **إيقاف تشغيل**) على الشاشة الرئيسية. اضغط على مفتاح الخط. • إذا لم يكن لديك الوظيفة **تنفيذي** تم تكوينها على مفتاح خط:
	- **.1** اضغط على **التطبيقات** .
		- **.2** حدد **المدير التنفيذي** .
	- **الخطوة 2** حدد **قائمة المساعد**. تعرض شاشة **قائمة المساعد** بحد أقصى 10 مساعدين على الهاتف. إذا قام مسؤولك بتهيئة أكثر من تنفيذي واحد في الهاتف، فان الشاشة تعرض المساعدين األوليين المتاحتين فقط. **الخطوة 3** (اختياري) إذا كنت ترغب في إجراء مكالمة على أحد المساعدين، ثم قم بتمييز رقم هاتف المساعد، ثم اضغط على **اتصال**.

### **إعدادات المساعد التنفيذي**

تتوفر إعدادات المساعد التنفيذية على هواتف 6871 IP Cisco ذات األنظمة األساسية فقط.

- إذا قام مسؤولك بتهيئتك كمساعد تنفيذي، يمكنك تكوين اإلعدادات التالية للتحكم المشترك في مكالمات التنفيذيين:
	- يمكنك عرض التنفيذيين المرتبطين.
- يمكنك االشتراك في تجمع المساعدين التنفيذيين أو الخروج منه إذا قام المسؤول بتمكين هذا الخيار لهذه المجموعة.
- إذا قمت باختيار مجموعة من التجمعات، فعندما ترغب في أن يقوم شخص آخر بالرد على المكالمات نيابة عن المسؤولين بدالً منك، يمكنك تنشيط تحويل المكالمات إلى عدد من اختيارك.

يمكنك إلغاء تنشيط تحويل المكالمة في أي وقت.

• إذا قمت بالرد على أحد التجمعات، فيمكنك تنشيط تصفية المكالمات لمدير تنفيذي أو إلغاء تنشيطها.

عند تشغيل تصفية المكالمات، يمكنك أنت ومساعدون آخرين مرتبطون بالحصول على الميزة التنفيذية الخاصة بالمكالمات الواردة الخاصة بالمدير التنفيذي وفقًا للمعايير التي تمت تهيئتها بواسطة مسؤولك.

- تختلف عناصر القائمة المعروضة على شاشة الهاتف في السيناريوهات التالية: **مهم**
- يقوم مسؤولك بتمكين ميزة مزامنة مفتاح الميزة (FKS (الذي يعمل على الرقم الداخلي الخاص بك.
	- يقوم مسؤولك بتوصيل الرقم الداخلي الخاص بك بخادم BroadWorks XSI.

### **تحقق من القائمة التنفيذية كمساعد**

يمكنك الوصول إلى قائمة **القائمة التنفيذية** على الهاتف للتحقق من التنفيذيين الذين قام مسؤولك بتعيينه لك. تعرض القائمة أيضًا حالة االشتراك / إلغاء االشتراك الحالية للتنفيذيين المرتبطين مع أرقام هواتفهم.

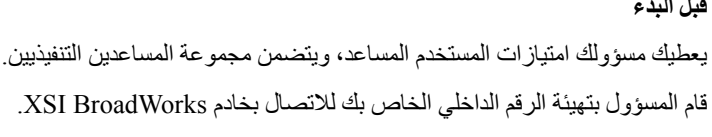

**اجراء**

**قبل البدء**

- **الخطوة 1** قم بأحد اإلجراءات التالية:
- إذا قام مسؤولك ببرمجة الوظيفة **المساعد** على مفتاح خط، اضغط على مفتاح الخط. • إذا لم يكن لديك الوظيفة **المساعد** على مفتاح خط:
	- **.1** اضغط على **التطبيقات** .
		- **.2** حدد **المساعد** .

**الخطوة 2** تحديد **القائمة التنفيذية**. تعرض شاشة **قائمة التنفيذيين** بحد أقصى 10 تنفيذيين على الهاتف. إذا قام المسؤول بتكوين أكثر من مساعد واحد على الهاتف، فستعرض الشاشة فقط المديرين التنفيذيين ألول مساعد متاح.

### **االشتراك في تجمع التنفيذي كمساعد أو إلغاء االشتراك فيه**

عندما تشترك في مجموعة المسؤولين التنفيذيين، تحصل على تحكم مشترك في مكالمات المدير التنفيذي. عندما تختار إلغاء االشتراك في مجموعة المسؤولين التنفيذيين، فلن يكون لديك أي تحكم في مكالمات المدير التنفيذي. إذا قام المسؤول بتمكين مزامنة مفتاح الميزة (FSK (فقط على االمتداد الخاص بك، فاطلب رمز تنشيط الخدمة المناسب الذي قدمه مسؤولك لالشتراك في مجموعة المسؤولين التنفيذيين أو إلغاء االشتراك فيها. تخط اإلجراء أدناه. إذا قام المسؤول بتكوين امتدادك لالتصال بخادم BroadWorks XSI، فيمكنك إما طلب رمز تنشيط الخدمة المناسب أو اتباع اإلجراء الموضح أدناه.

#### **قبل البدء**

يعطيك مسؤولك امتيازات المستخدم المساعد، ويتضمن مجموعة المساعدين التنفيذيين. يمنحك المسؤول اإلذن باالشتراك في مجموعة المسؤولين التنفيذيين أو إلغاء االشتراك فيها.

- **الخطوة 1** قم بأحد اإلجراءات التالية:
- إذا قام مسؤولك ببرمجة وظيفة **المساعد** على مفتاح خط، اضغط على مفتاح الخط.
	- إذا لم يكن لديك وظيفة **المساعد** على مفتاح خط:

**.1** اضغط على **التطبيقات** .

**.2** حدد **المساعد** .

- **الخطوة 2** تحديد **القائمة التنفيذية**.
- **الخطوة 3** حدد مسؤولًا تنفيذيًا من مجموعة المساعدين التي تريد االشتراك فيها أو إلغاء االشتراك فيها.
- **الخطوة 4** اضغط على لتحديد **االشتراك** لالشتراك في مجموعة التنفيذيين أو تحديد **إلغاء االشتراك** إللغاء االشتراك في مجموعة التنفيذيين.
	- **الخطوة 5** اضغط على **تعيين** لتطبيق التغييرات.

### **تنشيط تصفية المكالمات أو إلغاء تنشيطها كمساعد تنفيذي**

يمكنك الوصول إلى شاشة **تصفية المكالمات** لتنشيط تصفية المكالمات أو إلغاء تنشيطها. تعرض الشاشة قائمة بالشركات التنفيذية المرتبطة بجميع امتدادات المساعد على الهاتف مع حالة تصفية المكالمات (**تشغيل** أو **إيقاف**).

عندما تكون تصفية المكالمات قيد التشغيل لتنفيذي، يمكنك أنت ومساعدين آخرين مرتبطين بالحصول على الميزة التنفيذية الخاصة بالمكالمات الواردة الخاصة بالتنفيذي وفقًا للمعايير التي تمت تهيئتها بواسطة المسؤول.

عندما يقوم التنفيذي أو مساعد آخر بالرد على مكالمة، لم تعد ترى المكالمة على الرقم الداخلي الخاص بك.

```
Ú
```
يمكنك تنشيط تصفية المكالمات أو إلغاء تنشيطها لميزة التنشيط التنفيذي أو لإلغاء تنشيط الإعداد لجميع المساعدين في التجمع التنفيذي<sub>.</sub>

#### **قبل البدء**

أنت في تجمع المساعدين التنفيذيين.

يتيح لك المسؤول قائمة **عنصر تصفية المكالمات** على شاشة الهاتف.

#### **اجراء**

**الخطوة 1** قم بأحد اإلجراءات التالية:

- إذا قام مسؤولك ببرمجة وظيفة **المساعد**على مفتاح خط، اضغط على مفتاح الخط.
	- إذا لم يكن لديك وظيفة **التنفيذي** على مفتاح خط.
		- **.1** اضغط على **التطبيقات** .
			- **.2** حدد **التنفيذي** .
	- **الخطوة 2** اتبع اإلجراء التالي وفقًا للقوائم الفعلية المعروضة على الهاتف.
- إذا قام مسؤولك بتكوين الرقم الداخلي الخاص بك لالتصال بخادم BroadWorks XSI:
	- **.1** حدد **تصفية المكالمات**.
- **.2** قم بتمييز تنفيذي، اضغط على للتبديل بين تشغيل تصفية المكالمات أو إيقاف تشغيلها للتنفيذي المميز.

**.3** اضغط على **تعيين**، ثم اضغط على **موافق** لتطبيق التغييرات. • إذا قام مسؤولك بتمكين فقط مزامنة مفتاح الميزة (FKS (على الرقم الداخلي الخاص بك: **.1** قم بتمييز المدير التنفيذي الذي ترغب في تنشيط تصفية المكالمات به أو إلغاء تنشيطه. **.2** اضغط على للتبديل بين تشغيل تصفية المكالمات أو إيقاف تشغيلها لمدير تنفيذي مميز. **.3** اضغط للخروج.

### **تنشيط تحويل المكالمات كمساعد تنفيذي**

قم بالوصول إلى شاشة **تحويل** لتنشيط تحويل المكالمات عندما ترغب في أن يتلقى شخص آخر المكالمات الواردة للمديرين التنفيذيين.

#### Ú

**مهم** إذا قمت بتنشيط DND على الرقم الداخلي الخاص بك، ال يتم تحويل المكالمات.

يمكنك تنشيط تحويل المكالمات لرقم داخلي مساعد. عندما تقوم بتنشيط تحويل المكالمات للحصول على امتداد، إذا كنت تتعامل مع العديد من المديرين التنفيذيين على هذا االمتداد، فسيتم تحويل جميع المكالمات الواردة للمديرين التنفيذيين من هذا االمتداد.

يستمر المساعدون اآلخرون في تجمع التنفيذيين في استالم المكالمات الواردة الخاصة بالتنفيذيين.

كما تستمر الأرقام الداخلية للمساعد على هاتفك في استلام المكالمات الواردة الخاصة بالشركات التنفيذية.

#### **قبل البدء**

أنت في تجمع المساعدين التنفيذيين.

#### **اجراء**

- **الخطوة 1** قم بأحد اإلجراءات التالية:
- إذا قام مسؤولك ببرمجة وظيفة **التنفيذي** على مفتاح الخط، اضغط على مفتاح الخط.
	- إذا لم يكن لديك وظيفة **التنفيذي** على مفتاح خط.
		- **.1** اضغط على **التطبيقات** .
			- **.2** حدد **التنفيذي** .

**الخطوة 2** اتبع اإلجراء التالي وفقًا للقوائم الفعلية المعروضة على الهاتف.

- إذا قام مسؤولك بتكوين الرقم الداخلي الخاص بك لالتصال بخادم BroadWorks XSI:
	- **.1** حدد **تحويل** > **تحويل**.
	- **.2** حدد **تشغيل** لتنشيط تحويل المكالمات.
- **.3** قم بتمييز **رقم التحويل** وأدخل الرقم الوجهة الذي ترغب في تحويل المكالمات إليه.
- **.4** اضغط على **تعيين** لتطبيق التغييرات.
- إذا قام مسؤولك بتمكين فقط مزامنة مفتاح الميزة (FKS (على الرقم الداخلي الخاص بك:
- **.1** عادة ما تعرض الشاشة قائمة بجميع الشركات التنفيذية المرتبطة بجميع امتدادات المساعد على الهاتف. حدد تنفيذيًا مرتبطًا بالرقم الداخلي الذي تريد تنشيط تحويل المكالمات إليه.
	- يظهر الرقم الداخلي الذي يقترن به التنفيذي المحدد في الجزء العلوي.
		- **.2** اضغط على **تحويل**.
		- **.3** أدخل الرقم الوجهة الذي تريد تحويل المكالمات إليه.
			- **.4** اضغط على **مكالمة** إلكمال اإلجراء.
				- **.5** اضغط للخروج.

إذا قام مسؤولك ببرمجة الوظيفة **المساعدة** على مفتاح الخط، يتغير الرمز الموجود في تسمية مفتاح الخط إلى إلظهار أن تحويل المكالمات قيد التشغيل.

إذا كنت المساعد التنفيذي الوحيد الذي يتضمن رقمًا داخليًا على الهاتف، سيظهر رقم وجهة التحويل أسفل مفتاح الخط **المساعد**.

### **إلغاء تنشيط تحويل المكالمات كمساعد تنفيذي**

#### **قبل البدء**

أنت في تجمع المساعدين التنفيذيين، ويتم تشغيل تحويل المكالمات.

- **الخطوة 1** قم بأحد اإلجراءات التالية:
- إذا قام مسؤولك ببرمجة وظيفة **التنفيذي** على مفتاح الخط، اضغط على مفتاح الخط. • إذا لم يكن لديك وظيفة **التنفيذي** على مفتاح خط.
	- **.1** اضغط على **التطبيقات** .
		- **.2** حدد **التنفيذي** .
	- **الخطوة 2** اتبع اإلجراء التالي وفقًا للقوائم الفعلية المعروضة على الهاتف.
- إذا قام مسؤولك بتكوين الرقم الداخلي الخاص بك لالتصال بخادم BroadWorks XSI:
	- **.1** حدد **تحويل** > **تحويل**.
	- **.2** حدد **إيقاف** إللغاء تنشيط تحويل المكالمات.
		- **.3** اضغط على **تعيين** لتطبيق التغيير.
- إذا قام مسؤولك بتمكين فقط مزامنة مفتاح الميزة (FKS (على الرقم الداخلي الخاص بك:
	- **.1** اضغط على **تحويل المكالمات**.
		- **.2** اضغط للخروج.

إذا قام مسؤولك ببرمجة وظيفة **المساعد** على مفتاح الخط، وكانت ميزة تحويل المكالمات غير موجودة ألي رقم داخلي للمساعد على الهاتف، سيتم تغيير الأيقونة الموجودة في ملصق مفتاح الخط ا**لمساعد** مرة أخرى من ١٩ إلى ٩٠.

### **استكشاف أخطاء إعدادات المساعد التنفيذي وإصالحها**

**المكالمات الفاشلة على الرغم من تشغيل تحويل المكالمات**

تأكد أن DND غير نشط لرقمك الداخلي.

## **إعدادات إدارة األجهزة**

يمكنك إعداد بعض التفضيالت األخرى من الهاتف في قائمة **إدارة األجهزة**.

### **تغيير تنسيق الوقت**

يمكنك تغيير تنسيق الوقت الحالي الذي تعرضه شاشة الهاتف.

**اجراء**

- **الخطوة 1** اضغط على **التطبيقات** .
- **الخطوة 2** حدد **إدارة األجهزة** > **التاريخ / الوقت** > **تنسيق الوقت**.

إلعداد وفورات التوقيت الصيفي، حدد **إدارة األجهزة** > **التاريخ/الوقت** > **وفورات التوقيت الصيفي**. حدد **تشغيل** لتشغيل التوقيت الصيفي وحدد **إيقاف التشغيل** إليقاف تشغيله.

- **الخطوة 3** (اختياري) حدد **إدارة األجهزة** > **التاريخ / الوقت** > **المنطقة الزمنية**.
	- **الخطوة 4** حدد تنسيق الوقت واضغط على **تعيين** لتطبيق التغييرات.

### **تغيير تنسيق التاريخ**

يمكنك تغيير تنسيق التاريخ الذي تريد رؤيته على شاشة الهاتف.

#### **اجراء**

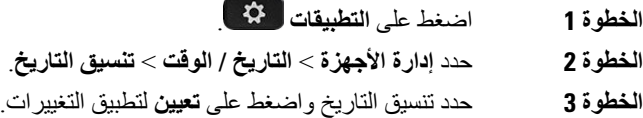

### **تعيين اللغة**

وفقًا لطريقة تهيئة هاتفك، قد تتمكن من تغيير اللغة المستخدمة من خالل هاتفك.

#### **اجراء**

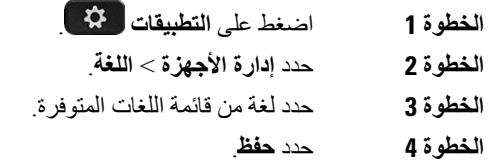

### **إعداد ميزة توفير الطاقة**

يمكنك وضع الهاتف في وضع توفير الطاقة عندما يكون في وضع الخمول. إذا كان هاتفك غير خامل، فال يمكنك إيقاف تشغيل ميزة حفظ الطاقة ومشاهدة رسالة على الشاشة.

# $\frac{\sqrt{2}}{\sqrt{2}}$

• يتعذر على هاتفك تلقي المكالمات الواردة في وضع توفير الطاقة. **مالحظة**

• ال يدعم الهواتف ذات األنظمة األساسية المتعددة لهاتف 6821 IP Cisco ميزة توفير الطاقة.

عندما يكون الهاتف في وضع توفير الطاقة، ال تتم إضاءة الشاشة، وتتم إضاءة الزر **تحديد**. يمكنك الضغط على الزر **تحديد** لتنشيط الهاتف.

- **الخطوة 1** اضغط على **التطبيقات** .
- **الخطوة 2** حدد **إدارة األجهزة** > **توفير الطاقة**.
	- **الخطوة 3** حدد **موافق**.

### **تعيين كلمة المرور**

أعد تعيين كلمة مرور هاتفك بانتظام وحافظ على أمان شبكتك.

**قبل البدء**

يجب أن تكون لديك كلمة المرور.

**اجراء**

- **الخطوة 1** اضغط على **التطبيقات** .
- **الخطوة 2** حدد **إدارة األجهزة** > **تعيين كلمة المرور**.
- **الخطوة 3** أدخل كلمة المرور الحالية في حقل كلمة المرور القديمة.
- **الخطوة 4** أدخل كلمة المرور الجديدة الخاصة بك في الحقلين كلمة المرور الجديدة وإعادة إدخال كلمة المرور الجديدة.
	- **الخطوة 5** حدد **حفظ**.

**موضوعات ذات صلة**

تعيين كلمة [المرور](#page-175-0) من صفحة ويب الهاتف, في الصفحة 162

**إعداد حساب ملف التعريف**

يجب إدخال بيانات اعتماد المصادقة إلعادة مزامنة الهاتف مع ملف التعريف الخاص بالتوفير عند المطالبة باستخدام شاشة **إعداد حساب ملفات التعريف**.

إذا لم تكن قد قمت بالرد على شاشة **إعداد حساب ملف التعريف**، يمكنك أيضًا الوصول إليها من قائمة الهاتف أو المفتاح الوظيفي **اإلعداد** إذا كانت متوفرة.

وإذا أخفق الهاتف في تسجيل الدخول، فاتصل بمسؤولك.

**قبل البدء**

يحدد المسؤول نوع مصادقة ملف التعريف على هاتفك ويوفر لك بيانات اعتماد المصادقة.

**اجراء**

- **الخطوة 1** اضغط على **التطبيقات** .
- **الخطوة 2** حدد **إدارة األجهزة** > **إعداد حساب ملف التعريف**. يتم ملء اسم المستخدم وكلمة المرور تلقائيًا. تكون هذه الحقول فارغة إذا لم تتمت إضافة اسم المستخدم وكلمة المرور الخاصة بك من قبل.
	- **الخطوة 3** اضغط على **تسجيل الدخول** لحفظ اسم المستخدم وكلمة المرور الخاصين بك.
- إذا كان أيّ من حقول **اسم المستخدم** أو **كلمة المرور** فارغًا، يعرض الهاتف المفتاح المرن **تسجيل الدخول** بلون رمادي وال يمكنك الضغط على المفتاح المرن. **مالحظة**

إذا كان أي من حقول **اسم المستخدم** أو **كلمة المرور** فارغًا، فلن يظهر المفتاح المرن **تسجيل الدخول**. بعد إدخال القيم في كال الحقلين، سترى المفتاح الوظيفي **تسجيل الدخول**. <span id="page-172-0"></span>**الخطوة 4** (اختياري) أدخل اسم مستخدم وكلمة مرور جديدتين إذا كنت ترغب في تسجيل الدخول باستخدام مجموعة أخرى من بيانات االعتماد.

### **إعادة تشغيل الهاتف**

قد تضطر إلى إعادة تشغيل هاتفك من أجل ترقية البرنامج أو لتطبيق تغييرات أخرى. ال تتغير إعداداتك أو التخصيصات األخرى.

**اجراء**

- **الخطوة 1** اضغط على **التطبيقات** .
- **الخطوة 2** حدد **إدارة الجهاز** > **إعادة التشغيل**.
- **الخطوة 3** حدد **موافق** لتأكيد رغبتك في إعادة تشغيل هاتفك.

### **تفضيالت صفحات ويب الهاتف**

يمكنك تخصيص بعض اإلعدادات من صفحات ويب الهاتف.

**موضوعات ذات صلة** صفحة ويب [الهاتف](#page-36-0), في الصفحة 23

### **تعيين نغمة رنين باستخدام صفحة الهاتف على الويب**

**اجراء**

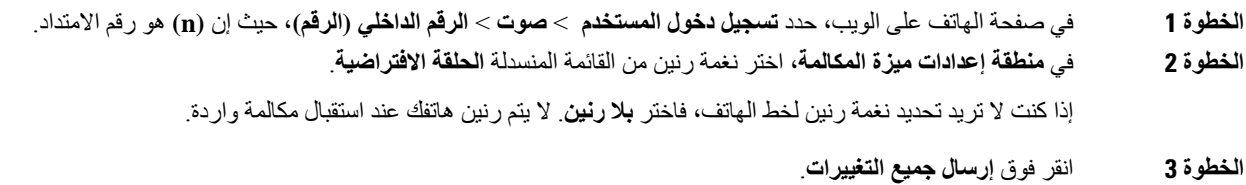

## **التحكم في مستوي صوت الرنين**

يمكنك التحكم في مستوى صوت الرنين لمكالمة واردة على الهاتف، أو من صفحة الويب الخاصة بإدارة الهاتف.

إذا قام المسؤول بتقييد قدرتك على التحكم في مستوى صوت الرنين، فال يمكنك تنفيذ هذه المهمة سواء من مفتاح مستوى صوت الهاتف أو من صفحة الويب الخاصة بإدارة الهاتف.

**قبل البدء**

يجب أن يسمح لك المسؤول بالتحكم في مستوى صوت الرنين.

**اجراء** للتحكم في مستوى صوت الرنين، قم بأحد اإلجراءات التالية. • على الهاتف، اضغط على **مستوى الصوت** أو الزر لخفض مستوى الصوت أو زيادته. عندما يقيد المسؤول قدرتك على التحكم في مستوى صوت الرنين، تظهر رسالة تشير إلى أنه ليس لديك إذن لتغيير مستوى صوت الرنين. **مالحظة** • في صفحة ويب إدارة الهاتف، قم بالوصول إلى **تسجيل دخول المستخدم** > **اإلعدادات المتقدمة** ثم حدد**الصوت** > **المستخدم** > **مستوى الصوت**. ادخل قيمه **لمعلمه وحده التخزين الجرس** وانقر فوق **إرسال كل التغييرات**. تتراوح القيمة الصالحة لمعلمة **مستوى صوت الرنين** من 0 إلى .15 عندما يقيد المسؤول قدرتك على التحكم في مستوى صوت الرنين، ال تظهر معلمة **مستوى صوت الرنين** ضمن قسم **مالحظة**

## **تشغيل DND من صفحة الهاتف على الويب**

**مستوى الصوت**.

#### **اجراء**

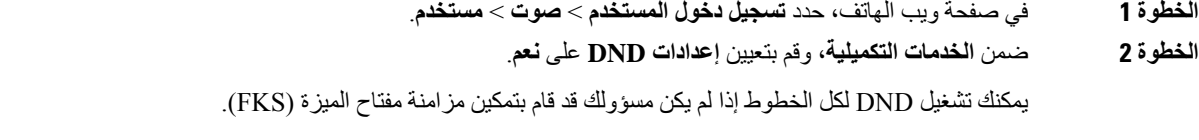

**الخطوة 3** انقر فوق **إرسال جميع التغييرات**.

### **تكوين شاشة التوقف باستخدام واجهة هاتف الويب**

يمكنك تكوين شاشة توقف للهاتف. عندما يكون الهاتف في وضع الخمول لفترة محددة، فإنه يدخل في وضع شاشة التوقف. يؤدي الضغط على أي زر إلى إعادة الهاتف إلى الوضع العادي.

- **الخطوة 1** في صفحة ويب الهاتف، حدد **الصوت** > **المستخدم**.
- **الخطوة 2** في قسم **الشاشة**، قم بإعداد الحقول كما هو موضح في الجدول التالي.

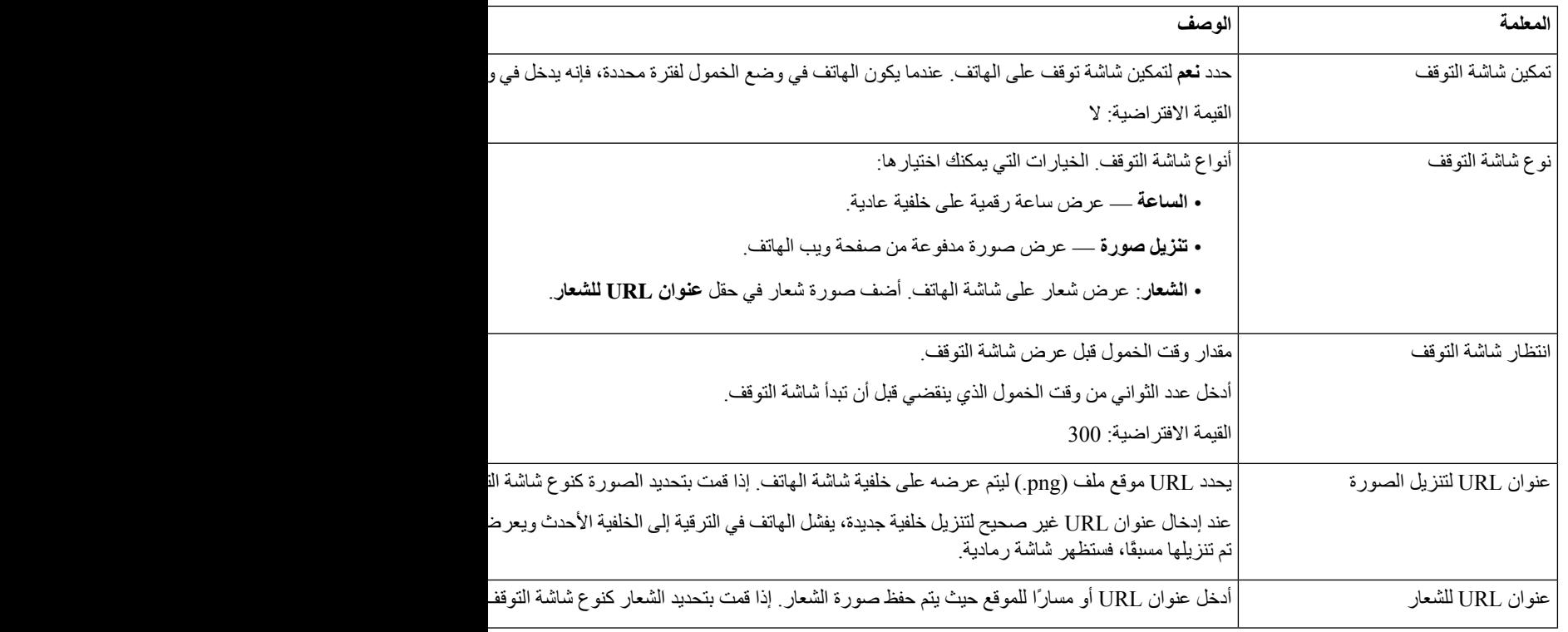

**الخطوة 3** انقر فوق **إرسال جميع التغييرات**.

### **ضبط مؤقت اإلضاءة الخلفية من صفحة الهاتف على الويب**

**اجراء**

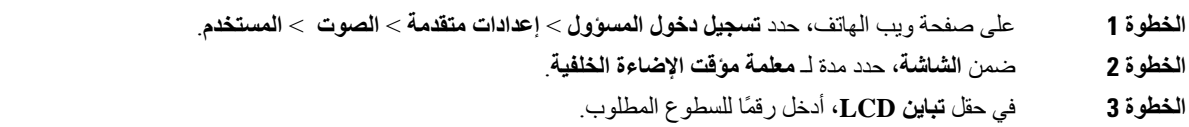

### **إضافة شعار كخلفية هاتف**

إلضافة أيقونة شعار كخلفية لشاشة هاتفك، قم بإضافته من صفحة ويب الهاتف.

- **الخطوة 1** في صفحة ويب الهاتف، حدد **تسجيل دخول المستخدم** > **صوت** > **مستخدم**.
- **الخطوة 2** في قسم **الشاشة**، حدد **شعار** من حقل **خلفية الهاتف** وفي الحقل **عنوان URL للشعار**، أدخل عنوان URL أو مسار للموقع الذي يتم حفظ صورة الشعار به.

## **تمكين حظر المكالمات المجهولة من صفحة الهاتف على الويب**

**اجراء**

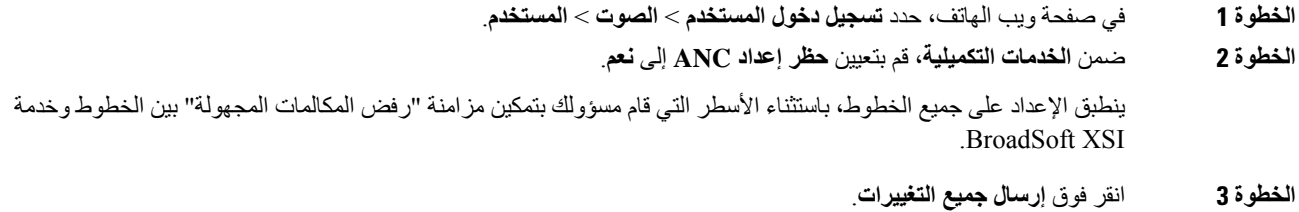

### **تمكين انتظار المكالمات من صفحة الهاتف على الويب**

#### **اجراء**

<span id="page-175-0"></span>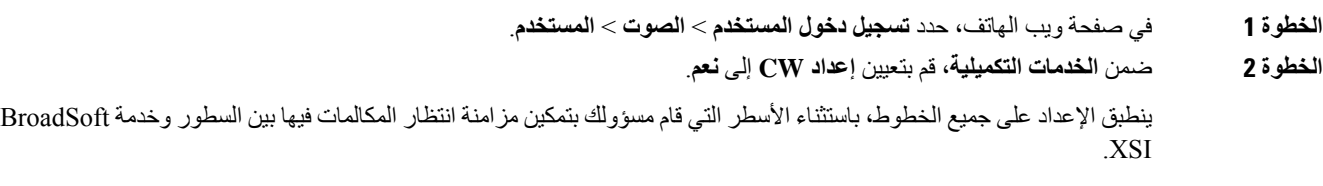

#### **الخطوة 3** انقر فوق **إرسال جميع التغييرات**.

## **تعيين كلمة المرور من صفحة ويب الهاتف**

يمكنك تحديث كلمة المرور من صفحة ويب الهاتف.

#### **قبل البدء**

يجب أن تكون لديك كلمة مرور حالية.

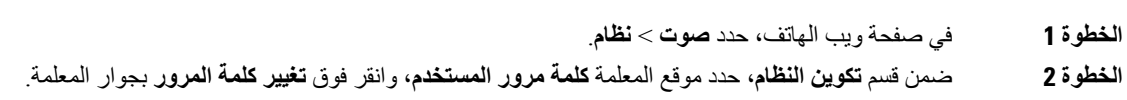

 $\overline{\phantom{a}}$ 

- **الخطوة 3** أدخل كلمة المرور الحالية في حقل **كلمة المرور القديمة**. إذا لم تكن لديك كلمة مرور، فاترك الحقل فارغًا. **الخطوة 4** أدخل كلمة المرور الجديدة في حقل **كلمه المرور الجديدة**.
	- **الخطوة 5** انقر فوق **إرسال**.

سيتم عرض رسالة Password has been changed successfully. في صفحة الويب.

 $\mathbf I$ 

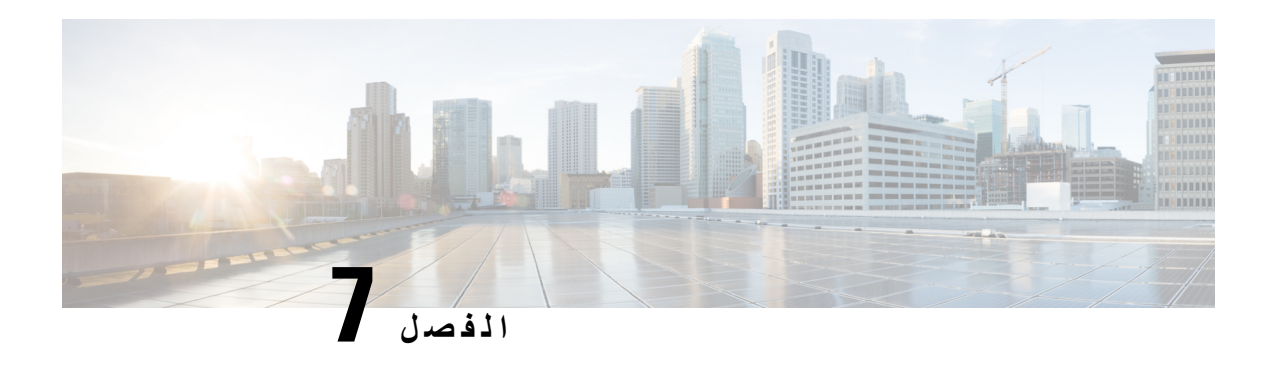

### **الملحقات**

- الملحقات [المدعومة](#page-178-0), في الصفحة 165
	- [سماعات](#page-179-0) الرأس, في الصفحة 166
- نظرة عامة على إعداد وحدة توسعة المفاتيح لسلسلة 6800 [Cisco,](#page-203-0) في الصفحة 190
	- [مجموعة](#page-206-0) التركيب الحائطي, في الصفحة 193

## **الملحقات المدعومة**

تدعم الهواتف ذات األنظمة األساسية المتعددة لسلسلة هواتف 6800 IP Cisco كالً من Cisco والملحقات التابعة لجهات خارجية.

**الجدول :19 دعم الملحق لـ الهواتف ذات األنظمة األساسية المتعددة لسلسلة هواتف 6800 IP Cisco**

<span id="page-178-0"></span>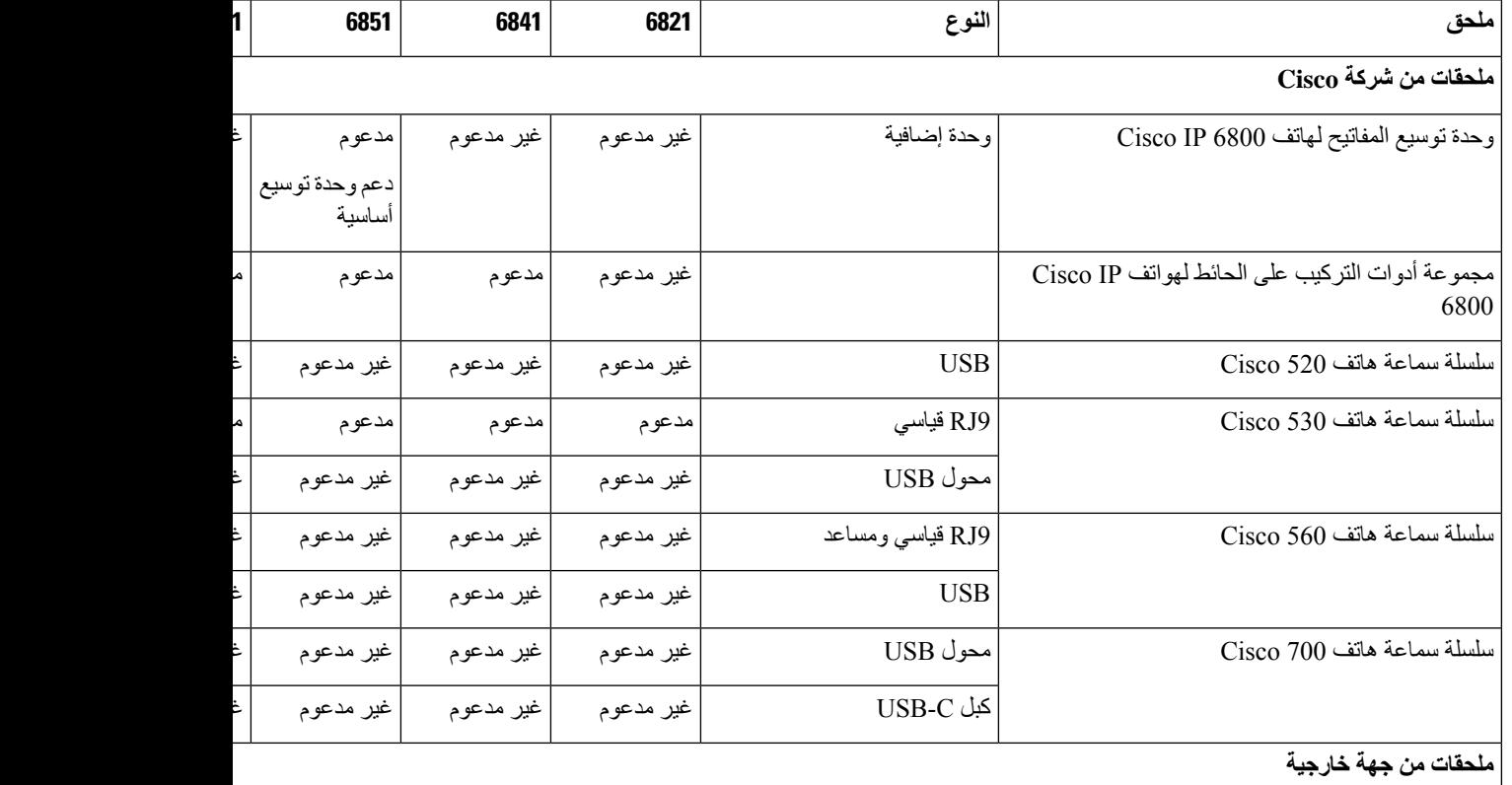

<span id="page-179-0"></span>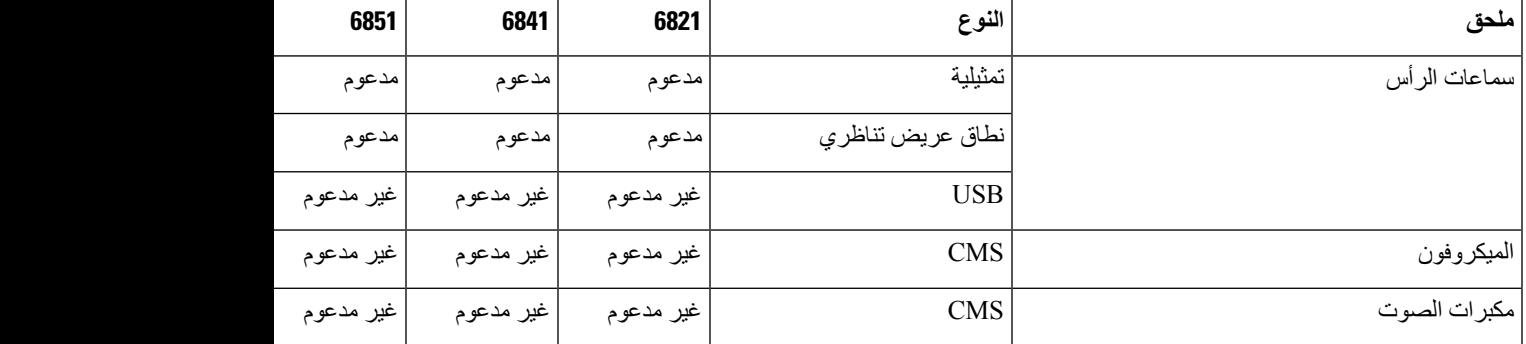

## **سماعات الرأس**

ارجع إلى الشركة المصنعة لسماعات الرأس لتأكيد ما إذا كان يمكنك استخدامها مع هاتف Cisco أو ال.

في حال توصيل سماعة الرأس بالهاتف أثناء مكالمة نشطة، يتغير مسار الصوت تلقائيًا ليتجه إلى سماعة الرأس.

### **معلومات السالمة الهامة لسماعات الهاتف**

ضغط الصوت العالي — تجنب االستماع إلى مستويات صوت عالية لفترات طويلة لتجنب اإلضرار المحتمل للسمع. À

عند توصيل سماعة الرأس، اخفض مستوى صوت مكبر سماعة الرأس قبل ارتداء سماعة الرأس. إذا تذكرت خفض مستوى الصوت قبل خلع سماعة الرأس، فسيبدأ مستوى الصوت منخفضًا عند توصيل سماعات الهاتف مرة أخرى.

أدرك ما يحيط بك. [] عند استخدام سماعة الرأس، قد تحجب عنك أصوات خارجية مهمة، لاسيما في حالات الطوارئ أو في البيئات الصاخبة. [] ال تستخدم سماعة الرأس أثناء القيادة. ال تترك سماعة الرأس أو كبالتها في منطقة قد يتعثر بها األشخاص أو الحيوانات األليفة. احرص دائمًا على الإشراف على الأطفال الموجودين بالقرب من سماعة الرأس أو كبلاتها.

### **Cisco Headset 320**

#### **توصيل سماعة هاتف Cisco طراز 320**

تحتاج إلى توصيل سماعة الهاتف بهاتفك.

**قبل البدء**

يقوم المسؤول بتمكين مخزون الأجهزة الطرفية.

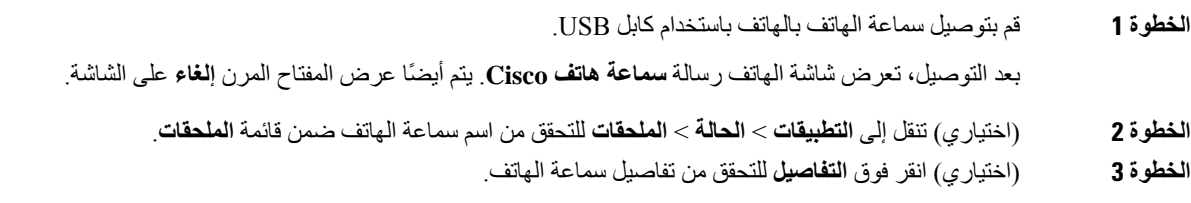
بعد إقران الهاتف وتوصيله بسماعة الهاتف، يمكنك الاطلاع على تفاصيل سماعة الهاتف. تفاصيل سماعة الهاتف التي يعرضها الهاتف هي **االسم**، و**الطراز**، و**الرقم التسلسلي**، و**البرامج الثابتة**.

<span id="page-180-0"></span>إذا كانت نسخة سماعة الهاتف أقل من النسخة التي تم تكوينها للهاتف، وفي الصفحة الرئيسية الخاملة، يطالبك الهاتف بترقية النسخة الحالية إلى النسخة األحدث. للحصول على تفاصيل، راجع ترقية سماعة الهاتف Cisco طراز ,320 في [الصفحة](#page-180-0) 167

> **الخطوة 4** قم بإلغاء توصيل سماعة الهاتف بالهاتف. يعرض الهاتف **الملحقات غير المتصلة**. ضمن قائمة **الملحقات**، يتم إزالة سماعة الهاتف.

### **ترقية سماعة الهاتف Cisco طراز 320**

تحتاج إلى ترقية إصدار البرنامج الثابت لسماعة الهاتف لالقتران بالهاتف إذا كانت النسخة أقل من النسخة التي تم تكوينها.

#### **قبل البدء**

سماعة الهاتف 320 Cisco متصلة بهاتفك.

**اجراء**

**الخطوة 1** بعد توصيل سماعة الهاتف، انقر فوق المفتاح المرن **الترقية**، عندما تظهر شاشة الترقية. أثناء عملية الترقية، تظهر أيقونة سماعة الهاتف أعلى شاشة الهاتف. بعد اكتمال الترقية، تختفي األيقونة. يمكنك االطالع على تفاصيل سماعة الهاتف في شاشة **الملحقات** بالهاتف. **الخطوة 2** (اختياري) انقر فوق المفتاح المرن **تأجيل** لتأخير العملية أو يمكنك النقر فوق المفتاح المرن **إلغاء** إللغاء الترقية.

إذا لم تقم بتنفيذ أي إجراءات، فستبدأ الترقية تلقائيًا بعد مرور بعض الوقت.

### **أدوات التحكم في سماعة الهاتف طراز 320 - Webex**

يظهر الرسم البياني التالي وحدة التحكم ومصابيح LED الخاصة بسلسلة سماعة هاتف Cisco .320

I

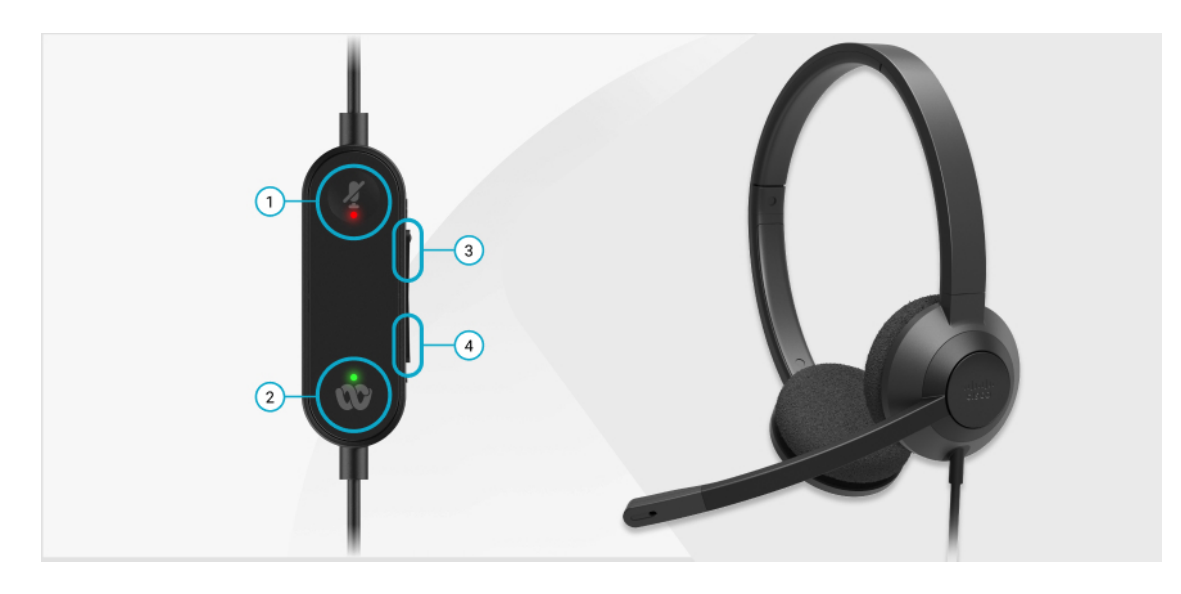

**الجدول :20 أزرار سلسلة سماعة هاتف 320 Cisco**

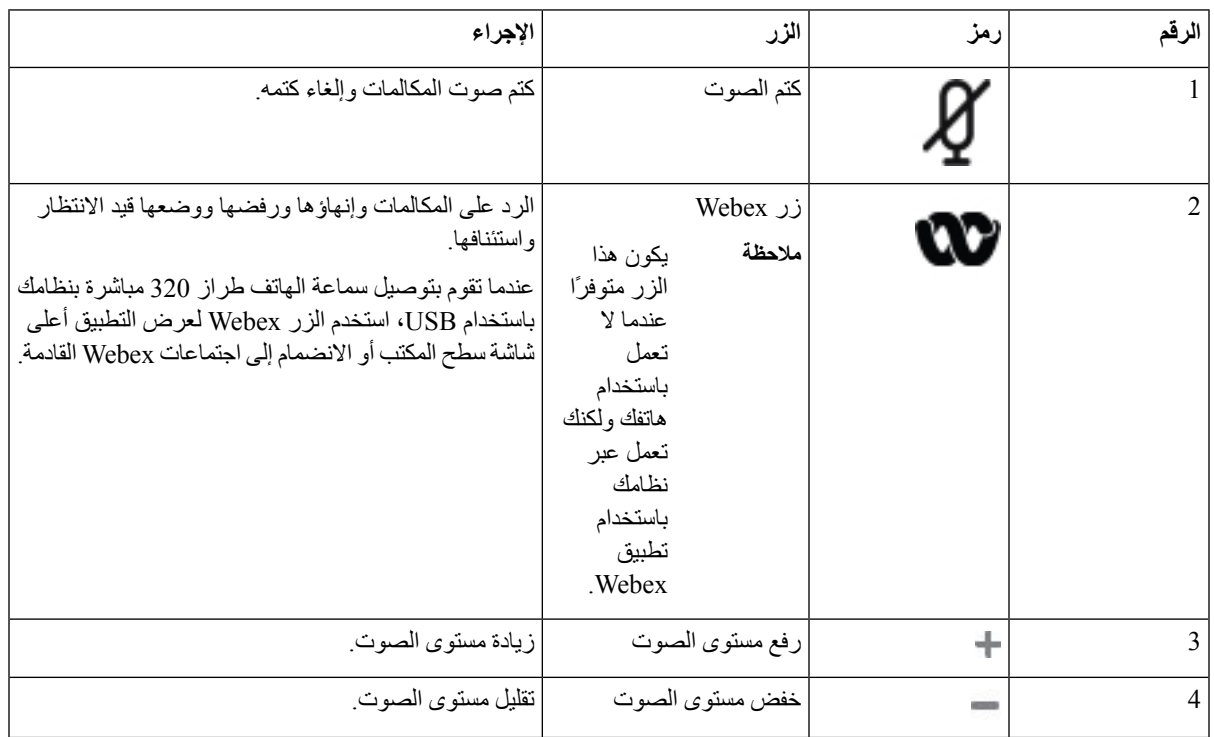

#### **الجدول :21 حالة مؤشر LED لسلسلة سماعة هاتف Cisco طراز 320**

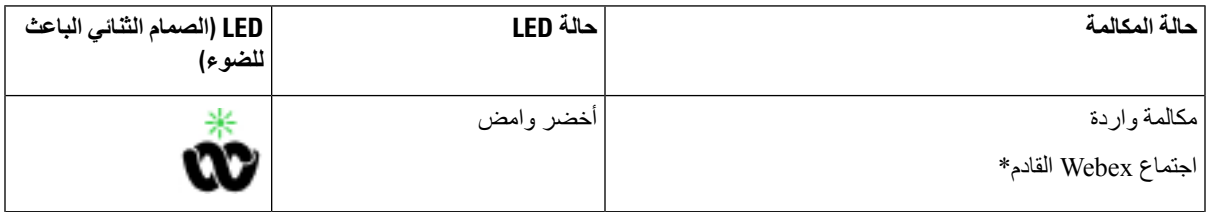

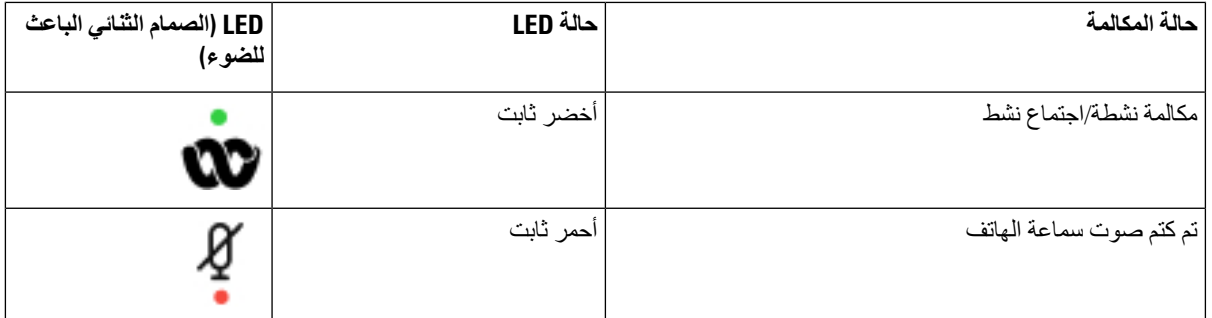

# **أدوات التحكم في سماعة الهاتف طراز 320 - تطبيق Teams**

يظهر الرسم البياني التالي وحدة التحكم ومصابيح LED الخاصة بسلسلة سماعة هاتف Cisco .320

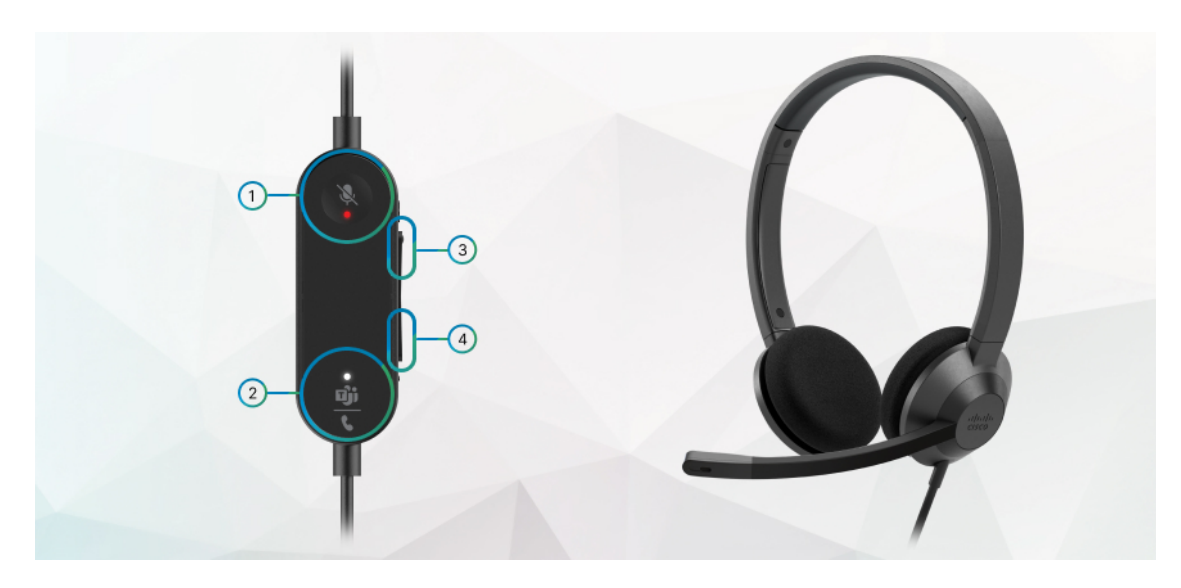

**الجدول :22 أزرار سلسلة سماعة هاتف 320 Cisco**

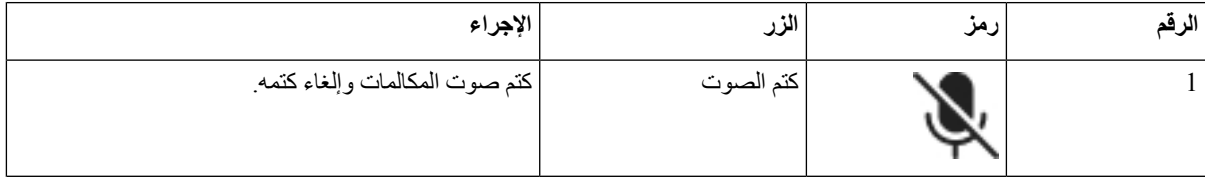

 $\mathbf I$ 

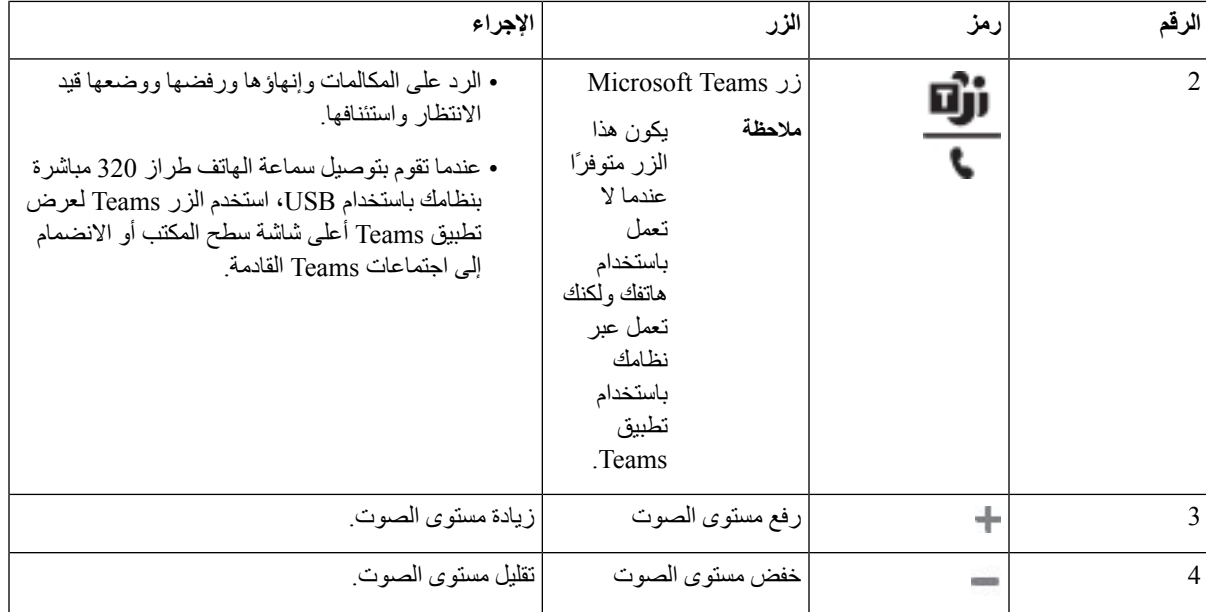

**الجدول :23 حالة مؤشر LED لسلسلة سماعة هاتف Cisco طراز 320**

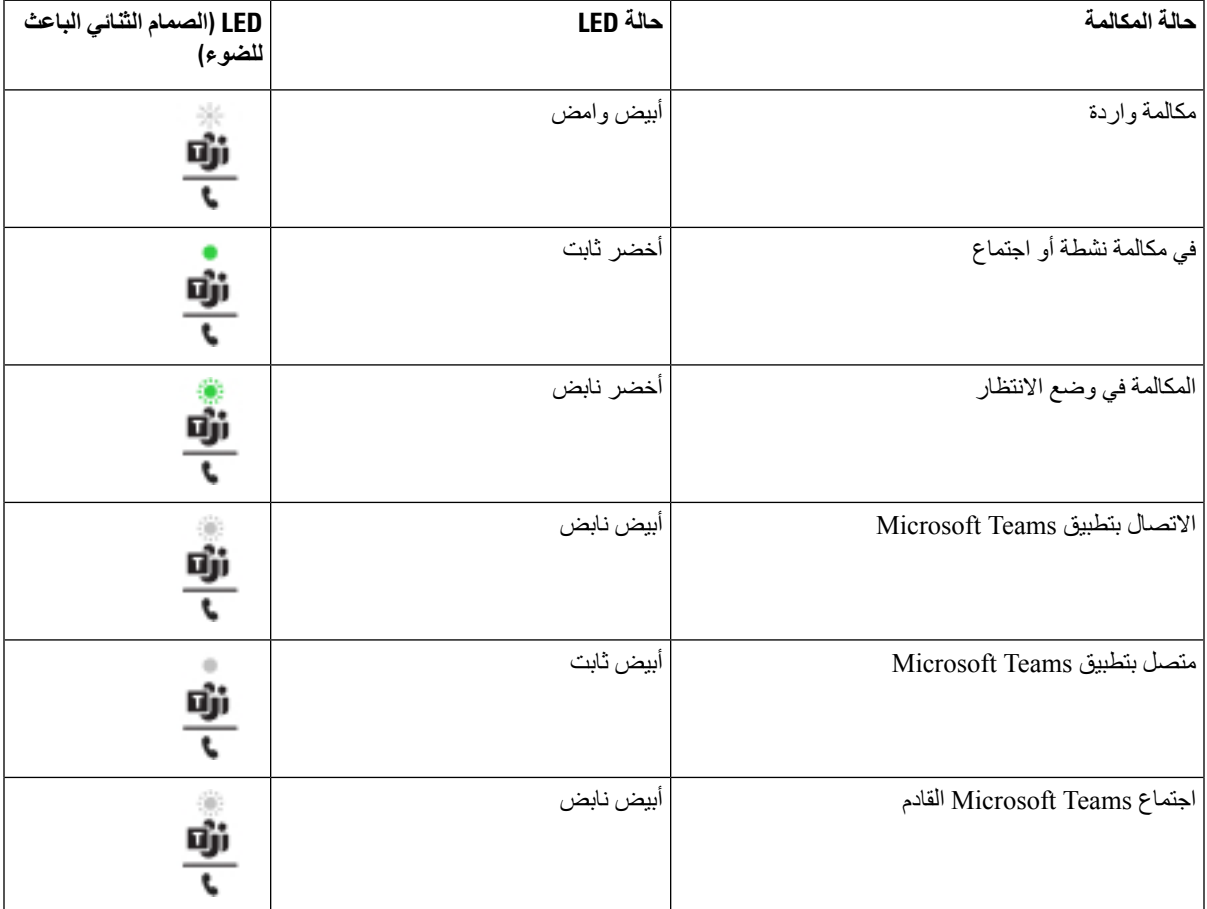

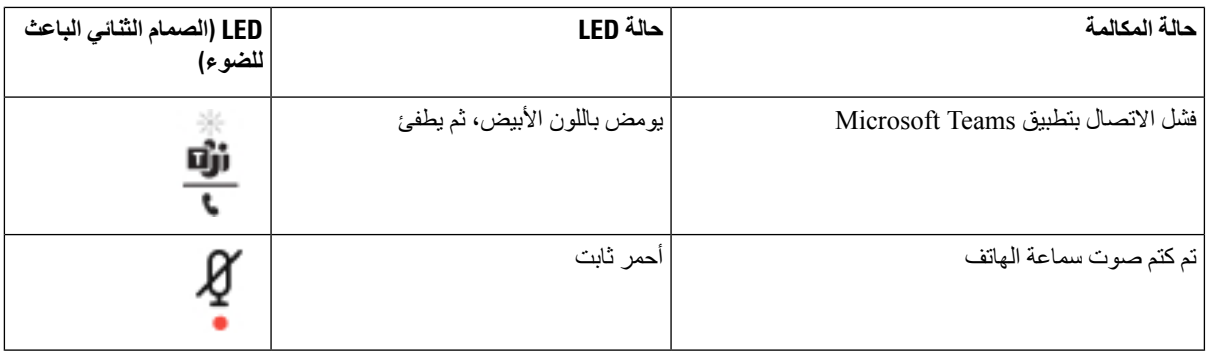

### **سلسلة سماعات هاتف 500 Cisco**

يمكنك استخدام سلسلة سماعات هاتف 500 Cisco مع الهواتف ذات األنظمة األساسية المتعددة لهاتف 6871 IP Cisco. تقدم سلسلة سماعات هاتف 500 Cisco تجربة أكثر تحسينًا باستخدام:

- مؤشرات داخل المكالمة: لمبات LED على لوحة األذن
	- عناصر التحكم في المكالمات المبسطة
		- الصوت المخصص

سماعات الرأس المدعومة هي:

- سلسلة سماعة هاتف 520 Cisco
- سماعة رأس 531 Cisco و532
- سلسلة سماعة هاتف 560 Cisco) القاعدة القياسية والقاعدة المتعددة)

### **سماعة هاتف 521 Cisco و522**

سماعات هاتف 521 Cisco و522 عبارة عن سماعتي هاتف سلكيتين تم تطويرهما لالستخدام على أجهزة وهواتف IP Cisco. تحتوي سماعة هاتف 521 Cisco على سماعة إذن واحدة من أجل الراحة وارتدائها بشكل موسع. تحتوي سماعة هاتف 522 Cisco على سماعتي إذن لالستخدام في مكان عمل مزعج.

تحتوي كال السماعتين على موصل مقاس 3.5 مم لالستخدام على أجهزة الكمبيوتر المحمولة واألجهزة المتنقلة. كما يتوفر موصل USB مضمّن لالستخدام على هواتف الهواتف ذات األنظمة األساسية المتعددة لهاتف 6871 IP Cisco. وحدة التحكم عبارة عن طريقة سهلة للرد على مكالماتك وللوصول إلى ميزات الهاتف األساسية مثل االنتظار والمتابعة، وكتم الصوت، والتحكم في مستوى الصوت.

تتطلب سماعات هاتف Cisco بالموديل521 و522 إصدار البرنامج الثابت لألنظمة األساسية المتعددة باإلصدار 11.2(3) أو إصدار أحدث. قم بترقية هواتفك إلى أحدث برامج ثابتة قبل استخدام سماعات الهواتف هذه.

للتحقق من طراز الهاتف والبرنامج الثابت، اضغط على **التطبيقات** وحدد **الحالة** > **معلومات المنتجات**. يعرض الحقل **اسم المنتج** طراز هاتفك. يعرض حقل **إصدار البرنامج** التحميل المثبت حيث يمكنك الحصول على إصدار البرامج الثابتة.

### **مصباح LED وأزرار سماعة رأس 521 Cisco و522**

يتم استخدام أزرار التحكم الخاصة بك لميزات المكالمات األساسية.

**الشكل :16 وحدة تحكم سماعة هاتف 521 Cisco و522**

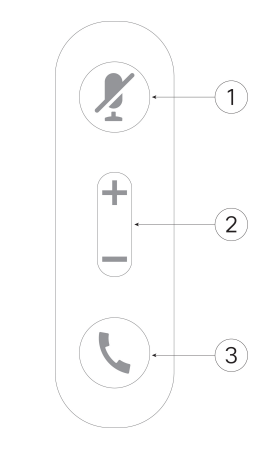

يصف الجدول التالي أزرار وحدة تحكم سماعة هاتف 521 Cisco و.522

**الجدول :24 أزرار وحدة تحكم سماعة الهاتف 521 و 522 Cisco**

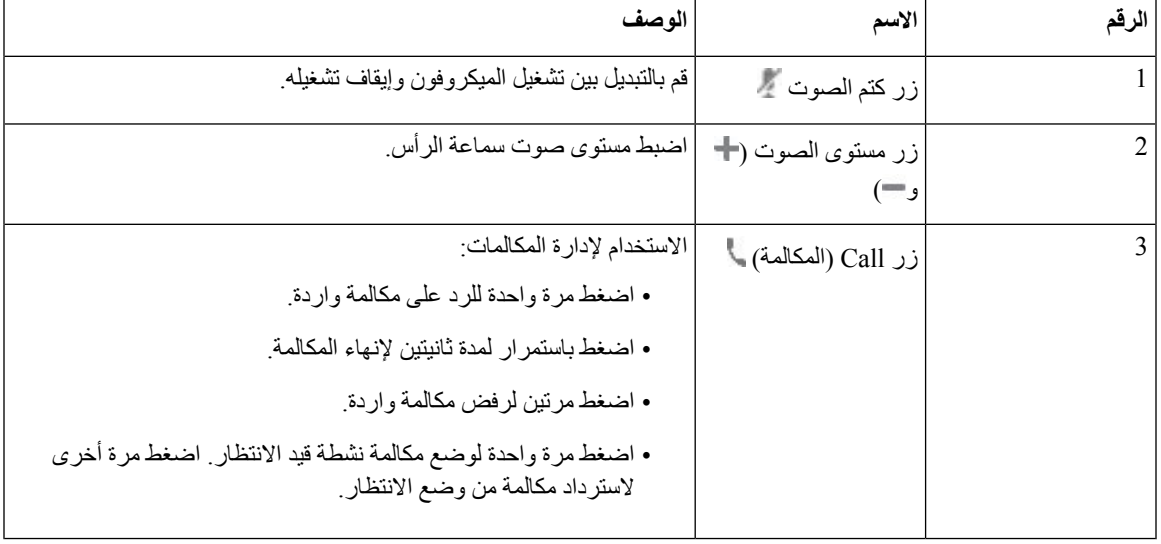

### **سماعة رأس 531 Cisco و532**

هناك سلسلة سماعة هاتف 530 Cisco نوعان من سماعات الهاتف التي تم تطويرها لمنتجات Cisco وخدماتها. تشتمل سماعات الهاتف 531 على سماعة أذن واحدة وتتسم بالراحة وخفة الوزن. تشتمل سماعة هاتف 532 على سماعتي أذن لالستخدام في بيئة صاخبة أو مكتب مزدحم.

تستخدم سماعة رأس 531 Cisco و532 أحد الموصلين مع الهواتف ذات الأنظمة الأساسية المتعددة لهاتف Cisco IP 6871:

- موصل 9RJ يستخدم مع هواتف IP Cisco التي تحتوي على منفذ سماعة الهاتف.
	- محول سماعة هاتف USB يوفر التحكم في المكالمات المحسّنة.

يتوفر محول USB لسماعة هاتف Cisco لالستخدام مع سماعة الهاتف 531 Cisco و.532 باستخدام المحول، يمكنك اختبار سماعة الهاتف الخاصة بك وتخصيص صوت الجهير والطنين الثالثي، ومستوى صوت الميكروفون أو اإلدخال، وإعدادات النغمات الجانبية أو االرتجاع الصوتي. كما يحتفظ المحول باإلعدادات الخاصة بك إذا قمت بالتبديل بين الهواتف.

محول Cisco USB مدعوم علىالهواتف ذات الأنظمة الأساسية المتعددة لهاتف Cisco IP 6871. للتحقق من طراز الهاتف لديك، اضغط على **التطبيقات** > **الحالة** > **معلومات المنتج**. يعرض الحقل **اسم المنتج** طراز هاتفك.

يتطلب سلسلة سماعة هاتف 530 Cisco إصدار البرامج الثابتة ذات األنظمة المتعددة 11.1(2) أو إصدار أحدث. قم بترقية هواتفك إلى أحدث برامج ثابتة قبل استخدام سماعات الهواتف هذه.

#### **أزرار وحدة تحكم في سماعة هاتف 531 Cisco و532**

يستخدم محول USB لسماعة رأس Cisco لـ سلسلة سماعة هاتف 530 Cisco لميزات المكالمات األساسية.

#### **الشكل :17 محول USB لسماعة رأس Cisco**

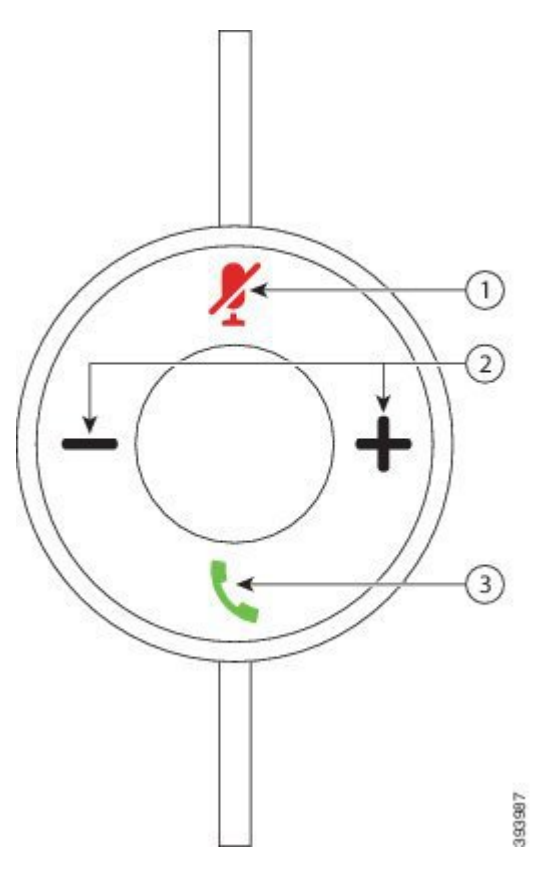

يصف الجدول التالي أزرار محول سماعة رأس Cisco و532 USB.

**الجدول :25 أزرار محول USB لسماعة رأس Cisco**

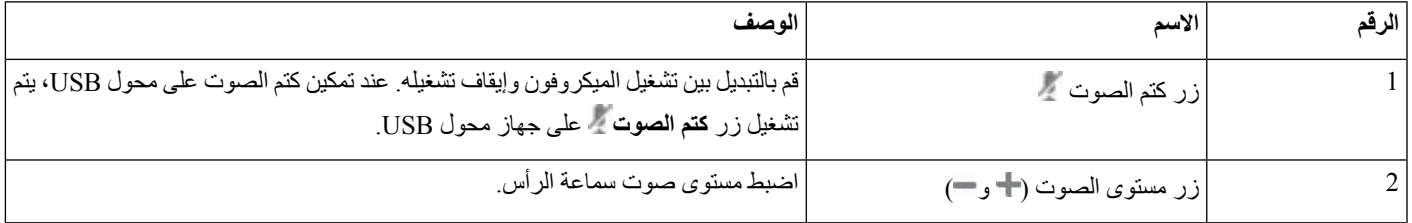

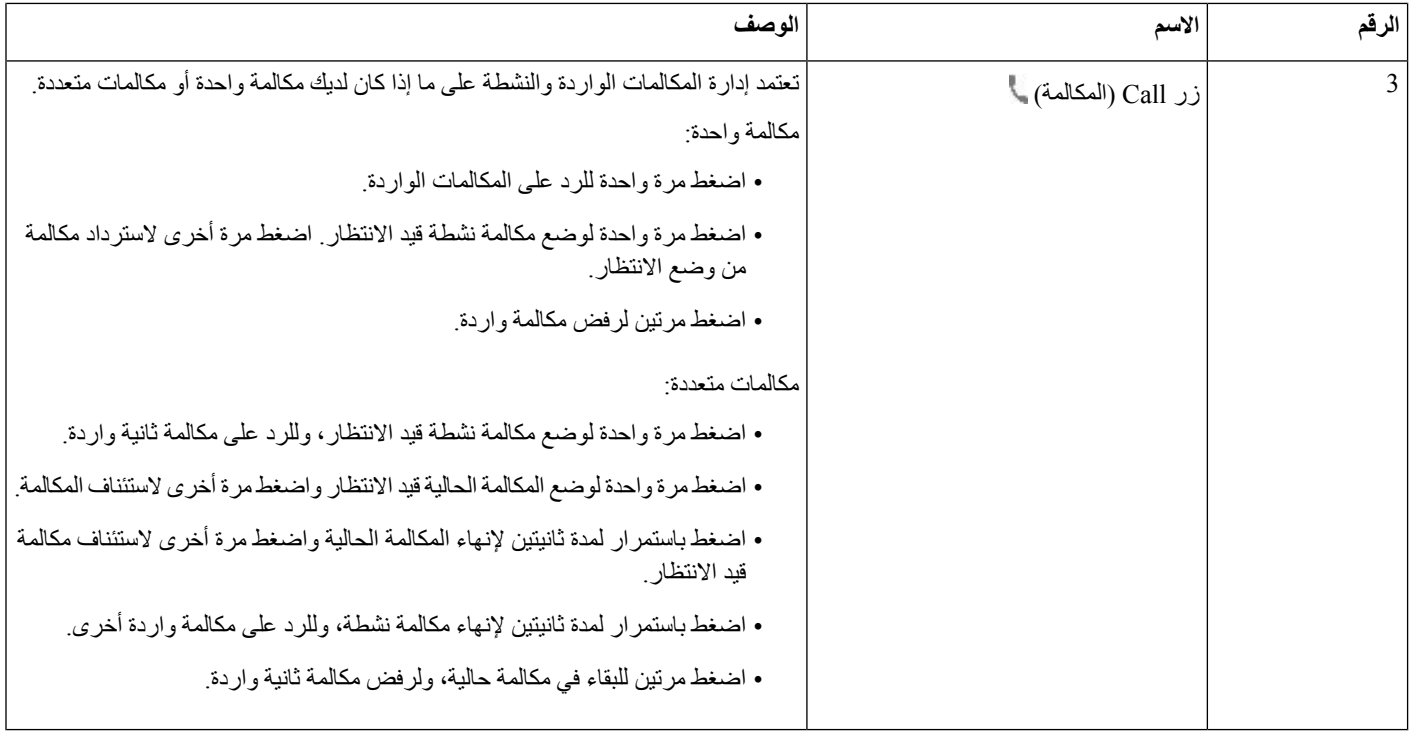

### **سماعة هاتف 561 Cisco و562**

يعتبر سلسلة سماعة هاتف 560 Cisco هي نوعان من سماعات الرأس الالسلكية التي تم تطويرها لمنتجات Cisco وخدماتها. تتميز سماعة هاتف 561 Cisco بسماعة أذن واحدة، وتوفر راحة خفيفة الوزن. تتميز سماعة رأس 562 Cisco بسماعتي أذن لالستخدام في بيئة صاخبة أو مكتب مزدحم.

تستخدم سلسلة سماعة هاتف 560 Cisco قاعدة سماعة رأس لالتصال بهواتف IP Cisco وشحن سماعات الرأس. الخيارات المتاحة للقاعدة هي القاعدة القياسية والقواعد المتعددة. يدعم سلسلة سماعة هاتف 560 Cisco بقاعدة قياسية االتصال بمصدر واحد من هاتف أو كمبيوتر. يدعم سلسلة سماعة هاتف 560 Cisco بقاعدة متعددة مصادر متعددة من الهواتف وأجهزة الكمبيوتر واألجهزة المقترنة بـ Bluetooth ويوفر تبديلًا سهلًا وبديهيًا بين المصادر المتصلة.

يمكنك توصيل سلسلة سماعة هاتف 560 Cisco بأيٍّ مما يلي:

• موصل 9RJ وAUX) كبل Y (- مدعوم في هواتف 6871 IP Cisco مع أنظمة أساسية متعددة.

• موصل USB - مدعوم في هاتف 6871 IP Cisco مع أنظمة متعددة.

يتطلب سلسلة سماعة هاتف 560 Cisco إصدار البرامج الثابتة متعدد األنظمة األساسية 11.2(3) واإلصدارات األحدث. قم بترقية هواتفك إلى أحدث برامج ثابتة قبل استخدام سماعات الهواتف هذه.

للتحقق من طراز هاتفك وإصدار البرنامج الثابت، اضغط على **التطبيقات** وحدد **الحالة** > **معلومات المنتج**. يعرض الحقل **اسم المنتج** طراز هاتفك. يعرض حقل **إصدار البرنامج** التحميل المثبت حيث يمكنك الحصول على إصدار البرامج الثابتة.

### **مصباح LED وأزرار سماعة هاتف 561 Cisco و562**

يتم استخدام أزرار سماعة الرأس الخاصة بك لميزات المكالمات األساسية.

**الشكل :18 أزرار سماعة هاتف 561 Cisco و562**

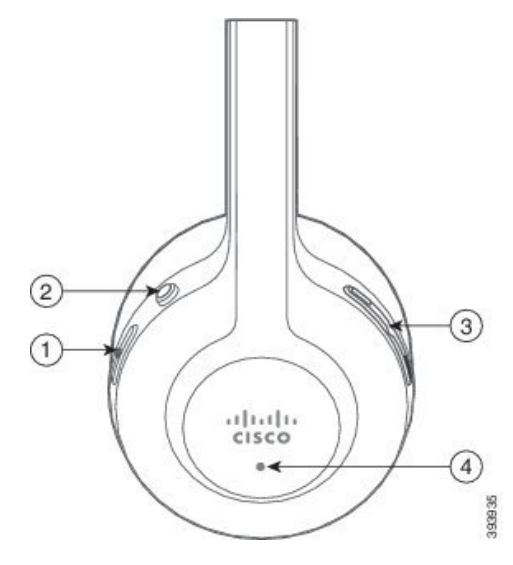

يصف الجدول التالي أزرار سماعة هاتف 561 Cisco و.562

#### **الجدول :26 أزرار سماعة هاتف 561 Cisco و562**

I

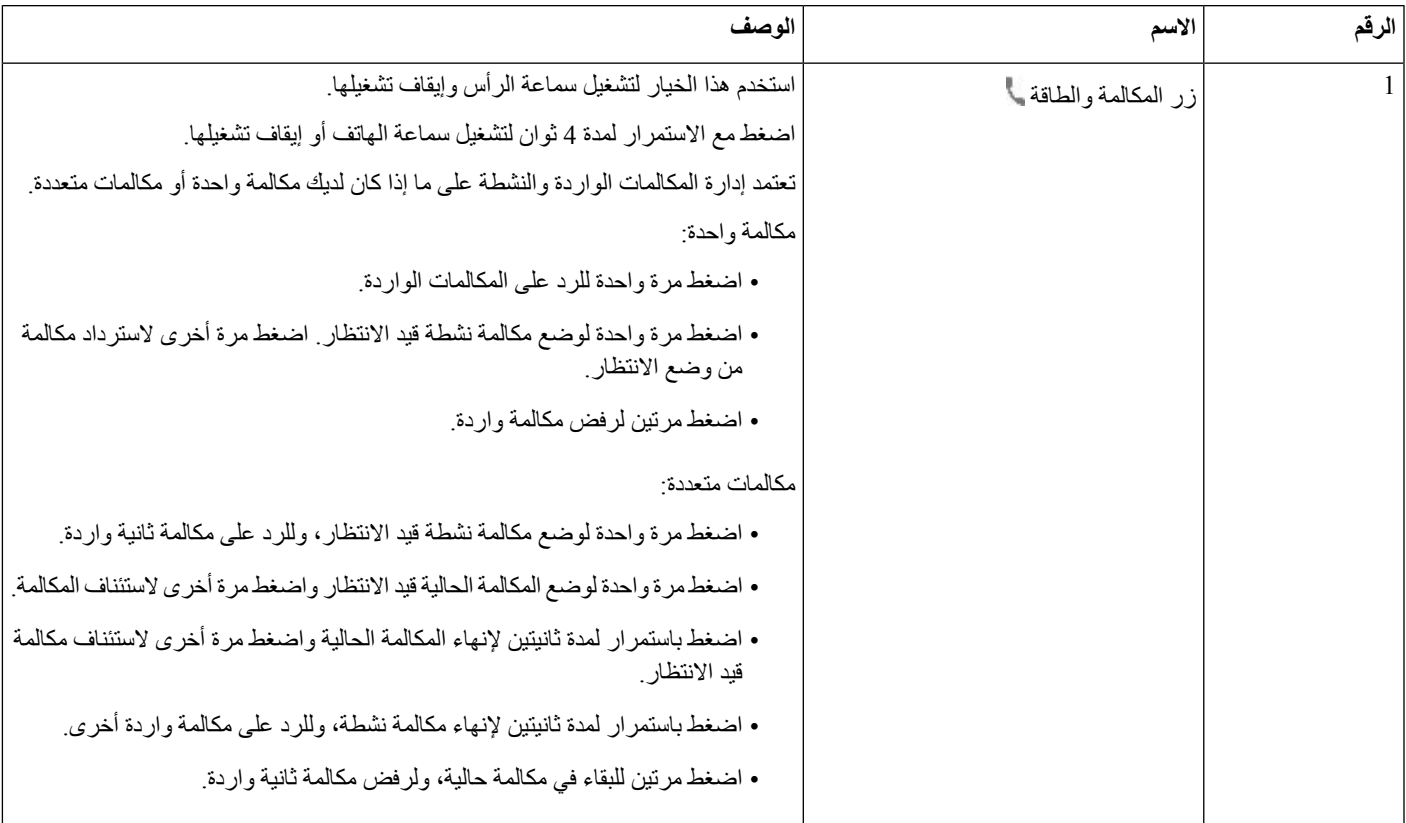

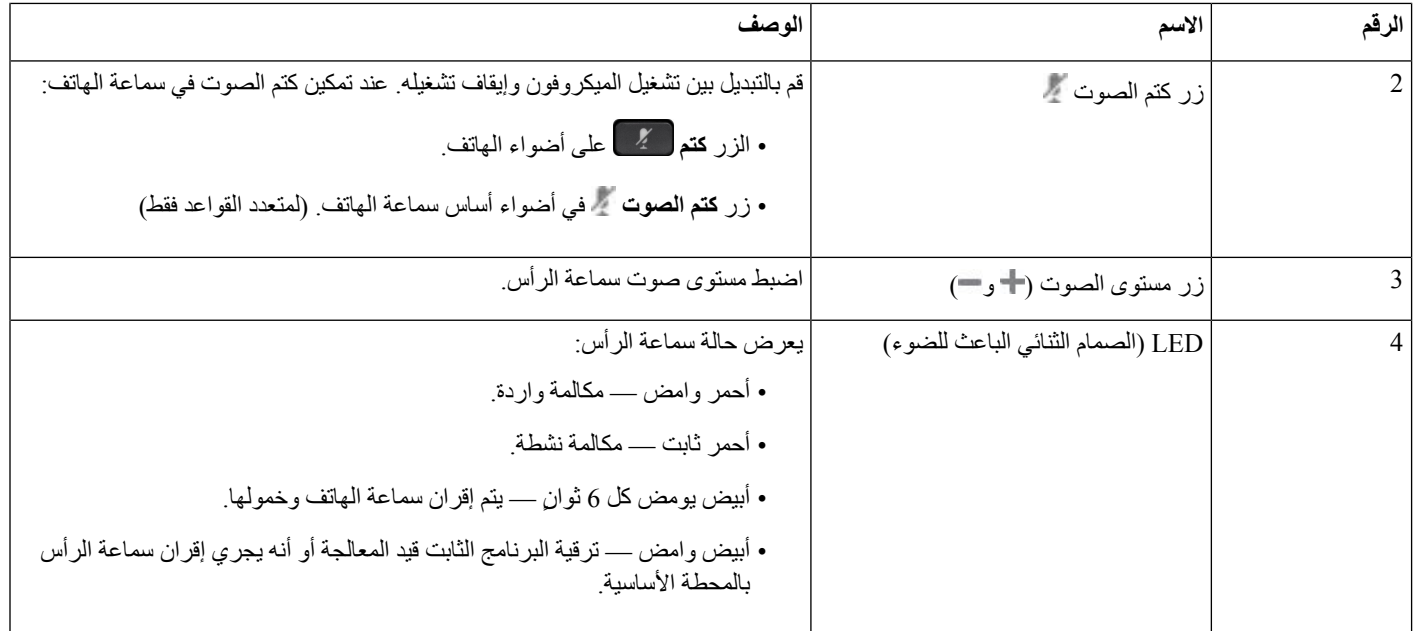

### **شحن سماعة رأس 561 Cisco و562**

استخدم أساس سماعة الهاتف لشحن سماعة الهاتف.

**اجراء**

ضع سماعة الهاتف في المقبس الموجود بالقاعدة.

وتشير الأضواء الموجودة على المركز الأساسي إلى حالة الشحن. عندما يتم شحن سماعة الهاتف بالكامل، تكون الأضواء الخمسة على الأساس بيضاء ثابتة. إذا لم تضئ لمبات LED، فقم بإزالة سماعة الهاتف من القاعدة وأعد المحاولة.

### **ترقية البرنامج الثابت لسلسلة سماعة الرأس 500**

عند توصيل سماعة الرأس بالهاتف، يقوم الهاتف بالتحقق من إصدار البرامج الثابتة لسماعة الرأس. في حالة توفر إصدار جديد، يطالبك الهاتف بترقية سماعة الرأس لديك. يتم عرض مطالبة ترقية سماعة الرأس فقط عندما تكون على الشاشة الرئيسية للهاتف الخامل. إذا كان الهاتف قيد االستخدام عند اكتشاف وجود برامج ثابتة جديدة لإلصدار، يتم عرض مطالبة الترقية عند الرجوع إلى الشاشة الرئيسية في وضع الخمول.

**مالحظة** إذا لم ترد على مطالبة الترقية، تبدأ الترقية تلقائيًا عند انتهاء العد التنازلي.

#### **قبل البدء**

يقوم مسؤولك بتهيئة قاعدة الترقية لسماعة الرأس الخاصة بك على صفحة ويب إدارة الهاتف.

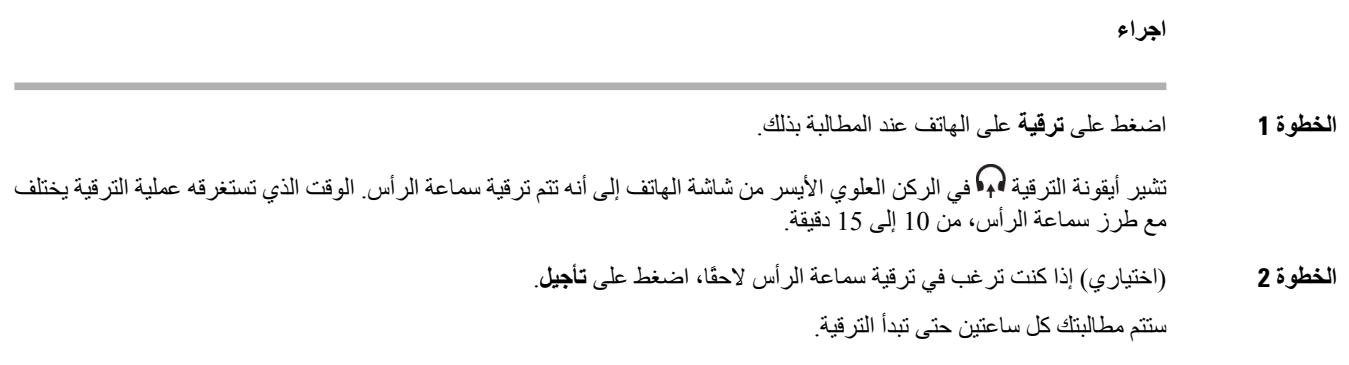

### **إعداد سلسلة سماعات هاتف 500 Cisco**

على شاشة الهاتف، يمكنك اختبار سماعة الهاتف الخاصة بك، وتخصيص صوت الجهير وثالثة أضعاف، واكتساب أو حجم صوت الميكروفون، وإعدادات الضبط الجانبي أو المالحظات عندما يحدث ما يلي:

- توصيل سلسلة سماعة هاتف 520 Cisco بالهاتف باستخدام وحدة تحكم USB المضمّنة.
	- توصيل سماعة الهاتف 531 و532 بالهاتف باستخدام محول USB.
- توصيل سلسلة سماعة هاتف 560 Cisco األساس القياسي أو المتعدد بالهاتف باستخدام كبل Y أو كبل USB.

ستتم مطالبتك بإعداد سماعة الهاتف عند توصيلها بالهاتف. إذا تجاهلت مطالبة إعداد سماعة الهاتف، يمكنك أيضًا الوصول إليها من **التطبيقات** > **الحالة** > **الملحقات**.

يتم تخزين اإلعدادات في وحدة تحكم USB المضمّنة أو محول USB أو أساس سماعة الهاتف، متغيرة من طرازات سماعة الهاتف. ال يؤثر إعادة تعيين المصنع على الهاتف على إعدادات سماعة الهاتف. **مالحظة**

#### **اضبط سماعة الرأس الجهير والطنين الثالثي**

يمكنك تخصيص سماعة الهاتف الخاصة بك عن طريق ضبط الجهير والطنين الثالثي. إذا كنت تفضل سماعة الهاتف مع المزيد من الجهير، فقم بضبطها باتجاه إعداد أكثر دفئًا. إذا كنت تفضل المزيد من الطبقة الثلاثية، فاضبطها نحو الإعداد الأكثر سطوعًا.

#### **اجراء**

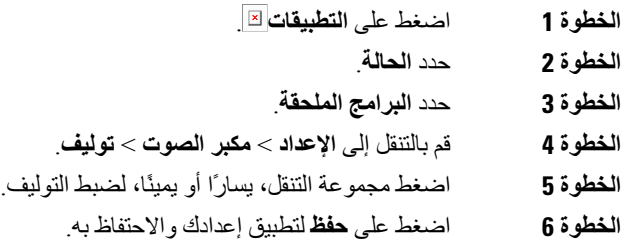

### **ضبط مستوى صوت ميكروفون سماعة الرأس**

ويُعرف مستوى صوت الميكروفون باالكتساب. يمكنك ضبط مستوى الربح عندما تكون قيد مكالمة باستخدام أصوات مرتفعة وعالية المستوى. يعمل هذا الإعداد على مساواة الأصوات التي تسمعها في سماعة الأذن بجعل الأصوات العالية أكثر نعومة والأصوات الهادئة أعلى.

**اجراء**

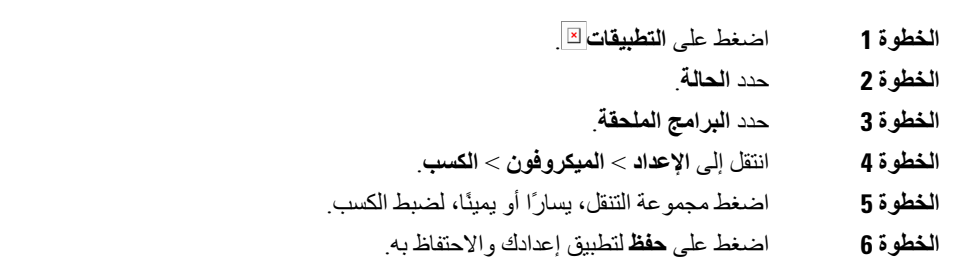

#### **ضبط مالحظات مكبر صوت سماعة الرأس**

المالحظات، تُسمى أيضًا بالنغمة الجانبية، عبارة عن مدة سماع صوتك في سماعة الهاتف. يمكنك ضبط مستوى الصوت الجانبي أو إيقاف تشغيله إذا كنت قد وجدت أنه ال يسمع صوتك أثناء المكالمة.

#### **اجراء**

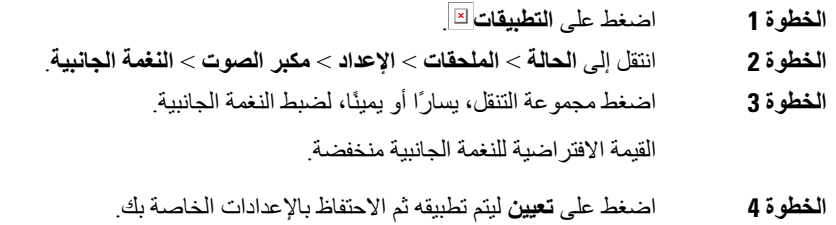

#### **اختبر ميكروفون سماعة الرأس**

يمكنك تحديد ما إذا كان الميكروفون يعمل قبل بدء المكالمة.

### **اجراء**

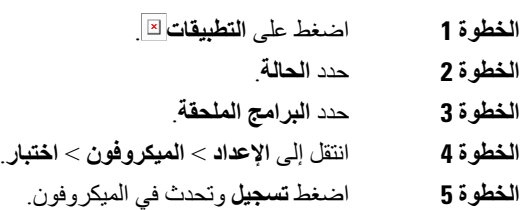

### **استبدل سلسلة سماعة هاتف 500 Cisco بطانات األذن**

تعد بطانات أذن سماعة الرأس جزءًا مهما من أدائها. وهي توفر الراحة والمؤشر وتحسين الصوت. ومع مرور الوقت، من الطبيعي أن تتآكل بطانات الأذن، ولكن يمكنك استبدالها بسهولة.

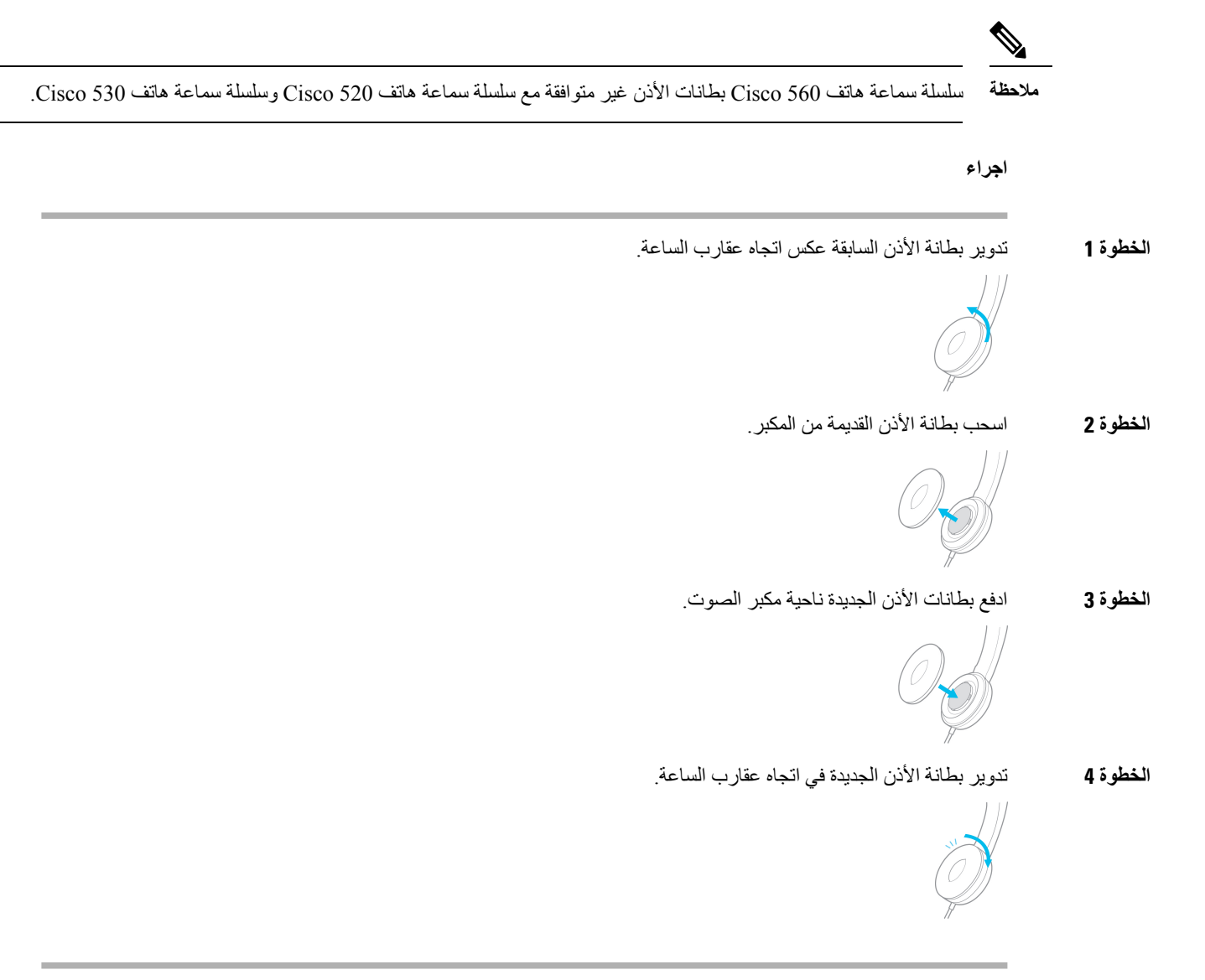

### **سلسلة سماعات هاتف 700 Cisco**

يمكنك استخدام سلسلة سماعة هاتف 700 Cisco مع الهواتف ذات الأنظمة الأساسية المتعددة لهاتف Cisco IP:

```
• الهواتف ذات األنظمة األساسية المتعددة لهاتف 6871 IP Cisco
```
تُعد سلسلة سماعة هاتف 700 Cisco سماعة هاتف السلكية تستخدم اتصال Bluetooth لالقتران بالهواتف ذات األنظمة المتعددة بهاتف IP Cisco. يوفر الميزات التالية:

• صوت موثوق به مع Voice Clear

- أمان من مستوى المؤسسات
- إدارة سماعات الرأس الذكية
- صوت قابل للتخصيص
- طراز سماعة الهاتف المدعوم في سلسلة سماعة هاتف 700 Cisco هو:
	- سماعة هاتف 730 Cisco
- يجب أن يكون إصدار البرنامج الثابت لسماعة الرأس 138-0-7-1 أو أحدث.
- يجب أن يكون إصدار البرنامج الثابت من محول 1-3-12 USB أو أحدث.

### **سماعة هاتف 730 Cisco**

سماعة هاتف Cisco هي سماعة هاتف السلكية تستخدم اتصال Bluetooth لإلقران بالهواتف ذات األنظمة المتعددة بهواتف IP Cisco. تتميز سماعات الهاتف بإمكانية التحكم الكامل في المكالمات وتشغيل الموسيقى باإلضافة إلى أنظمة قوية إللغاء الضوضاء وتحسين الصوت المحيط لالستخدام في بيئة مكتبية مزدحمة.

تأتي سماعة هاتف 730 Cisco مزودة بمهايئ USB لالستخدام مع األجهزة التي ال توفر حل Bluetooth موثوقًا. يمكن لسماعة الرأس أيضًا االتصال باألجهزة عبر كابل 3.5 مم المرفق وكابل C-USB إلى A-USB. يعمل كبل C-USB أيضًا ككبل شحن ويمكن االتصال بأي محول USB للطاقة.

يمكنك توصيل سماعة رأس 730 Cisco بأيّ مما يلي:

- محول USB
- $USB-C$  كبل $\cdot$
- كبل صوتي 3.5 مم

تنطبق ميزات التحكم في المكالمات التالية على سماعة رأس 730 Cisco المستخدمة مع هواتف Phone IP Cisco متعددة األنظمة األساسية:

- الرد على مكالمة
	- إنهاء مكالمة
- اضبط مستوى صوت سماعة الرأس
	- وضع مكالمة قيد االنتظار
		- متابعة مكالمة
		- رفض مكالمة
	- معالجة المكالمات المتعددة
		- كتم صوت الميكروفون

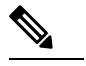

تتوفر ميزات التحكم في المكالمات هذه فقط عندما تتصل سماعة الرأس بالهاتف عن طريق محول USB أو كبل C-USB. بالنسبة التصال Bluetooth، يتم دعم ميزات التحكم في المكالمات األساسية فقط (مثل الرد على مكالمة أو إنهائها)، وسيتم دعم ميزات التحكم في المكالمات بالكامل في إصدار مستقبلي. **مالحظة**

لمزيد من المعلومات حول سماعة رأس 730 Cisco، راجع دليل [مستخدم](https://www.cisco.com/c/en/us/td/docs/voice_ip_comm/cuipph/Headsets/730/userguide/h730_b_cisco-headset-730-user-guide/h730_b_cisco-headset-730-user-guide_chapter_00.html?referring_site=RE&pos=1&page=https://www.cisco.com/c/en/us/support/collaboration-endpoints/headset-730/model.html) سماعة الرأس 730 Cisco.

تتطلب سماعة رأس 730 Cisco إصدار البرامج الثابتة متعدد األنظمة األساسية 11.3 (5) واإلصدارات األحدث. قم بترقية هواتفك إلى أحدث برامج ثابتة قبل استخدام سماعة الهاتف.

للتحقق من طراز الهاتف والبرنامج الثابت، اضغط على **التطبيقات** وحدد **الحالة** > **معلومات المنتجات**. يعرض الحقل **اسم المنتج** طراز هاتفك. يعرض حقل **إصدار البرنامج** التحميل المثبت حيث يمكنك الحصول على إصدار البرامج الثابتة.

### **ترقية البرنامج الثابت لسماعة الرأس 730**

<span id="page-194-0"></span>عند توصيل سماعة الرأس بالهاتف، يقوم الهاتف بالتحقق من إصدار البرامج الثابتة لسماعة الرأس. في حالة توفر إصدار جديد، يطالبك الهاتف بترقية سماعة الرأس لديك. يتم عرض مطالبة ترقية سماعة الرأس فقط عندما تكون على الشاشة الرئيسية للهاتف الخامل. إذا كان الهاتف قيد االستخدام عند اكتشاف وجود برامج ثابتة جديدة لإلصدار، يتم عرض مطالبة الترقية عند الرجوع إلى الشاشة الرئيسية في وضع الخمول.

**مالحظة** إذا لم ترد على مطالبة الترقية، تبدأ الترقية تلقائيًا عند انتهاء العد التنازلي.

#### **قبل البدء**

• يقوم مسؤولك بتهيئة قاعدة الترقية لسماعة الرأس الخاصة بك على صفحة ويب إدارة الهاتف.

• الهاتف في الوضع خامل.

#### **اجراء**

- **الخطوة 1** ارجع إلى شاشة الهاتف الرئيسية أو ادخل إليها.
- **الخطوة 2** قم بتوصيل سماعة الرأس بالهاتف باستخدام كابل C-USB.

**مالحظة** يمكن ترقية سماعة الرأس فقط عن طريق توصيل C-USB.

**الخطوة 3** اضغط على **ترقية** على الهاتف عند المطالبة بذلك.

تشير أيقونة الترقية هما في الركن العلوي الأيسر من شاشة الهاتف إلى أنه تتم ترقية سماعة الرأس الوقت الذي تستغرقه عملية الترقية يختلف مع طرز سماعة الرأس، من 10 إلى 15 دقيقة.

> **الخطوة 4** (اختياري) إذا كنت ترغب في ترقية سماعة الرأس الحقًا، اضغط على **تأجيل**. ستتم مطالبتك كل ساعتين حتى تبدأ الترقية.

### **ابحث عن تفاصيل سماعة الرأس 730 الخاصة بك على الهاتف**

يمكنك العثور على معلومات حول االسم والطراز والرقم التسلسلي وإصدار البرنامج الثابت لسماعة رأس 730 Cisco على الهاتف.

#### **قبل البدء**

• تأكد أن إصدار البرنامج الثابت لسماعات الرأس هو 138-0-7-1 أو أحدث. لترقية البرنامج الثابت لسماعة الرأس، راجع ترقية [البرنامج](#page-194-0) الثابت لسماعة الرأس ,730 في الصفحة .181 • تأكد من أن إصدار البرنامج الثابت لمحول USB لسماعة الرأس هو 12-3-1 أو أحدث. للحصول على تفاصيل حول كيفية ترقية المحوّل، اتصل بدعم سماعة الرأس.

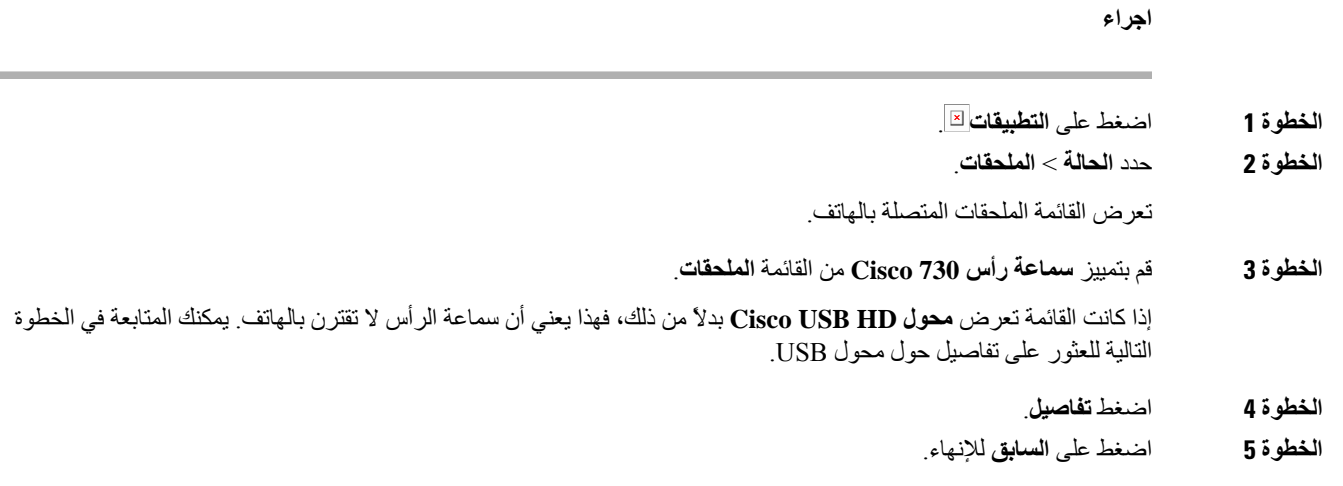

### **Cisco Headset 720**

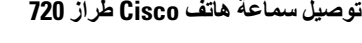

```
تحتاج إلى توصيل سماعة الهاتف بهاتفك.
```
**قبل البدء**

يقوم المسؤول بتمكين مخزون الأجهزة الطرفية.

#### **اجراء**

**الخطوة 1** قم بتوصيل كابل USB لسماعة الهاتف أو محول USB بالهاتف.

بعد التوصيل، تعرض شاشة الهاتف رسالة **سماعة هاتف Cisco**. يتم أيضًا عرض المفتاح المرن **إلغاء** على الشاشة.

- **الخطوة 2** (اختياري) تنقل إلى **التطبيقات** > **الحالة** > **الملحقات** للتحقق من اسم سماعة الهاتف ضمن قائمة **الملحقات**.
	- **الخطوة 3** (اختياري) انقر فوق **التفاصيل** للتحقق من تفاصيل سماعة الهاتف.

### توصيل سماعة الهاتف باستخدام دونجل:

• بعد أن يتم إقران الهاتف وتوصيله بسماعة الهاتف، يمكنك االطالع على تفاصيل كل من سماعة الهاتف والمحول. تفاصيل سماعة الهاتف التي يعرضها الهاتف هي **االسم**، و**الطراز**، و**الرقم التسلسلي**، و**البرامج الثابتة**. تفاصيل المحول التي يعرضها الهاتف هي **الطراز**، و**الرقم التسلسلي**، و**البرامج الثابتة**.

يتم عرض تفاصيل محول HD USB Cisco فقط عند إلغاء إقران الهاتف أو فصل توصيله بسماعة الهاتف.

#### توصيل سماعة الهاتف باستخدام USB:

- بعد إقران الهاتف وتوصيله بسماعة الهاتف، يتم عرض اسم الجهاز.
- عند النقر فوق المفتاح المرن **تفاصيل**، سترى تفاصيل مثل **االسم**، و**الطراز**، و**الرقم التسلسلي**، و**البرامج الثابتة**.
	- **الخطوة 4** قم بإلغاء توصيل سماعة الهاتف بالهاتف.

يعرض الهاتف **الملحقات غير المتصلة**. ضمن قائمة **الملحقات**، يتم إزالة سماعة الهاتف.

 **أدوات التحكم في سماعة الهاتف طراز 720 - Webex**

يظهر الرسم البياني التالي وحدة التحكم ومصابيح LED الخاصة بسلسلة سماعة هاتف Cisco .720

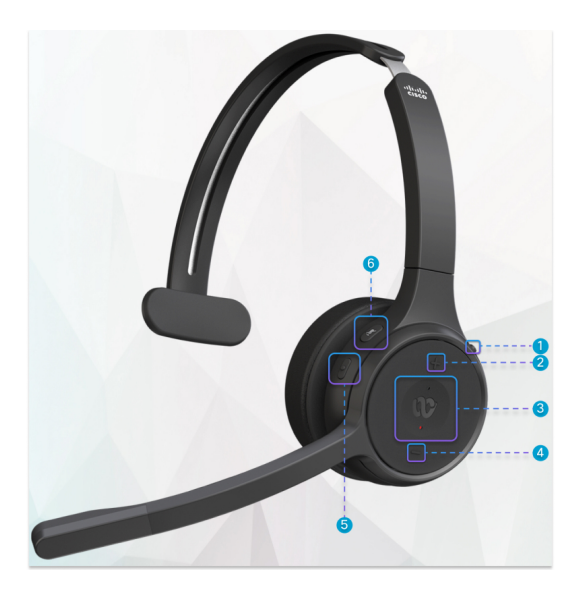

**الجدول :27 أزرار سلسلة سماعة هاتف 720 Cisco**

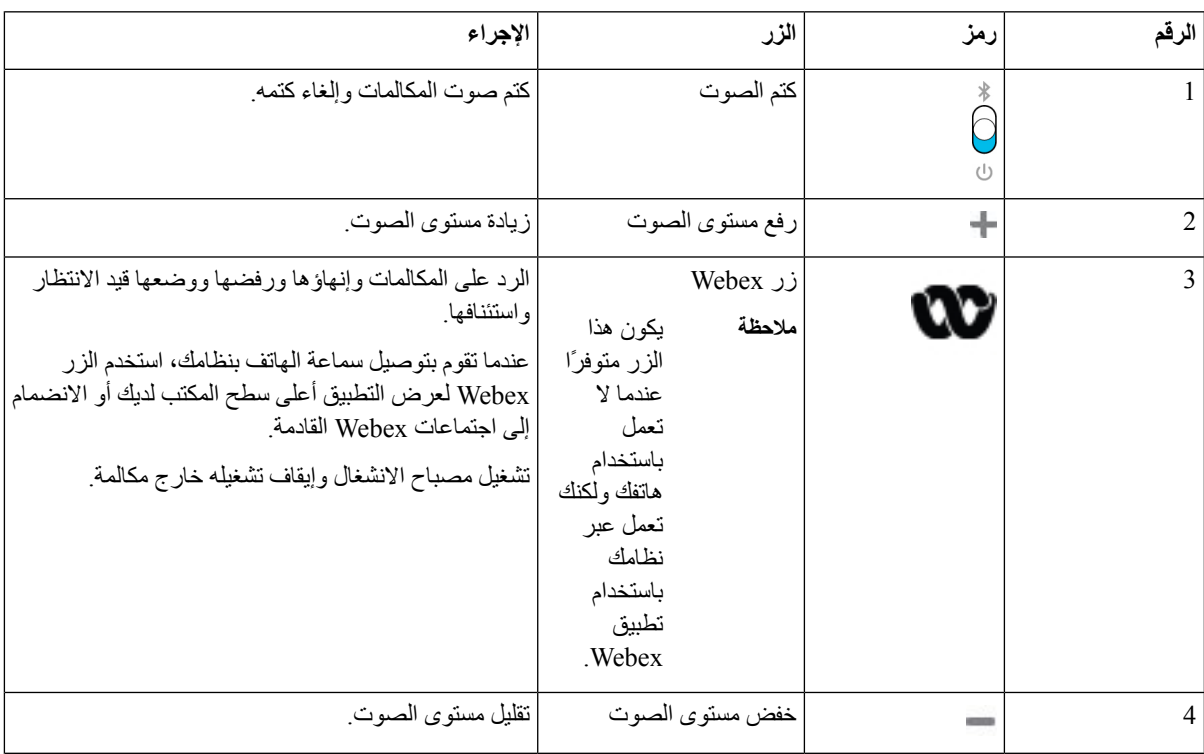

**183**

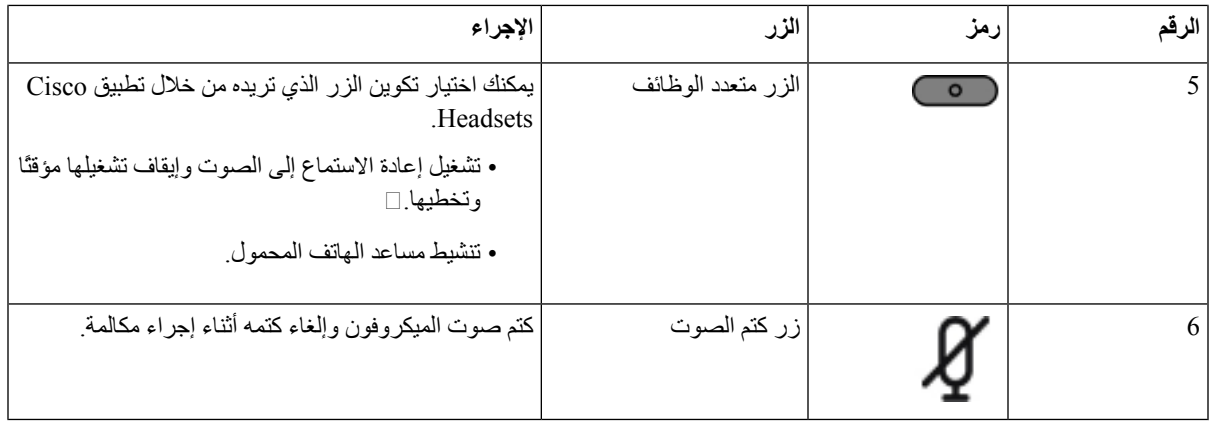

**أدوات التحكم في سماعة الهاتف طراز 720 - تطبيق Teams**

يوضح الرسم التخطيطي التالي إ□أدوات التحكم في سلسلة سماعة هاتف Cisco;

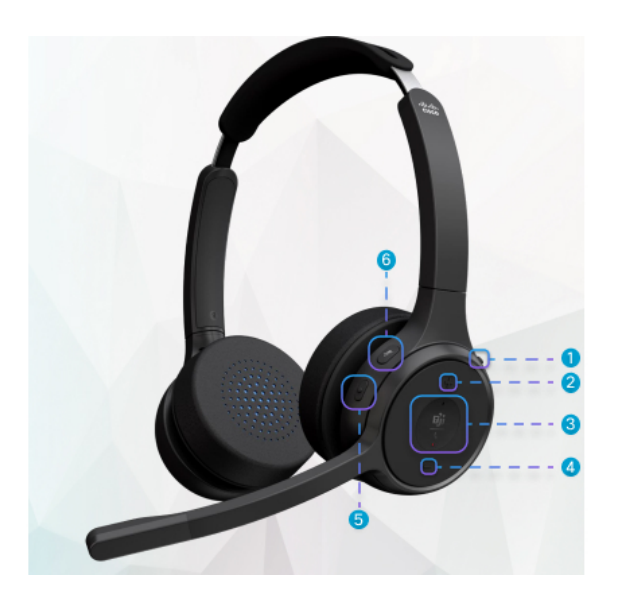

**الجدول :28 أزرار سلسلة سماعة هاتف 720 Cisco**

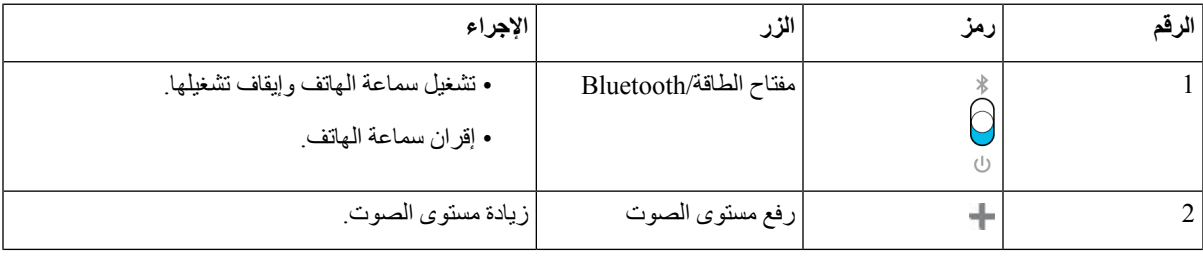

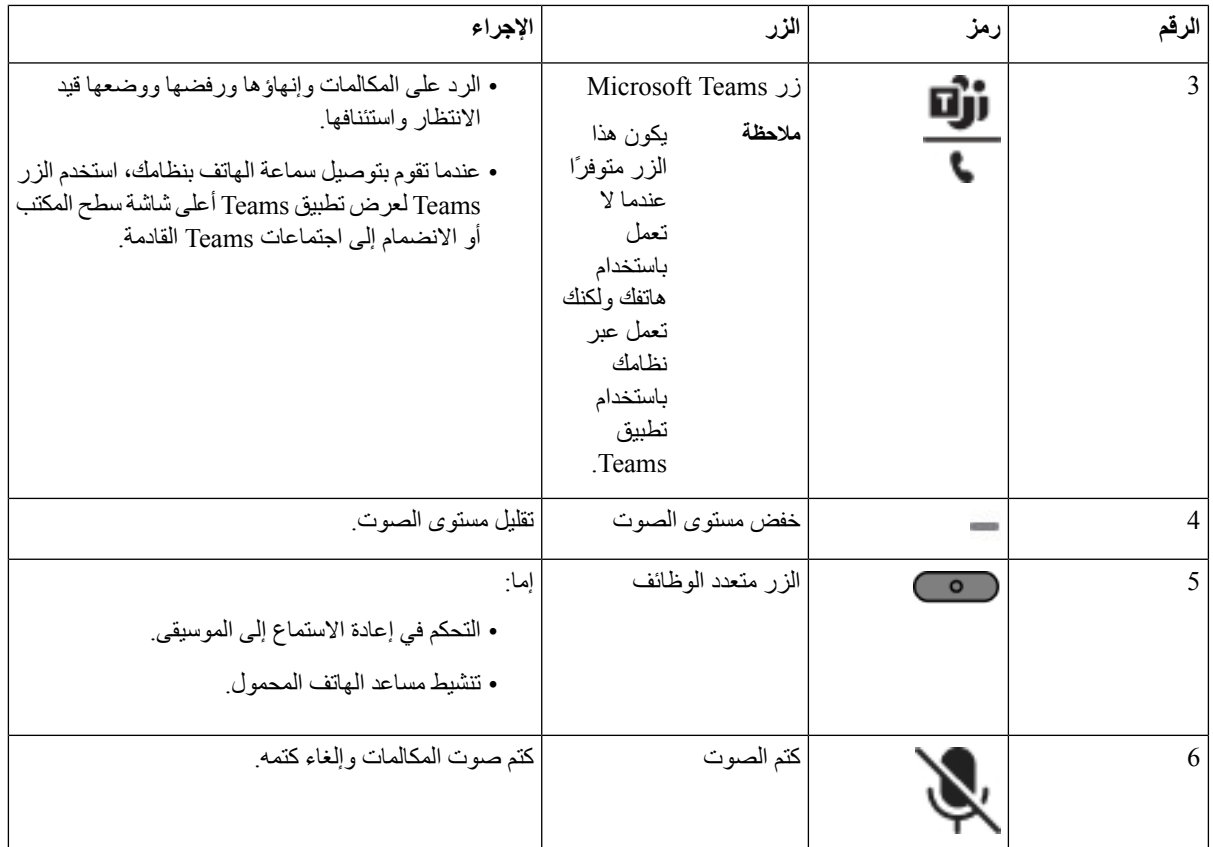

### **كتم صوت سماعة الهاتف أو إلغاء كتم الصوت بها**

يمكنك كتم صوت سماعة الهاتف أو إلغاء كتم الصوت بطريقتين مختلفتين.

- اضغط على مفتاح كتم الصوت لكتم الصوت أو إللغاء كتم الصوت.
- لضبط فرض كتم الصوت وعدم فرض كتم الصوت، ارفع حامل سماعة الهاتف أو اخفضه.

للحصول على مزيد من المعلومات، ارجع إلى كتم الصوت أو إلغاء كتمه [باستخدام](#page-198-0) حامل سماعة الهاتف (سماعة الهاتف طراز 320 [وسماعة](#page-198-0) الهاتف طراز 720), في الصفحة 185.

**مالحظة** اضغط على مفتاح كتم الصوت في الهاتف لكتم صوت الهاتف أو إللغاء كتم الصوت.

### <span id="page-198-0"></span>**كتم الصوت أو إلغاء كتمه باستخدام حامل سماعة الهاتف (سماعة الهاتف طراز 320 وسماعة الهاتف طراز 720)**

عندما يتم خفض حامل سماعة الهاتف أو رفعه، يسرد الجدول التالي النتائج:

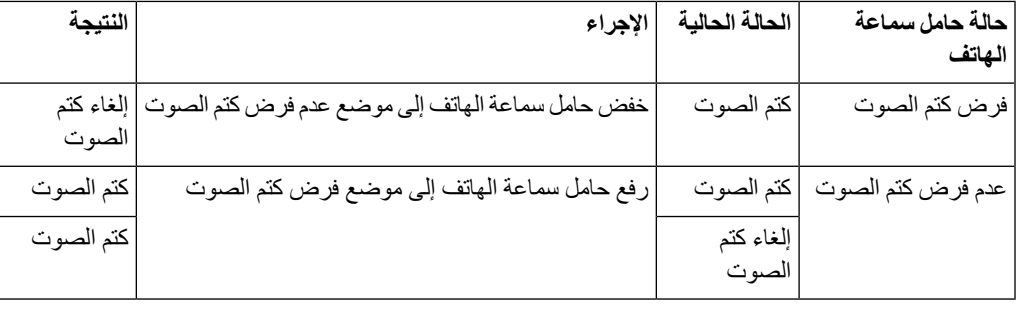

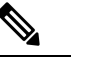

**مالحظة** إذا تم فرض كتم صوت سماعة الهاتف، فسيضطر الهاتف إلى كتم الصوت.

• إذا تم فرض كتم صوت سماعة الهاتف وقمت بخفض حامل سماعة الهاتف، ستتغير حالة كتم الصوت إلى إلغاء كتم الصوت.

• إذا لم يُفرض كتم صوت سماعة الهاتف وقمت برفع حامل سماعة الهاتف، ستتغير حالة كتم الصوت إلى كتم الصوت.

### **تبديل كتم صوت سماعة الهاتف أو الهاتف (سماعة الهاتف طراز 320 وسماعة الهاتف طراز 720)**

يعرض الجدول التالي االختالفات في حالة كتم الصوت، عند الضغط على مفتاح كتم صوت سماعة الهاتف أو الهاتف:

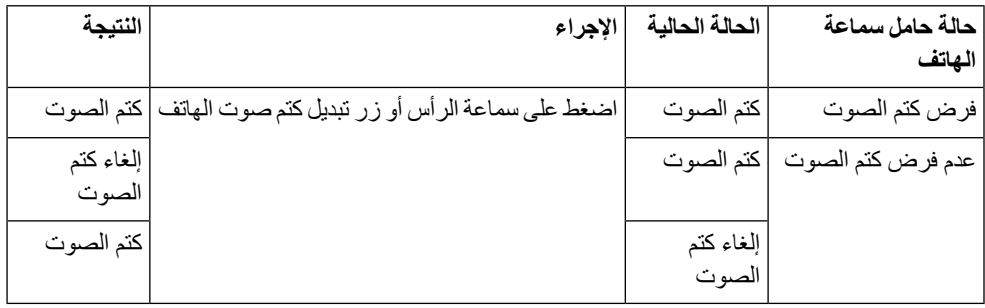

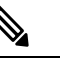

**مالحظة** إذا فُرض كتم صوت سماعة الهاتف، فسيضطر الهاتف إلى كتم الصوت.

- إذا تم فرض كتم صوت سماعة الهاتف باستخدام الحامل وقمت بالضغط على مفتاح كتم صوت سماعة الهاتف أو الهاتف، فستظل حالة كتم الصوت على كتم الصوت.
- إذا تم فرض كتم صوت سماعة الهاتف باستخدام الحامل وقمت بالضغط على مفتاح كتم صوت سماعة الهاتف أو الهاتف، فستتغير حالة كتم الصوت.

### **فشلت مزامنة كتم الصوت بين سماعة الهاتف والهاتف (سماعة الهاتف طراز 320 وسماعة الهاتف طراز 720)**

**المشكلة**

ال تتم مزامنة حالة كتم الصوت بين سماعة الهاتف والهاتف.

**السبب** • عندما يكون الهاتف في الوضع الخامل. • عندما يكون الهاتف في وضع قيد االنتظار. • عندما يقوم الهاتف باالتصال. • عندما يكون الهاتف في حالة رنين. • عندما ال يتحقق الشرط "المكالمة الحالية نشطة ومسار الصوت هو سماعة الهاتف". لذلك، لن يكون للضغط على مفتاح كتم الصوت وإلغاء كتم الصوت أي تأثير.

**الحل**

• تحقق مما إذا كانت سماعة الهاتف الخاصة بك متصلة بهاتف، ولكن بهاتف واحد فقط. • تحقق مما إذا كانت المكالمة نشطة (ليست في حالة رنين أو اتصال أو قيد االنتظار). • تحقق مما إذا كانت سماعة الهاتف هي المسار الصوتي لهاتفك. • تحقق مما إذا كان إعداد فرض كتم الصوت على سماعة الهاتف لديك نشطًا.

### **سماعات الهواتف ألطراف خارجية**

تنفذ Systems Cisco االختبار الداخلي لسماعات الرأس الخارجية الستخدامها مع هواتف Phones IP Cisco. ولكن ال ترخص Cisco وال تدعم المنتجات من موردي سماعات الرأس أو الهاتف.

تتصل السماعات بالهاتف الخاص بك باستخدام منفذ USB أو المنفذ اإلضافي. استنادًا إلى طراز سماعة الرأس الخاصة بك، تحتاج إلى ضبط إعدادات الصوت في الهاتف الخاص بك للحصول على أفضل تجربة صوت، بما في ذلك إعداد النغمة الجانبية لسماعة الرأس.

إذا كانت لديك سماعة هاتف جهة خارجية، وكنت تستخدم إعداد نغمة جانبية جديدًا، فانتظر دقيقة واحدة ثم أعد تشغيل الهاتف حتى يتم تخزين اإلعداد في flash.

يقلل الهاتف بعض الضوضاء الخلفية التي يكتشفها ميكروفون سماعة الرأس. يمكنك استخدام سماعة هاتف إلغاء الضوضاء لمواصلة الحد من الضوضاء الخلفية وتحسين جودة الصوت العام.

إذا كنت تفكر في استخدام سماعة هاتف جهة خارجية، فنوصي باستخدام أجهزة خارجية على درجة عالية من الجودة؛ على سبيل المثال، سماعات الهواتف المحمية ضد إشارات التردد الالسلكي (RF (والتردد الصوتي (AF (غير المرغوب فيها. قد يستمر ظهور بعض الضجيج أو الصدى في الصوت وفقًا لجودة سماعات الهاتف ودرجة قربها من الأجهزة الأخرى، مثل الهواتف المحمولة وأجهزة الإرسال والاستقبال. قد يسمع الطرف البعيد أو كل من الطرف البعيد ومستخدم IP Cisco طنينًا أو أزيزًا. قد يسبب نطاق المصادر الخارجية أصوات طنين أو أزيز؛ على سبيل المثال، المصابيح الكهربائية أو المحركات الكهربائية أو شاشات الكمبيوتر الشخصي كبيرة الحجم.

**مالحظة** وفي بعض الحاالت، قد يؤدي استخدام محول الطاقة المحلي على شكل مكعب أو حاقن الطاقة إلى تقليل الطنين أو التخلص منه.

وحاالت عدم التناسق المالزمة للبيئات واألجهزة المستخدمة في المواقع التي يتم نشر هواتف IP Cisco بها تعني عدم وجود حل أمثل لسماعة الرأس يصلح لجميع البيئات.

ونوصي العمالء باختبار سماعات الرأس في البيئات المعنية باستخدامها لتحديد مستوى أدائها قبل اتخاذ قرار الشراء لنشرها على نطاق واسع. يمكن استخدام سماعة هاتف واحدة فقط في كل مرة. أحدث سماعة هاتف تم توصيلها مؤخرًا تعد سماعة الرأس النشطة.

### **جودة الصوت**

بعيدًا عن الأداء الحركي والميكانيكي والفني، فإن صوت سماعة الرأس يجب أن يكون جيدًا بالنسبة للمستخدم وبالنسبة للطرف الآخر. يختلف تقييم الصوت من شخص آلخر وال نضمن أداء أية سماعة هاتف لطرف خارجي. ومع ذلك، أفادت التقارير بوجود مجموعة متنوعة من سماعات الرأس، منتجة بواسطة رواد في مجال تصنيع سماعات الرأس، تعمل جيدًا مع هواتف IP Cisco.

ال توصي Cisco بالتوصية أو اختبار أية سماعات هاتف لطرف خارجي مع منتجاتها. للحصول على مزيد من المعلومات حول دعم سماعة الهاتف لجهة خارجية لمنتجات Cisco، انتقل إلى موقع الويب الخاص بالشركة المصنّعة.

تقوم شركة Cisco باختبار سماعات هاتف Cisco باستخدام هواتف IP Cisco. للحصول على معلومات حول سماعات هاتف Cisco ودعم .<https://www.cisco.com/c/en/us/products/collaboration-endpoints/headsets/index.html> راجع ،Cisco IP هاتف

### **سماعات الهاتف السلكية**

تعمل سماعة هاتف سلكية بكل ميزات هاتف IP Cisco، بما في ذلك زري مستوى الصوت وكتم الصوت. يقوم هذان الزرين بضبط مستوى صوت سماعة الأذن وكتم الصوت الصادر من ميكروفون سماعة الهاتف.

عندما تقوم بتثبيت سماعة هاتف سلكية، تأكد من أنك تضغط الكبل في القناة الموجودة في الهاتف.

**تنبيه** قد يؤدي التقصير في الضغط على الكبل في القناة الموجودة في الهاتف إلى تلف الكبل.

### **سماعات الرأس القياسية**

يمكنك استخدام سماعة هاتف قياسية مع هاتفك المكتبي. يتم توصيل سماعات الرأس القياسية بالجزء الخلفي للهاتف باستخدام موصل من نوع .RJ

### **توصيل سماعة هاتف قياسية**

#### **اجراء**

قم بتوصيل سماعة الرأس في المقبس الموجود خلف الهاتف واضغط الكبل بداخل قناة الكبل.

**الشكل :19 توصيل سماعة الرأس القياسية**

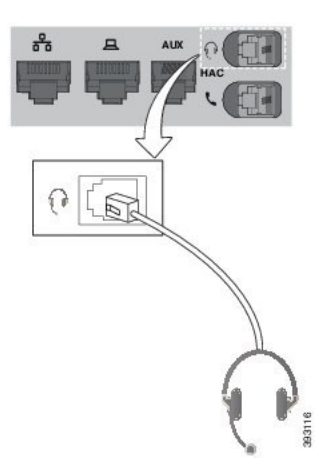

قد يؤدي التقصير في الضغط على الكبل في القناة الموجودة في الهاتف إلى تلف لوحة الدوائر المطبوعة داخل الهاتف. تقلل قناة الكبل من الضغط على الموصل ولوحة الدوائر المطبوعة. **تنبيه**

### **سماعات رأس بوصلة USB**

يمكنك استخدام سماعة رأس تعمل بوصلة USB إلجراء المكالمات إذا كان هاتفك به منفذ USB.

لمطالعة قائمة بسماعات الرأس المدعومة، انظر نقطة نهاية [االتصاالت](http://www.cisco.com/c/en/us/products/unified-communications/uc_endpoints_accessories.html) الموحدة وملحقات العميل. أما سماعات رأس USB غير المسرودة فربما ال تعمل بشكل صحيح حين إذا قمت بتوصيلها بمنفذ USB. للحصول على مزيد من المعلومات، انظر المستندات المرفقة من جهة تصنيع سماعة رأس USB.

### **توصيل سماعة هاتف بها وصلة USB**

عند استخدامك سماعات رأس بوصلة USB في هاتفك، ينبغي األخذ في الحسبان ما يلي:

• يمكن استخدام سماعة هاتف واحدة فقط في كل مرة. أحدث سماعة هاتف تم توصيلها مؤخرًا تعد سماعة الرأس النشطة.

• في حالة إجراء مكالمة نشطة وتم فصل سماعة هاتف بوصلة USB من المنفذ، ال يتغير مسار الصوت تلقائيًا. يلزمك الضغط على زر **مكبر صوت الهاتف** أو رفع سماعة الهاتف.

**اجراء**

قم بإدخال سماعة الرأس بوصلة USB في منفذ USB الموجود في الهاتف.

### **سماعة رأس Hookswitch-E**

الستخدام سماعات رأس ذات مفتاح ربط إلكتروني، استخدم محطة أساسية وسماعة هاتف السلكية. يتم توصيل قابس المحطة األساسية بمقبس سماعة الرأس الخاصة بك. بعد تثبيت سماعة الهاتف، يقوم مسؤولك بتمكينها على صفحة ويب الهاتف.

تدعم هواتف Cisco IP 6851 و 6861 ذات لسماعات الهاتف الخاصة بمفتاح الربط الإلكتروني. لا تدعم هواتف Cisco IP 6821 و 6841 ذات سماعات الهاتف هذه.

### **تبديل سماعات الرأس أثناء المكالمة**

يمكنك توصيل سماعة هاتف تناظرية وسماعة هاتف USB بهاتفك بشكل متزامن. لكن يمكن استخدام سماعة هاتف واحدة فقط في كل مرة.

عندما تقوم بتوصيل عدة سماعات رأس بالهاتف، يمكنك التبديل بينها أثناء المكالمة بالضغط على المفتاح **سماعة الرأس** على الهاتف. رغم أن الهاتف متصل بعدة أجهزة، فإنك ترى سماعة هاتف معينة قد تم تحديدها كالجهاز الصوتي المفضل بترتيب األولوية التالي:

- عند توصيل سماعة هاتف USB وسماعة هاتف تمثيلية بالهاتف، يمكنك جعل سماعات هاتف USB جهاز الصوت المفضل لديك.
	- عندما تقوم بتوصيل سماعة هاتف تناظرية فقط بهاتفك، فإنك تجعل سماعة الرأس التناظرية جهاز الصوت المفضل.

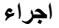

- **الخطوة 1** قبل قيامك بإجراء مكالمة أو الرد عليها، اضغط على **سماعة هاتف**.
	- **الخطوة 2** (اختياري) إذا كنت تقوم بإجراء مكالمة، فاطلب الرقم.

# **نظرة عامة على إعداد وحدة توسعة المفاتيح لسلسلة 6800 Cisco**

يدعم هاتف 6851 IP Cisco ذات على وحدة توسيع مفاتيح واحدة فقط. توفر وحدة توسيع المفاتيح 14 خطأ أو األزرار القابلة للبرمجة، وصفحتين. تحتوي كل صفحة على 14 خطأ أو زرًا.

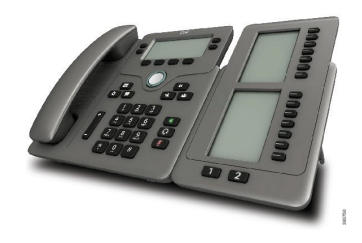

### **أزرار وحدة توسعة المفاتيح واألجهزة**

يصف الجدول التالي ميزات وحدة توسعة المفاتيح.

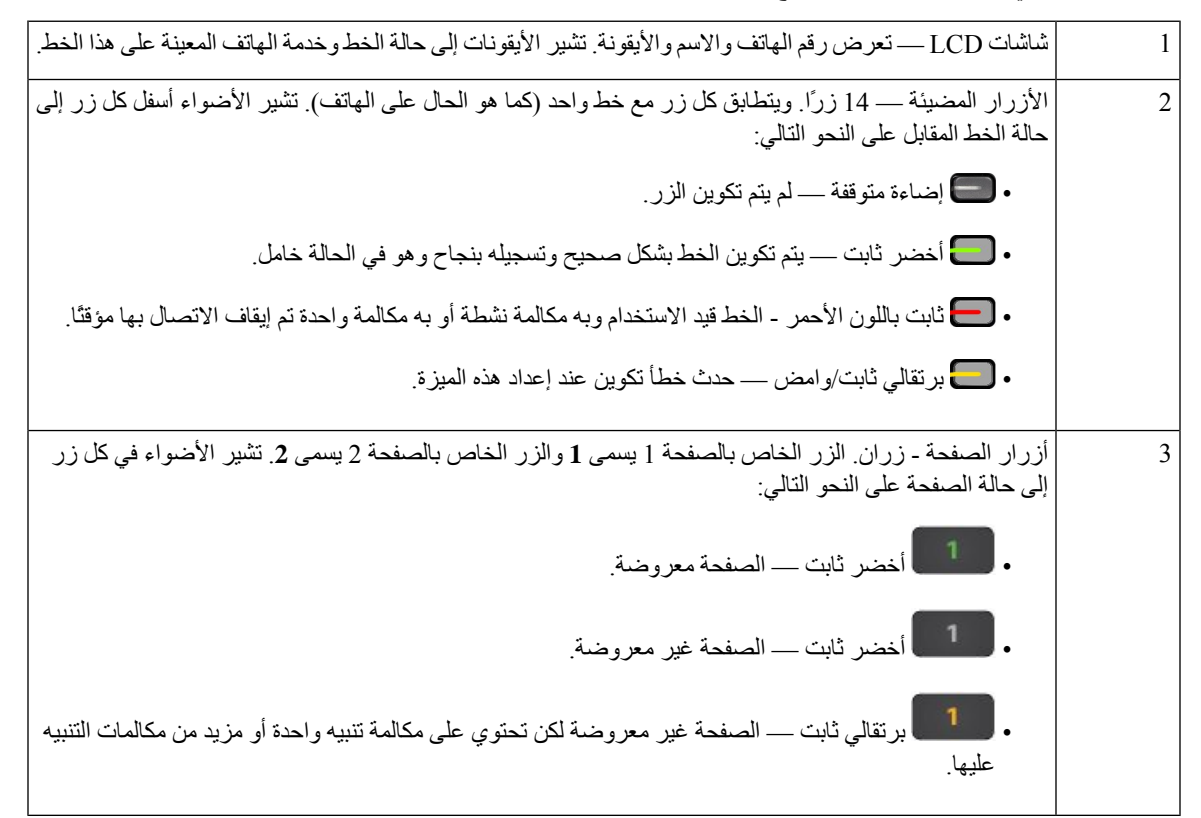

### **معلومات التشغيل وحدة توسعة المفاتيح**

يستخدم الهاتف مقبس 9RJ لالتصال بوحدة توسيع المفاتيح. تتطلب وحدة توسيع المفاتيح أن يستخدم الهاتف إما الطاقة عبر اإليثرنت (PoE( أو محول الطاقة الذي يعمل على هاتف 6800 IP Cisco. ترسم الوحدة النمطية لتوسيع المفاتيح 9DC V و5W من الهاتف.

**الجدول :29 جدول توافق إمداد الطاقة**

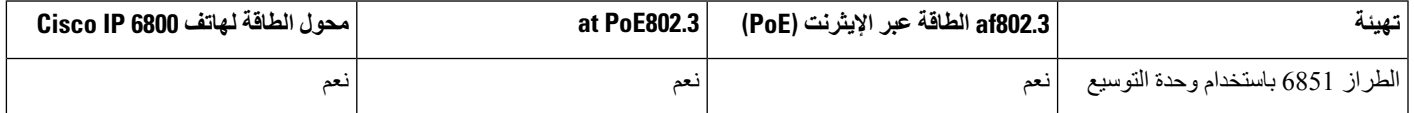

### **العثور على معلومات حول وحدة توسيع المفاتيح الخاصة بهاتفك**

قد يطلب منك مسؤولك معلومات حول وحدة توسيع المفاتيح التي تمت إضافتها إلى هاتفك. تقوم هذه المعلومات بتعريف وحدة توسيع المفاتيح على نحو استثنائي من أجل أغراض استكشاف الأخطاء وإصلاحها.

**اجراء**

- **الخطوة 1** اضغط على **التطبيقات** .
	- **الخطوة 2** حدد **الحالة** > **الملحقات**
- **الخطوة 3** حدد **وحدة تحكم الطلب التلقائي 1** .
	- **الخطوة 4** اضغط على **التفاصيل**.

في شاشة **تفاصيل الملحقات**، ترى التفاصيل التالية:

- **االسم**: يعرض االسم المعين لوحدة توسيع المفاتيح.
- **الوحدة ممكّنة**: تعرض نعم أو ال إذا كانت وحدة توسيع المفاتيح المتصلة ممكّنة أو معطلة على التوالي.
- **الوحدة عبر اإلنترنت**: تعرض نعم أو ال إذا كانت وحدة توسيع المفاتيح المتصلة متصلة أو غير متصلة على التوالي.
	- **إصدار األجهزة**: يعرض إصدار الجهاز الخاص بوحدة توسيع المفاتيح.
	- **إصدار البرنامج**: يعرض إصدار البرنامج المثبّت في وحدة توسيع المفاتيح.
	- **VID**: يشير إلى الرقم الداخلي الموجود في الهاتف المتصل الذي يتم إرسال المكالمة الصادرة منه.
		- **الرقم المسلسل**: يعرض خيار الرقم المسلسل لوحدة توسيع المفاتيح.
		- **اسم المنتج**: يعرض االسم الذي قمت بتعيينه لوحدة توسيع المفاتيح.
		- **الوصف**: يعرض وصفًا لوحدة توسيع المفاتيح. وحدة توسيع المفاتيح لهاتف 6800 IP Cisco

### **عرض معلومات UDI لوحدة توسيع المفتاح**

يمكنك عرض معلومات معرف الجهاز الفريد (UDI (لوحدة توسيع المفتاح. تتضمن معلومات UDI ما يلي:

• اسم المنتج (PID(

 $\blacksquare$ 

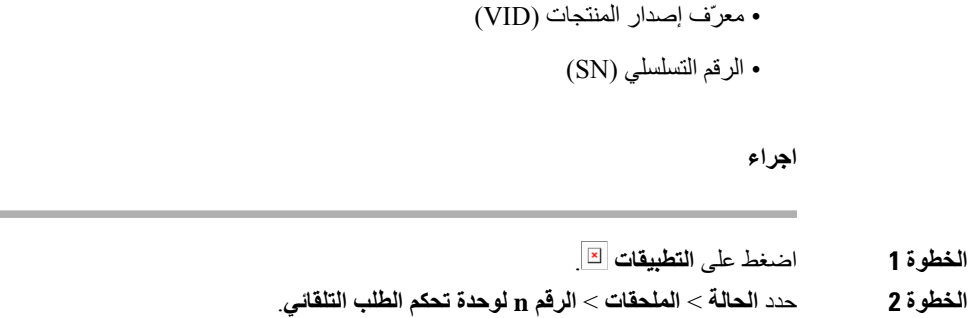

# **اضبط تباين وحدة توسيع المفتاح**

يمكنك ضبط تباين شاشة وحدة توسعة المفاتيح لتسهيل قراءة الشاشة.

**اجراء**

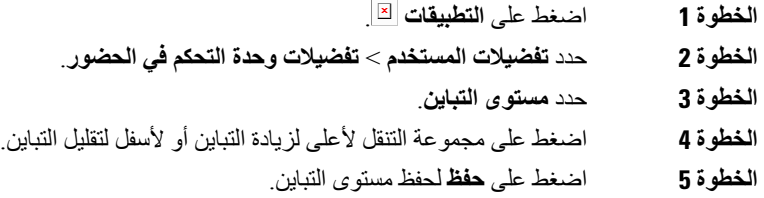

 $\sim$ 

### **تغيير وضع عرض وحدة توسيع المفاتيح من الهاتف**

**اجراء**

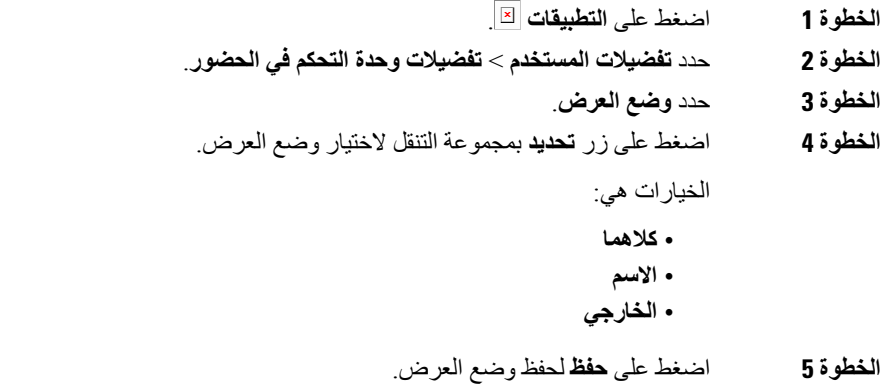

### **إضافة ميزات أو اختصارات قائمة إلى مفاتيح خط وحدة توسعة المفاتيح**

بعد تكوين مفتاح خط على وحدة توسيع المفاتيح باستخدام اختصار قائمة أو ميزة، يمكنك الضغط على مفتاح الخط الذي تمت تهيئته لفتح القائمة أو الوصول إلى الميزة.

**قبل البدء**

يجب أن يقوم مسؤولك بتمكين هذه الميزة على هاتفك.

#### **اجراء**

- **الخطوة 1** اضغط باستمرار على مفتاح الخط لمدة ثانيتين. يتم عرض قائمة الميزات المتوفرة. **الخطوة 2** قم بتنفيذ اإلجراءات التالية بحسب حاجتك:
	- حدد ميزة من القائمة إلضافتها إلى مفتاح الخط.
	- حدد عنصر قائمة من قائمة اختصارات القائمة إلضافتها إلى مفتاح الخط.
		- **الخطوة 3** اضغط **تعيين**.

### **إزالة الميزات أو اختصارات القائمة من مفاتيح سطر وحدة توسعة المفاتيح**

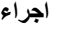

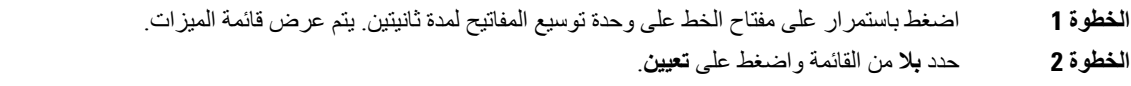

# **مجموعة التركيب الحائطي**

### **مكونات مجموعة التركيب الحائطي**

يمكنك تركيب الهاتف على حائط.

- يستخدم الهواتف ذات األنظمة األساسية المتعددة لهاتف 6821 IP Cisco لوحة الحائط المتوفرة تجاريًا.
- تستخدم سلسلة هواتف 6841 IP Cisco و6851 و6861 ذات األنظمة المتعددة مجموعة تثبيت الحائط للهواتف ذات األنظمة األساسية المتعددة لسلسلة هواتف 6800 IP Cisco.

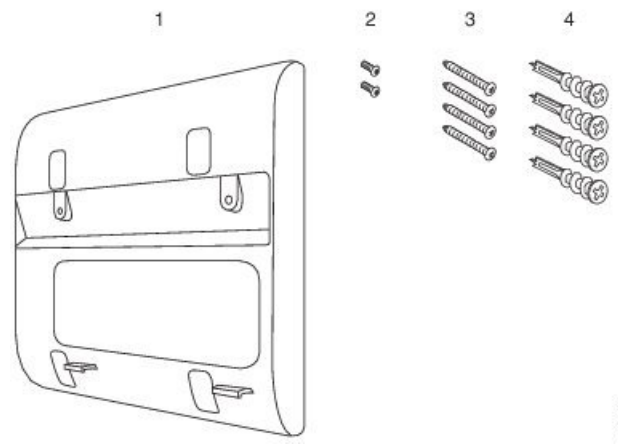

#### **الشكل :20 مجموعة أدوات تركيب الهواتف ذات األنظمة األساسية المتعددة لسلسلة هواتف 6800 IP Cisco على الحائط**

82.96.66

تتكون المجموعة من المكونات التالية:

- حامل حائطي
- مسماران قياس L3-7M
- أربعة مسامير قياس L4-25M
	- أربعة مراسي في الحوائط

#### **موضوعات ذات صلة**

تثبيت الهواتف ذات األنظمة [األساسية](#page-207-0) المتعددة لهاتف 6821 IP Cisco على الحائط, في الصفحة 194 تثبيت هاتف 6841 IP Cisco أو 6851 أو 6861 أو 6871 [باستخدام](#page-212-0) مجموعة تركيب الحائط, في الصفحة 199

### **تثبيت الهواتف ذات األنظمة األساسية المتعددة لهاتف 6821 IP Cisco على الحائط**

### **قبل البدء**

<span id="page-207-0"></span>يمكنك تركيب الهواتف ذات األنظمة األساسية المتعددة لهاتف 6821 IP Cisco على الحائط باستخدام لوحة جدارية هاتف قياسية تحتوي على فتحة لموصل -45RJ. توصي شركة Cisco باستخدام لوحة التركيب الخاصة بالهاتف الليفيتون (ليفيتون رقم النوع: 4108SP-0W (لتركيب الهاتف.

يعرض الشكل التالي قائمة بالعناصر المطلوبة لتركيب الهاتف.

#### **الشكل :21 لوحة تركيب الحائط من ليفيتون**

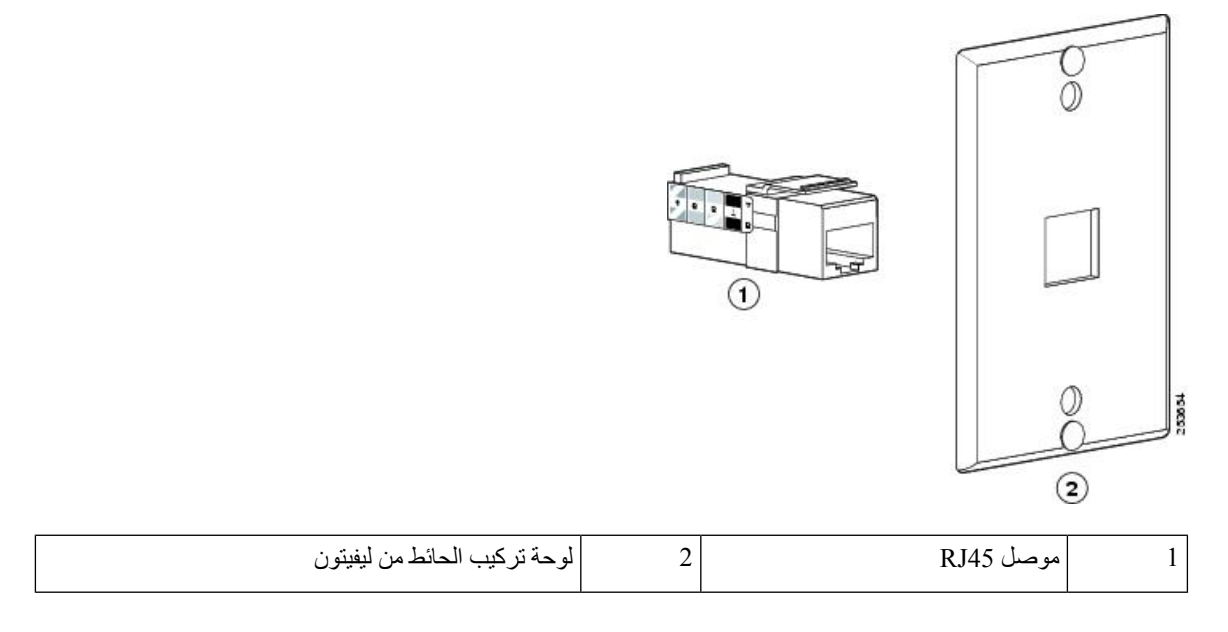

**اجراء**

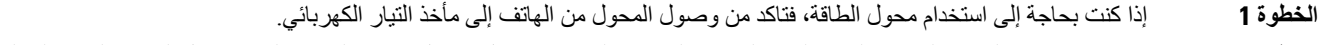

- **الخطوة 2** استخدم إرشادات الشركة المصنّعة لتثبيت لوحة التركيب الخاصة بالحائط وتوصيل موصل 45RJ الخاص بلوحة تحميل الحائط بالشبكة المحلية .LAN
	- **الخطوة 3** قم بتوصيل كبل LAN) موصل 45RJ (بمقبس الهاتف على أساس الهاتف كما هو موضح بالشكل التالي.

**الشكل :22 موصل 45RJ في مقبس الهاتف**

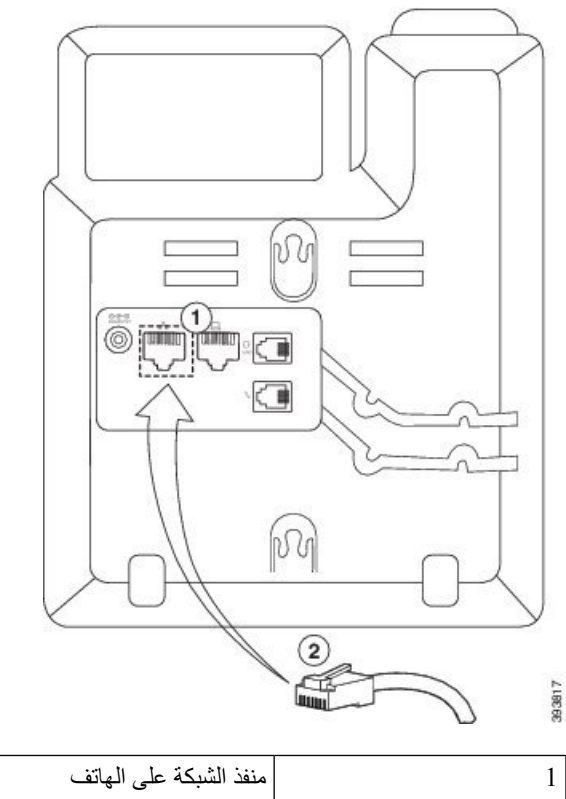

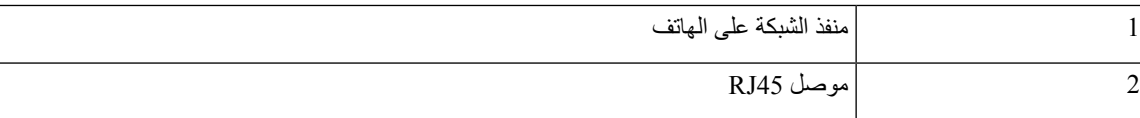

**الخطوة 4** قم بتوصيل موصل 45RJ بمقبس هاتف تحميل الحائط كما هو موضح بالشكل التالي.

# h TUGE √<■ 网  $\left(3\right)$  $\left( 2\right)$  $\left( 4\right)$

**الشكل :23 موصل 45RJ في مقبس تركيب الحائط**

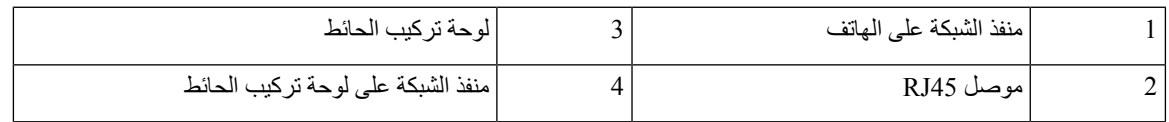

**الخطوة 5** اضغط على الكبل في قنوات الكبل.

**الخطوة 6** (اختياري) إذا كنت ال تستخدم PoE، فقم بتوصيل محول الطاقة بالهاتف ومأخذ التيار الكهربائي، ثم اضغط كبل الطاقة في قناة الكبل األخرى.

**الخطوة 7** ضع القسيمة في الفتحات المثبتة على الهاتف عبر سن تركيب الحائط كما هو موضح بالشكل التالي.

**الشكل :24 ثقوب التركيب**

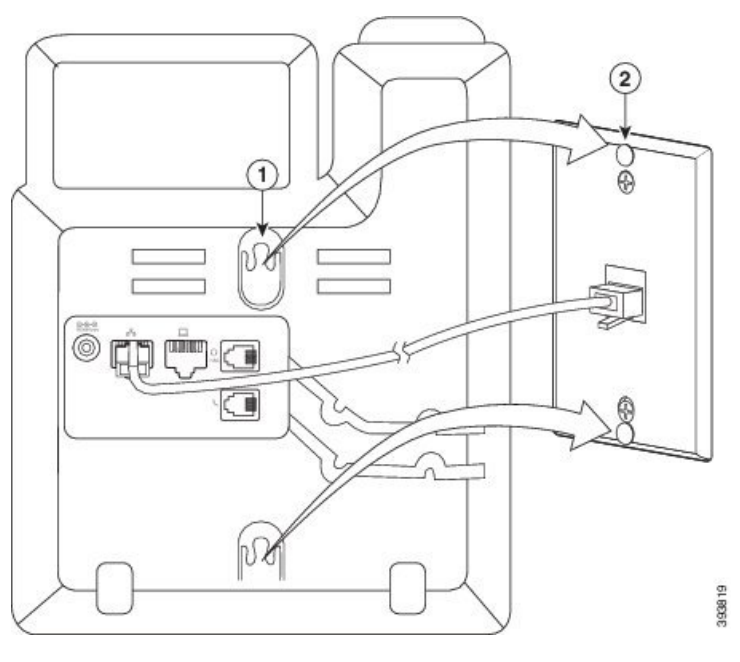

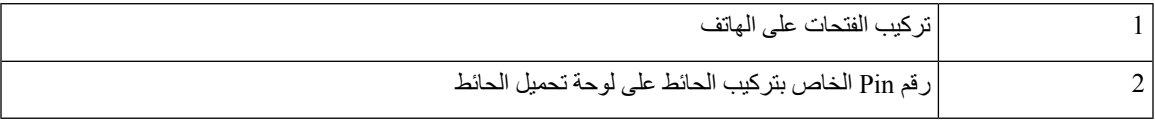

**الخطوة 8** قم بتمرير الهاتف بقوة ألسفل في أي مكان كما هو موضح في الصورة التالية:

**الشكل :25 تمرير هاتف IP**

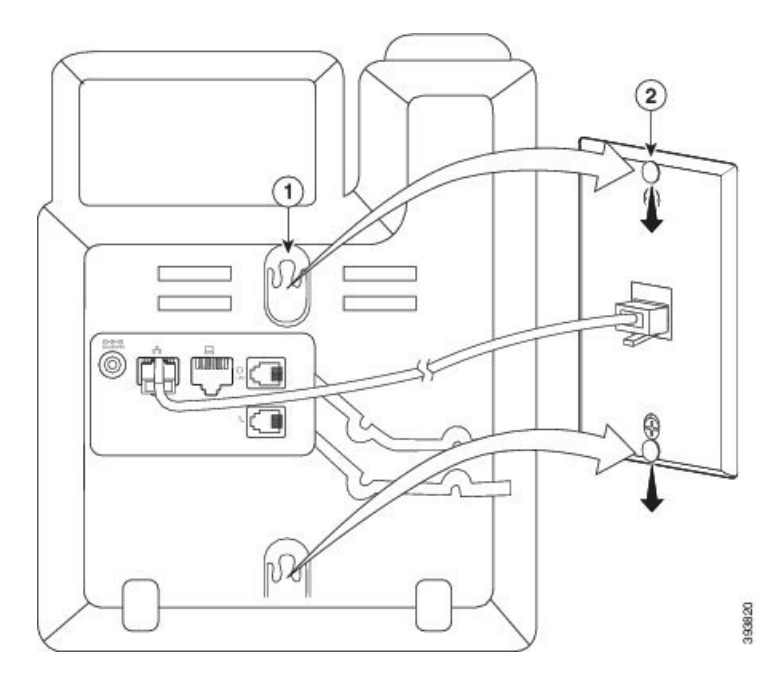

**موضوعات ذات صلة** ضبط مسند سماعة [الهاتف](#page-215-0), في الصفحة 202

### **تثبيت هاتف 6841 IP Cisco أو 6851 أو 6861 أو 6871 باستخدام مجموعة تركيب الحائط**

<span id="page-212-0"></span>يمكن تثبيت مجموعة التركيب الحائطي على أغلب الأسطح، بما في ذلك الأسطح الخرسانية وأسطح القرميد وغير ها من الأسطح الصلبة المماثلة. لتركيب المجموعة على أسطح خرسانية أو أسطح القرميد أو الأسطح الصلبة الأخرى، يجب توفير البراغي والمثبتات المناسبة لسطح الجدار لديك.

#### **قبل البدء**

أنت بحاجة إلى الأدوات التالية:

- مفك برغي بهاتف فليبس مقاس #2
	- المستوى
	- قلم رصاص

يجب عليك أيضًا تركيب مقبس إيثرنت للهاتف في الموقع المطلوب في حالة عدم وجود مقبس إيثرنت حالي. يجب توصيل المقبس سلكيًا بشكل سليم بوصلة إيثرنت. ال يمكنك استخدام مقبس هاتف عادي.

إذا كان الهاتف هو هاتف 6841 IP Cisco أو ،6861 فأنت بحاجة إلى إغالق مأخذ الطاقة للهاتف. إذا كان الهاتف هو هاتف IP Cisco 6821 أو 6851 أو 6871، فأنت بحاجة إلى وجود مأخذ التيار الكهربائي على الهاتف أو في حالة الاتصال بشبكة الاتصال المحلية لتزويد .(Power over Ethernet (PoE

#### **اجراء**

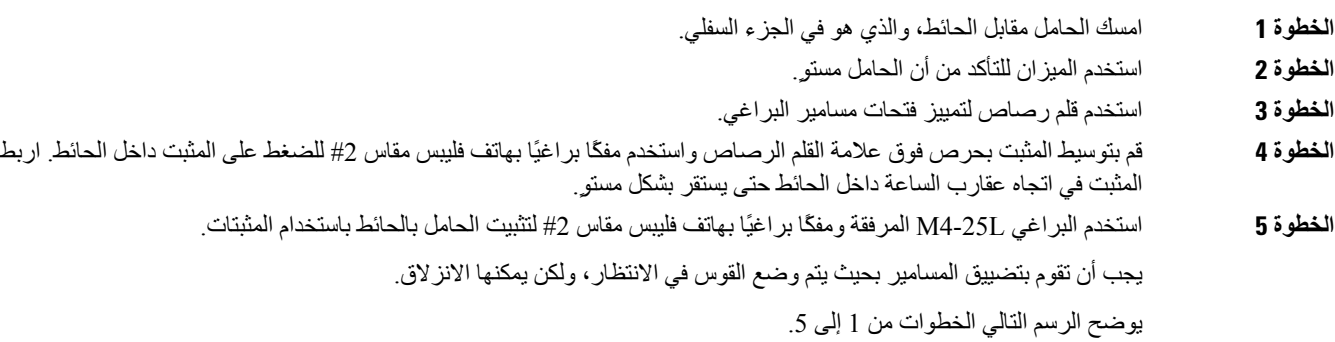

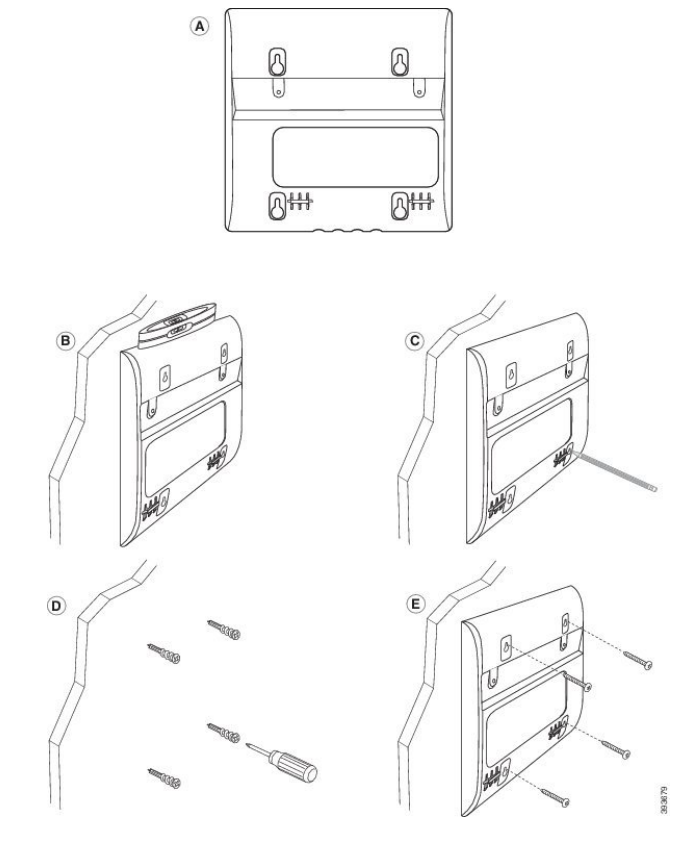

- **الخطوة 6** إذا كان الهاتف قيد االستخدام، فقم بفصل الطاقة المحلية وكبالت الطاقة من الهاتف. يجب توصيل كبل سماعة الهاتف بالهاتف واالستقرار في قناة الكبل.
- **الخطوة 7** قم بإزالة الجزء الخاص بالحائط من الحائط وضعه على الجزء الخلفي من الهاتف بحيث يتم احتواء الخط في المسافات البادئة الموجود في الجزء الخلفي من الهاتف.

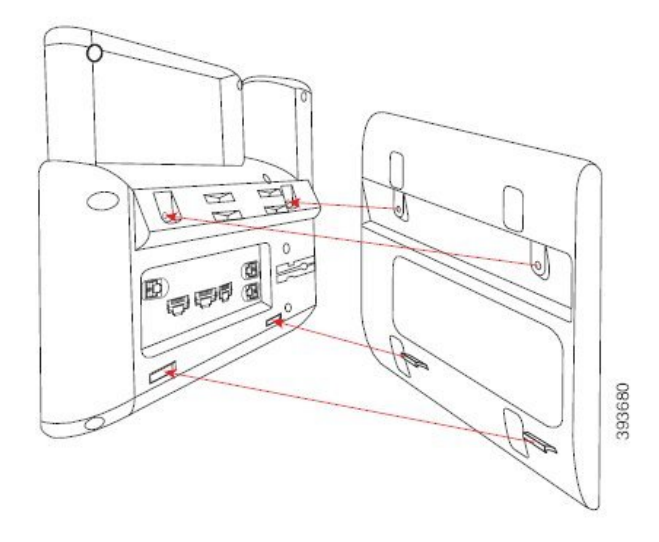

تأكد أن كبل سماعة الهاتف بين الهاتف والقوس، كما هو موضح أدناه.

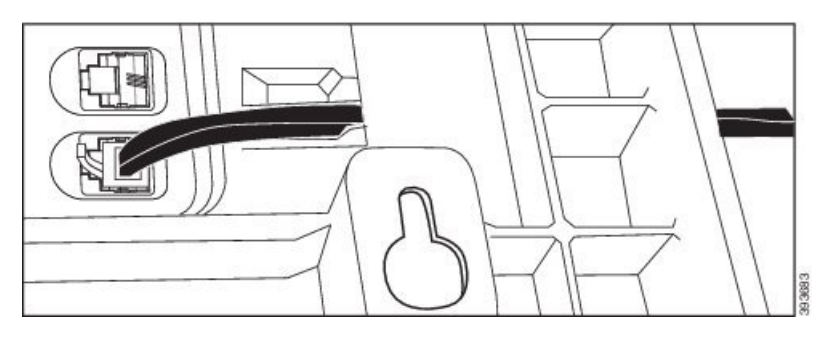

**الخطوة 8** قم بتوصيل الهاتف بالهاتف باستخدام L3-7M الذي تم توفيره.

**الخطوة 9** إذا كنت تستخدم محول الطاقة، فقم بتوصيل المحول بالهاتف وقم بربط الكبل من خالل أقرب درجة في الجزء السفلي من القوس.

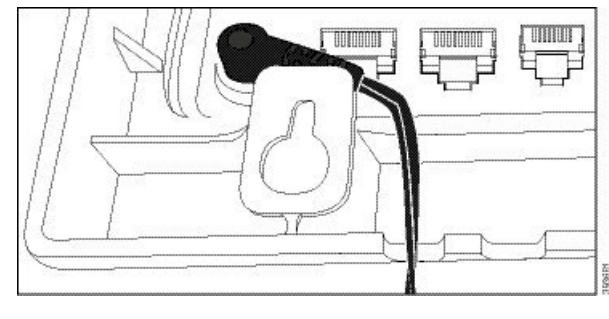

**الخطوة 10** قم بتوصيل كبل LAN بالهاتف وقم بربط الكبل من خالل التدوير في الجزء السفلي من القوس.

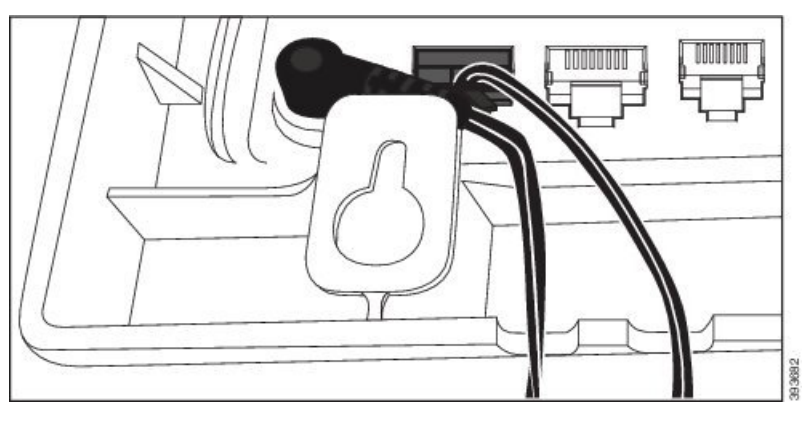

**الخطوة 11** ضع المؤشر فوق الحائط مسامير واسحب الهاتف ألسفل حتى يتم وضعه بأمان. قد تحتاج إلى إزالة الهاتف وتوسيع الجدار أو تضييق المسامير لزيادة استقرار الهاتف والخط.

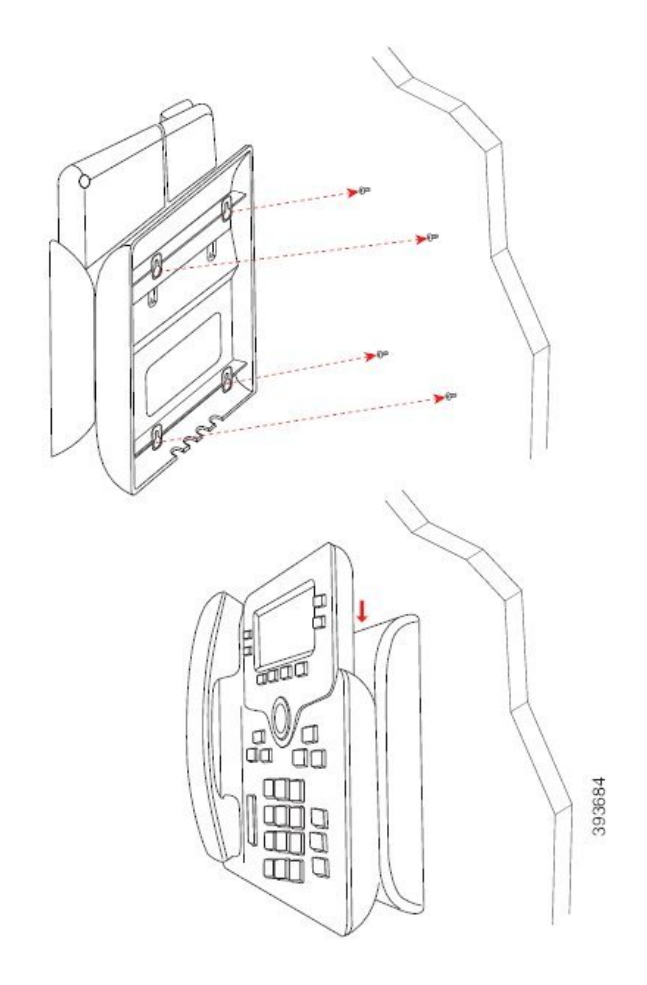

- **الخطوة 12** قم بتوصيل كبل LAN بمقبس LAN.
- **الخطوة 13** إذا كنت تستخدم طاقة خارجية، فقم بتوصيل محول الطاقة بمأخذ التيار الكهربائي.

**ما تريد القيام به بعد اآلن**

يمكنك ضبط الهاتف بحيث ال تكون سماعة الهاتف في وضع سماعة الهاتف. ارجع إلى ضبط مسند سماعة الهاتف, في [الصفحة](#page-215-0) .202

**موضوعات ذات صلة**

ضبط مسند [سماعة](#page-215-0) الهاتف, في الصفحة 202

### **ضبط مسند سماعة الهاتف**

<span id="page-215-0"></span>إذا كان هاتفك مثبتًا على الحائط أو كان ينزلق بسهولة تامة خارج الحامل، ربما تحتاج إلى ضبط مسند سماعة الهاتف وذلك لضمان عدم انزالق جهاز االستقبال خارج الحامل.
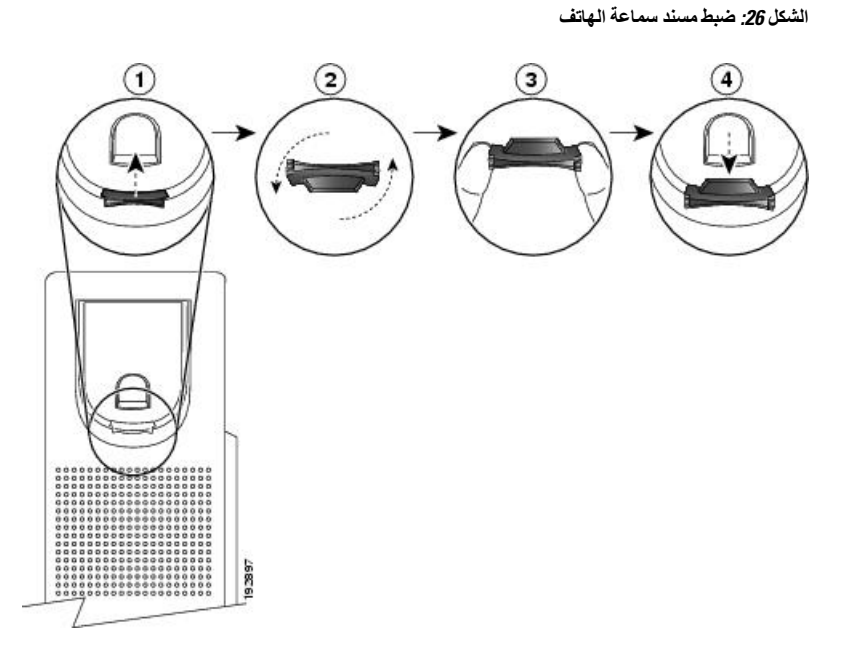

**اجراء**

- **الخطوة 1** قم بفصل سماعة الهاتف من الحامل وسحب اللسان المصنوع من البالستيك من مسند سماعة الهاتف.
	- **الخطوة 2** قم بتدوير اللسان بزاوية 180 درجة.
	- **الخطوة 3** ثبِّت اللسان بين إصبعين باستخدام سنَّي الزاوية المواجهين لك.
- **الخطوة 4** قم بمحاذاة اللسان مع الفتحة الموجودة في الحامل واضغط على اللسان بشكل مستو إلدخاله في الفتحة. يظهر جزء بارز في أعلى اللسان بعد أن يتم تدويره.
	- **الخطوة 5** أعد سماعة الهاتف إلى المسند.

 $\mathbf I$ 

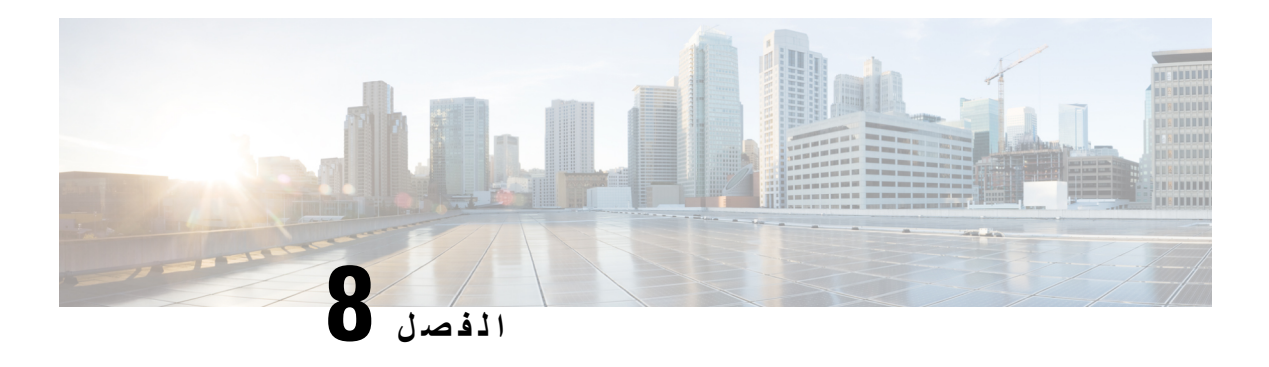

**سالمة وأمان المنتج**

- [معلومات](#page-218-0) األداء والسالمة, في الصفحة 205
	- بيانات االمتثال, في [الصفحة](#page-220-0) 207
- بيانات االمتثال لقواعد لجنة [االتصاالت](#page-224-0) الفيدرالية (FCC(, في الصفحة 211
	- نظرة عامة على أمان منتج [Cisco,](#page-225-0) في الصفحة 212
		- [معلومات](#page-225-1) مهمة عبر اإلنترنت, في الصفحة 212

## **معلومات األداء والسالمة**

## **انقطاع التيار الكهربائي**

<span id="page-218-0"></span>يتطلب وصولك إلى خدمة الطوارئ عبر الهاتف أن يتصل الهاتف بالتيار الكهربائي. في حالة انقطاع التيار الكهربائي، تتوقف الخدمة أو طلب خدمة مكالمات الطوارئ عن العمل لحين وصول التيار الكهربائي. في حالة حدوث انقطاع أو عطل في التيار الكهربائي، قد تضطر إلى إعادة ضبط الجهاز أو إعادة تهيئته قبل أن تتمكن من استخدام الخدمة أو طلب خدمة مكالمات الطوارئ.

## **المجاالت التنظيمية**

يتم تهيئة إشارات التردد الالسلكي (RF (الخاصة بهذا الهاتف من أجل مجاالت تنظيمية معينة. إذا كنت تستخدم هذا الهاتف خارج المجال التنظيمي المعين، فلن يعمل الهاتف بطريقة صحيحة، وقد تنتهك اللوائح التنظيمية المحلية.

يتم التحكم في التردد الالسلكي (RF (لسماعة الهاتف بواسطة المحطة األساسية. يتم تكوين المحطة األساسية لمجال تنظيمي معين. إذا كنت تستخدم هذا النظام خارج المجال التنظيمي المعين، فلن يعمل النظام بطريقة صحيحة، وقد تنتهك اللوائح التنظيمية المحلية.

## **بيئات الرعاية الصحية**

هذا المنتج ليس جهازًا طبيًا ويستخدم نطاق تردد غير مرخص والذي يمكن أن يحدث تداخل معه من قبل أجهزة أو معدات أخرى.

## **األجهزة الخارجية**

نوصي باستخدام أجهزة خارجية على درجة عاليةمن الجودة ومحمية ضد إشارات التردد الالسلكي (RF (والتردد الصوتي (AF (غير المرغوب فيها. تضم الأجهزة الخارجية سماعات الرأس، والكبلات، والموصلات.

قد يظهر بعض التشويش في الصوت وفقًا لجودة تلك الأجهزة ودرجة قربها من الأجهزة الأخرى مثل الهواتف الخلوية أو أجهزة الإرسال واالستقبال. في هذه الحاالت، نوصي باتباع واحد أو أكثر من هذه اإلجراءات:

- قم بنقل الجهاز الخارجي بعيدًا عن مصدر إشارات التردد الالسلكي (RF (والتردد الصوتي (AF(.
- قم بتوجيه كبالت الجهاز الخارجي بعيدًا عن مصدر إشارات التردد الالسلكي (RF (والتردد الصوتي (AF(.
	- استخدم كبالت محمية لألجهزة الخارجية، أو استخدم كبالت بموصل وحماية أفضل.
		- قم بتقصير طول كبل الجهاز الخارجي.
		- ضع طبقة حديدية أو أي نوع آخر من تلك األجهزة على كبالت الجهاز الخارجي.

ال تستطيع شركة Cisco أن تضمن أداء األجهزة الخارجية والكبالت والموصالت.

#### $\sqrt{N}$

في دول الاتحاد الأوروبي، استخدم فقط مكبرات صوت وميكروفونات وسماعات رأس خارجية تتوافق تمامًا مع التوجيهات الخاصة بالتوافق .[EMC [89/336/EC الكهرومغناطيسي **تنبيه**

## **أداء سماعة الرأس الالسلكية بتقنية بلوتوث**

تدعم هواتف IP Cisco التي تعمل على بروتوكول اإلنترنت تقنية Bluetooth من الفئة 2 عندما تدعم سماعات الرأس تقنية Bluetooth. تمكن تقنية Bluetooth الاتصالات اللاسلكية بالنطاق الترددي المنخفض داخل نطاق 10 أمتار (30 قدمًا). يكون الأداء الأفضل داخل نطاق متر واحد إلى مترين (3 إلى 6 أقدام). يمكنك توصيل ما يصل إلى خمس سماعات رأس، لكن يتم فقط استخدام آخر سماعة تم توصيلها كافتراضية.

بسبب احتمال حدوث مشكالت خاصة بالتداخل، ننصح بإبعاد أجهزة g/b802.11، واألجهزة التي تعمل بتقنية Bluetooth، وأفران الميكروويف، والأجسام المعدنية الكبيرة عن سماعة الرأس اللاسلكية.

ال يلزم وضع سماعة الرأس الالسلكية التي تعمل بتقنية Bluetooth على طول مباشر لخط الرؤية الخاص بالهاتف. وعلى الرغم من ذلك، يمكن أن يؤثر على الاتصال بعض الحواجز ، مثل الجدران أو الأبواب، والتداخل من الأجهزة الإلكترونية الأخرى.

## **طرق تزويد هاتفك بالطاقة**

يمكنك تزويد هاتفك بالطاقة بواحدة من الطرق التالية:

- استخدم محول الطاقة الذي يأتي مع الهاتف.
- إذا كانت الشبكة لديك تدعم ميزة "تشغيل عبر اإليثرنت" (PoE(، فيمكنك توصيل هاتفك بالشبكة. قم بتوصيل كبل إيثرنت في منفذ إيثرنت بالهاتف وبالشبكة.

إذا لم تكن متأكدًا من أن الشبكة لديك تدعم ميزة التشغيل عبر اإليثرنت أم ال، فارجع إلى مسؤول النظام لديك.

## **سلوك الهاتف خالل أوقات الذروة على الشبكة**

أي شيء يقلل من أداء الشبكة يمكن أن يؤثر على صوت الهاتف، وفي بعض الحاالت، يمكن أن يتسبب في انقطاع المكالمة. يمكن أن تشمل المصادر المؤدية لسوء جودة الشبكة، على سبيل المثال لا الحصر ، الأنشطة التالية:

- المهام اإلدارية، مثل إجراء فحص على منفذ داخلي أو فحص أمان.
	- الهجمات التي تحدث على شبكتك، مثل هجمة "رفض الخدمة.

## **تحذير UL**

يجب أال يتم توسيع كبل Ethernet/LAN أو الكابالت األخرى المتصلة بالجهاز خارج المبنى.

## **انيرجيستار**

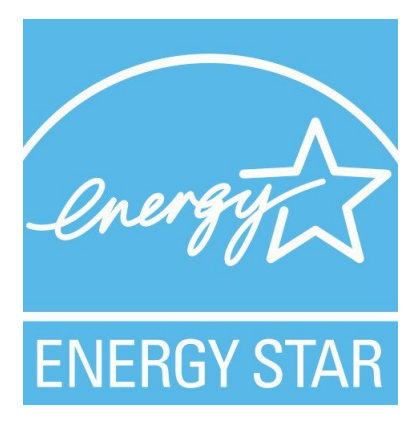

تشتمل الهواتف التالية على شهادةEnergyStar:

- الهواتف ذات األنظمة األساسية المتعددة لهاتف 6821 IP Cisco
- الهواتف ذات األنظمة األساسية المتعددة لهاتف 6841 IP Cisco
- الهواتف ذات األنظمة األساسية المتعددة لهاتف 6851 IP Cisco
- الهواتف ذات األنظمة األساسية المتعددة لهاتف 6861 IP Cisco
- <span id="page-220-0"></span>• الهواتف ذات األنظمة األساسية المتعددة لهاتف 6871 IP Cisco
	- أي طراز هاتف غير مدرج في القائمة أعاله غير معتمد.

## **بيانات االمتثال**

## **بيانات االمتثال الخاصة باالتحاد األوروبي**

## **وضع عالمة CE**

يتم إلصاق عالمة CE التالية على المعدات ومواد التعبئة.

# $\bigcap$

**بيانات التعرض للترددات الالسلكية الخاصة باالتحاد األوروبي**

تم تقييم هذا الجهاز ووجد أنه متوافق مع توجيه EMF EU رقم /2014/53EU.

## **بيانات االمتثال الخاصة بالواليات المتحدة األمريكية**

## **جهاز الراديو في الجزء 15**

يعمل جهاز الراديو في الجزء 15 على أساس عدم التداخل مع الأجهزة الأخرى التي تعمل بهذا التردد. تؤدي أية تغييرات أو تعديلات في المنتج المذكور لم يتم الموافقة عليها صراحةً بواسطة شركة Cisco، والتي تشمل استخدام هوائيات من نوع آخر غير Cisco إلى إلغاء سلطة المستخدم لتشغيل هذا الجهاز. **تنبيه**

## **بيانات االمتثال الخاصة بكندا**

يمتثل هذا الجهاز لمعيار (معايير) RSS الكندية لإلعفاء من ترخيص الصناعة. يخضع التشغيل للشرطين التاليين: 1) ال يسبب الجهاز تداخالً ضارًا، و2) يجب أن يقبل الجهاز أي تداخل يتم استقباله، متضمنًا التداخل الذي قد يتسبب في تشغيل غير مر غوب فيه. قد لا يتم ضمان خصوصية االتصاالت عند استخدام هذا الهاتف.

يستوفي هذا المنتج المواصفات التقنية القابلة للتطبيق لالبتكار والعلم والتنمية االقتصادية في كندا.

#### **Avis de Conformité Canadien**

Ce dispositif est conforme aux normes CNR exemptes de licence d'Industrie Canada. Le fonctionnement de cet appareil est soumis à deux conditions : (1) ce périphérique ne doit pas causer d'interférence et (2) ce périphérique doit supporter les interférences, y compris celles susceptibles d'entraîner un fonctionnement non La protection des communications ne peut pas être assurée lors de l'utilisation de ce .souhaitable de l'appareil .téléphone

Le présent produit est conforme aux spécifications techniques applicables d'Innovation, Sciences et .Développement économique Canada

#### **بيان التعرض للترددات الالسلكية الكندي**

هذا الجهاز يفي بالحدود على النحو المُشار إليه من قِبل 5R -102RSS ISED BY للتعرض لموجات الراديو

يشتمل الجهاز على جهاز استقبال وجهاز إرسال السلكي. تم تصميمه ليتجاوز حدود عامة الجمهور (غير الخاضعين للرقابة) للتعرض لموجات الراديو (المجاالت الكهرومغناطيسية لترددات الراديو) على النحو المُشار إليه في -102RSS، الذي يشير إلى قانون الصحة والسالمة الكندي 6 ويتضمن هامش أمان حقيقيًا تم وضعه من أجل ضمان سالمة جميع األشخاص، بغض النظر عن العمر والصحة.

كما أن هذه الأنظمة تم تصميمها لتشغيلها فيما يتعلق بتجنب الاتصال بالهوائيات من قِبل المستخدم النهائي. يُوصـي بتعيين النظام في موقع يمكن فيه للهوائيات أن تبقى على األقل عند أدنى مسافة كما هو محدد من قِبل المستخدم وفقًا للمبادئ التوجيهية التنظيمية المصممة لتقليل التعرض اإلجمالي للمستخدم أو عامل التشغيل.

تم اختبار الجهاز ووُجد أنه متوافق مع اللوائح المعمول بها كجزء من عملية إصدار شهادات الراديو.

#### **Déclaration d'Exposition aux RF Canadienne**

#### CE PÉRIPHÉRIQUERESPECTE LES LIMITES DÉCRITESPARLA NORMERSS-102R5 D'EXPOSITION À DES ONDES RADIO

Votre appareil comprend un émetteur et un récepteur radio. Il est conçu pour ne pas dépasser les limites applicables à la population générale (ne faisant pas l'objet de contrôles périodiques) d'exposition à des ondes radio (champs électromagnétiques de fréquences radio) comme indiqué dans la norme RSS-102 qui sert de référence au règlement de sécurité n°6 sur l'état de santé du Canada et inclut une marge de sécurité importantes .conçue pour garantir la sécurité de toutes les personnes, quels que soient leur âge et état de santé En tant que tels, lessystèmessont conçus pour être utilisés en évitant le contact avec les antennes par l'utilisateur final. Il est recommandé de positionner le système à un endroit où les antennes peuvent demeurer à au moins une distance minimum préconisée de l'utilisateur, conformément aux instructions des réglementations qui .sont conçues pour réduire l'exposition globale de l'utilisateur ou de l'opérateur

Le périphérique a été testé et déclaré conforme aux réglementations applicables dans le cadre du processus .de certification radio

### **البيان الكندي للرادارات ذات الطاقة العالية**

الرجاء أيضًا إعالم المستخدمين بتخصيص الرادارات ذات الطاقة العالية كمستخدمين أساسيين (أي مستخدمي األولوية) للنطاقين 5350-5250 ميجا هرتز و5850-5650 ميجا هرتز وأن هذه الرادارات يمكنها أن تسبب تداخالً و/أو تلفًا ألجهزة LAN-LE.

Devraient également être informés des utilisateurs que les radars à haute puissance sont désignés comme utilisateurs principaux (à savoir des utilisateurs prioritaires) des bandes 5250-5350 MHz et 5650 à 5.850 MHz .et que ces radars pourraient provoquer des interférences et / ou endommager les périphériques LE-LAN

## **بيانات االمتثال الخاصة بنيوزيلندا**

## **التحذير العام للسماح باالتصال (PTC(**

منح Telepermit) إذن االتصال) ألي عنصر من معدات المحطة يشير فقط إلى أن NZ Spark قد وافقت أن هذا العنصر يمتثل للحد األدنى من ظروف االتصال بشبكتها. وال يشير إلى أي موافقة رسمية للمنتج من قبل Telecom، وال يوفر أي نوع من الضمان. وفوق ذلك، ال يوفر أي تأكيد أن أي عنصر سيعمل بطريقة صحيحة في جميع المجاالت مع عنصر آخر من معدات حصلت على Telepermit) إذن االتصال) من نوع أو طراز مختلف، وال تنص ضمنيًا على أن أي منتج متوافق مع جميع خدمات شبكة NZ Spark.

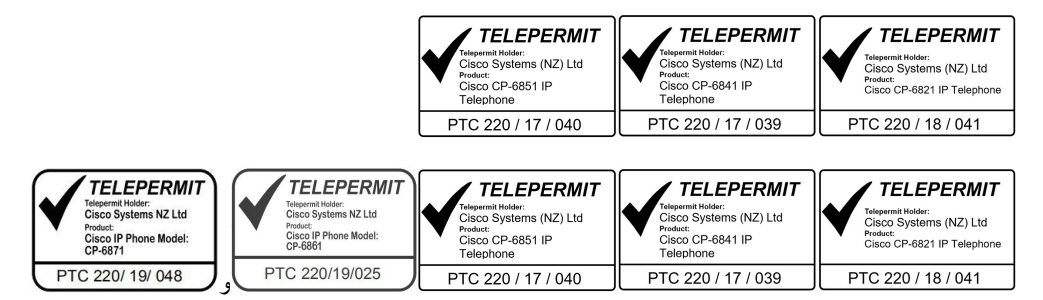

## **بيانات االمتثال الخاصة بتايوان**

**بيان تحذير DGT**

**إشعارات الطاقة المنخفضة والتحذير المرئي**

視力保護警語:使用過度恐傷害視力 低功率射頻電機警語: 經型式認證合格之低功率射頻電機,非經許可,公司、商號或使用者均不得擅自變更頻率、加大功 率或變更原設計之特性之功能。 低功率射頻電機之使用不得影響飛航安全及干擾合法通信;經發現有干擾現象時,應立即停用,並 改善至無干擾時方得繼續使用。前項合法通信,指依電信法規定作業之無線電通信。低功率射頻電機須忍 受合法通信或工業、科學及醫療用電波輻射性電機設備之干擾。

4.7.9.1 應避免影響附近雷達系統之操作。

4.7.9.2 高增益指向性天線只得應用於固定式點對點系統。

## **بيان االمتثال الخاص باألرجنتين**

#### **Advertencia**

.No utilizar una fuente de alimentación con caracteristícas distintas a las expresadas ya que podría ser peligroso

## **معلومات االمتثال الخاصة بالبرازيل**

**المقالة 6805 - º**

هذا الجهاز غير مؤهل للحماية من التشويش الضار، وال يمكنه إحداث تشويش في األنظمة المعتمدة المناسبة.

للحصول على مزيد من المعلومات، يرجى زيارة هذا العنوان http://www.anatel.gov.br :URL

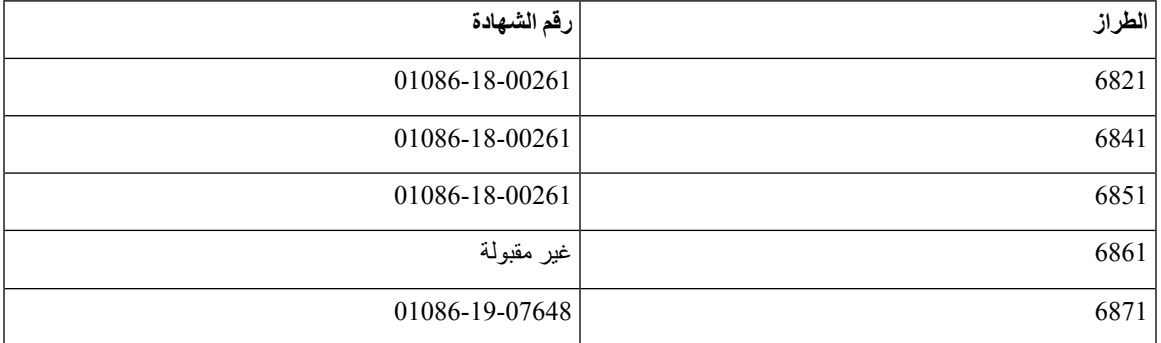

**بيان االمتثال الخاص بسنغافورة**

# **Complies with IMDA Standards** DB101992

## **معلومات االمتثال الخاصة باليابان**

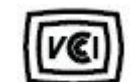

االمتثال لمجلس التحكم الطوعي للتدخل (VCCI (لمعدات الفئة B CP-6861و ،CP-6851و ،CP-6841و ،CP-6821،Japan JATE توافق "شبكة 5.2/5.3 جيجاهرتز مقصورة على االستخدام الداخلي فقط في اليابان"

**معلومات االمتثال الخاصة بالمكسيك**

# MM母

CP-6821 NYC-1902CE00803 :الموافقة

## **بيانات االمتثال لقواعد لجنة االتصاالت الفيدرالية (FCC(**

تشترط لجنة االتصاالت الفيدرالية بيانات االمتثال للبيانات التالية.

## **بيان الجزء 15.19 من قواعد لجنة االتصاالت الفيدرالية (FCC(**

<span id="page-224-0"></span>يتوافق هذا الجهاز مع الجزء 15 من قواعد لجنة االتصاالت الفيدرالية (FCC(. يخضع التشغيل للشرطين التاليين : 1) ال يسبب الجهاز تشويشًا ضارًا، و2) يجب أن يقبل الجهاز أي تشويش يتم استقباله، متضمنًا التشويش الذي قد يسبب التشغيل غير المرغوب فيه.

## **بيان الجزء 15.21 من قواعد لجنة االتصاالت الفيدرالية (FCC(**

من الممكن للتغييرات أو التعديالت غير المعتمدة صراحة من الطرف المسؤول عن االمتثال للقواعد أن تلغي سلطة المستخدم في تشغيل الجهاز.

## **بيان لجنة االتصاالت الفيدرالية بخصوص التعرض إلشعاعات الترددات الالسلكية**

يتوافق هذا الجهاز مع قيود لجنة االتصاالت الفيدرالية على التعرض لإلشعاع والمحددة للبيئة غير المنضبطة. يجب على المستخدمين اتباع تعليمات التشغيل المحددة لتلبية ما ينبغي االمتثال به في حدود التعرض للترددات الالسلكية. يجب أن يكون جهاز اإلرسال هذا على بعد ال يقل عن 20 سم من المستخدم وال يجب أن يكون في نفس المكان أو يعمل بالتزامن مع أي جهاز هوائي أو جهاز إرسال آخر.

## **أجهزة االستقبال المعتمدة من لجنة االتصاالت الفيدرالية (FCC (والبيان الرقمي الخاص بالفئة B**

لقد تم اختبار هذا المنتج وثبت أنه يلتزم بمواصفات الجهاز الرقمي الخاص بالفئة B، وذلك وفقًا للجزء 15 من لوائح لجنة االتصاالت الفيدرالية. وتم وضع هذه الحدود لتوفير حماية معقولة تجاه التداخل الضار عند التركيب في منطقة سكنية. يصدر هذا الجهاز طاقة التردد الالسلكي ويستخدمها ويطلقها، وإذا لم يتم تركيبه واستخدامه وفقًا لإلرشادات، فقد يتسبب في حدوث تداخل ضار مع االتصاالت الالسلكية. وبالرغم من ذلك، ليس هناك ضمان لعدم حدوث هذا التداخل في تثبيت معين.

إذا تسبب هذا الجهاز في حدوث تداخل ضار في استقبال الراديو أو التليفزيون، والذي يمكن تحديده بتشغيل الجهاز وإيقاف تشغيله، فيوصى بأن يحاول المستخدم تصحيح التداخل بإجراء واحد أو أكثر من اإلجراءات التالية:

- أعد توجيه هوائي االستقبال أو غير موقعه
- قم بزيادة المسافة الفاصلة بين الجهاز أو األجهزة
- قم بتوصيل الجهاز بمصدر طاقة غير ذلك الخاص بجهاز االستقبال.
- استشر الموزع أو فني راديو أو تلفزيون خبير للحصول على مساعدة.

# **نظرة عامة على أمان منتج Cisco**

<span id="page-225-1"></span><span id="page-225-0"></span>يحتوي هذا المنتج على ميزات تشفير ويخضع لقوانين الواليات المتحدة وقوانين البلد المحلية التي تحكم عمليات االستيراد والتصدير والنقل واالستخدام. توصيل منتجات Cisco المشفرة ال يتضمن سلطة الطرف اآلخر الستيراد التشفير أو تصديره أو توزيعه أو استخدامه. يجب أن يمتثل المستوردون والمصدرون والموزعون والمستخدمون إلى قوانين الواليات المتحدة وقوانين البلد المحلية. استخدام هذا المنتج يعني موافقتك على الالتزام بالقوانين واللوائح السارية. في حالة عدم تمكنك من الالتزام بقوانين الولايات المتحدة والقوانين المحلية، أعد هذا المنتج فورًا.

يمكن العثور على معلومات إضافية بشأن لوائح الولايات المتحدة الخاصة بالتصدير على /https://www.bis.doc.gov/index.php [.regulations/export-administration-regulations-ear](https://www.bis.doc.gov/index.php/regulations/export-administration-regulations-ear)

# **معلومات مهمة عبر اإلنترنت**

**اتفاقية ترخيص المستخدم النهائي** <https://www.cisco.com/go/eula> :هنا: https://www.cisco.com/go/eula

**االلتزام بالمعايير التنظيمية ومعلومات األمان**

تتواجد تعليمات االمتثال للقوانين التنظيمية ومعلومات السالمة هنا:

[https://www.cisco.com/c/dam/en/us/td/docs/voice\\_ip\\_comm/cuipph/6800-series/RCSI/RCSI-0338-book.pdf](https://www.cisco.com/c/dam/en/us/td/docs/voice_ip_comm/cuipph/6800-series/RCSI/RCSI-0338-book.pdf)

[https://www.cisco.com/c/dam/en/us/td/docs/voice\\_ip\\_comm/cuipph/MPP/6800-DECT/RCSI/](https://www.cisco.com/c/dam/en/us/td/docs/voice_ip_comm/cuipph/MPP/6800-DECT/RCSI/RCSI-0366-book.pdf) [RCSI-0366-book.pdf](https://www.cisco.com/c/dam/en/us/td/docs/voice_ip_comm/cuipph/MPP/6800-DECT/RCSI/RCSI-0366-book.pdf)